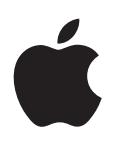

# **iPhone Руководство пользователя** Для iOS 5.0

# **Содержание**

#### **[Глава 1: iPhone: краткое знакомство](#page-8-0)**

- [iPhone: обзор](#page-8-0)
- [Аксессуары](#page-8-0)
- [Кнопки](#page-9-0)
- [Значки статуса](#page-11-0)

#### **[Глава 2: Введение](#page-13-0)**

- [Просмотр данного руководства пользователя на](#page-13-0) iPhone
- [Что Вам необходимо](#page-13-0)
- [Установка SIM-карты](#page-14-0)
- [Настройка и](#page-14-0) активация
- [Подключение к](#page-15-0) Интернету
- [Подсоединение iPhone к](#page-15-0) компьютеру
- Настройка почтовой и [других учетных записей](#page-15-0)
- [Управление материалами на](#page-16-0) устройствах iOS
- [iCloud](#page-16-0)
- [Синхронизация с](#page-17-0) iTunes

#### **[Глава 3: Основные сведения](#page-19-0)**

- [Использование программ](#page-19-0)
- [Индивидуальная настройка главного экрана](#page-22-0)
- [Печать](#page-24-0)
- [Печать](#page-28-0)
- [Поиск](#page-29-0)
- [Управление голосом](#page-30-0)
- [Уведомления](#page-31-0)
- [Twitter](#page-32-0)
- Наушники Apple с [пультом дистанционного управления и](#page-33-0) микрофоном
- [AirPlay](#page-34-0)
- [Устройства Bluetooth](#page-35-0)
- [Аккумулятор](#page-36-0)
- [Функции безопасности](#page-37-0)
- Уход за [наружной поверхностью iPhone](#page-39-0)
- [Перезапуск и](#page-39-0) сброс iPhone

## **[Глава 4: Siri](#page-40-0)**

- [Использование Siri](#page-40-0)
- Если Siri не [распознает Ваши слова](#page-42-0)
- [Диктовка](#page-42-0)

## **[Глава 5: Телефон](#page-43-0)**

- [Телефонные вызовы](#page-43-0)
- [FaceTime](#page-47-0)
- [Визуальный автоответчик](#page-48-0)
- [Контакты](#page-50-0)
- [Избранное](#page-50-0)
- [Переадресация вызова, ожидание вызова и](#page-50-0) идентификатор абонента
- [Рингтоны, переключатель «Звонок/Бесшумно» и](#page-51-0) вибрация
- [Международные вызовы](#page-52-0)
- [Настройка параметров телефона](#page-53-0)

### **[Глава 6: Mail](#page-54-0)**

- Проверка и [чтение почты](#page-54-0)
- Работа с [несколькими учетными записями](#page-55-0)
- [Отправка электронной почты](#page-55-0)
- Ссылки и [обнаруженные данные](#page-56-0)
- [Просмотр вложений](#page-56-0)
- [Печать сообщений и](#page-57-0) вложенных файлов
- [Организация электронной почты](#page-57-0)
- Поиск по [электронной почте](#page-58-0)
- [Учетные записи и](#page-58-0) настройки Mail

## **[Глава 7: Safari](#page-61-0)**

- [Просмотр веб-страниц](#page-61-0)
- [Ссылки](#page-62-0)
- [Список для чтения](#page-62-0)
- [Reader](#page-63-0)
- Ввод текста и [заполнение форм](#page-63-0)
- [Поиск](#page-63-0)
- [Закладки и](#page-64-0) история
- [Печать веб-страниц, документов PDF и](#page-64-0) других документов
- [Веб-клипы](#page-64-0)

#### **[Глава 8: Музыка](#page-65-0)**

- [Добавление музыки и](#page-65-0) аудиоматериалов
- [Воспроизведение песен и](#page-65-0) других аудиоматериалов
- [Дополнительные элементы управления звуком](#page-67-0)
- [Элементы управления подкастами и](#page-68-0) аудиокнигами
- [Использование Siri или голосового управления с](#page-68-0) программой «Музыка»
- [Просмотр обложек альбомов в](#page-69-0) режиме Cover Flow
- [Просмотр дорожек альбома](#page-69-0)
- [Поиск аудиоматериалов](#page-69-0)
- [iTunes Match](#page-69-0)
- [Genius](#page-70-0)
- [Плейлисты](#page-71-0)
- [Домашняя коллекция](#page-71-0)

#### **[Глава 9: Сообщения](#page-72-0)**

- Отправка и [получение сообщений](#page-72-0)
- [Отправка сообщений группе пользователей](#page-73-0)
- [Отправка фотографий, видео и](#page-74-0) других материалов
- [Редактирование диалогов](#page-74-0)
- [Поиск сообщений](#page-74-0)

## **[Глава 10: Календарь](#page-75-0)**

- [О программе «Календарь»](#page-75-0)
- [Просмотр календарей](#page-75-0)
- [Добавление событий](#page-76-0)
- Ответ на [приглашение](#page-76-0)
- Поиск в [календарях](#page-77-0)
- [Подписка на](#page-77-0) календари
- [Импорт событий календаря из](#page-77-0) Mail
- Учетные записи и [настройки «Календаря»](#page-77-0)

## **[Глава 11: Фотографии](#page-79-0)**

- [Просмотр фотографий и](#page-79-0) видео
- [Просмотр слайд-шоу](#page-80-0)
- [Организация фотографий и](#page-80-0) видео
- [Отправка фотографий и](#page-81-0) видео
- [Печать фотографий](#page-81-0)

#### **[Глава 12: Камера](#page-82-0)**

- [О программе «Камера»](#page-82-0)
- [Съемка фотографий и](#page-83-0) видео
- [Фотографии HDR](#page-83-0)
- [Просмотр, экспорт и](#page-84-0) печать
- [Редактирование фотографий](#page-84-0)
- [Обрезка видеозаписей](#page-85-0)
- [Перенос фотографий и](#page-85-0) видеозаписей на компьютер
- [Фотопоток](#page-85-0)

## **[Глава 13: YouTube](#page-86-0)**

- [О программе YouTube](#page-86-0)
- Просмотр и [поиск видеороликов](#page-86-0)
- [Воспроизведение видео](#page-87-0)
- [Просмотр YouTube на](#page-88-0) телевизоре
- [Сохранение понравившегося видеоролика](#page-88-0)
- [Отправка видео, комментариев и](#page-88-0) рейтингов
- [Получение информации о](#page-88-0) видеоролике
- [Передача видео на](#page-88-0) YouTube

#### **[Глава 14: Акции](#page-89-0)**

- [Просмотр котировок акций](#page-89-0)
- [Получение дополнительной информации](#page-90-0)

#### **[Глава 15: Карты](#page-91-0)**

- [Поиск мест](#page-91-0)
- [Получение маршрутов](#page-92-0)
- [Обмен информацией о](#page-93-0) месте
- [Отображение информации о](#page-94-0) движении на дорогах
- Снимки со спутника и [режим просмотра улиц](#page-94-0)

## **[Глава 16: Погода](#page-95-0)**

[Получение информации о](#page-95-0) погоде

## **[Глава 17: Заметк](#page-96-0) и**

- [О программе «Заметки](#page-96-0) »
- [Написание замето](#page-96-0) к
- 98 Чтение и [редактирование замето](#page-97-0)к
- [Поиск по](#page-97-0) заметка м
- Печать заметок и их передача по [электронной почт](#page-97-0) е

## **[Глава 18: Час](#page-98-0) ы**

- [О программе «Часы](#page-98-0) »
- [Установка мировых часо](#page-98-0) в
- [Установка будильнико](#page-98-0) в
- [Использование секундомер](#page-99-0) а
- [Установка таймер](#page-99-0) а

## **[Глава 19: Напоминани](#page-100-0) я**

- [О программе «Напоминания](#page-100-0) »
- [Установка напоминани](#page-100-0) я
- [Управление напоминаниями в](#page-101-0) режиме списк а
- [Управление напоминаниями в](#page-102-0) режиме даты
- 103 Сведения о [напоминаниях по](#page-102-0) месту
- [Управление завершенными напоминаниям](#page-102-0) и
- [Поиск напоминани](#page-103-0) й

## **[Глава 20: Game Cente](#page-104-0) r**

- [О службе Game Cente](#page-104-0)r
- Вход в [систему Game Cente](#page-104-0) r
- Покупка и [загрузка иг](#page-105-0) р
- [Участие в](#page-105-0) игра х
- Игра с [друзьям](#page-105-0) и
- [Настройки Game Cente](#page-106-0)r

## **[Глава 21: iTunes Stor](#page-107-0) e**

- [О магазине iTunes Stor](#page-107-0) e
- [Поиск музыки, видео и](#page-107-0) других материало в
- [Покупка музыки, аудиокниг и](#page-108-0) звуко в
- [Приобретение или прокат виде](#page-108-0) о
- [Отслеживание новостей исполнителей и](#page-109-0) друзе й
- [Потоковая передача и](#page-109-0) загрузка подкасто в
- [Проверка статуса загрузк](#page-110-0) и
- [Замена кнопок просмотр](#page-110-0) а
- [Просмотр информации учетной запис](#page-111-0) и
- [Проверка загрузо](#page-111-0) к

## **[Глава 22: Киос](#page-112-0) к**

- [О программе «Киоск](#page-112-0) »
- [Чтение последних выпуско](#page-113-0) в

## **[Глава 23: App Stor](#page-114-0)e**

- [О магазине App Stor](#page-114-0)e
- Поиск и [загрузка програм](#page-114-0) м
- [Удаление програм](#page-115-0) м
- [Настройки магазин](#page-116-0) а

## **[Глава 24: Контакты](#page-117-0)**

- [О программе «Контакты»](#page-117-0)
- [Синхронизация контактов](#page-117-0)
- [Поиск контактов](#page-118-0)
- Добавление и [редактирование контактов](#page-118-0)
- [Объединенные контакты](#page-119-0)
- Учетные записи и [настройки «Контактов»](#page-119-0)

## **[Глава 25: Видео](#page-121-0)**

- [О программе «Видео»](#page-121-0)
- [Воспроизведение видео](#page-121-0)
- [Поиск видео](#page-122-0)
- [Просмотр взятых напрокат фильмов](#page-122-0)
- [Просмотр видео на](#page-123-0) телевизоре
- [Удаление видео из](#page-124-0) iPhone
- [Использование Домашней коллекции](#page-124-0)
- [Настройка таймера сна](#page-124-0)
- [Преобразование видео для iPhone](#page-124-0)

#### **[Глава 26: Калькулятор](#page-125-0)**

- [Использование калькулятора](#page-125-0)
- [Научный калькулятор](#page-125-0)

#### **[Глава 27: Компас](#page-126-0)**

- [О программе «Компас»](#page-126-0)
- [Калибровка компаса](#page-126-0)
- [Определение направления](#page-127-0)
- [Использование «Компаса» в](#page-127-0) программе «Карты»

## **[Глава 28: Диктофон](#page-128-0)**

- [О программе «Диктофон»](#page-128-0)
- [Запись](#page-128-0)
- [Прослушивание записи](#page-129-0)
- [Управление записями и](#page-129-0) экспорт записей
- [Отправка голосовых заметок на](#page-130-0) компьютер

#### **[Глава 29: Nike](#page-131-0) + iPod**

- [О программе «Nike](#page-131-0) + iPod»
- [Активация программы «Nike](#page-131-0) + iPod»
- [Подключение датчика](#page-132-0)
- [Тренировка с](#page-132-0) Nike + iPod
- [Калибровка Nike](#page-132-0) + iPod
- [Отправка данных тренировки на](#page-133-0) сайт Nikeplus.com

#### **[Глава 30: iBooks](#page-134-0)**

- [О программе iBooks](#page-134-0)
- [Использование iBookstore](#page-134-0)
- [Синхронизация книг и](#page-135-0) файлов PDF
- [Чтение книг](#page-135-0)
- [Чтение файлов PDF](#page-136-0)
- [Изменение внешнего вида книги](#page-137-0)
- [Поиск книг и](#page-137-0) файлов PDF
- [Поиск определения слова в](#page-137-0) словаре
- [Озвучивание текста книги](#page-137-0)
- [Печать файлов PDF и](#page-138-0) их передача по электронной почте
- [Организация книжной полки](#page-138-0)
- [Синхронизация закладок и](#page-139-0) заметок

#### **[Глава 31: Универсальный доступ](#page-140-0)**

- [Функции универсального доступа](#page-140-0)
- [VoiceOver](#page-141-0)
- [Перенаправление звука входящих вызовов](#page-152-0)
- Siri
- [Тройное нажатие кнопки «Домой»](#page-153-0)
- [Увеличение](#page-153-0)
- [Крупный текст](#page-154-0)
- [Белое на](#page-154-0) черном
- [Выбор вслух](#page-154-0)
- [Автопроизношение](#page-154-0)
- [Моно-аудио](#page-154-0)
- Совместимость со [слуховыми аппаратами](#page-155-0)
- [Свои вибрации](#page-155-0)
- [LED-вспышка для предупреждений](#page-156-0)
- [AssistiveTouch](#page-156-0)
- [Универсальный доступ в](#page-157-0) Mac OS X
- [Поддержка телетайпа](#page-157-0)
- [Минимальный размер шрифта для сообщений электронной почты](#page-157-0)
- [Назначаемые рингтоны](#page-157-0)
- [Визуальный автоответчик](#page-157-0)
- [Широкоформатные клавиатуры](#page-157-0)
- [Большая клавиатура телефона](#page-158-0)
- [Управление голосом](#page-158-0)
- [Скрытые субтитры](#page-158-0)

## **[Глава 32: Настройки](#page-159-0)**

- [Авиарежим](#page-159-0)
- [Wi-Fi](#page-159-0)
- [Уведомления](#page-160-0)
- [Службы геолокации](#page-161-0)
- [VPN](#page-162-0)
- [Личная точка доступа](#page-162-0)
- [Оператор](#page-162-0)
- Звуки и [переключатель «Звонок/Бесшумно»](#page-163-0)
- [Яркость](#page-163-0)
- [Обои](#page-163-0)
- [Основные настройки](#page-164-0)
- [Настройки программ](#page-171-0)

#### **[Приложение A: Международные клавиатуры](#page-172-0)**

- Добавление и [удаление клавиатур](#page-172-0)
- [Переключение между клавиатурами](#page-172-0)
- Ввод на [китайском языке](#page-173-0)
- Ввод на [японском языке](#page-174-0)
- [Ввод символов эмодзи](#page-175-0)
- [Использование списка символов](#page-175-0)
- [Использование сокращений](#page-175-0)
- Ввод на [вьетнамском языке](#page-176-0)

## **[Приложение B:   Поддержка и](#page-177-0) другая информация**

- [Сайт поддержки iPhone](#page-177-0)
- [Перезапуск и](#page-177-0) сброс iPhone
- [Резервное копирование iPhone](#page-177-0)
- Обновление и [восстановление ПО](#page-179-0) iPhone
- [Общий доступ к](#page-180-0) файлам
- Информация по [безопасности, программному обеспечению и](#page-180-0) обслуживанию
- [Использование iPhone в](#page-181-0) корпоративной среде
- [Использование iPhone с](#page-181-0) другими операторами
- Утилизация и [вторичная переработка](#page-182-0)
- Apple и [окружающая среда](#page-183-0)
- [Температура iPhone при эксплуатации](#page-183-0)

# <span id="page-8-0"></span>**iPhone: краткое знакомство 1**

## iPhone: обзор

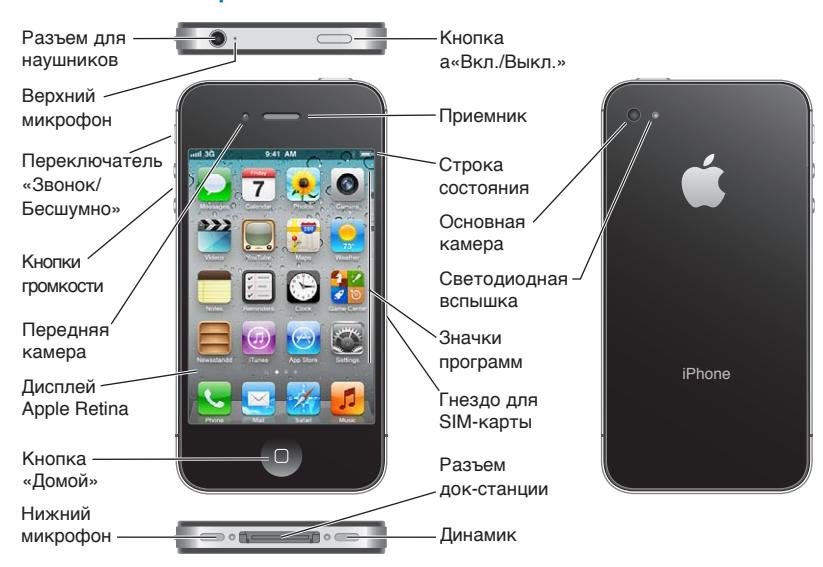

Вид iPhone и главного экрана может отличаться в зависимости от модели iPhone, а также от того, выполнялась ли операция переупорядочивания значков.

## Аксессуары

В комплект поставки iPhone входят следующие аксессуары.

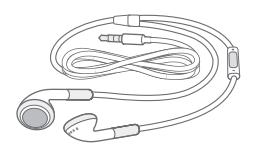

Наушники Apple с пультом ДУ и микрофоном

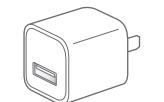

Адаптер питания USB

Кабель для подключения док-станции к порту USB

Инструмент для извлечения SIM-карты

<span id="page-9-0"></span>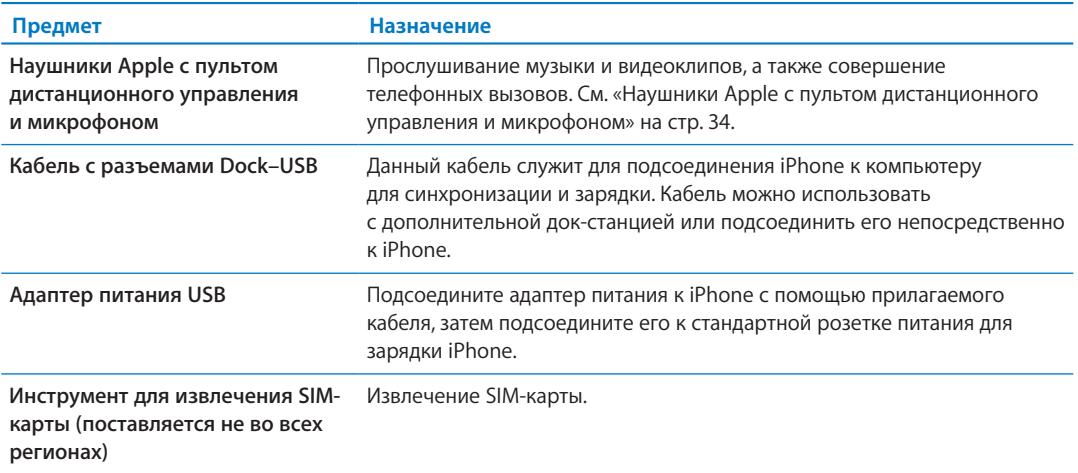

## Кнопки

## <span id="page-9-1"></span>**Кнопка «Вкл./Выкл.»**

Если Вы не используете iPhone, его можно заблокировать, чтобы выключить экран и увеличить время работы от аккумулятора.

**Блокировка iPhone.** Нажмите кнопку «Вкл./Выкл.»

Когда iPhone заблокирован, при нажатии его экрана ничего не происходит. iPhone может попрежнему принимать звонки, текстовые сообщения и другие обновления данных. Вы также можете:

- слушать музыку;
- регулировать громкость с помощью кнопок, расположенных на боковой стороне iPhone (или на наушниках iPhone), во время разговора по телефону или прослушивания музыки;
- с помощью центральной кнопки на наушниках iPhone отвечать на звонок или завершать разговор, а также управлять воспроизведением звука (см. «[Воспроизведение песен](#page-65-1)  и [других аудиоматериалов»](#page-65-1) на стр. [66](#page-65-0)).

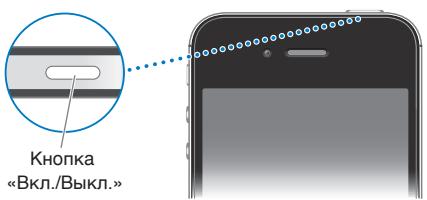

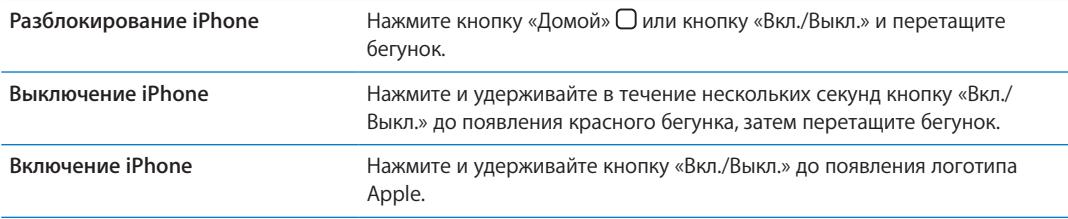

По умолчанию iPhone производит автоматическую блокировку, если к экрану не прикасаться в течение минуты. Информацию о том, как отключить автоматическую блокировку или изменить время ожидания перед блокировкой iPhone, см. в разделе «[Автоблокировка](#page-167-0)» на стр. [168](#page-167-1). Информацию о том, как настроить обязательный ввод пароля для разблокирования iPhone, см. в разделе [«Защита паролем](#page-167-2)» на стр. [168](#page-167-1).

## **Кнопка «Домой»**

Кнопка «Домой» <sup>О</sup> позволяет в любой момент вернуться на главный экран. Она также предоставляет доступ к другим удобным быстрым действиям.

Переход на главный экран. Нажмите кнопку «Домой»  $\Box$ .

Для открытия программы на главном экране достаточно одного нажатия. См. «[Открытие](#page-19-1)  программ и [переключение между ними](#page-19-1)» на стр. [20.](#page-19-0)

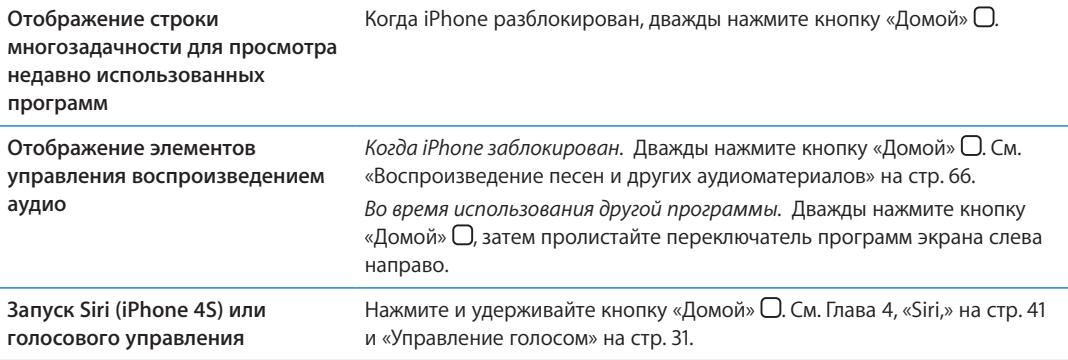

## **Кнопки громкости**

Во время разговора по телефону или прослушивания музыки, просмотра фильмов или других материалов кнопки на боковой поверхности iPhone позволяют регулировать громкость. В остальное время эти кнопки управляют громкостью сигнала вызова, будильников и других звуковых эффектов.

*ПРЕДУПРЕЖДЕНИЕ:* Важную информацию о предупреждении потери слуха см. в *Руководстве по продукту* на веб-странице [support.apple.com/ru\\_RU/manuals/iphone](http://support.apple.com/ru_RU/manuals/iphone/).

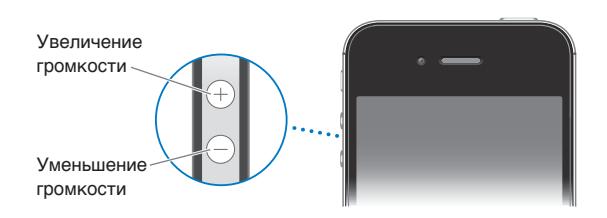

Для ограничения громкости музыки и видео выберите «Настройки» > «Музыка».

Кнопка увеличения громкости также служит для фотосъемки или записи видео. См. «[Съемка](#page-83-1)  [фотографий и](#page-83-1) видео» на стр. [84](#page-83-0).

## <span id="page-11-0"></span>**Переключатель «Звонок/Бесшумно»**

Нажмите переключатель «Звонок/Бесшумно», чтобы перевести iPhone в режим звонка А или беззвучный режим .

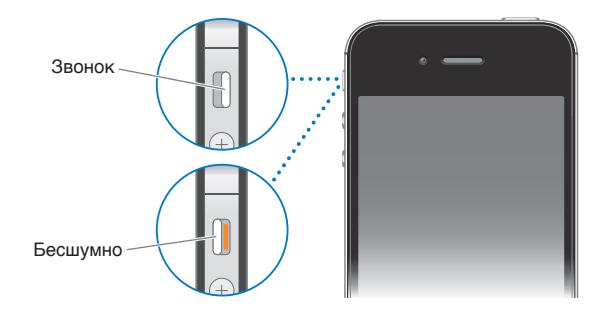

В режиме звонка iPhone воспроизводит все звуки. В беззвучном режиме iPhone не воспроизводит сигнал вызова, звуковые предупреждения и другие звуковые эффекты.

*Важно:* Когда iPhone находится в беззвучном режиме, будильники, звуковые программы (например, «Музыка») и многие игры по-прежнему воспроизводят звук через встроенный динамик.

Об изменении настройки звука и вибрации см. раздел «Звуки и [переключатель «Звонок/](#page-163-1) [Бесшумно»»](#page-163-1) на стр. [164.](#page-163-0)

## Значки статуса

Значки в строке состояния в верхней части экрана показывают сведения о работе iPhone.

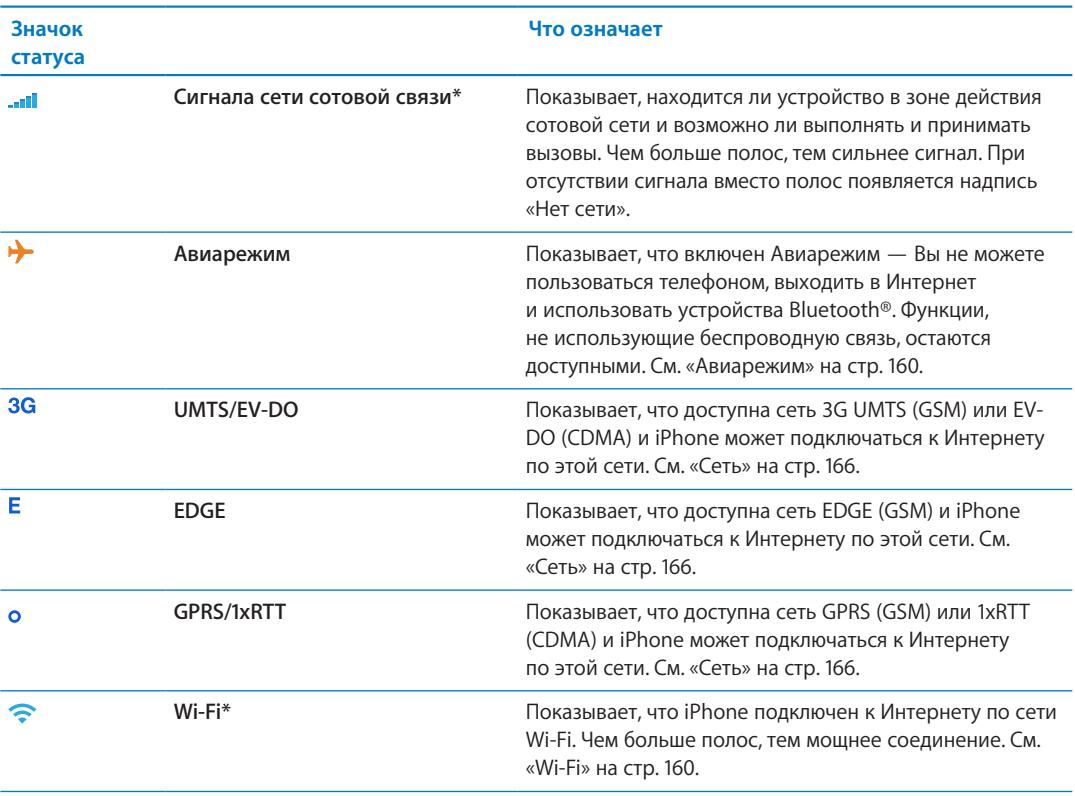

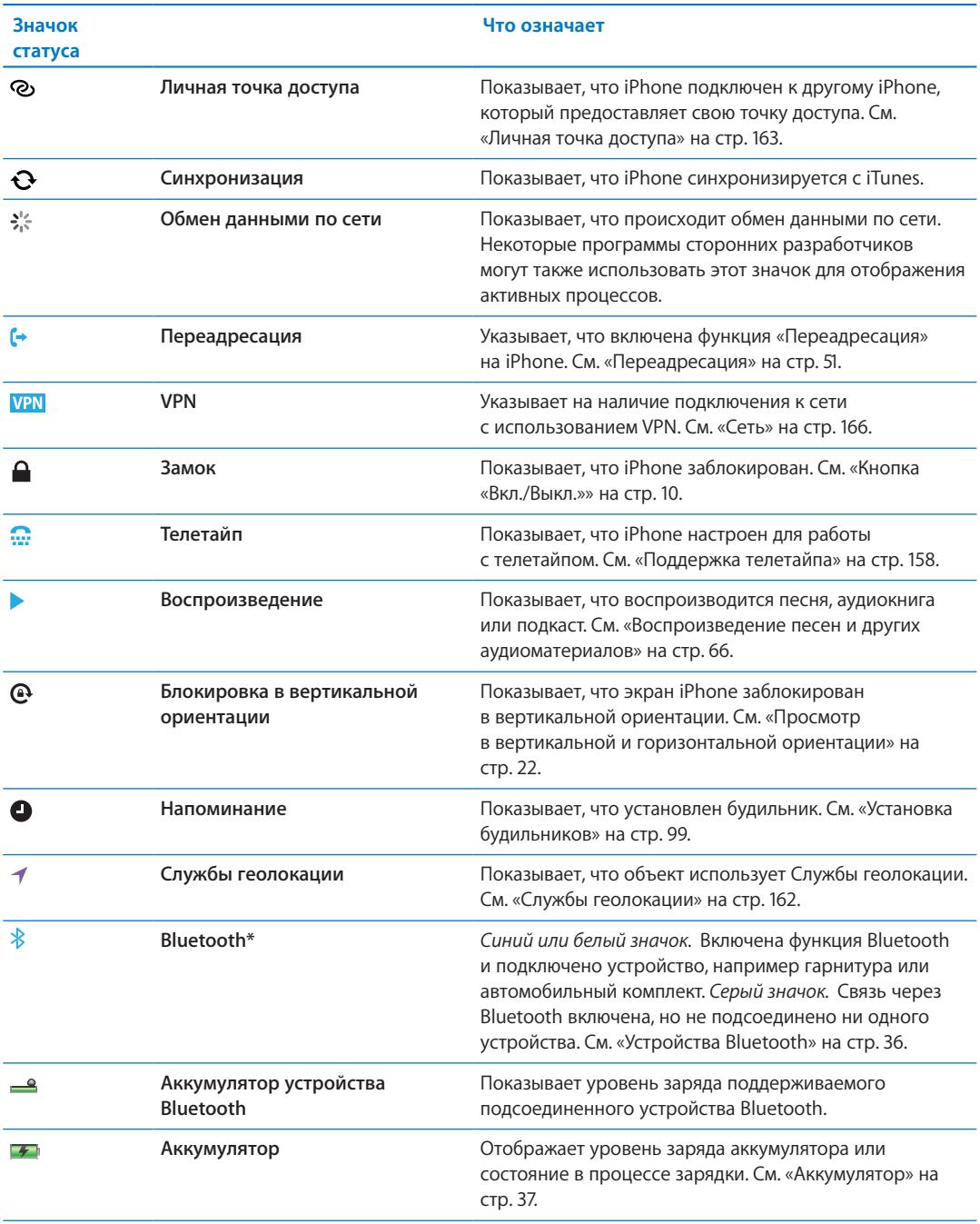

\* Использование определенных аксессуаров с iPhone может повлиять на производительность беспроводной связи.

# <span id="page-13-0"></span>**Введение 2**

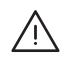

*ПРЕДУПРЕЖДЕНИЕ:* Во избежание получения травм прочтите все инструкции по эксплуатации в данном руководстве и информацию о технике безопасности в *Руководстве по продукту iPhone* на веб-странице [support.apple.com/ru\\_RU/manuals/](http://support.apple.com/ru_RU/manuals/iphone/) [iphone](http://support.apple.com/ru_RU/manuals/iphone/) перед использованием iPhone.

## Просмотр данного руководства пользователя на iPhone

*Руководство пользователя iPhone* можно просмотреть на iPhone в программе Safari и в бесплатной программе iBooks.

Просмотр руководства пользователя в Safari. Нажмите Д, затем нажмите закладку «Руководство пользователя iPhone».

Чтобы добавить значок руководства на главный экран, нажмите с и нажмите «Добавить в "Домой"». Чтобы изменить язык руководства, нажмите «Изменить язык» на главной странице содержания.

**Просмотр руководства пользователя в iBooks.** Если программа iBooks еще не установлена, откройте App Store и выполните поиск по слову «iBooks». Запустите программу iBooks и нажмите Store. Выполните поиск по фразе «iPhone User», затем выберите и загрузите руководство.

Дополнительную информацию по iBooks можно найти в разделе Глава [30](#page-134-0), [«iBooks,](#page-134-0)» на стр. [135](#page-134-0).

## Что Вам необходимо

Для использования iPhone требуются:

- план услуг беспроводной связи оператора, который предоставляет услуги iPhone в Вашем регионе;
- Apple ID (для некоторых функций), который можно создать во время настройки;
- Компьютер Mac или ПК с Windows с портом USB 2.0 и одной из следующих операционных систем:
	- система Mac OS X 10.5.8 или более поздней версии;
	- Windows 7, Windows Vista или Windows XP Home или Professional (SP3);
- подключение Вашего компьютера к Интернету (рекомендуется широкополосное подключение).
- программа iTunes версии 10.5 или более новой (для некоторых функций); доступна по адресу [www.itunes.com/ru/download](http://www.itunes.com/ru/download);

## <span id="page-14-0"></span>Установка SIM-карты

Если Вам выдали SIM-карту, установите ее перед настройкой iPhone.

*Важно:* SIM-карта необходима для использования услуг сотовой связи при подключении к сетям GSM и некоторым сетям CDMA. Кроме того, iPhone 4S, активированный в беспроводной сети CDMA, может использовать SIM-карту для подключения к сети GSM (главным образом, для международного роуминга). На iPhone распространяется действие правил Вашего поставщика услуг беспроводной связи, которые могут включать запрет на смену поставщика и роуминг даже по окончании обязательного минимального срока договора на обслуживание. Для получения дополнительной информации обращайтесь к своему поставщику услуг беспроводной связи. Доступность услуг сотовой связи зависит от беспроводной сети.

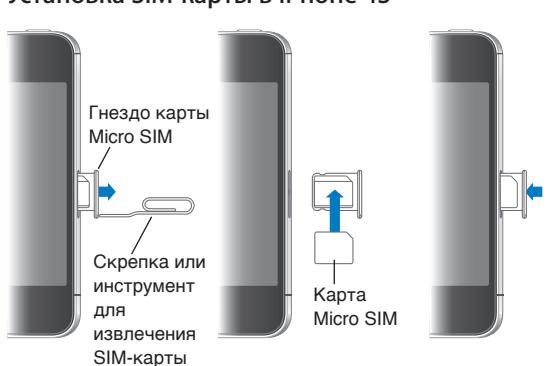

#### **Установка SIM-карты в iPhone 4S**

**Установка SIM-карты.** Вставьте конец небольшой скрепки или инструмента для извлечения SIM-карты в отверстие гнезда SIM. Выдвиньте гнездо SIM-карты наружу и поместите SIM-карту в гнездо. Выровняв гнездо со вставленной в него SIM-картой, осторожно вставьте гнездо.

## Настройка и активация

Для настройки и активации iPhone включите iPhone и следуйте инструкциям Ассистента настройки. Ассистент настройки помогает выполнить все этапы процесса настройки, включая подключение к сети Wi-Fi, вход в систему или создание бесплатного Apple ID, настройку iCloud, включение рекомендованных функций, таких как Службы геолокации и «Найти iPhone», а также активацию iPhone у Вашего оператора. Во время настройки можно также выполнить восстановление из резервной копии iCloud или iTunes.

Активация может быть выполнена по сети Wi-Fi или по сотовой сети оператора (доступно не во всех регионах). Если ни один из вариантов не доступен, необходимо подключить iPhone к компьютеру. См. следующий раздел Если SIM-карта не установлена (для сетей GSM), для выполнения активации iPhone должен быть подключен к сети Wi-Fi или компьютеру с открытой программой iTunes. Если в регионе присутствует несколько операторов, для выполнения начальной активации необходимо вставить SIM-карту.

## <span id="page-15-0"></span>Подключение к Интернету

iPhone подключается к Интернету по мере необходимости, используя сеть Wi-Fi (если она доступна) или сотовую сеть Вашего оператора. Подробнее о подключении к сети Wi-Fi см. [«Wi-Fi](#page-159-2)» на стр. [160.](#page-159-0)

*Примечание:* Если подключение к Интернету по сети Wi-Fi не доступно, некоторые функции и службы iPhone могут передавать данные по сети сотового оператора. За передачу этих данных может взиматься дополнительная плата. За информацией о тарифах на передачу данных по сотовой сети обращайтесь к своему оператору. Подробнее об управлении использованием передачи данных по сотовой сети см. «[Сеть»](#page-165-0) на стр. [166.](#page-165-1)

## Подсоединение iPhone к компьютеру

При отсутствии доступа к сети Wi-Fi или сотовой сети для выполнения активации может потребоваться подключить iPhone к компьютеру. Подключение iPhone к компьютеру также позволяет выполнить синхронизацию информации, музыки и других материалов с iTunes. См. [«Синхронизация с](#page-17-1) iTunes» на стр. [18](#page-17-0).

**Подсоединение iPhone к компьютеру.** Используйте кабель для подключения док-станции к порту USB, поставляемый в комплекте с iPhone.

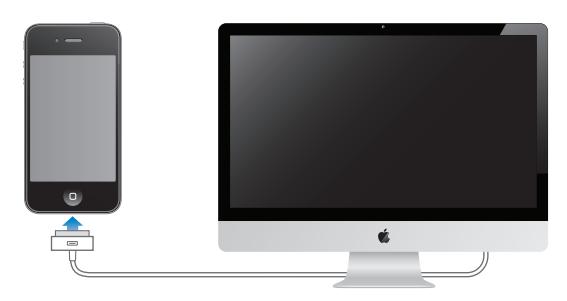

## Настройка почтовой и других учетных записей

iPhone работает с iCloud, MobileMe, Microsoft Exchange и многими другими популярными интернет-системами электронной почты, контактов и календарей. Если у Вас еще нет почтовой учетной записи, Вы можете настроить бесплатную учетную запись iCloud при первой настройке iPhone или позднее, в разделе «Настройки» > «iCloud».

**Создание учетной записи.** Выберите «Настройки» > «Mail, Контакты, Календари».

Дополнительную информацию по iCloud можно найти в разделе [«iCloud»](#page-16-1) на стр. [17](#page-16-0).

Контакты можно добавить, используя учетную запись LDAP или CardDAV, если этот протокол поддерживается Вашей компанией или организацией. См. [«Синхронизация контактов](#page-117-1)» на стр. [118](#page-117-0).

Вы можете добавить учетную запись календаря CalDAV, а также подписаться на календари iCal (.ics) или импортировать их из Mail. См. стр. [78.](#page-77-0)

## <span id="page-16-0"></span>Управление материалами на устройствах iOS

Вы можете передавать информацию и файлы между устройствами iOS и компьютерами, используя iCloud или iTunes.

- *iCloud* хранит Ваши фотографии, программы, контакты, календари и др. и доставляет их по беспроводной сети на Ваши устройства. При внесении изменений на одном из устройств другие устройства также автоматически обновляются. См. «[iCloud»](#page-16-1) ниже.
- Â *iTunes* синхронизирует музыку, видео, фотографии и другие материалы между компьютером и iPhone. Во время синхронизации выполняется копирование изменений, внесенных на одном устройстве, на другие устройства. Вы также можете использовать iTunes, чтобы скопировать файл на iPhone для использования в какой-либо программе или скопировать документ, созданный на iPhone, на компьютер. См. [«Синхронизация с](#page-17-1) iTunes» на стр. [18](#page-17-0).

В зависимости от Ваших потребностей, Вы можете использовать либо iCloud, либо iTunes, либо обе эти службы. Например, Вы можете использовать Фотопоток iCloud для автоматического переноса фотографий, снятых с помощью iPhone, на все Ваши устройства и использовать iTunes для синхронизации фотоальбомов с компьютера на iPhone.

*Примечание:* Не рекомендуется одновременно синхронизировать объекты (такие как контакты, календари и заметки) на панели информации в iTunes и использовать iCloud для поддержания этой информации в актуальном состоянии на всех устройствах. Это может привести к появлению дублированных данных.

## <span id="page-16-1"></span>iCloud

iCloud хранит Ваши фотографии, программы, контакты, календари и др. и доставляет их по беспроводной сети на Ваши устройства iOS и компьютеры, автоматически поддерживая все данные в актуальном состоянии.

iCloud предлагает следующие функции:

- Автоматические загрузки музыка, программы и книги, которые Вы покупаете, автоматически появляются на Ваших устройствах.
- Предыдущие покупки Вы можете просмотреть предыдущие покупки iTunes Store, App Store и iBooksstore и при необходимости еще раз их загрузить.
- Фотопоток при съемке фотографии на одном из устройств iOS она автоматически переносится на другие Ваши устройства. См. [«Фотопоток»](#page-85-1) на стр. [86](#page-85-0) .
- Документы и данные хранение и синхронизация документов на всех Ваших устройствах для программ, которые поддерживают работу с документами в iCloud.
- Найти iPhone поиск iPhone на карте, отображение сообщения, воспроизведение звукового сигнала, блокировка экрана или удаленное стирание данных. См. [««Найти](#page-38-0)  [iPhone»](#page-38-0)» на стр. [39](#page-38-1).

В iCloud можно также сохранить резервную копию iPhone. См. «[Резервное копирование](#page-177-1)  [iPhone](#page-177-1)» на стр. [178](#page-177-0).

С iCloud Вы получаете бесплатную почтовую учетную запись и 5 ГБ пространства для хранения почты, документов и резервных копий. Приобретаемые музыка, программы, телешоу и книги, а также данные Фотопотока не учитываются в бесплатном пространстве.

*Примечание:* Служба iCloud доступна не во всех регионах. Возможности iCloud могут различаться в зависимости от региона.

**Вход в систему или создание учетной записи iCloud.** В меню «Настройки» нажмите «iCloud».

<span id="page-17-0"></span>Если у Вас есть подписка MobileMe, Вы можете перенести ее на iCloud на веб-сайте [me.com/](http://me.com/move) [move.](http://me.com/move)

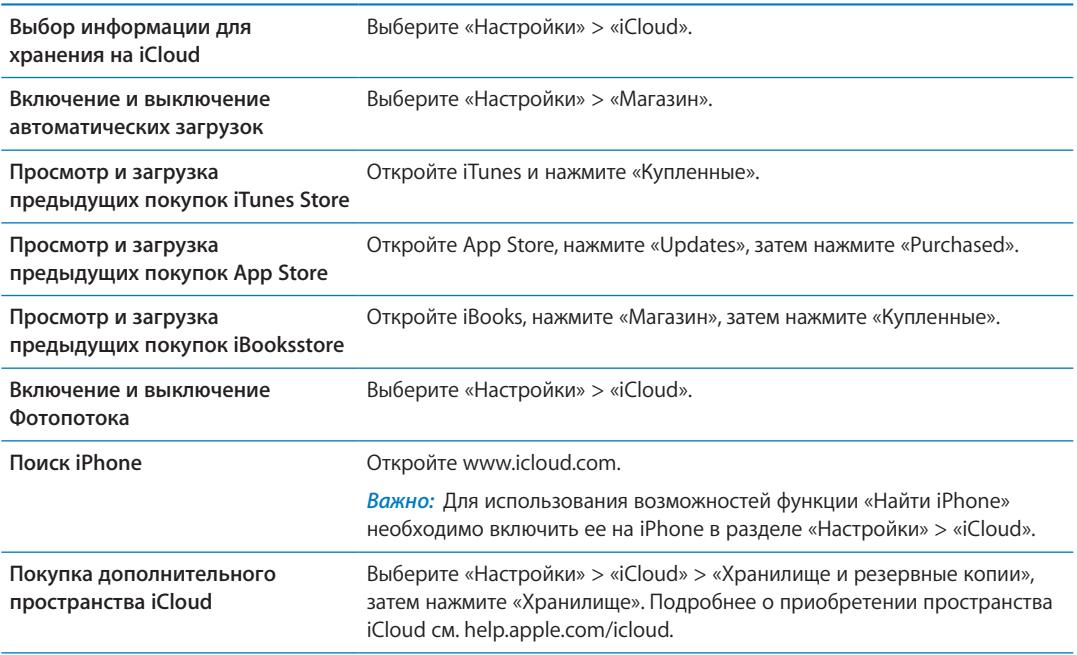

Более подробную информацию об iCloud см. на странице [www.apple.com/ru/icloud.](http://www.apple.com/ru/icloud) Информацию о поддержке см. на веб-странице [www.apple.com/ru/support/icloud.](http://www.apple.com/ru/support/icloud)

## <span id="page-17-1"></span>Синхронизация с iTunes

Синхронизация с iTunes вызывает копирование информации с компьютера на iPhone и наоборот. Для синхронизации можно подключить iPhone к компьютеру с помощью кабеля для подключения док-станции к порту USB или настроить iTunes на беспроводную синхронизацию по сети Wi-Fi. Вы можете настроить iTunes на синхронизацию музыки, фотографий, видео, подкастов, программ и других данных. Для получения информации о синхронизации iPhone с компьютером откройте iTunes, а затем выберите «Справка iTunes» в меню «Справка».

**Настройка беспроводной синхронизации с iTunes.** Подключите iPhone к компьютеру с помощью кабеля для подключения док-станции к порту USB. В программе iTunes включите параметр «Синхронизировать через сеть Wi-Fi» на панели «Обзор» устройства.

Если синхронизация через сеть Wi-Fi включена, iPhone автоматически запускает синхронизацию каждый день. iPhone должен быть подключен к источнику питания, iPhone и компьютер должны быть подключены к одной и той же беспроводной сети и на компьютере должна быть запущена программа iTunes. Подробнее см. раздел «[Синхронизация с](#page-166-0) iTunes по [Wi-Fi»](#page-166-0) на стр. [167](#page-166-1).

#### **Советы по синхронизации с помощью iTunes**

- Если для хранения контактов, календарей, закладок и заметок Вы используете iCloud, не синхронизируйте их с Вашем устройством с помощью iTunes.
- Покупки iTunes Store или App Store, совершенные с помощью iPhone, синхронизируются с медиатекой iTunes. Вы также можете приобретать или загружать медиафайлы и программы из iTunes Store с компьютера, а затем синхронизировать их с iPhone.
- Вы можете настроить iTunes на автоматический запуск синхронизации устройства при его подключении к компьютеру, используя панель «Обзор» устройства. Чтобы временно отключить эту настройку, удерживайте нажатыми клавиши Command и Option (Mac) или Shift и Control (ПК), пока iPhone не появится в боковом меню.
- Если при выполнении резервного копирования с помощью программы iTunes требуется шифрование хранимой на компьютере информации, выберите «Шифровать резервную копию iPhone» на панели «Обзор» устройства. Зашифрованные резервные копии отмечаются значком замка  $\bigtriangleup$ , и для восстановления резервной копии требуется пароль. Если этот параметр не выбран, резервная копия не будет содержать пароли (например, пароли почтовых учетных записей), и в случае использования этой резервной копии для восстановления устройства их придется ввести повторно.
- При синхронизации почтовых учетных записей на панели информации устройства с компьютера на iPhone передаются только настройки. Изменения, внесенные в учетную запись электронной почты на iPhone, не влияют на учетную запись на компьютере.
- Нажмите «Дополнительно» на панели информации устройства для выбора параметров *замены* информации на iPhone информацией с компьютера во время синхронизации.
- Если Вы прослушиваете часть подкаста или аудиокниги, при синхронизации с iTunes добавляются сведения, на каком месте рассказа Вы остановились. Если Вы начали слушать рассказ на iPhone, Вы можете продолжить с того места, на котором Вы закончили прослушивание, используя iTunes на компьютере, и наоборот.
- На панели «Фотография» устройства можно синхронизировать фотографии и видео, находящиеся в папке на компьютере.

## <span id="page-19-0"></span>**Основные сведения 3**

## Использование программ

Работать с программами iPhone очень легко, используя сенсорный экран Multi-Touch высокого разрешения и простые движения пальцев (жесты).

#### <span id="page-19-1"></span>**Открытие программ и переключение между ними**

Нажмите кнопку «Домой»  $\Box$  для перехода на главный экран и просмотра программ.

**Открытие программы.** Коснитесь объекта.

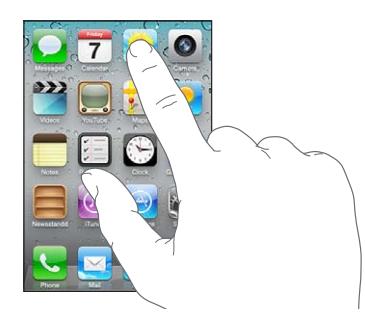

Для возврата на главный экран нажмите кнопку «Домой» <sup>О</sup> еще раз. Выполните жест пролистывания влево или вправо для доступа к другим главным экранам.

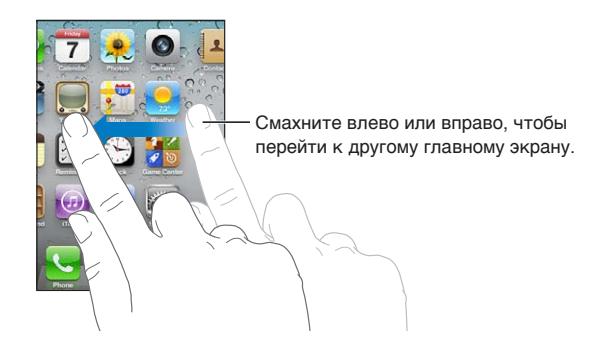

Дважды нажмите кнопку «Домой» <sup>(</sup>Для отображения строки многозадачности, в которой показаны последние использованные программы. Нажмите программу, чтобы снова ее открыть, или пролистайте для просмотра дополнительных программ.

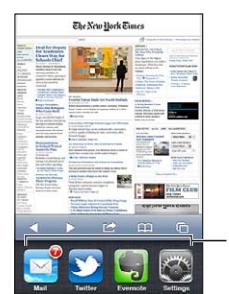

Недавно открытые программы

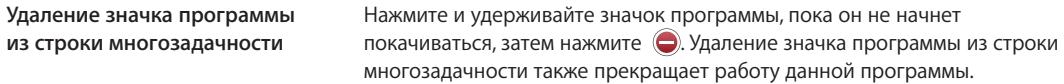

## **Прокрутка**

Для прокрутки перемещайте палец по экрану вверх или вниз. На некоторых экранах, например на веб-страницах, возможна прокрутка из стороны в сторону.

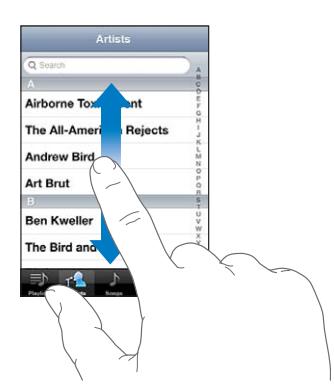

При перемещении пальца во время прокрутки объекты на экране не выбираются и не активируются.

Для быстрой прокрутки резко перемещайте палец.

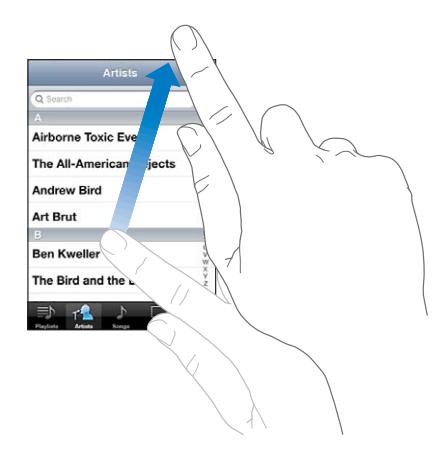

Вы можете дождаться остановки прокрутки или нажать экран для мгновенной остановки. Нажатие экрана для остановки прокрутки не приводит к выбору или активации объектов на экране.

Для быстрого перемещения в начало веб-страницы нажмите строку состояния в верхней части экрана.

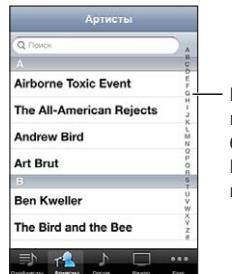

Перемещайте палец вдоль списка для быстрой прокрутки. Нажмите букву, чтобы перейти к разделу.

<span id="page-21-1"></span>Чтобы выбрать объект, нажмите на него в списке. В зависимости от списка, нажатие элемента может выполнять различные функции. Например, при нажатии может открыться новый список, начаться воспроизведение песни, открыться сообщение электронной почты или отобразиться информация о каком-либо контакте, которому можно позвонить по телефону.

## **Увеличение и уменьшение масштаба**

При просмотре фотографий, веб-страниц, электронной почты и карт можно увеличивать и уменьшать масштаб. Для этого следует свести или развести пальцы. Для фотографий и вебстраниц при двойном касании (быстрое двойное нажатие) масштаб увеличивается, при повторном двойном касании масштаб уменьшается. Для карт при двойном касании масштаб увеличивается, при однократном касании двумя пальцами масштаб уменьшается.

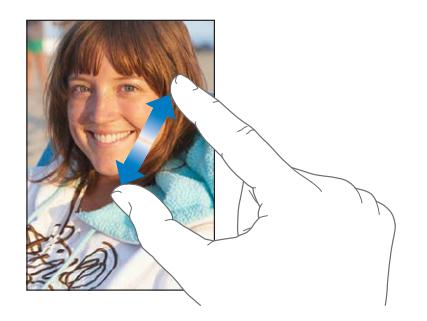

Увеличение также является функцией универсального доступа, позволяющей увеличивать экран любой программы для упрощения просмотра. См. «[Увеличение](#page-153-1)» на стр. [154](#page-153-0).

#### <span id="page-21-0"></span>**Просмотр в вертикальной и горизонтальной ориентации**

Многие программы iPhone позволяют просматривать данные на экране как в вертикальной, так и в горизонтальной ориентации. Поверните iPhone, и ориентация отображаемых на экране данных автоматически изменится.

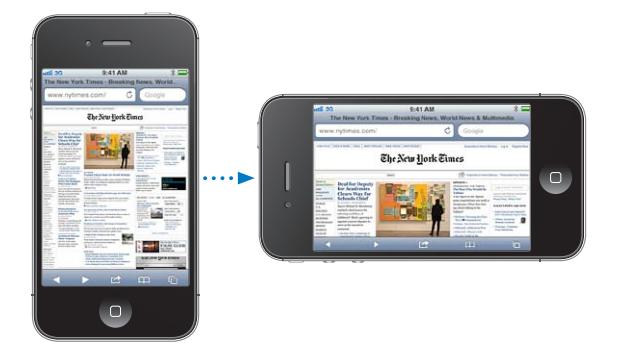

Например, в горизонтальной ориентации удобно просматривать веб-страницы в Safari или вводить текст. Веб-страницы автоматически масштабируются для отображения на более широком экране в горизонтальной ориентации, при этом увеличивается размер текста и изображений. Также увеличивается размер экранной клавиатуры.

Фильмы, просматриваемые в программах «Видео» и YouTube, появляются только в горизонтальной ориентации. Виды улиц в программе «Карты» также появляются в горизонтальной ориентации.

<span id="page-22-0"></span>Блокировка экрана в вертикальной ориентации. Дважды нажмите кнопку «Домой»  $\bigcirc$ , быстро переместите палец внизу экрана слева направо и нажмите кнопку .

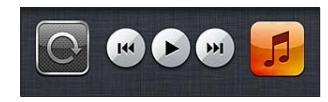

Когда ориентация экрана заблокирована, в строке состояния отображается значок блокировки в вертикальной ориентации  $\mathbf{\Theta}$ .

## Индивидуальная настройка главного экрана

#### **Изменение расположения программ**

Вы можете настроить расположение значков программ на главном экране, в том числе программ в Dock внизу экрана. При желании их можно расположить на нескольких главных экранах. Также программы можно сгруппировать по папкам.

#### **Изменение расположения значков.**

- 1 Нажмите и удерживайте любой значок программы на главном экране, пока он не начнет покачиваться.
- 2 Измените расположение значков программ, перетягивая их пальцем.
- з Нажмите кнопку «Домой» <sup>О</sup> для сохранения расположения.

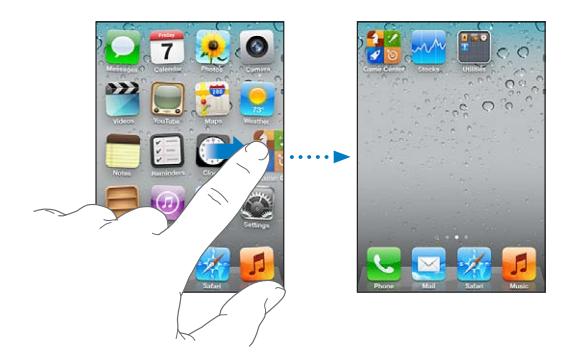

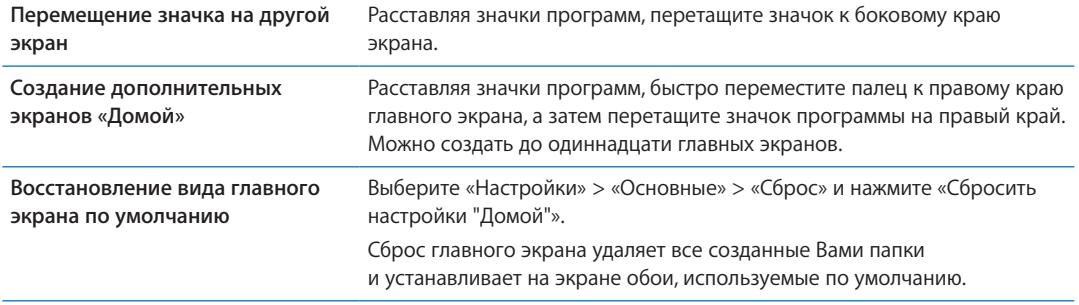

Вы также можете добавить на главный экран значки для открытия избранных веб-страниц. См. [«Веб-клипы](#page-64-1)» на стр. [65](#page-64-0).

Когда iPhone физически подключен к компьютеру (с помощью кабеля для подключения докстанции к порту USB), для настройки главных экранов можно использовать iTunes. В списке «Устройства» в iTunes выберите iPhone, затем нажмите вкладку «Программы» в верхней части экрана.

## **Организация при помощи папок**

Программы на главном экране можно организовать в папки. В одну папку можно поместить до 12 программ. iPhone автоматически задает имя папки при создании на основе категории программ, используемой для ее создания. Это имя можно изменить в любой момент. Как и отдельные программы, папки можно реорганизовать, перемещая их по главным экранам или в Dock.

**Создание папки.** Нажмите значок программы и удерживайте его, пока значки программ на главном экране не начнут покачиваться, затем перетащите программу на другую программу.

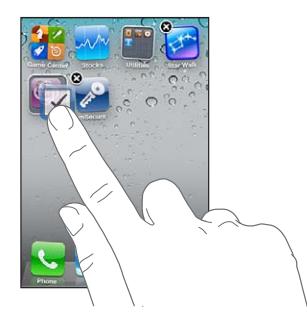

iPhone создаст новую папку, включающую эти две программы, и отобразит имя папки. Для ввода другого имени можно нажать поле имени и ввести имя.

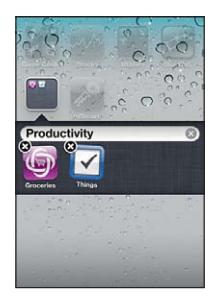

Нажмите папку, чтобы ее открыть, после чего Вы сможете открывать находящиеся в ней программы. Чтобы закрыть папку, нажмите за пределами папки или нажмите кнопку «Домой» <sup>()</sup>.

Действия при размещении значков программ.

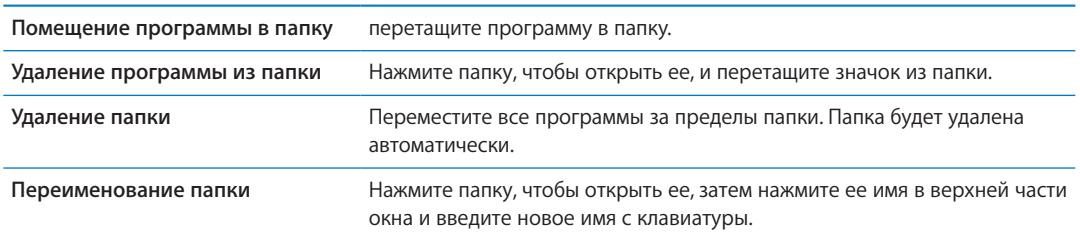

Закончив организацию главного экрана, нажмите кнопку «Домой»  $\Box$  для сохранения изменений.

## <span id="page-24-0"></span>**Добавление обоев**

Вы можете выбрать изображение или фотографию в качестве обоев для экрана блокировки. Вы также можете установить обои для главного экрана. Можно выбрать изображение, находившееся на iPhone при покупке, фотографию из альбома «Фотопленка» или другого альбома на iPhone.

#### **Установка обоев.**

- 1 В меню «Настройки» выберите «Обои», коснитесь значка главного экрана и экрана блокировки и выберите «Обои» или альбом.
- 2 Коснитесь для выбора изображения или фотографии. Если Вы выбираете фотографию, перетащите ее в нужное место и выполните масштабирование жестом сведения и разведения пальцев, пока изображение не примет желаемый вид.
- 3 Нажмите «Установить» и укажите, как использовать данную фотографию в качестве обоев для экрана блокировки, главного экрана или для обоих экранов.

## Печать

Экранная клавиатура появляется всегда, когда Вам необходимо набрать текст.

## **Ввод текста.**

Используйте клавиатуру для ввода текста. Клавиатура исправляет ошибки в словах, предсказывает окончание слов и обучается по мере использования. В зависимости от используемой программы интеллектуальная клавиатура может автоматически предлагать варианты исправления слова при вводе текста, помогая избежать опечаток.

**Ввод текста.** Нажмите текстовое поле для вывода клавиатуры, а затем нажимайте клавиши на клавиатуре.

При вводе текста каждая буква появляется над большим или указательным пальцем руки. Если клавиша нажата ошибочно, можно передвинуть палец к правильной клавише. Буква не вводится, пока палец не оторвется от клавиши.

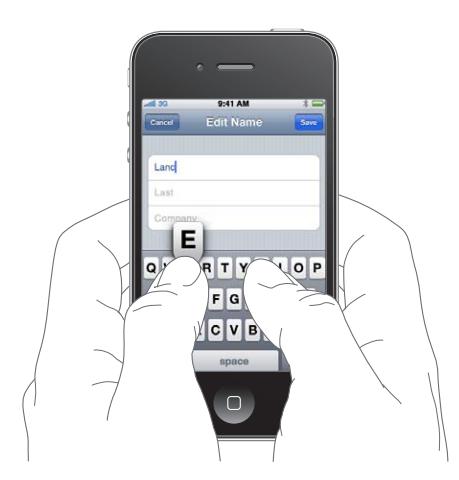

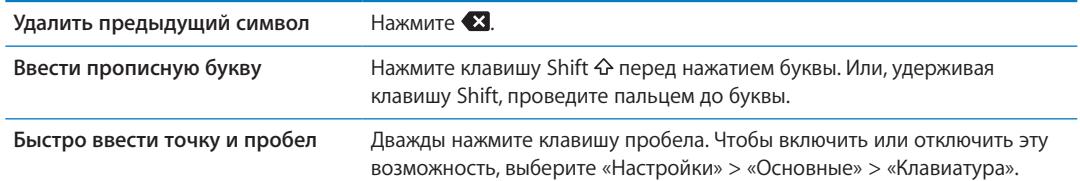

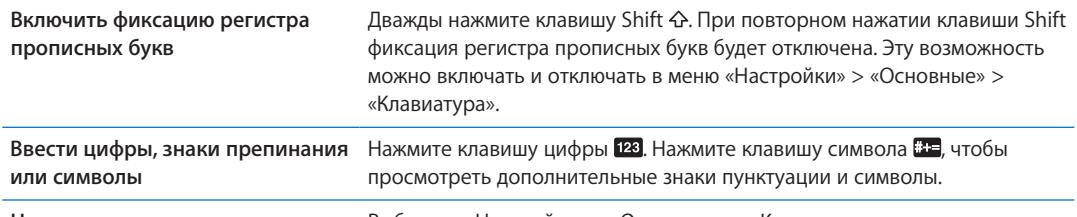

**Настроить параметры ввода** Выберите «Настройки» > «Основные» > «Клавиатура».

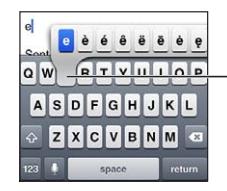

- Чтобы ввести другой символ, нажмите и удерживайте клавишу, а затем сдвиньте по экрану для выбора одного из вариантов.

## **Диктовка**

На iPhone 4S можно надиктовать текст, вместо того чтобы набирать его на экранной клавиатуре. Например, Вы можете надиктовать письмо в Mail или заметку в Notes. Для этого необходимо включить Siri в разделе «Настройки» > «Основные» > «Siri».

Продиктовать текст. На экранной клавиатуре нажмите **•**, затем надиктуйте текст. По завершении нажмите «Готово».

Чтобы дополнить сообщение, нажмите  $\rlap{1}$ еще раз.

```
Ввод точки, запятой или другого 
Произнесите знак пунктуации.
знака пунктуации
```
## **Автокоррекция и проверка орфографии**

Для многих языков iPhone может автоматически исправлять опечатки или предлагать слова во время ввода. Когда iPhone предлагает слово, его можно принять, не прерывая набора текста.

*Примечание:* Список поддерживаемых языков см. на веб-сайте [www.apple.com/ru/iphone/](http://www.apple.com/ru/iphone/specs.html) [specs.html](http://www.apple.com/ru/iphone/specs.html).

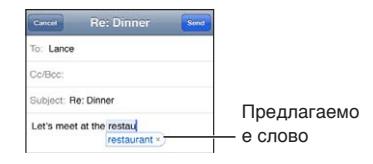

**Принятие предлагаемого варианта.** Нажмите пробел, знак препинания или клавишу возврата каретки.

**Отклонение предлагаемого варианта.** Нажмите «x».

После нескольких отклонений предложений для одного и того же слова iPhone, вероятнее всего, начнет предлагать именно Ваше слово.

iPhone может также подчеркнуть уже введенные слова, которые могут содержать ошибку.

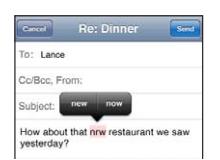

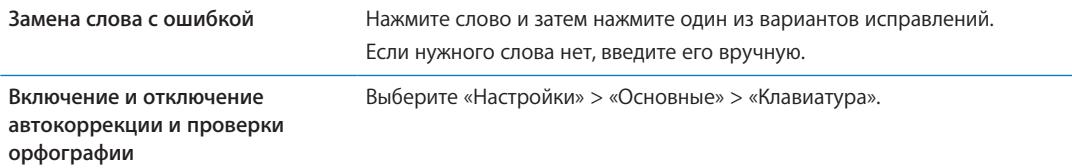

## **Сокращения и личный словарь**

Сокращения позволяют вводить всего несколько символов вместо более длинных слов или фраз. Расширенная версия фразы заменяет собой введенное сокращение. Например, сокращение «итд» заменяется фразой «И так далее».

**Создание сокращения.** Выберите «Настройки» > «Основные» > «Клавиатура» и нажмите «Добавить новое сокращение».

**Добавление слова или фразы в личный словарь, чтобы iPhone не пытался его исправить или заменить.** Создайте сокращение, но оставьте поле «Сокращение» пустым.

**Редактирование сокращения** Выберите «Настройки» > «Клавиатура» и нажмите сокращение.

## **Редактирование текста**

С помощью сенсорного экрана можно легко изменить введенный текст. Увеличительное стекло на экране служит для упрощения выбора точки вставки или редактирования текста. Точки захвата на выбранном тексте помогают быстро увеличить или уменьшить объем выбранного текста. Также Вы сможете вырезать, копировать и вставлять текст и фотографии как в рамках одной программы, так и в нескольких.

**Установка точки вставки.** Нажмите на экран и удерживайте палец до появления увеличительного стекла, затем, не убирая палец с экрана, переместите палец для определения точки вставки.

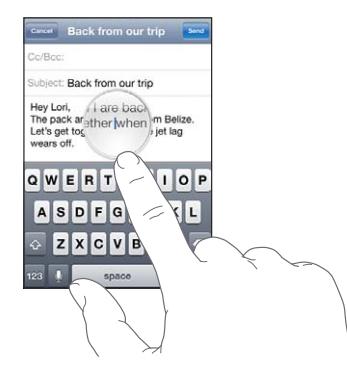

**Выбор текста.** Нажмите точку вставки для отображения кнопок выбора.

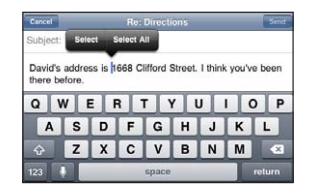

<span id="page-27-1"></span>Также для выбора слова можно дважды коснуться его. В документах, предназначенных только для чтения, таких как веб-страницы или полученные сообщения электронной почты, нажмите экран и удерживайте палец для выбора слова. перетащите точки захвата для увеличения или уменьшения объема выбранного текста.

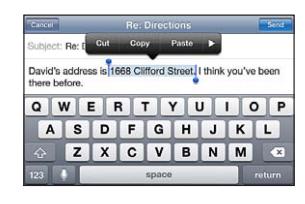

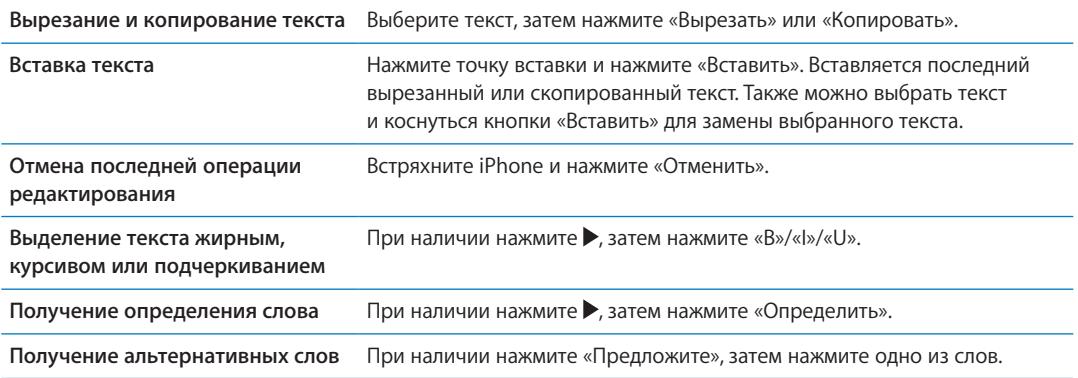

#### **Раскладки клавиатуры**

Можно использовать меню «Настройки» для задания раскладок программных и физических клавиатур. Доступные раскладки зависят от языка клавиатуры.

**Выбор раскладки клавиатуры.** Выберите «Настройки» > «Основные» > «Клавиатура» > «Международные клавиатуры» и выберите нужную клавиатуру.

Для каждого языка можно отдельно выбрать как экранную, так и любую внешнюю физическую клавиатуру. Раскладка виртуальной клавиатуры определяет раскладку клавиатуры на экране iPhone. Раскладка физической клавиатуры определяет раскладку беспроводной клавиатуры Apple, подключенной к iPhone.

## <span id="page-27-0"></span>**Использование беспроводной клавиатуры Apple**

Вы можете использовать беспроводную клавиатуру Apple (продается отдельно) для набора текста на iPhone. Беспроводная клавиатура Apple подключается через Bluetooth. См. [«Подключение устройства Bluetooth к](#page-35-2) iPhone» на стр. [36](#page-35-0).

После создания пары между клавиатурой и iPhone она будет автоматически подключаться при нахождении в зоне действия (до 9 метров). Отсутствие экранной клавиатуры при нажатии текстового поля указывает на то, что подключена внешняя клавиатура. Для экономии заряда аккумулятора отключайте клавиатуру или разрывайте соединение, если она не используется.

## <span id="page-28-0"></span>Печать

## **AirPrint**

Программа AirPrint обеспечивает беспроводную печать на принтерах, поддерживающих технологию AirPrint. Печатать можно из следующих программ:

- Mail сообщения и вложения, которые можно просмотреть в Quick Look;
- «Фотографии» и «Камера» фотографии;
- Safari веб-страницы, PDF и другие вложения, которые можно просмотреть в Quick Look;
- $\cdot$  iBooks документы PDF.
- «Карты» карта, отображаемая на экране;
- «Заметки» текущая отображаемая заметка.

Другие программы, доступные в App Store, также могут поддерживать AirPrint.

Принтеры, поддерживающие технологию AirPrint, не требуется настраивать — достаточно подключить их к той же сети Wi-Fi, что и iPhone. Подробную информацию см. на веб-сайте [support.apple.com/kb/HT4356?viewlocale=ru\\_RU.](http://support.apple.com/kb/HT4356?viewlocale=ru_RU)

## **Печать документа**

AirPrint передает задания печати на принтер по беспроводной сети Wi-Fi. (iPhone и принтер необходимо подключить к одной и той же сети Wi-Fi.)

#### **Печать документа**

- 1 Нажмите  $\leftarrow$ ,  $\blacksquare$  или  $\blacksquare$  (в зависимости от используемой программы), затем нажмите «Напечатать».
- 2 Нажмите «Выбрать принтер» для выбора принтера.
- 3 Установите параметры печати например, количество копий и двустороннюю печать (если принтер поддерживает эту функцию). В некоторых программах можно также задать диапазон печатаемых страниц.
- 4 Нажмите «Напечатать».

```
Просмотр состояния задания 
печати
                                  Дважды нажмите кнопку «Домой» \Box, затем нажмите «Принт-центр».
```
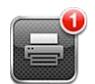

Программа «Принт-центр» появляется в списке последних использованных программ при печати документа. На наклейке над значком программы отображается количество документов в очереди на печать.

Если на печать отправлено несколько документов, можно выбрать задание печати и просмотреть его состояние.

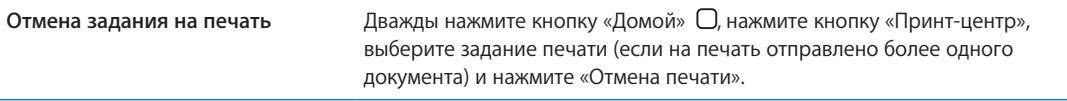

## <span id="page-29-0"></span>Поиск

На iPhone можно выполнять поиск по многим программам, включая «Контакты», Mail, «Календарь», «Музыка», «Сообщения», «Заметки» и «Напоминания». Можно выполнить поиск в отдельной программе или одновременный поиск по всем программам.

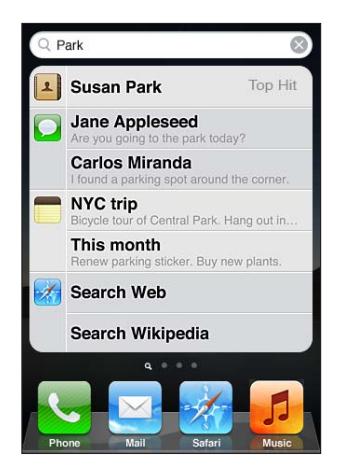

**Поиск по iPhone.** Перейдите на экран поиска. (Находясь на первом главном экране, пролистайте направо или нажмите кнопку «Домой» О.) Введите текст в поле «Поиск».

Результаты поиска появляются по мере ввода текста. Чтобы открыть объект, нажмите на него в списке результатов. Чтобы закрыть клавиатуру и просмотреть дополнительные результаты поиска, коснитесь значка «Найти».

Значки слева от результатов поиска указывают программы, из которых получены эти результаты.

iPhone может отобразить для Вас самое точное совпадение, основываясь на предыдущих поисковых запросах. Результаты поиска Safari включают различные опции для поиска в Интернете и в Википедии.

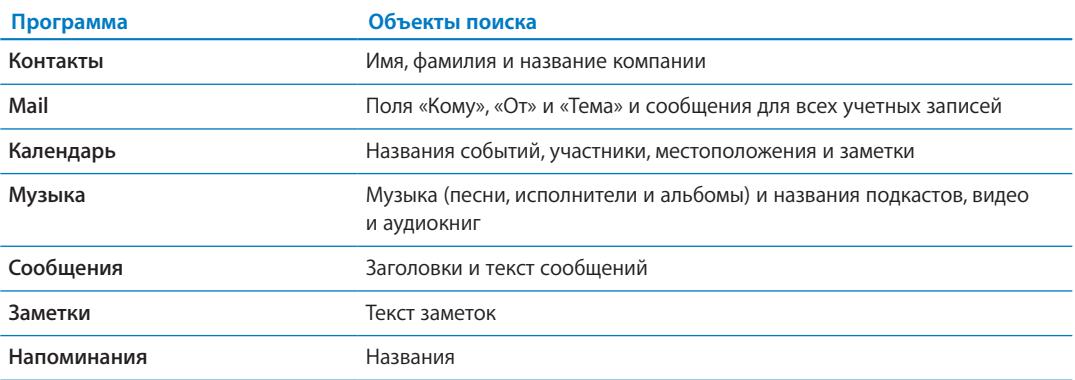

Функция поиска также выполняет поиск названий исходных и установленных программ на iPhone; таким образом, при наличии большого количества программ можно использовать ее для поиска и открытия программ.

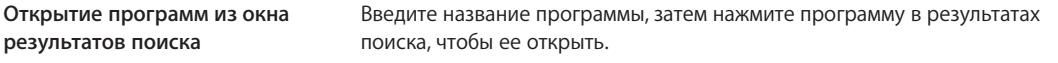

Используйте параметры поиска Spotlight, чтобы выбрать тип файлов для поиска и порядок представления результатов. См. «[Поиск Spotlight](#page-167-3)» на стр. [168.](#page-167-1)

## <span id="page-30-1"></span><span id="page-30-0"></span>Управление голосом

Функция голосового управления позволяет совершать телефонные вызовы и управлять воспроизведением музыки с помощью голосовых команд. При использовании iPhone 4S можно задействовать Siri для управления iPhone с помощью голосовых команд. См. Глава [4,](#page-40-0) «[Siri](#page-40-0),» на стр. [41](#page-40-0).

*Примечание:* Функция голосового управления доступна не на всех языках. Функция голосового управления не доступна на iPhone 4S, когда включена функция Siri.

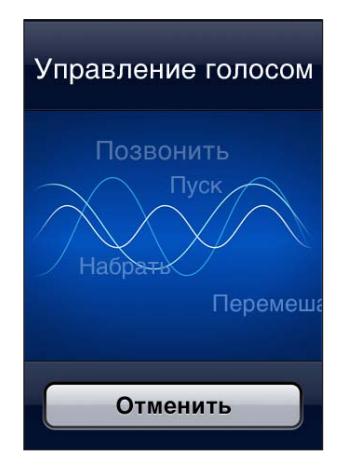

**Использование функции голосового управления.** Нажмите и удерживайте кнопку «Домой» до появления экрана «Управление голосом» и воспроизведения короткого звукового сигнала. Также можно нажать и удерживать центральную кнопку на наушниках iPhone.

Для получения лучших результатов:

- При совершении звонков произносите слова в микрофон iPhone. Также можно использовать микрофон на гарнитуре Bluetooth или на совместимом автомобильном комплекте Bluetooth.
- Говорите четко и естественно.
- Произносите только команды iPhone и имена или номера. При произнесении делайте небольшие паузы между командами.
- Используйте полные имена.

Подробнее о функции голосового управления, включая использование других языков, можно узнать на веб-странице [support.apple.com/kb/HT3597?viewlocale=ru\\_RU](http://support.apple.com/kb/HT3597?viewlocale=ru_RU).

По умолчанию функция «Управление голосом» настроена на восприятие голосовых команд на языке, заданном для iPhone («Настройки» > «Основные» > «Язык и текст» > «Язык»). Настройки функции «Управление голосом» позволяют изменить язык для произносимых голосовых команд. Для некоторых языков имеются различные диалекты и акценты.

**Изменение языка или страны.** Выберите «Настройки» > «Основные» > «Язык и текст» > «Управление голосом» и нажмите название языка или страны.

Голосовое управление для программы «Музыка» всегда включено, но при заблокированном iPhone можно отключить голосовой набор в целях безопасности.

**Предотвращение голосового набора при заблокированном iPhone.** Выберите «Настройки» > «Основные» > «Защита паролем» и выключите «Голосовой набор». Для использования голосового набора разблокируйте iPhone.

См. «[Голосовой набор](#page-44-0)» на стр. [45](#page-44-1) и «[Использование Siri или голосового управления](#page-68-1)  с [программой «Музыка»»](#page-68-1) на стр. [69.](#page-68-0)

## <span id="page-31-0"></span>Уведомления

Центр уведомлений отображает в одном месте все Ваши уведомления, включая уведомления о таких событиях, как:

- Пропущенные телефонные вызовы и голосовые сообщения
- Новая электронная почта
- Новые текстовые сообщения
- Напоминания
- События календаря
- Запросы на добавление в друзья (Game Center)
- Погода
- Акции

**Отображение Центра уведомлений.** Проведите пальцем вниз, начиная от верхней части экрана. Прокрутите список для просмотра дополнительных предупреждений.

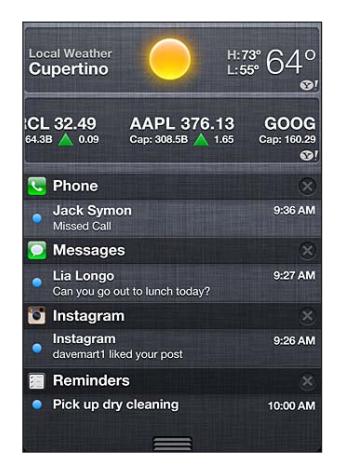

Предупреждения также отображаются на заблокированном экране и вкратце отображаются в верхней части экрана при работе с iPhone. Для просмотра всех текущих предупреждений откройте Центр уведомлений.

Многие программы, такие как «Телефон», «Сообщения», Mail и App Store, отображают «наклейку» на значках главного экрана с числом (входящих элементов) или восклицательным знаком (указание на проблему). Если эти программы расположены в папке, наклейка отображается на значке папки. Наклейка с числом указывает на количество не просмотренных Вами новых элементов, таких как входящие телефонные вызовы, сообщения электронной почты, текстовые сообщения и программы, для которых имеются обновления. Наклейка с восклицательным знаком указывает на проблему с данной программой.

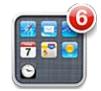

<span id="page-32-0"></span>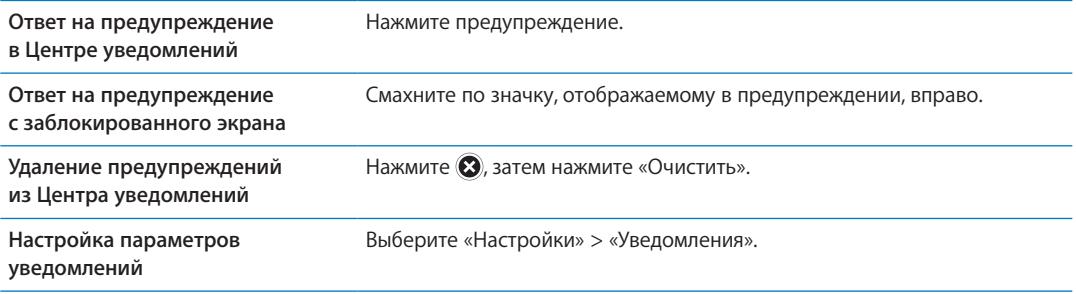

## **Twitter**

Войдите в систему своей учетной записи Twitter (или создайте новую учетную запись) на экране «Настройки» для включения поддержки твитов с вложениями из следующих программ:

- «Камера» или «Фотографии» фотография;
- Safari веб-страница;
- «Карты» местонахождение;
- YouTube видеоролик.

**Вход в систему или создание учетной записи Twitter.** Выберите «Настройки» > «Twitter». Введите имя пользователя и пароль для существующей учетной записи или нажмите «Создать новую учетную запись».

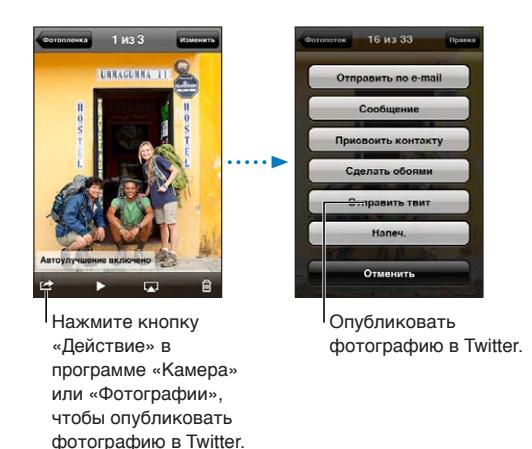

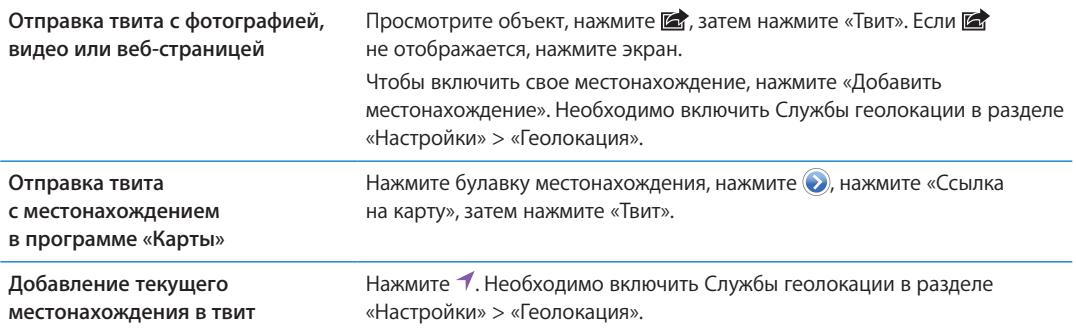

<span id="page-33-0"></span>**Добавление имен пользователей и фотографий из Twitter в Ваши контакты** Выберите «Настройки» > «Twitter», затем нажмите «Обновить контакты».

**Включение и выключение Twitter для программы «Фотографии» или Safari** Выберите «Настройки» > «Twitter».

При написании твита число в правом нижнем углу экрана показывает оставшееся количество символов, которые Вы можете ввести. Вложения занимают около 140 символов твита.

Вы также можете установить и использовать программу Twitter для отправки твитов, просмотра временной шкалы, поиска актуальных тем и многого другого.

**Установка программы Twitter.** Выберите «Настройки» > «Twitter», затем нажмите «Установить».

Чтобы узнать о работе с программой Twitter, откройте программу, нажмите кнопку дополнительной информации («...»), нажмите «Учетные записи и настройки», нажмите «Настройки», затем нажмите «Руководство».

## <span id="page-33-1"></span>Наушники Apple с пультом дистанционного управления и микрофоном

Прилагающаяся к iPhone гарнитура снабжена микрофоном, кнопками регулировки громкости и кнопкой, которая позволяет легко отвечать на телефонные вызовы и завершать связь, а также управлять воспроизведением звука и видео.

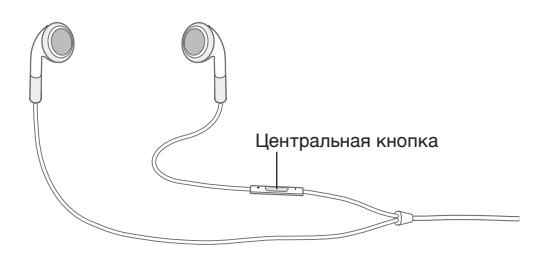

Подсоедините гарнитуру для прослушивания музыки или совершения телефонного звонка. Центральная кнопка позволяет управлять воспроизведением музыки и отвечать на телефонные звонки, даже когда iPhone заблокирован.

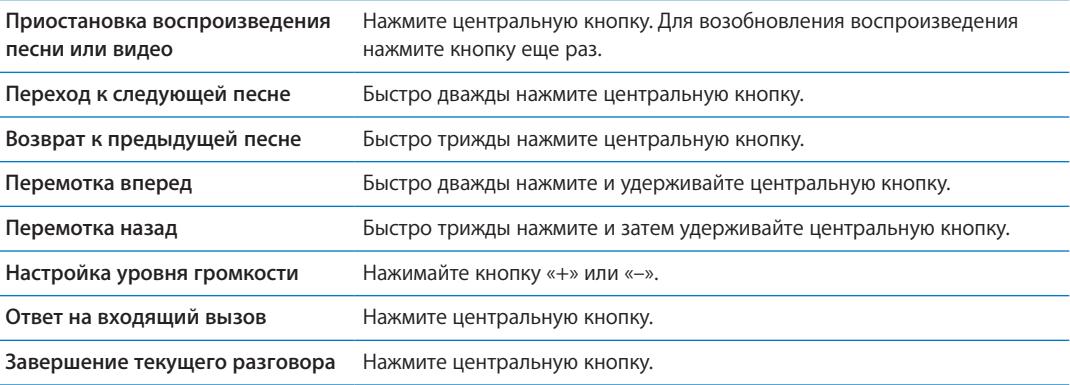

<span id="page-34-0"></span>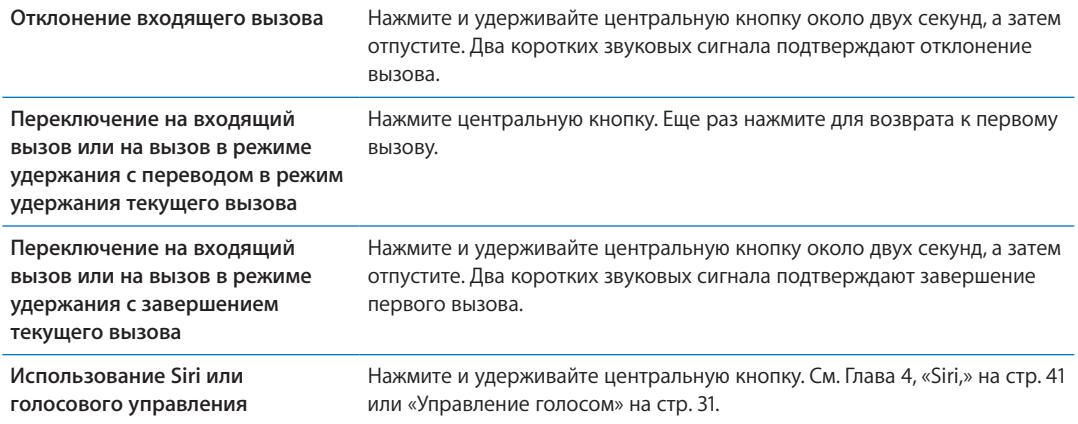

Если вызов поступил при подключенной гарнитуре, сигнал вызова слышен и через динамик iPhone, и через гарнитуру.

## AirPlay

С помощью технологии AirPlay и Apple TV Вы можете передавать музыку, фотографии и видео по беспроводной сети в потоковом режиме на HD-телевизор. AirPlay также позволяет выполнять потоковую передачу аудиоданных на базовую станцию Airport Express. Доступны также другие приемники с поддержкой AirPlay, предлагаемые сторонними производителями. За информацией обращайтесь в магазин Apple Store.

**Потоковая передача материалов на устройство с поддержкой AirPlay.** Запустите воспроизведение видео, слайд-шоу или музыки, затем нажмите  $\Box$  и выберите устройство AirPlay. После начала потоковой передачи можно выйти из программы, которая воспроизводит материал.

iPhone и устройство с поддержкой AirPlay необходимо подключить к одной и той же сети Wi-Fi.

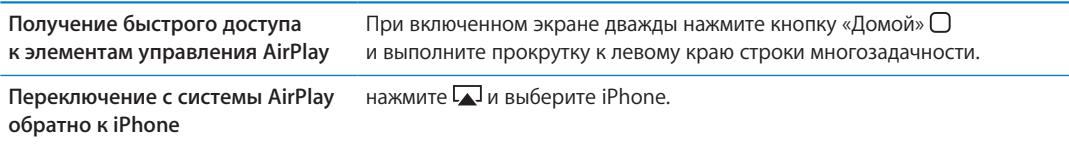

При использовании iPhone 4S можно отобразить содержимое экрана iPhone на телевизоре с помощью Apple TV. Все объекты на экране iPhone отображаются на телевизоре.

**Отображение экрана iPhone на телевизоре.** Нажмите **в левом конце строки** многозадачности, выберите Apple TV и нажмите появившуюся кнопку «Видеоповтор».

При включенном видеоповторе AirPlay в верхней части экрана iPhone 4S отображается синяя строка. Отобразить содержимое экрана iPhone на телевизоре можно также с помощью кабеля. См. [«Просмотр видео на](#page-123-1) телевизоре» на стр. [124.](#page-123-0)

## <span id="page-35-1"></span><span id="page-35-0"></span>Устройства Bluetooth

iPhone можно использовать с беспроводной клавиатурой Apple и другими устройствами Bluetooth, такими как гарнитуры, автомобильные комплекты и стереонаушники Bluetooth. Наушники Bluetooth сторонних производителей могут поддерживать управление звуком и воспроизведением. Ознакомьтесь с документацией этих устройств Bluetooth. Поддерживаемые профили гарнитур Bluetooth указаны на веб-странице [support.apple.com/](http://support.apple.com/kb/HT3647?viewlocale=ru_RU) [kb/HT3647?viewlocale=ru\\_RU.](http://support.apple.com/kb/HT3647?viewlocale=ru_RU)

## <span id="page-35-2"></span>**Подключение устройства Bluetooth к iPhone**

*ПРЕДУПРЕЖДЕНИЕ:* Важную информацию о предупреждении потери слуха см. в *Руководстве по продукту* на веб-странице [support.apple.com/ru\\_RU/manuals/iphone](http://support.apple.com/ru_RU/manuals/iphone/).

Перед использованием устройства Bluetooth с iPhone необходимо создать с ним пару.

## **Создание пары между устройством Bluetooth, автомобильным комплектом или любым другим устройством и iPhone.**

- 1 Следуйте инструкциям, прилагаемым к устройству, чтобы обеспечить возможность его обнаружения или настройки на поиск других устройств Bluetooth.
- 2 Выберите «Настройки» > «Основные» > «Bluetooth» и включите связь Bluetooth.
- 3 Выберите устройство на iPhone и введите его код доступа или PIN-код. Подробнее о коде доступа или PIN-коде см. в инструкциях, прилагаемых к устройству.

После создания пары между устройством Bluetooth и iPhone необходимо установить соединение, чтобы настроить iPhone на использование этого устройства для совершения звонков. Ознакомьтесь с документацией, прилагаемой к устройству.

Если iPhone подсоединен к гарнитуре Bluetooth или автомобильному комплекту, исходящие вызовы направляются на это устройство. Входящие вызовы направляются на устройство при ответе с помощью устройства и на iPhone при ответе с помощью iPhone.

#### **Создание пары между беспроводной клавиатурой Apple и iPhone.**

- 1 Выберите «Настройки» > «Основные» > «Bluetooth» и включите связь Bluetooth.
- 2 Нажмите кнопку питания на беспроводной клавиатуре Apple, чтобы включить ее.
- 3 На iPhone выберите клавиатуру в разделе «Устройства».
- 4 Введите пароль на клавиатуре согласно инструкции и нажмите клавишу Return.

*Примечание:* Одновременно к iPhone можно подключить только одну беспроводную клавиатуру Apple. Для подключения другой клавиатуры следует сначала отключить первую. Подробнее см. раздел «[Использование беспроводной клавиатуры Apple»](#page-27-0) на стр. [28](#page-27-1).

## **Состояние Bluetooth**

Значок Bluetooth находится в строке состояния в верхней части экрана iPhone.

- $\frac{1}{2}$  или  $\frac{1}{2}$ : связь через Bluetooth включена и устройство подсоединено к iPhone. (Цвет зависит от текущего цвета строки состояния.)
- Â *:* связь через Bluetooth включена, но не подсоединено ни одного устройства. Если Вы создали пару между устройством и iPhone, возможно, оно находится вне зоны действия или отключено.
- Â *Значок Bluetooth отсутствует:* связь через Bluetooth отключена.
#### **Отмена пары между устройством Bluetooth с iPhone**

Можно разорвать пару с устройством Bluetooth, если Вы больше не желаете использовать его с iPhone.

#### **Отмена согласования с устройством Bluetooth.**

- 1 Выберите «Настройки» > «Основные» > «Bluetooth» и включите связь Bluetooth.
- 2 Нажмите рядом с именем устройства, затем нажмите «Забыть это устройство».

#### Аккумулятор

iPhone имеет внутренний заряжаемый аккумулятор.

#### **Зарядка аккумулятора**

*ПРЕДУПРЕЖДЕНИЕ:* Важную информацию о технике безопасности при зарядке iPhone см. в *Руководстве по продукту* на веб-странице [support.apple.com/ru\\_RU/manuals/iphone](http://support.apple.com/ru_RU/manuals/iphone/).

Значок в правом верхнем углу экрана показывает уровень заряда аккумулятора или состояние зарядки. Также можно вывести на экран данные о заряде аккумулятора в процентах. Выберите «Настройки» > «Основные» > «Статистика» и включите параметр «Использование аккумулятора».

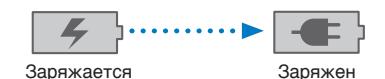

**Зарядка аккумулятора.** Подключите iPhone к сетевой розетке, используя прилагаемый кабель для подключения док-станции к порту USB и адаптер питания USB.

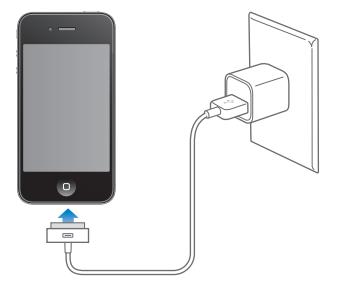

*Примечание:* Подключение iPhone к сетевой розетке может вызвать начало резервного копирования iCloud или беспроводной синхронизации iTunes. См. «[Резервное копирование](#page-177-0)  [iPhone](#page-177-0)» на стр. [178](#page-177-1) и [«Синхронизация с](#page-17-0) iTunes» на стр. [18](#page-17-1).

**Зарядка аккумулятора и синхронизация iPhone.** Подключите iPhone к компьютеру с помощью прилагаемого кабеля для подключения док-станции к порту USB. Также можно подсоединить iPhone к своему компьютеру с помощью прилагаемого кабеля и док-станции, приобретаемой отдельно.

Если у клавиатуры нет мощного порта USB 2.0, подсоедините iPhone к порту USB 2.0 компьютера.

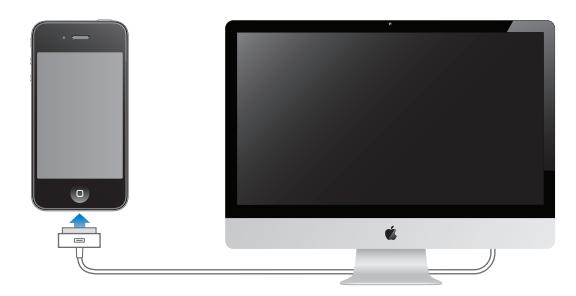

*Важно:* Если iPhone подключен к отключенному компьютеру или к компьютеру, находящемуся в режиме ожидания или спящем режиме, вместо зарядки аккумулятора iPhone может происходить его разрядка.

Если Вы заряжаете аккумулятор во время синхронизации или использования iPhone, для зарядки может потребоваться больше времени.

*Важно:* Если заряд iPhone заканчивается, на устройстве могут появляться следующие изображения, сигнализирующие о том, что iPhone требует зарядки до десяти минут, прежде чем его можно будет использовать. При очень низком уровне заряда iPhone экран может оставаться темным до двух минут до появления одного из изображений низкого уровня заряда аккумулятора.

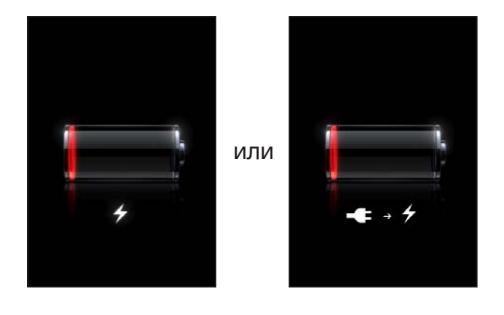

#### **Обеспечение максимального срока службы аккумулятора**

iPhone использует литий-ионные аккумуляторы. Подробную информацию об обеспечении максимально долгой работы аккумулятора iPhone см. на веб-странице [www.apple.com/ru/](http://www.apple.com/ru/batteries/) [batteries](http://www.apple.com/ru/batteries/).

#### **Замена аккумулятора**

Аккумуляторы имеют ограниченное количество циклов зарядки и со временем могут нуждаться в замене. Аккумулятор iPhone не предназначен для замены пользователем; он может заменяться только авторизованным сервисным центром. Подробнее см. на [www.apple.com/ru/batteries/replacements.html.](http://www.apple.com/ru/batteries/replacements.html)

#### Функции безопасности

Функции безопасности позволяют защитить информацию на iPhone от доступа посторонних лиц.

#### **Пароли и защита данных**

Можно установить пароль, который требуется вводить каждый раз при включении или выводе iPhone из режима сна.

**Задание пароля.** Выберите «Настройки» > «Основные» > «Защита паролем» и введите пароль, состоящий из 4 цифр, затем введите пароль еще раз для подтверждения. iPhone потребует ввести пароль для разблокирования устройства или отображения параметров защиты паролем.

Установка блокировки паролем включает функцию защиты данных. Защита данных использует пароль как ключ шифрования сообщений электронной почты и их вложений, сохраненных на iPhone. (Защиту данных также могут использовать некоторые программы, которые можно приобрести в App Store.) В нижней части экрана «Защита паролем» в разделе «Настройки» отображается уведомление о том, что включена защита данных.

Для повышения уровня безопасности iPhone отключите параметр «Простой пароль» и используйте более длинный пароль, состоящий из комбинации цифр, букв, знаков препинания и специальных символов. См. «[Защита паролем»](#page-167-0) на стр. [168.](#page-167-1)

*Важно:* На iPhone 3GS, где не установлена iOS 4 или новее, также потребуется восстановить систему iOS, чтобы включить защиту данных. См. «Обновление и [восстановление](#page-179-0)  ПО [iPhone»](#page-179-0) на стр. [180.](#page-179-1)

**Предотвращение голосового набора при заблокированном iPhone.** Выберите «Настройки» > «Основные» > «Защита паролем» и выключите «Голосовой набор». Для использования голосового набора разблокируйте iPhone.

#### **«Найти iPhone»**

Услуга «Найти iPhone» поможет Вам найти и защитить свой iPhone, используя бесплатную программу «Найти iPhone» на другом iPhone, iPad или iPod touch или используя веб-браузер Mac или ПК с регистрацией на [icloud.com](http://www.icloud.com) или [me.com](http://www.me.com).

Функция «Найти iPhone» позволяет делать следующее.

- Â **Найти на карте:** просмотреть приблизительное положение Вашего iPhone на полноэкранной карте.
- Â **Отправить сообщение или воспроизвести звуковой сигнал:** позволяет составить сообщение, которое будет отображено на экране Вашего iPhone, или включить на устройстве звуковой сигнал, который будет воспроизведен на полной громкости в течение двух минут, даже если аппарат был переведен в беззвучный режим.
- Â **Дистанционная защита паролем:** позволяет удаленно заблокировать iPhone и задать пароль из 4 цифр, если он не был задан ранее.
- Â **Удаленное стирание:** позволяет защитить Ваши данные и удалить все данные и мультимедийные материалы на iPhone, выполнив сброс устройства к заводским настройкам.

*Важно:* Для использования возможностей функции «Найти iPhone» ее необходимо включить в настройках iCloud или MobileMe на iPhone. Функцию «Найти iPhone» можно включить только в одной учетной записи.

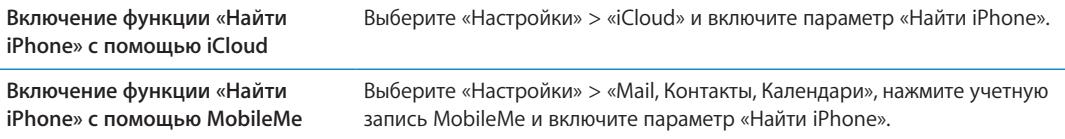

См. «[iCloud»](#page-16-0) на стр. [17](#page-16-1) или «Настройка почтовой и [других учетных записей»](#page-15-0) на стр. [16](#page-15-1).

# Уход за наружной поверхностью iPhone

Немедленно очистите iPhone, если на него попали любые загрязнения, которые могут привести к возникновению пятен, например чернила, красители, косметика, грязь, частички пищи, масла и лосьоны. Для очистки iPhone отсоедините все кабели и выключите iPhone (нажмите и удерживайте кнопку «Вкл./Выкл.», а затем передвиньте бегунок на экране). Затем используйте мягкую, слегка смоченную ткань без ворса. Не допускайте попадания влаги в отверстия. Не используйте средства для мойки окон, бытовые моющие средства, аэрозоли, растворители, спирт, аммиак и абразивные материалы для чистки iPhone. Передняя панель iPhone 3GS, а также передняя и задняя панели iPhone 4S и iPhone 4 сделаны из стекла и имеют олеофобное покрытие. Для очистки экрана просто протрите его мягкой безворсовой тканью. Обратите внимание, что способность этого покрытия отталкивать жир снижается со временем при нормальной эксплуатации, а протирание экрана абразивными материалами еще быстрее снижает его эффективность и может привести к появлению царапин на экране.

Важную информацию о работе с iPhone см. в *Руководстве по продукту iPhone* на вебстранице [support.apple.com/ru\\_RU/manuals/iphone](http://support.apple.com/ru_RU/manuals/iphone/).

# Перезапуск и сброс iPhone

Если что-либо работает неправильно, попробуйте перезагрузить iPhone, принудительно завершить работу программы или выполнить сброс iPhone.

**Перезапуск iPhone.** Нажмите и удерживайте кнопку «Вкл./Выкл.» до появления красного бегунка. Проведите пальцем вдоль бегунка для выключения iPhone. Для включения iPhone нажмите и удерживайте нажатой кнопку «Вкл./Выкл.» до появления логотипа Apple.

Если не удается выключить iPhone или проблема не устраняется, может потребоваться выполнить сброс iPhone. Сброс следует выполнять только в случае, если выключение и включение iPhone не приводит к устранению проблемы.

**Принудительное завершение программы.** Нажмите кнопку «Вкл./Выкл.» и удерживайте ее в течение нескольких секунд, пока не появится красный бегунок, а затем нажмите и удерживайте кнопку «Домой»  $\Box$ , пока программа не завершится.

Можно также принудительно завершить программу, удалив ее из строки многозадачности. См. «Открытие программ и [переключение между ними»](#page-19-0) на стр. [20.](#page-19-1)

**Сброс iPhone.** Нажмите и удерживайте кнопку «Вкл./Выкл.» и кнопку «Домой» одновременно не менее десяти секунд до появления логотипа Apple.

Дополнительные советы по устранению неполадок см. в разделе Приложение [B](#page-177-1), [«Поддержка](#page-177-1)  и [другая информация](#page-177-1),» на стр. [178.](#page-177-1)

# <span id="page-40-0"></span>Использование Siri

Siri помогает решать задачи. Достаточно просто попросить. Вы можете попросить Siri совершить вызов, найти предприятие и узнать маршрут проезда, запланировать встречу и создать напоминание, найти веб-сайт, записать текст и многое другое.

*Примечание:* Siri доступна только на iPhone 4S и требует подключения к Интернету. Служба Siri доступна не на всех языках и не во всех регионах. Возможности могут различаться в зависимости от региона. Может взиматься плата за передачу данных по сотовой сети.

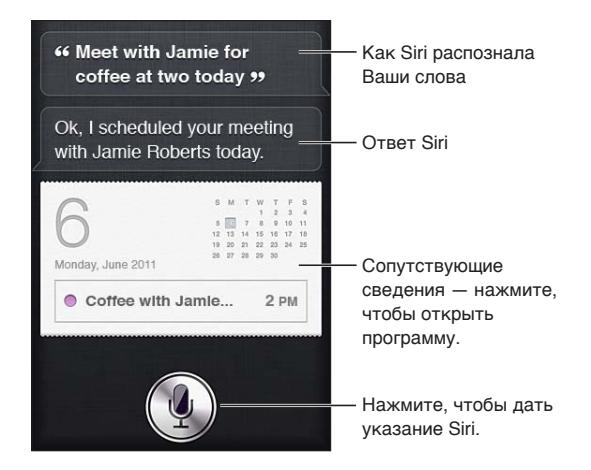

Использование Siri. Нажмите и удерживайте кнопку «Домой» <sup>()</sup>. Услышав звуковой сигнал, задайте Siri вопрос или произнесите просьбу.

При использовании наушников iPhone или поддерживаемой гарнитуры Bluetooth нажмите и удерживайте центральную (или аналогичную) кнопку.

Также можно поднести iPhone к уху, когда экран включен.

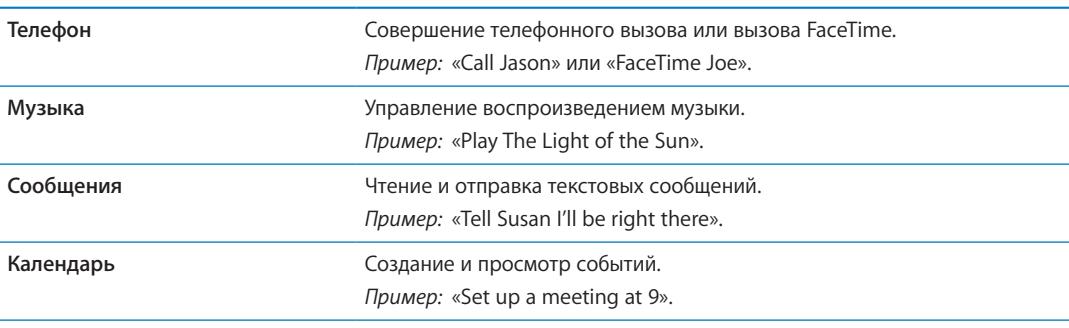

Siri помогает использовать следующие программы и службы.

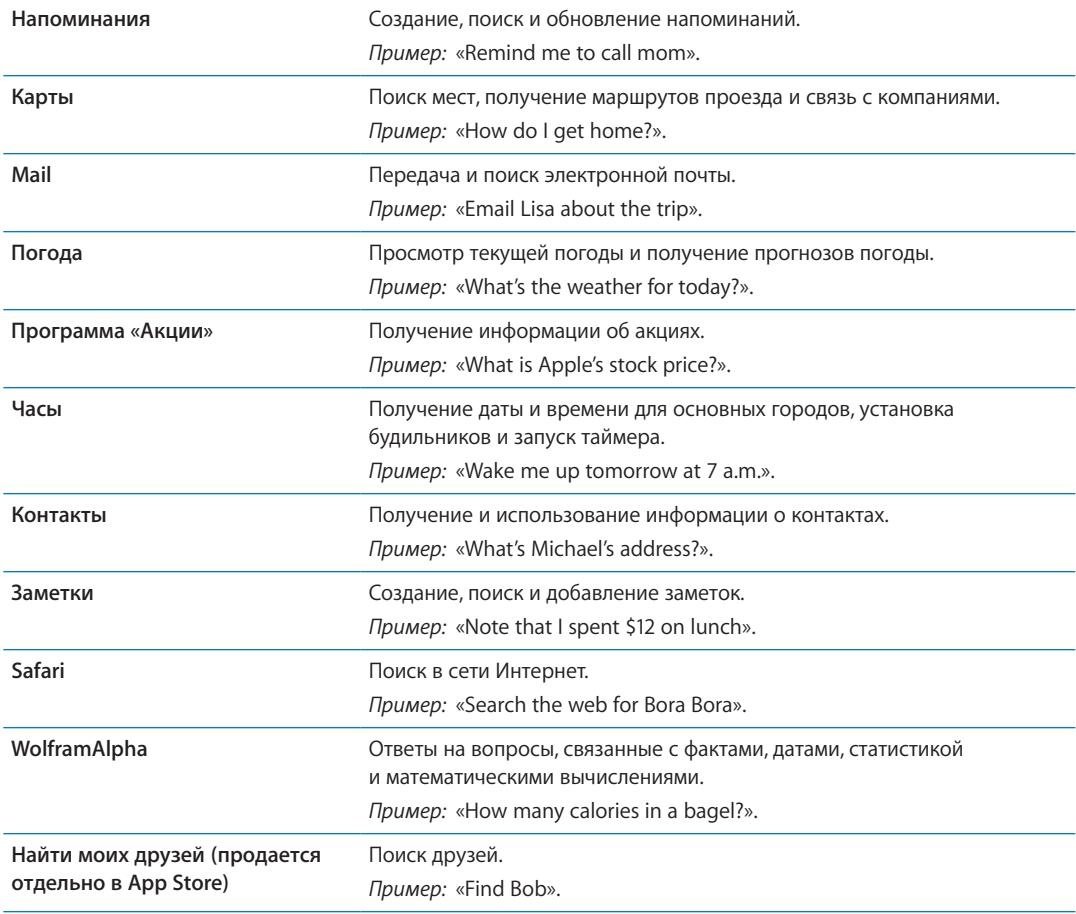

Для получения дополнительных примеров спросите Siri «What can you do?» или нажмите  $\bm \Theta$ при открытии Siri.

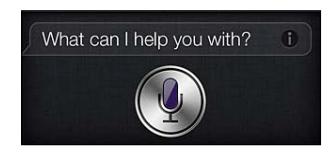

Siri знает, какую программу Вы сейчас используете, так что Вы можете ссылаться на объекты на экране. Например, при чтении сообщения в программе Mail Вы можете сказать «Reply, I like it» или «Call him». Siri также понимает, когда одно и то же говорится разными способами. Например, Вы можете сказать «Send a message to Susan saying I'll be right there» или «Tell Susan I'll by right there».

Когда Siri показывает на экране какую-либо информацию (например, встречу в календаре), у Вас обычно есть возможность нажать на отображаемую информацию, чтобы открыть связанную программу, просмотреть более подробную информацию и выполнить дальнейшие действия.

Чтобы узнать о том, что Вы имеете в виду своих друзей и коллег, Siri использует информацию из программы «Контакты». Позаботьтесь о том, чтобы в ней были контакты людей, о которых должна знать программа Siri. Укажите прозвища и адреса, чтобы можно было сказать чтонибудь вроде «Find restaurants near Bob's house». Если Вы называете человека по имени, Siri пытается найти совпадение в списке избранных (в программе «Телефон») или диалогах (в программе «Сообщения»). Если это не удается, Siri просит разъяснений.

В своей личной карточке в «Контактах» укажите имена связанных лиц (например, мама, брат или руководитель), чтобы Siri могла реагировать на такие просьбы, как «Call mom». Введите свой домашний и рабочий адрес, чтобы можно было спросить «How do I get home?» или попросить «Remind me to call Bob when I get to work». Чтобы сообщить Siri, какая карточка является Вашей, выберите «Настройки» > «Основные» > «Мои данные».

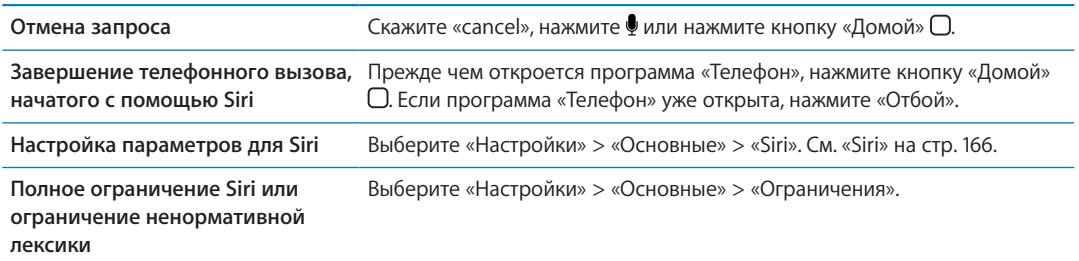

# Если Siri не распознает Ваши слова

На своем экране Siri показывает, как она слышит Ваши слова, и отображает свой ответ. Если Siri распознает Ваши слова не совсем правильно, Вы можете внести исправления.

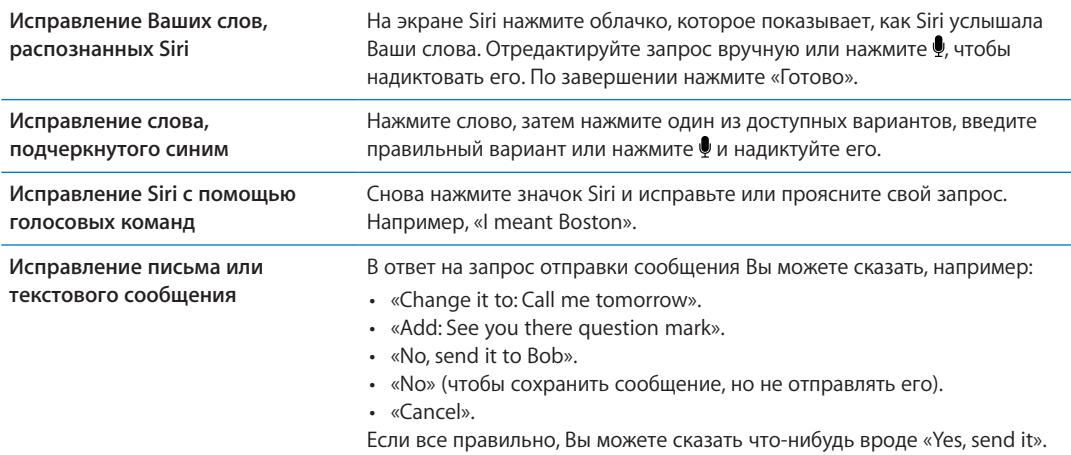

# Диктовка

Когда Siri включена, Вы также можете надиктовать текст. См. [«Диктовка](#page-25-0)» на стр. [26.](#page-25-1)

# **Телефон 5**

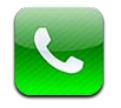

# Телефонные вызовы

#### **Совершение телефонного вызова**

Для совершения вызова с помощью iPhone достаточно нажать имя или номер в списке контактов, попросить Siri позвонить абоненту (iPhone 4S), нажать имя в списке избранных или нажать один из последних вызовов, чтобы на него ответить. Кнопки в нижней части экрана программы «Телефон» обеспечивают быстрый доступ к списку избранных, последним вызовам, списку контактов и цифровой клавиатуре для набора номера вручную.

*ПРЕДУПРЕЖДЕНИЕ:* Важную информацию о безопасном вождении см. в *Руководстве по продукту* на веб-странице [support.apple.com/ru\\_RU/manuals/iphone.](http://support.apple.com/ru_RU/manuals/iphone/)

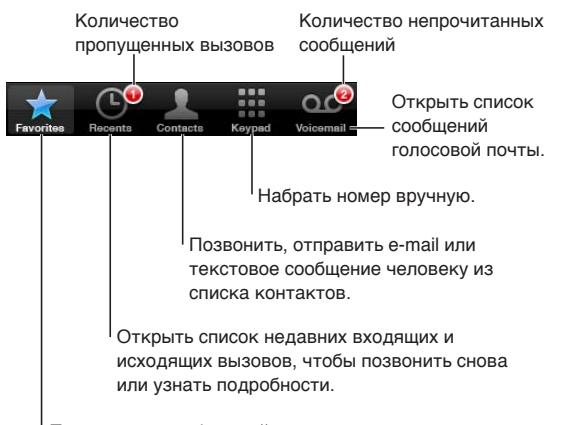

Позвонить на избранный номер одним нажатием.

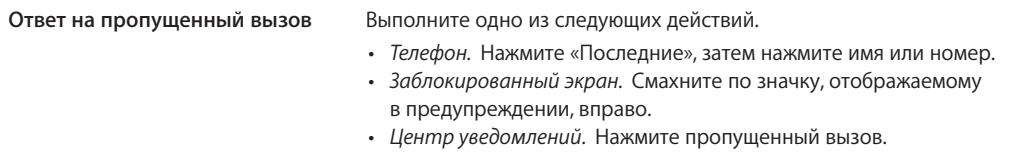

#### **Набор номера вручную**

Вручную набрать номер можно с помощью клавиатуры.

**Набор номера.** Нажмите «Клавиши», введите номер, затем нажмите «Позвонить».

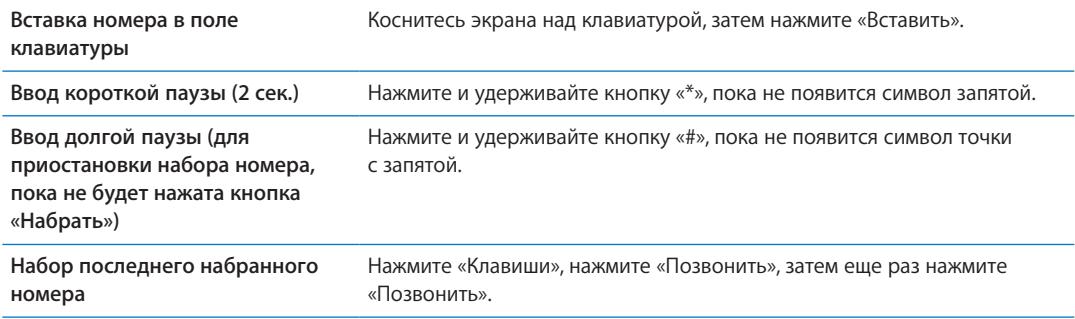

#### **Голосовой набор**

Для совершения телефонного звонка абоненту из списка контактов или набора определенного номера можно использовать Siri (iPhone 4S) или функцию «Управление голосом». См. Глава [4](#page-40-0), [«Siri,](#page-40-0)» на стр. [41](#page-40-0) и [«Управление голосом](#page-30-0)» на стр. [31.](#page-30-1)

**Совершение телефонного вызова с помощью голосовых команд.** Активируйте Siri или функцию «Управление голосом», скажите «позвонить» или «набрать» и произнесите имя или номер.

*Siri. Если экран отключен, нажмите кнопку «Вкл./Выкл.» или кнопку «Домой»*  $\Box$ *, затем* поднесите iPhone к уху.

«Управление голосом» или Siri. Нажмите и удерживайте кнопку «Домой» <sup>(</sup>О, пока не услышите тональный сигнал. Также можно нажать и удерживать центральную кнопку на наушниках iPhone.

Например:

- Позвонить Петр Иванов
- Позвонить Петр Иванов, домашний
- Позвонить Петр Иванов, мобильный

Для обеспечения лучших результатов произносите полное имя того абонента, которому звоните. При голосовом наборе номера произносите каждую цифру отдельно, например: «четыре, один, пять, пять, пять, пять, один, два, один, два».

*Примечание:* Для кода области «800» в США можно произнести «восемьсот».

#### **Прием вызовов**

Чтобы принять вызов, нажмите «Ответить». Если iPhone заблокирован, переместите бегунок. Также можно нажать центральную кнопку на наушниках iPhone.

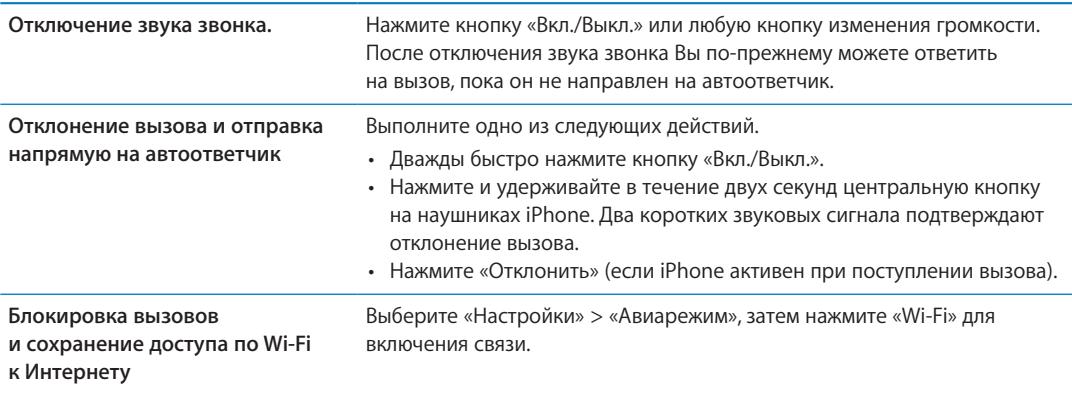

Когда iPhone выключен или находится в Авиарежиме, входящие вызовы сразу перенаправляются на автоответчик.

#### <span id="page-45-1"></span>**Во время разговора**

Во время Вашего разговора по телефону на экране отображаются функции вызова.

Переключение на другую линию. iPhone 4 или новее: Нажмите и удерживайте, чтобы перевести вызов в режим удержания. Наберите номер

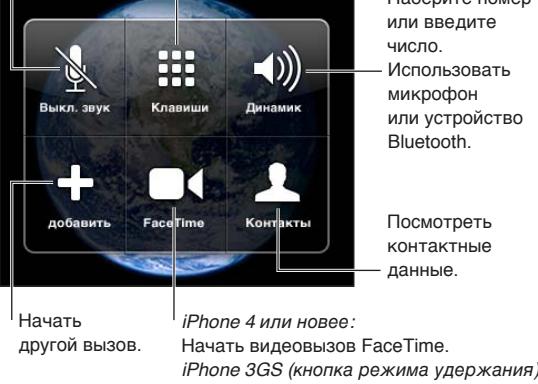

iPhone 3GS (кнопка режима удержания): Перевести вызов в режим удержания.

Функции, доступные во время звонка, могут различаться в зависимости от того, какую модель iPhone Вы используете.

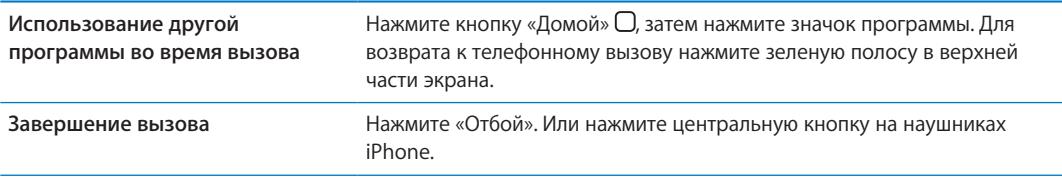

#### <span id="page-45-0"></span>**Второй вызов**

Во время разговора можно совершить или принять другой вызов. При приеме второго вызова iPhone выдает звуковой сигнал и отображает информацию о вызывающем абоненте и список функций.

*Примечание:* В некоторых регионах существует дополнительная служба выполнения и приема вторых вызовов. За дополнительными сведениями обращайтесь к своему оператору.

#### **Ответ на второй вызов.**

- Â *Чтобы игнорировать вызов и отправить его на автоответчик:* нажмите «Игнорировать».
- Â *Чтобы перевести первый вызов в режим удержания и ответить на новый вызов:* нажмите «Удержать + Ответ».
- Â *Чтобы завершить первый вызов и ответить на новый вызов:* в сети GSM нажмите «Отбой + ответ». В сети CDMA нажмите «Отбой» и при сигнале от второго входящего звонка нажмите «Ответ» либо перетащите бегунок, если телефон заблокирован.

Если в это время Вы совершаете видеовызов FaceTime, можно завершить видеовызов, чтобы ответить на входящий вызов, либо отклонить вызов.

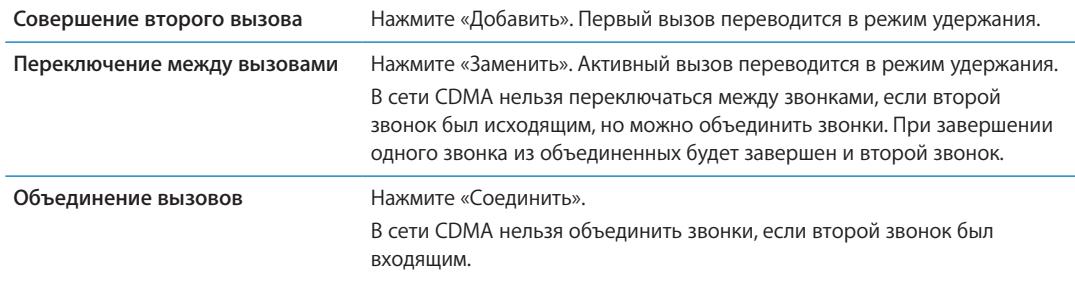

#### **Режим конференции**

В сети GSM можно говорить в режиме конференции с 5 абонентами одновременно, в зависимости от возможностей оператора Вашей сотовой сети.

*Примечание:* В некоторых регионах возможность выполнения конференц-звонков предоставляется в качестве дополнительной услуги. За дополнительными сведениями обращайтесь к своему оператору.

#### **Организация телефонной конференции.**

- 1 Вызовите первого абонента.
- 2 Нажмите «Добавить» и вызовите второго абонента. Первый вызов переводится в режим удержания.
- 3 Нажмите «Соединить». Вызовы объединяются на одной линии, все стороны слышат друг друга.
- 4 Повторите шаги два и три для добавления других вызовов.

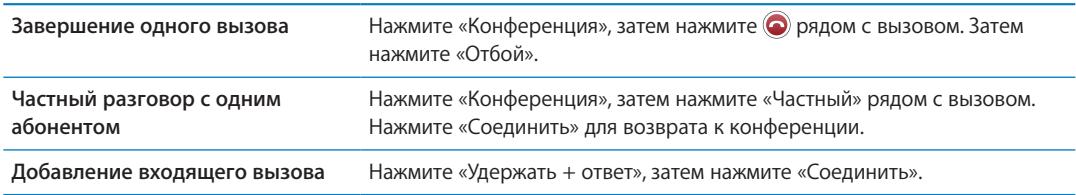

Если в пакет услуг входит конференц-связь, в дополнение к конференц-связи iPhone всегда поддерживает в активном состоянии вторую линию.

*Примечание:* Находясь в режиме конференц-связи, нельзя инициировать видеовызов FaceTime.

#### **Использование устройств Bluetooth для совершения звонков**

Телефонные звонки можно также совершать и принимать с помощью устройства Bluetooth, подключенного к iPhone. См. [«Подключение устройства Bluetooth к](#page-35-0) iPhone» на стр. [36](#page-35-1).

Информацию о работе с устройством Bluetooth см. в прилагаемой к нему документации.

#### **Обход устройства Bluetooth.**

- Ответить на вызов, нажав экран iPhone.
- Во время разговора нажать «Звук» и выбрать «iPhone» или «Громкая связь».
- Отключение Bluetooth в меню «Настройки» > «Основные» > «Bluetooth».
- Отключение устройства Bluetooth или перемещение его за пределы зоны действия. Чтобы устройство Bluetooth было подсоединено к iPhone, оно должно находиться от него на расстоянии не более 9 метров.

#### <span id="page-47-1"></span>**Экстренные вызовы**

Даже если iPhone заблокирован с использованием пароля, Вы по-прежнему можете совершать экстренные вызовы.

**Совершение экстренного вызова, когда iPhone заблокирован.** На экране «Введите пароль» нажмите «Экстренный вызов», введите номер экстренной службы и нажмите зеленую кнопку.

В США при наборе номера 911 информация о местоположении (если доступна) предоставляется службе скорой помощи.

В сети CDMA после окончания экстренного вызова iPhone входит в *режим экстренных вызовов*, чтобы обеспечить прием входящих звонков от экстренных служб. В этом режиме передача данных и сообщений невозможна.

**Выход из режима экстренных звонков (CDMA).** Выполните одно из следующих действий.

- Нажмите кнопку «Назад».
- Нажмите кнопку «Вкл./Выкл.» или кнопку «Домой»  $\Box$ .
- Наберите на клавиатуре любой обычный номер и позвоните на него.

Режим экстренных звонков автоматически завершится через некоторое время, установленное Вашим оператором сети.

*Важно:* Не следует полагаться на беспроводные устройства в экстренных ситуациях, например при вызове скорой медицинской помощи. Использование iPhone для вызова экстренных служб в некоторых регионах или условиях может оказаться невозможным. Номера экстренных служб и сами службы различаются в зависимости от региона. Иногда совершению экстренного вызова может помешать недоступность сети или помехи окружающей среды. Некоторые сотовые сети могут не принимать экстренные вызовы с iPhone, если iPhone не активирован, если iPhone не совместим или не настроен для работы в определенной сотовой сети либо (когда это применимо) если iPhone не имеет SIM-карты или SIM-карта заблокирована с помощью PIN-кода. Если Вы совершаете видеовызов FaceTime, необходимо завершить этот звонок перед вызовом экстренной службы.

# <span id="page-47-0"></span>FaceTime

Видеовызовы FaceTime (iPhone 4 или новее) позволяют слышать и видеть собеседника. Можно звонить таким образом на устройства Mac или iOS, поддерживающие технологию FaceTime. Дополнительное настраивание устройства не требуется, но оно должно быть подключено к Интернету по сети Wi-Fi. По умолчанию FaceTime использует камеру на передней панели, чтобы собеседник мог видеть Ваше лицо; переключитесь на заднюю камеру, чтобы собеседник мог видеть то же, что и Вы.

*Примечание:* Функция FaceTime доступна не во всех регионах.

**Вызов FaceTime.** В программе «Контакты» выберите имя, нажмите «FaceTime», а затем нажмите номер телефона или адрес электронной почты, используемый для видеосвязи FaceTime.

Для звонка абоненту на iPhone 4 или новее можно начать обычный голосовой звонок и затем нажать кнопку «FaceTime».

При установке видеосвязи на Вашем экране появляется изображение Вашего собеседника. Во врезке показано изображение, которое видит Ваш собеседник. Поверните iPhone для использования FaceTime в горизонтальной ориентации.

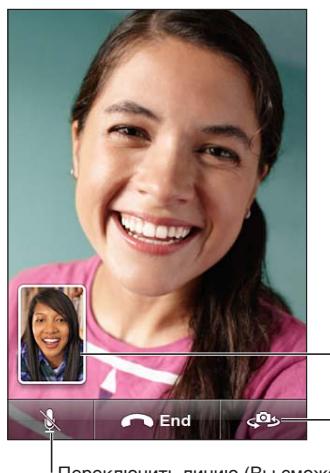

Перетащите картинку в любой угол.

Переключиться между камерами.

Переключить линию (Вы сможете видеть и слышать собеседника; собеседник сможет видеть, но не сможет слышать Вас).

Если сеть Wi-Fi недоступна (например, Вы находитесь вне зоны действия сети), Вы можете набрать номер повторно для совершения голосового вызова.

*Примечание:* При выполнении видеозвонка FaceTime Ваш номер телефона отображается, даже если функция идентификации абонента заблокирована или отключена.

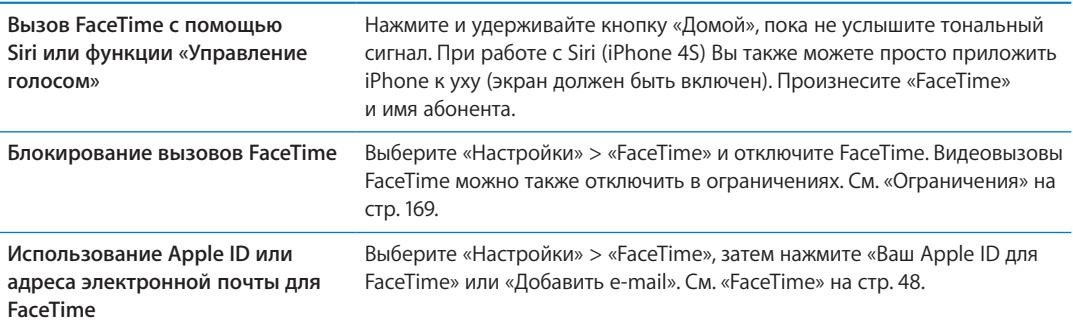

# Визуальный автоответчик

#### **Настройка автоответчика**

Визуальный автоответчик iPhone позволяет просматривать список сообщений и выбирать сообщения для воспроизведения или удаления, не прослушивая перед этим инструкции или предшествующие сообщения.

*Примечание:* В некоторых регионах визуальный автоответчик может оказаться недоступным или может относиться к дополнительным услугам. За дополнительными сведениями обращайтесь к своему оператору. Если визуальная голосовая почта недоступна, нажмите «Автоответч.» и следуйте голосовым подсказкам для извлечения сообщений.

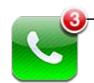

Количество пропущенных вызовов и непрослушанных голосовых сообщений. При первом нажатии кнопки «Автоответчик» iPhone выводит запрос о создании пароля автоответчика и записи приветствия.

**Изменение приветствия.** Нажмите «Автоответчик», нажмите «Мои слова», затем нажмите «Собственный». Нажмите «Записать» и произнесите приветствие. По завершении нажмите «Стоп».

Чтобы прослушать запись, нажмите «Пуск». Чтобы повторить запись, нажмите «Запись» еще раз. Добившись удовлетворительного результата, нажмите «Сохранить».

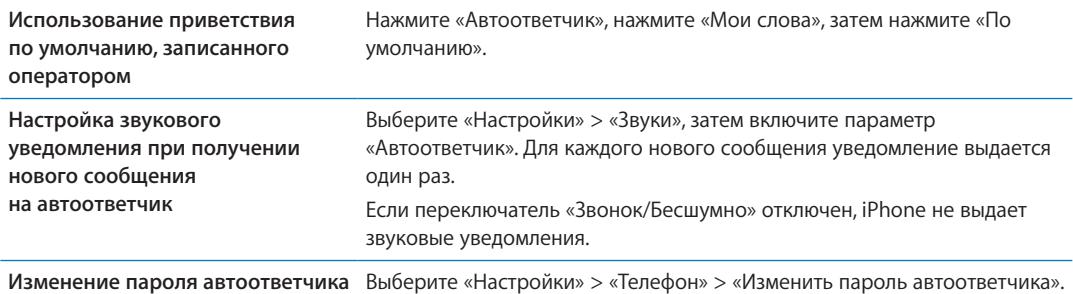

#### **Проверка сообщений автоответчика**

При нажатии кнопки «Телефон» iPhone отображает число пропущенных вызовов и непрослушанных сообщений на автоответчике.

Нажмите «Автоответчик» для просмотра списка сообщений.

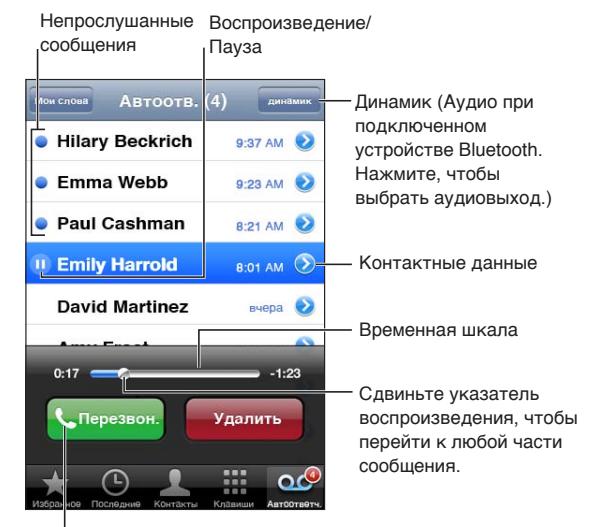

 $|$ Перезвонить.

**Прослушивание сообщения на автоответчике.** Нажмите «Автоответчик», затем нажмите сообщение.

Если Вы уже прослушали сообщение, для его повторного воспроизведения нажмите сообщение еще раз. Используйте || и▶ для приостановки и возобновления воспроизведения.

После прослушивания сообщение сохраняется до тех пор, пока не будет удалено оператором.

```
Проверка сообщений 
на автоответчике с другого 
телефона
                                 Наберите свой номер или номер удаленного доступа оператора.
```
#### **Удаление сообщений**

**Удаление сообщения.** Смахните или нажмите сообщение, затем нажмите «Удалить».

*Примечание:* В некоторых регионах удаленные сообщения на визуальном автоответчике могут окончательно удаляться оператором.

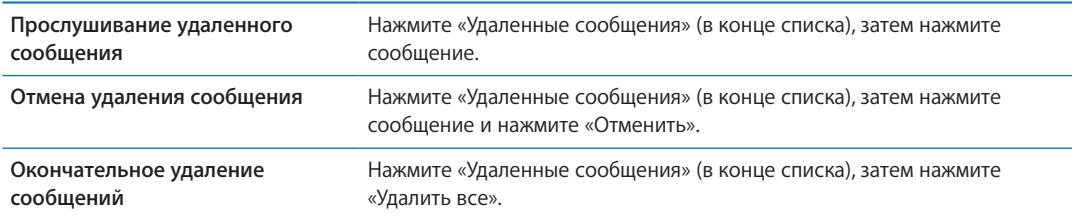

#### Контакты

В окне «Данные» контакта Вы можете одним нажатием совершить телефонный звонок, написать электронное письмо, найти местонахождение контакта на карте и многое другое. См. «[Поиск контактов»](#page-118-0) на стр. [119](#page-118-1).

### Избранное

Список избранных обеспечивает быстрый доступ к часто используемым номерам телефонов.

**Добавление номера телефона контакта в список избранных.** Нажмите «Контакты» и выберите контакт. Нажмите «Добавить в Избранное». Выберите номер телефона или адрес электронной почты (для видеовызовов FaceTime). На iPhone 4 или новее выберите вариант сохранения: как голосовой вызов или как видеовызов FaceTime.

Чтобы позвонить контакту из списка избранных, нажмите «Избранное» и выберите контакт. Если рядом с именем отображается  $\blacksquare$ , iPhone совершает видеовызов FaceTime.

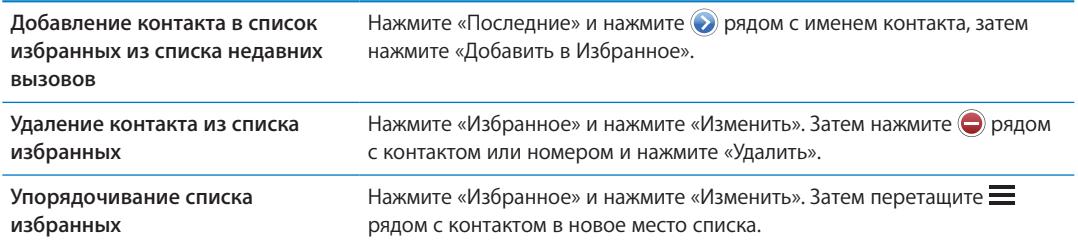

# Переадресация вызова, ожидание вызова и идентификатор абонента

#### **Переадресация**

Можно настроить iPhone на переадресацию входящих телефонных вызовов на другой номер.

*Примечание:* Вызовы FaceTime не переадресовываются.

**Включение переадресации (GSM).** Выберите «Настройки» > «Телефон» > «Переадресация» и включите параметр «Переадресация». На экране «Переадресовать» введите номер телефона, на который требуется перенаправлять вызовы.

**Включение переадресации (CDMA).** Введите \*72, затем введите номер, на который нужно переадресовать звонок, и нажмите «Позвонить».

Для отключения переадресации вызовов введите \*72, затем нажмите «Позвонить».

В сети GSM при включении переадресации вызовов в строке состояния отображается значок переадресации вызовов (→. Когда Вы настраиваете iPhone на переадресацию вызовов, Вы должны находиться в зоне действия сотовой сети, иначе вызовы не будут переадресованы.

#### **Ожидание вызова**

Ожидание вызова позволяет принять входящий вызов, когда Вы уже разговариваете по телефону. Вы можете

- проигнорировать входящий вызов;
- перевести текущий вызов в режим удержания и ответить на входящий вызов;
- завершить текущий вызов и ответить на входящий вызов.

Если Вы разговариваете по телефону и ожидание вызова отключено, входящие вызовы переадресовываются на автоответчик. См. «[Второй вызов»](#page-45-0) на стр. [46](#page-45-1).

**Включение ожидания вызова (GSM).** Выберите «Настройки» > «Телефон» > «Ожидание вызова».

В сети CDMA ожидание вызова включено по умолчанию, но его можно отключить для отдельного вызова.

**Отключение ожидания вызова для отдельного вызова (CDMA).** Введите \*70, затем наберите нужный номер и позвоните.

#### **Идентификатор абонента**

Идентификатор абонента отображает Ваше имя или номер Вашего телефона на экране вызываемого абонента, если оборудование абонента поддерживает эту функцию и если Вы не отключили и не заблокировали ее.

*Примечание:* При выполнении видеозвонка FaceTime Ваш номер телефона отображается, даже если функция идентификации абонента заблокирована или отключена.

**Включение и выключение идентификации абонента (GSM).** Выберите «Настройки» > «Телефон» > «Показывать номер».

В сети CDMA идентификация абонента включена по умолчанию, но ее можно отключить для отдельного вызова.

**Блокирование идентификации абонента для отдельного вызова (CDMA).** Введите \*67, затем наберите нужный номер и позвоните.

### Рингтоны, переключатель «Звонок/Бесшумно» и вибрация

iPhone содержит набор рингтонов, которые используются в качестве сигнала входящих вызовов, а также сигнала будильников и таймера, установленных в программе «Часы». Вы также можете приобретать рингтоны из песен в iTunes. Используйте переключатель «Звонок/Бесшумно» для включения или отключения звонка, а настройки раздела «Звук» для установки параметров вибрации. По умолчанию iPhone вибрирует независимо от заданного режима — режима звонка или беззвучного.

**Выбор рингтона по умолчанию.** Выберите «Настройки» > «Звуки» > «Рингтон».

**Включение или отключение звонка.** Сдвиньте переключатель на боковой панели iPhone. См. [«Переключатель «Звонок/Бесшумно»»](#page-11-0) на стр. [12.](#page-11-1)

*Важно:* Будильники, установленные в программе «Часы», по-прежнему срабатывают со звуком, даже если переключатель «Звонок/Бесшумно» переключен в бесшумный режим. **Включение вибрации iPhone.** Выберите «Настройки» > «Звуки». Отдельные элементы управления позволяют задать вибрацию для режима звонка и бесшумного режима.

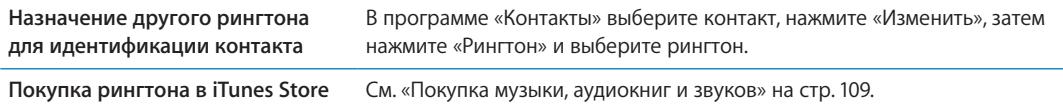

Подробнее см. раздел «Звуки и [переключатель «Звонок/Бесшумно»](#page-163-0)» на стр. [164](#page-163-1).

# Международные вызовы

#### **Совершение международных вызовов из региона проживания**

Для получения информации относительно совершения международных вызовов из домашнего региона, включая тарифы и другие взимаемые платежи, обратитесь к своему оператору или посетите веб-сайт оператора.

#### **Использование iPhone за границей**

При поездке за границу Вы сможете использовать iPhone для совершения вызовов, отправки и получения текстовых сообщений и использования программ, которым нужен доступ к Интернету, в зависимости от доступных сотовых сетей.

**Включение международного роуминга.** За сведениями о наличии и оплате обратитесь к своему оператору.

*Важно:* Может взиматься плата за роуминг при использовании голосовой связи, передаче текстовых сообщений и передаче данных. Чтобы избежать взимания платы за телефонные разговоры и передачу данных по сотовой сети (включая визуальный автоответчик) при нахождении в роуминге за пределами сети Вашего оператора, отключите голосовой роуминг и роуминг данных.

При использовании iPhone 4S, который был активирован для работы в сети CDMA, Вы, возможно, сможете пользоваться услугами роуминга в сетях GSM, если в телефоне установлена SIM-карта. См. «[Установка SIM-карты»](#page-14-0) на стр. [15](#page-14-1). При роуминге в сети GSM iPhone имеет доступ к возможностям сети GSM. Может взиматься плата. За дополнительными сведениями обращайтесь к своему оператору.

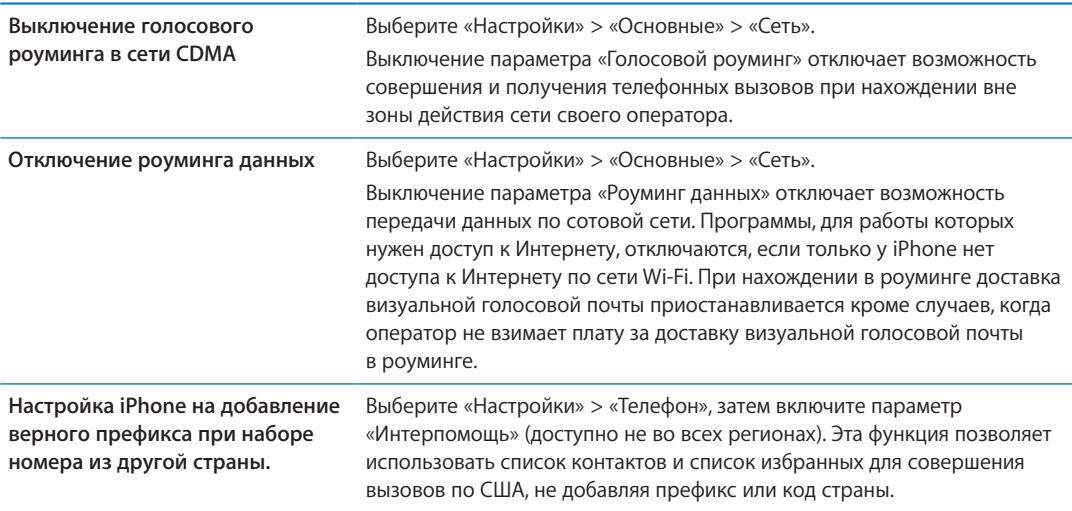

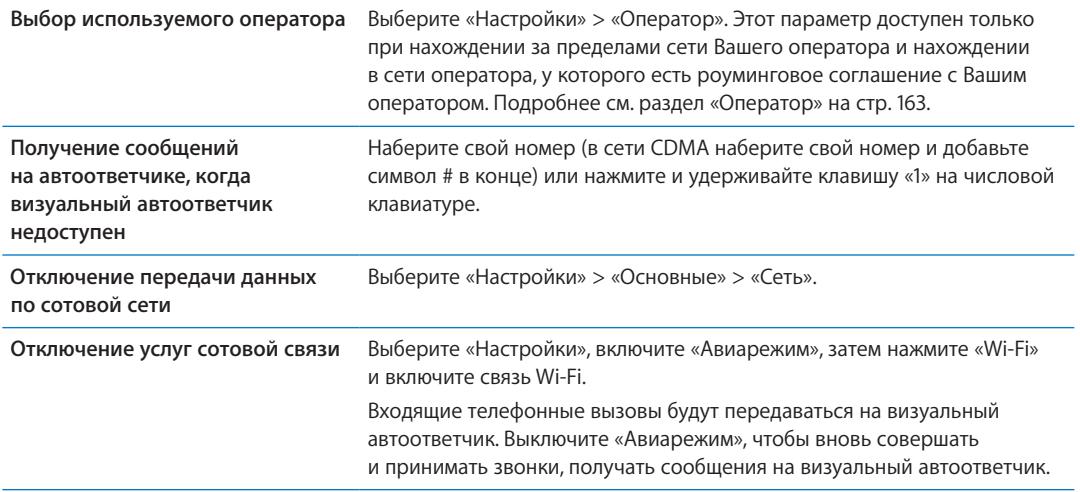

# Настройка параметров телефона

В меню «Настройки» выберите «Телефон» для выполнения следующих действий:

- просмотр номера телефона Вашего iPhone;
- включение и отключение переадресации вызовов, ожидания вызова и идентификации абонента (GSM);
- включение и отключение телетайпа;
- изменение пароля автоответчика (GSM);
- включение и отключение интерпомощи при совершении вызовов из-за границы функция «Интерпомощь» позволяет звонить абонентам из списка контактов и списка избранных, находящимся на территории США, не добавляя префикс или код страны (GSM);
- блокировка SIM-карты и требование ввода PIN-кода при включении iPhone (этого требуют некоторые операторы).

В меню «Настройки» выберите «FaceTime» для выполнения следующих действий:

- включение и отключение функции FaceTime;
- использование Вашего Apple ID для FaceTime;
- добавление адреса электронной почты для FaceTime.

Чтобы установить рингтоны, параметры вибрации и звуковое уведомление при получении нового сообщения на автоответчик, выберите «Настройки» > «Звуки». См. также «[Звуки](#page-163-0)  и [переключатель «Звонок/Бесшумно»](#page-163-0)» на стр. [164.](#page-163-1)

# **Mail 6**

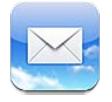

Программа Mail работает с iCloud, Microsoft Exchange и многими популярными системами электронной почты, включая Yahoo!, Google, Hotmail и AOL, а также с большинством почтовых систем отраслевого стандарта на базе протоколов POP3 и IMAP. С ее помощью Вы сможете отправлять и получать фотографии, видео и графику, просматривать документы PDF и другие вложения. Также можно печатать сообщения и вложения, которые могут быть открыты в программе «Быстрый просмотр».

# Проверка и чтение почты

Экран Mail «Почтовые ящики» позволяет получить быстрый доступ ко всех папкам «Входящие» и другим почтовым ящикам.

При открытии почтового ящика Mail извлекает и отображает недавние сообщения. Количество извлекаемых сообщений можно установить в настройках Mail. См. «[Учетные](#page-58-0)  записи и [настройки Mail](#page-58-0)» на стр. [59.](#page-58-1)

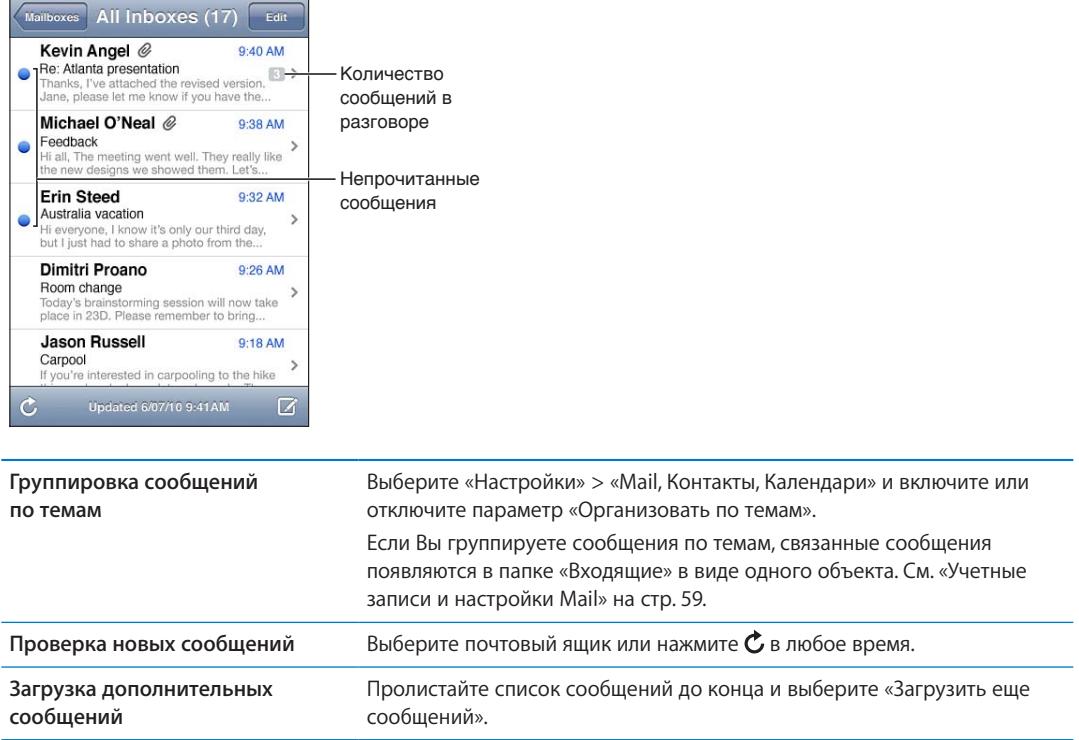

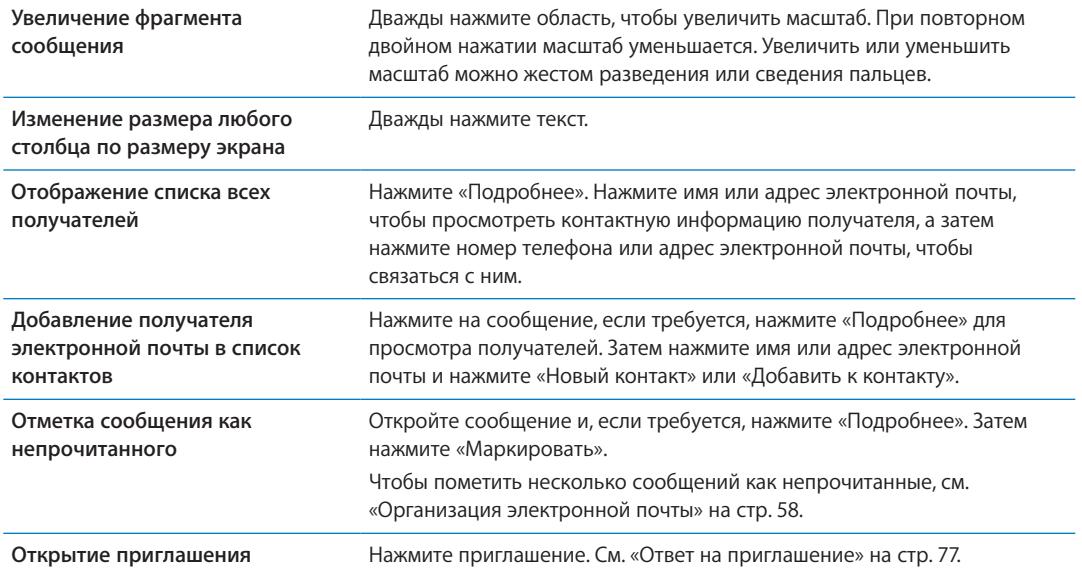

#### Работа с несколькими учетными записями

При наличии нескольких подключенных почтовых учетных записей доступ ко всем учетным записям можно получить через экран «Почтовые ящики». Можно также нажать «Все входящие» для просмотра всех входящих сообщений в виде одного списка. Информацию о настройке дополнительных почтовых учетных записей см. в разделе «[Учетные записи](#page-58-0)  и [настройки Mail](#page-58-0)» на стр. [59.](#page-58-1)

При написании нового сообщения нажмите поле «От», чтобы выбрать учетную запись, от имени которой будет отправлено сообщение.

# Отправка электронной почты

Сообщение электронной почты можно отправить любому, у кого есть адрес электронной почты.

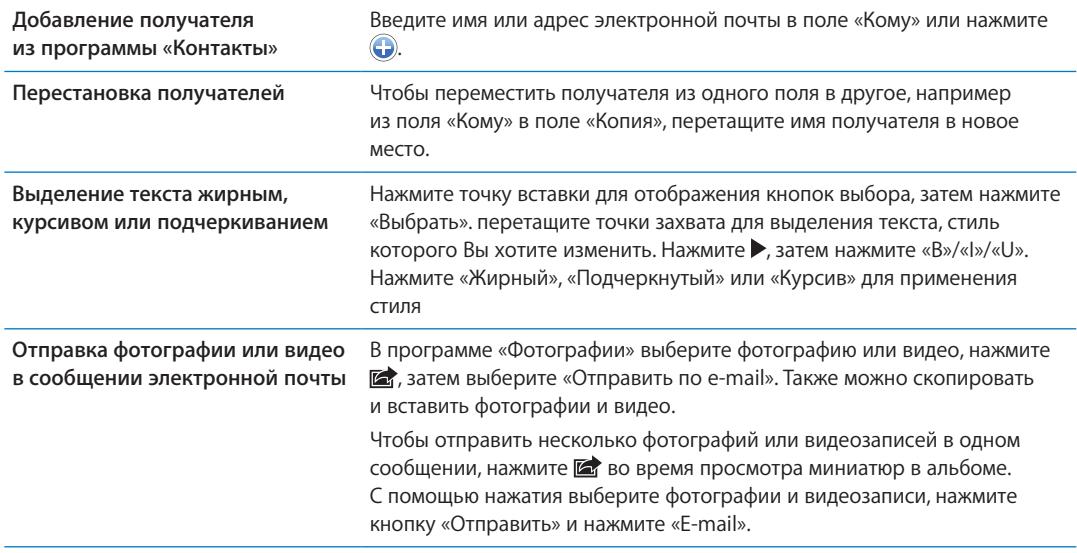

**Составление сообщения.** Нажмите

<span id="page-56-1"></span>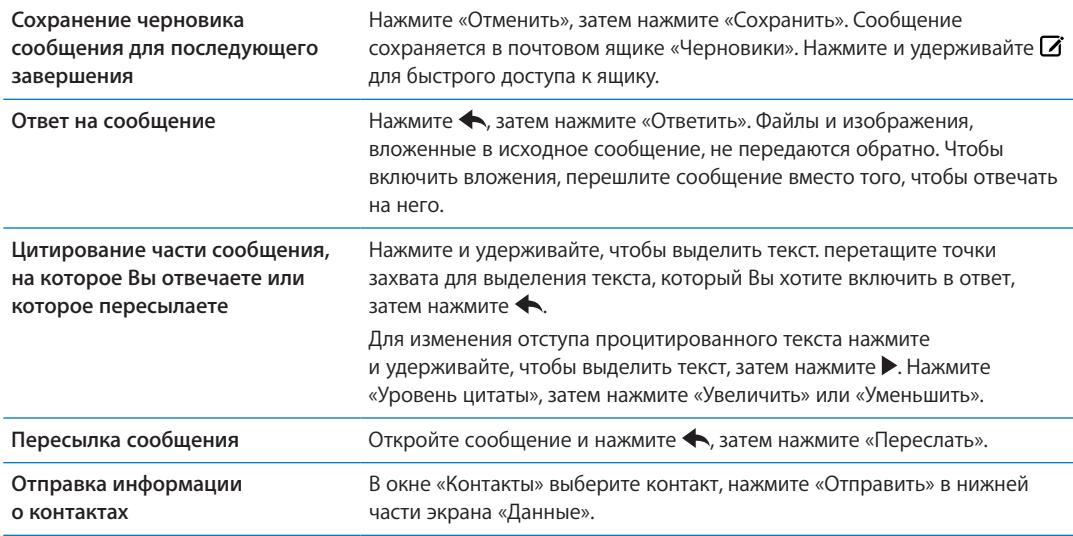

### <span id="page-56-0"></span>Ссылки и обнаруженные данные

iPhone может распознавать веб-ссылки, телефонные номера, адреса электронной почты, даты и другие виды информации, которые можно использовать для открытия веб-страницы, написания письма с уже заполненным полем адреса, создания или добавления контактной информации и выполнения некоторых других полезных действий. Обнаруженные данные отображаются в виде подчеркнутого текста синего цвета.

Можно коснуться таких данных для выполнения действия по умолчанию или же длительно нажать для просмотра других вариантов действий. Например, для адреса можно отобразить местонахождение в «Картах» или добавить адрес в «Контакты».

### Просмотр вложений

iPhone поддерживает отображение вложенных изображений во многих распространенных форматах (JPEG, GIF, и TIFF) вместе с текстом электронных писем. iPhone также поддерживает воспроизведение различных типов вложенных аудиозаписей, таких как MP3, AAC, WAV и AIFF. Вы можете загружать и просматривать файлы (такие как PDF, веб-страница, текст, документы Pages, Keynote, Numbers, а также Microsoft Word, Excel и PowerPoint), которые вложены в полученные сообщения.

**Просмотр вложенного файла.** Нажмите вложение, чтобы открыть его в программе «Просмотр». (Возможно, прежде чем просматривать файл, Вам придется дождаться его загрузки.)

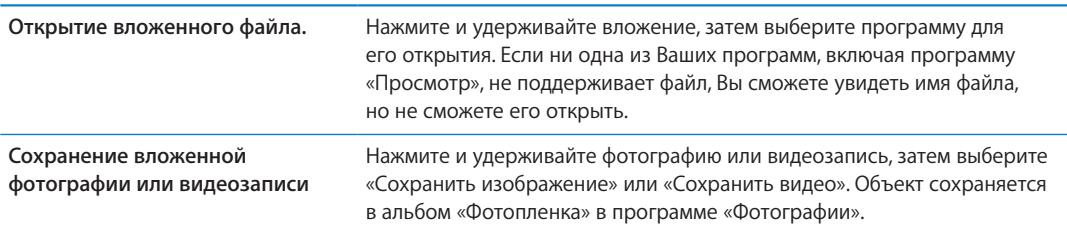

<span id="page-57-1"></span>Программа «Просмотр» поддерживает следующие типы документов:

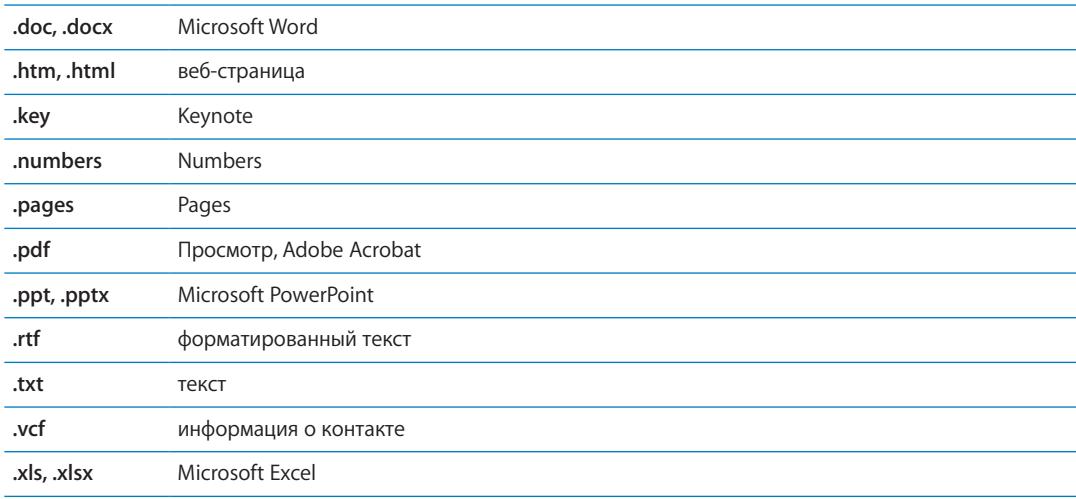

# Печать сообщений и вложенных файлов

Можно печатать сообщения электронной почты и вложения, которые можно просмотреть в Quick Look.

Печать сообщения электронной почты. Нажмите  $\blacklozenge$ , затем нажмите «Напечатать».

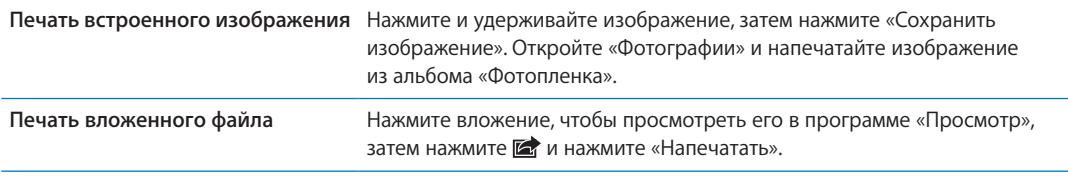

Подробнее о печати и настройках принтера см. [«Печать»](#page-28-0) на стр. [29.](#page-28-1)

# <span id="page-57-0"></span>Организация электронной почты

Вы можете организовать сообщения в любом почтовом ящике, папке или окне с результатами поиска. Можно удалить сообщение или пометить его как прочитанное. Можно также перемещать сообщения из одного почтового ящика или папки в другой ящик или папку, как в пределах одной учетной записи, так и между разными. Можно добавлять, удалять или переименовать почтовые ящики и папки.

**Удаление сообщения.** Откройте сообщение и нажмите  $\mathbf{\mathbf{\mathbb{C}}}$ .

Сообщение можно удалить непосредственно из списка сообщений почтового ящика, смахнув по заголовку сообщения влево или вправо, а затем нажав «Удалить».

Некоторые почтовые учетные записи поддерживают архивирование сообщений вместо их удаления. При архивировании сообщения оно перемещается из папки «Входящие» в папку «Вся почта». Включите или отключите архивирование в разделе «Настройки» > «Mail, Контакты, Календари».

<span id="page-58-1"></span>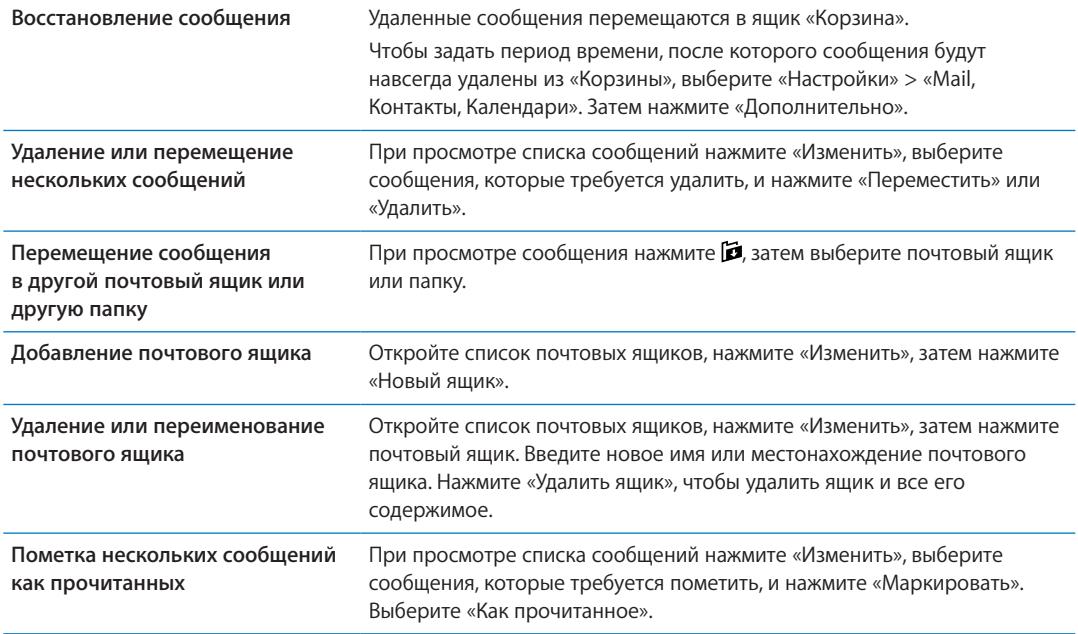

# Поиск по электронной почте

Можно выполнять поиск по полям «Кому», «От», «Тема» и по тексту сообщений электронной почты. Mail выполняет поиск по загруженным сообщениям в текущем почтовом ящике. При использовании учетных записей iCloud, Exchange и некоторых почтовых учетных записей IMAP можно также выполнять поиск сообщений на сервере.

**Поиск сообщений электронной почты.** Откройте почтовый ящик, прокрутите вверх и введите текст в поле «Поиск». Выберите поля, по которым необходимо осуществлять поиск, нажав «Кому», «От», «Тема» или «Все». Если Ваша учетная запись поддерживает такую возможность, поиск также выполняется по сообщениям на сервере.

Сообщения Mail включаются в результаты поисков из главного экрана. См. «[Поиск»](#page-29-0) на стр. [30.](#page-29-1)

# <span id="page-58-0"></span>Учетные записи и настройки Mail

#### **Учетные записи**

Чтобы настроить параметры Mail и почтовых учетных записей, выберите «Настройки» > «Mail, Контакты, Календари». Можно настроить следующие службы:

- Microsoft Exchange;
- Â iCloud
- MobileMe
- Google
- Адресная книга Yahoo!
- AOL
- Microsoft Hotmail
- другие почтовые системы РОР и IMAP;

Настройки зависят от типа настраиваемой учетной записи. Поставщик услуг или системный администратор может сообщить информацию, которую Вам требуется ввести.

**Изменение настроек учетной записи.** Выберите «Настройки» > «Mail, Контакты, Календари», выберите учетную запись, затем внесите требуемые изменения.

Изменения, которые Вы вносите в настройки учетных записей на iPhone, не копируются при синхронизации на компьютер, таким образом можно конфигурировать свои учетные записи для работы с iPhone без влияния на настройки учетных записей на компьютере.

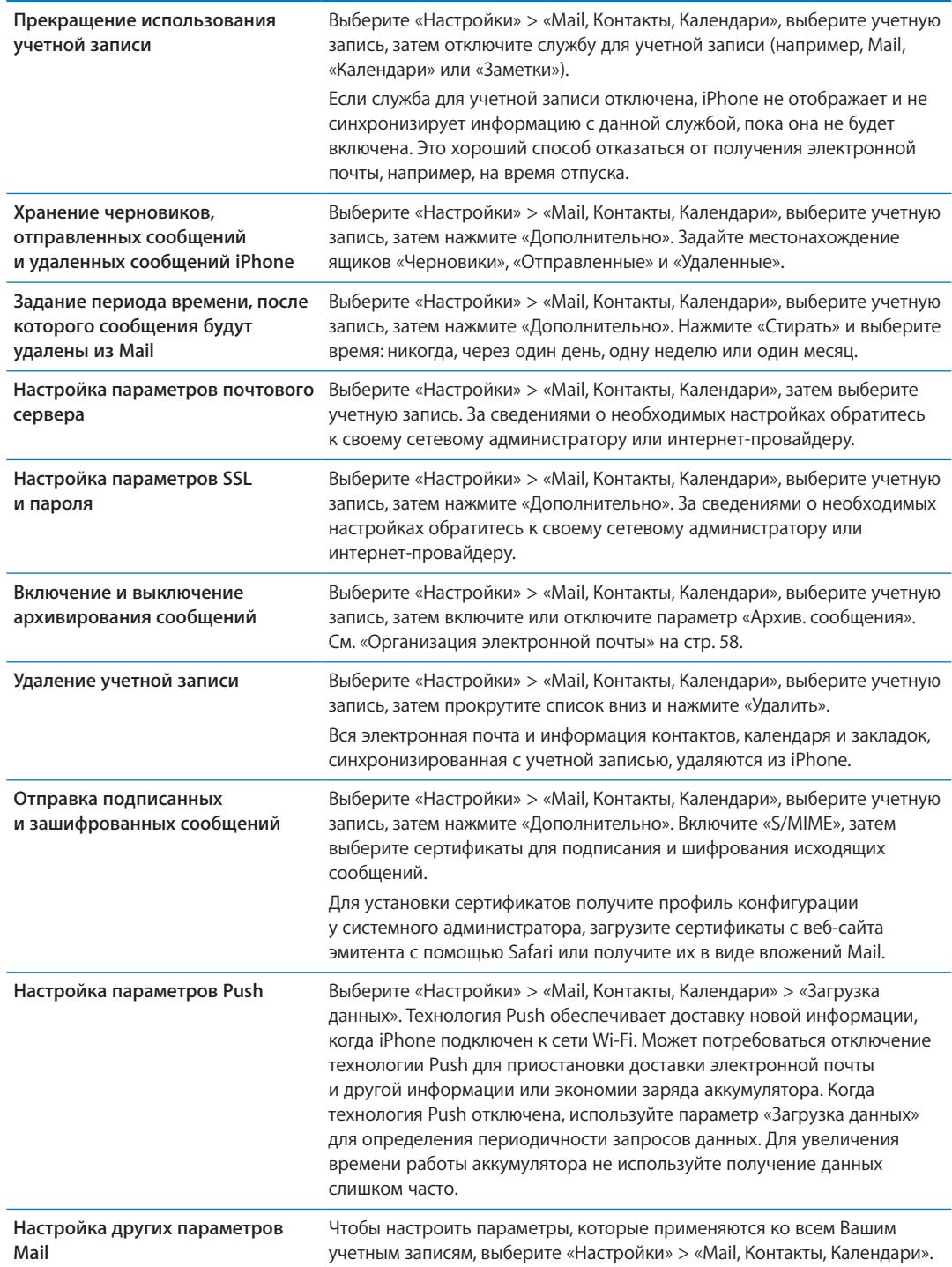

### **Параметры Mail**

Настройки Mail, если иное не указано явно, применяются ко всем учетным записям на iPhone. **Настройка параметров электронной почты.** Выберите «Настройки» > «Mail, Контакты, Календари».

Чтобы изменить звуки, воспроизводимые при отправке или получении почты, выберите «Настройки» > «Звуки».

#### **Загрузка данных**

Данный параметр позволяет включить или отключить технологию Push для учетных записей iCloud, Microsoft Exchange, Yahoo! и других учетных записей с активной доставкой на iPhone. Учетные записи, поддерживающие активную доставку, обеспечивают автоматическую доставку новой информации на iPhone, когда новая информация появляется на сервере (возможна некоторая задержка, требуется подключение к Интернету). Может потребоваться отключение технологии Push для приостановки доставки электронной почты и другой информации или экономии заряда аккумулятора.

Когда технология Push отключена, а также в случае учетных записей, не поддерживающих активную доставку, сохраняется возможность «извлечения» данных — iPhone может обращаться к серверу и проверять наличие новой информации. Используйте параметр «Загрузка данных» для определения периодичности запросов данных. Для увеличения времени работы аккумулятора не используйте получение данных слишком часто. Если для параметра «Push» задано значение «Выкл.» (или для параметра «Выборка» на экране «Новые данные» задано значение «Вручную»), соответствующие настройки отдельных учетных записей замещаются.

**Настройка параметров Push.** Выберите «Настройки» > «Mail, Контакты, Календари» > «Загрузка данных».

# **Safari 7**

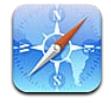

Safari позволяет искать и просматривать веб-сайты. Можно создавать закладки на iPhone и синхронизировать их с компьютером. Для быстрого доступа к избранным веб-сайтам добавьте веб-клипы на главный экран. Печатайте веб-страницы, документы PDF и другие документы. Добавляйте сайты, которые Вы хотите изучить позднее, в список для чтения.

# Просмотр веб-страниц

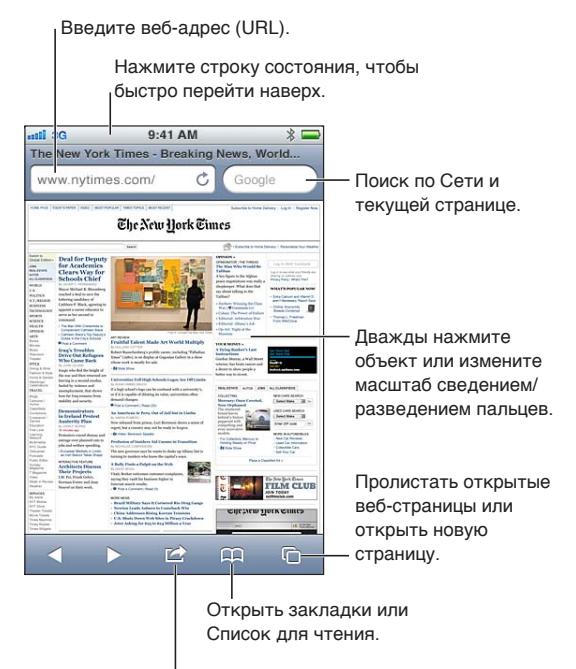

Добавить закладку, добавить в Список для чтения, добавить значок на главный экран, отправить или напечатать страницу.

**Просмотр веб-страницы.** Нажмите поле адреса (в строке заголовка) для отображения клавиатуры. Введите веб-адрес, затем нажмите «Перейти».

Если поле адреса не отображается, нажмите строку состояния для быстрой прокрутки вверх.

Можно просматривать веб-страницы в вертикальной или горизонтальной ориентации.

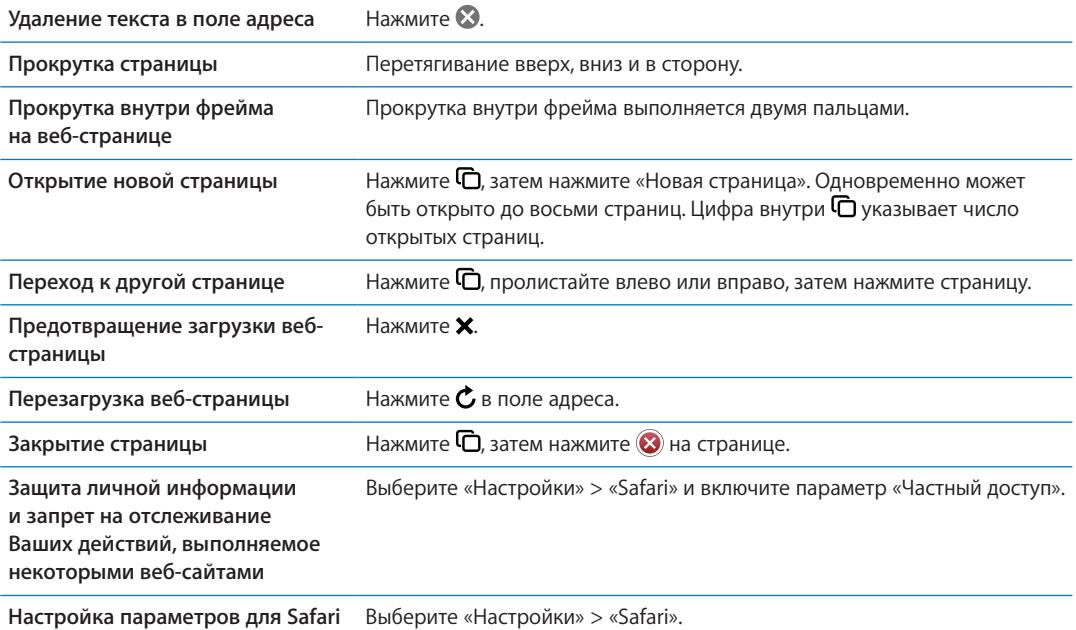

### Ссылки

**Переход по ссылке на веб-странице.** Нажмите ссылку.

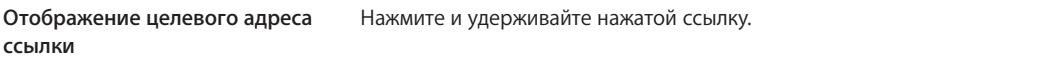

Обнаруженные данные — например, номера телефонов и адреса электронной почты могут отображаться на веб-страницах в виде ссылок. Нажмите и удерживайте ссылку для просмотра доступных действий. См. «Ссылки и [обнаруженные данные»](#page-56-0) на стр. [57](#page-56-1).

#### Список для чтения

Список для чтения позволяет собирать ссылки на веб-страницы, которые Вы хотите прочитать позднее.

Добавление ссылки на текущую страницу в список для чтения. Нажмите **≤**, затем нажмите «В список для чтения».

**Добавление ссылки в список для чтения.** Нажмите и удерживайте ссылку, затем нажмите «В список для чтения».

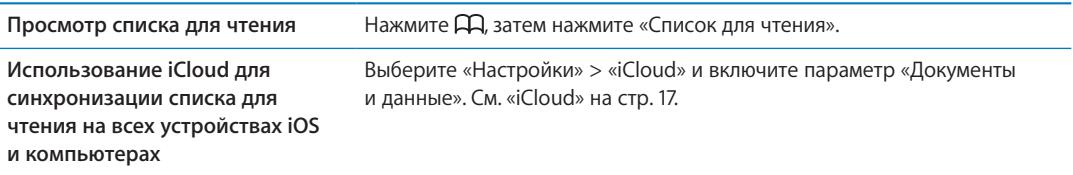

# Reader

Reader отображает веб-статьи без рекламы и лишних элементов, так что ничего не будет отвлекать Вас от чтения. Если на веб-странице есть статья, Вы можете включить режим Reader и просмотреть статью в виде непрерывного текста.

**Просмотр статьи в Reader.** Нажмите кнопку «Reader», если она отображается в поле адреса.

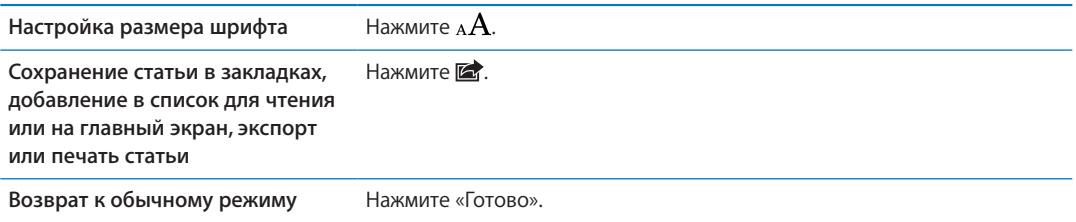

# Ввод текста и заполнение форм

**Ввод текста** Нажмите текстовое поле, чтобы вывести на экран клавиатуру.

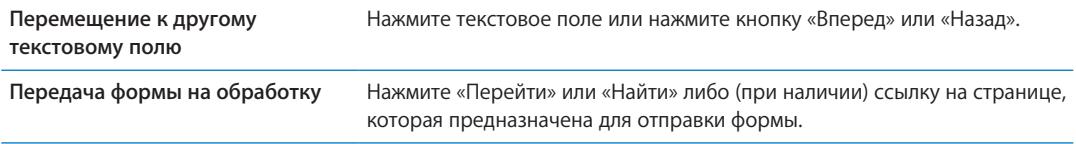

Чтобы включить Автозаполнение форм на веб-страницах, выберите «Настройки» > «Safari» > «Автозаполнение».

# Поиск

Поле поиска в правом верхнем углу позволяет выполнять поиск в сети Интернет, на текущей странице или в документе PDF.

**Поиск в сети Интернет, на текущей странице или в PDF с возможностью поиска.** Введите текст в поле «Поиск».

- Â *Поиск в сети Интернет.* Нажмите один из появившихся предлагаемых вариантов или нажмите «Найти».
- Â *Поиск на текущей странице или в PDF.* Прокрутите до нижней части экрана, затем нажмите объект под надписью «На этой странице».

Первое появление искомой фразы выделяется цветом. Чтобы найти последующие появления, нажмите .

**Изменение поисковой машины** Выберите «Настройки» > «Safari» > «Поисковая машина».

### Закладки и история

Создание закладки для веб-страницы. Откройте страницу, нажмите **, затем нажмите** «Закладка».

При сохранении закладки можно изменить ее заголовок. По умолчанию закладки сохраняются на верхнем уровне папки «Закладки». Чтобы выбрать другую папку, нажмите «Закладки».

Просмотр предыдущих веб-страниц (истории). Нажмите <sub>(</sub>Д, затем нажмите «История». Чтобы очистить журнал истории, нажмите «Очистить».

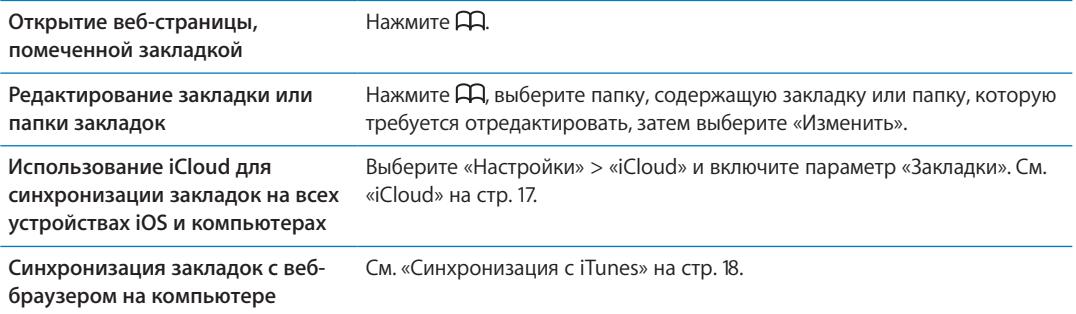

# Печать веб-страниц, документов PDF и других документов

**Печать веб-страницы, документа PDF или документа Quick Look. Нажмите <b>:** 3 затем нажмите «Напечатать».

Подробнее см. раздел «[Печать»](#page-28-0) на стр. [29.](#page-28-1)

### Веб-клипы

Вы можете создавать веб-клипы, которые отображаются на главном экране в виде значков.

**Добавление веб-клипа.** Откройте веб-страницу и нажмите . Затем нажмите «Добавить в "Домой"».

При открытии веб-клипа Safari автоматически показывает область веб-страницы, которая отображалась при сохранении веб-клипа. Если у веб-страницы нет собственного значка, это изображение также используется в качестве значка веб-клипа на главном экране.

Веб-клипы не синхронизируются службой MobileMe или программой iTunes, однако включаются в резервные копии iTunes.

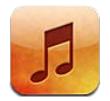

# Добавление музыки и аудиоматериалов

Загрузить музыку и другие аудиоматериалы на iPhone можно несколькими способами.

- Приобретайте и загружайте материалы из iTunes Store на iPhone. См. Глава [21](#page-107-0), «iTunes [Store,](#page-107-0)» на стр. [108](#page-107-0). (Попасть в iTunes Store можно также из программы «Музыка», нажав кнопку «Магазин» при просмотре музыкальной коллекции.)
- Используйте функцию «Автоматические загрузки» для автоматической загрузки новой музыки, купленной на других устройствах iOS и компьютерах. См. «[iCloud»](#page-16-0) на стр. [17](#page-16-1).
- Выполните синхронизацию с iTunes на компьютере. При этом можно синхронизировать все материалы или выбрать отдельные песни и другие объекты. См. «[Синхронизация](#page-17-0)  с [iTunes»](#page-17-0) на стр. [18.](#page-17-1)

Для доступа к медиатеке iCloud можно также использовать iTunes Match. См. «[iTunes](#page-69-0)  [Match](#page-69-0)» на стр. [70.](#page-69-1)

### Воспроизведение песен и других аудиоматериалов

*ПРЕДУПРЕЖДЕНИЕ:* Важные сведения о предупреждении потери слуха см. в *Руководстве по продукту* на веб-странице [support.apple.com/ru\\_RU/manuals/iphone](http://support.apple.com/ru_RU/manuals/iphone/).

Кнопки, расположенные вдоль нижней части экрана, позволяют просматривать содержимое iPhone по плейлистам, исполнителям, песням и другим категориям.

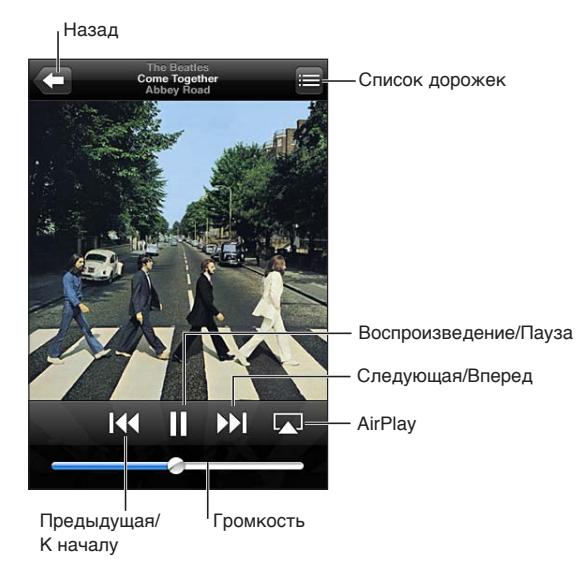

#### **Воспроизведение песни или другого объекта.** Нажмите объект.

Используйте экранные элементы управления для управления воспроизведением. Вы можете также воспользоваться кнопками на наушниках. См. «[Наушники Apple с](#page-33-0) пультом [дистанционного управления и](#page-33-0) микрофоном» на стр. [34.](#page-33-1)

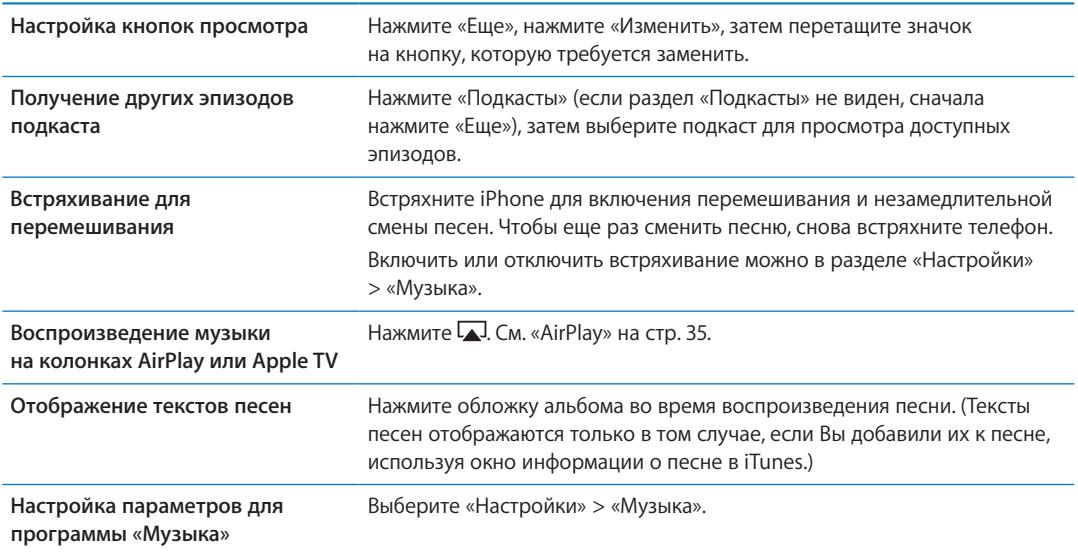

Чтобы отобразить элементы управления воспроизведением аудио из другой программы, дважды нажмите кнопку «Домой»  $\Box$ , затем пролистайте в нижней части экрана слева направо.

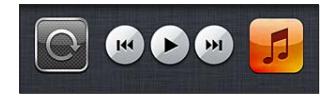

Элементы управления действуют в программе, которая воспроизводит музыку в настоящий момент, или — если музыка приостановлена — в программе, которая воспроизводила музыку последней. Значок программы отображается справа. Нажмите его, чтобы открыть программу. Снова пролистайте вправо, чтобы отобразить регулятор громкости и кнопку AirPlay (при нахождении в зоне действия Apple TV или динамиков AirPlay).

Двойное нажатие кнопки «Домой» <sup>О</sup> также вызывает отображение элементов управления воспроизведением аудио, когда экран заблокирован.

#### Дополнительные элементы управления звуком

Для отображения дополнительных элементов управления нажмите обложку альбома на экране «Вы слушаете». Отображается время от начала, оставшееся время и номер песни. Также отображается текст песни, если Вы добавили его к песне в iTunes.

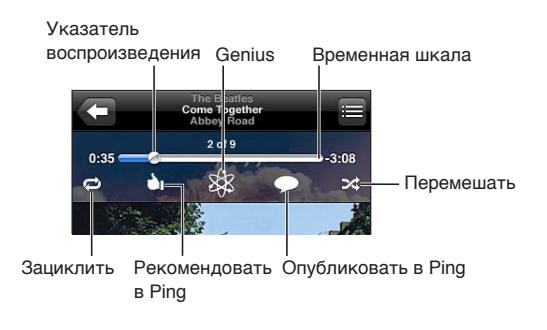

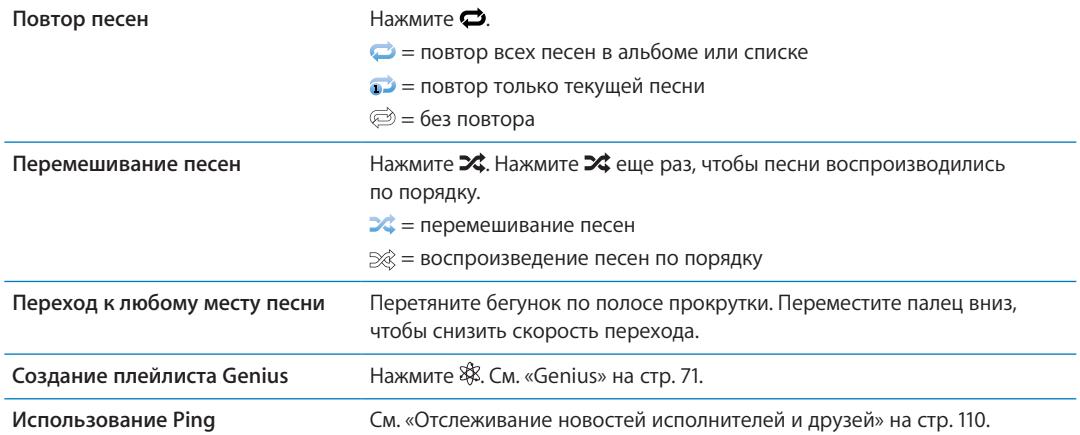

#### Элементы управления подкастами и аудиокнигами

Когда начинается воспроизведение, на экране «Вы слушаете» отображаются элементы управления подкастами и аудиокнигами, а также информация об объекте.

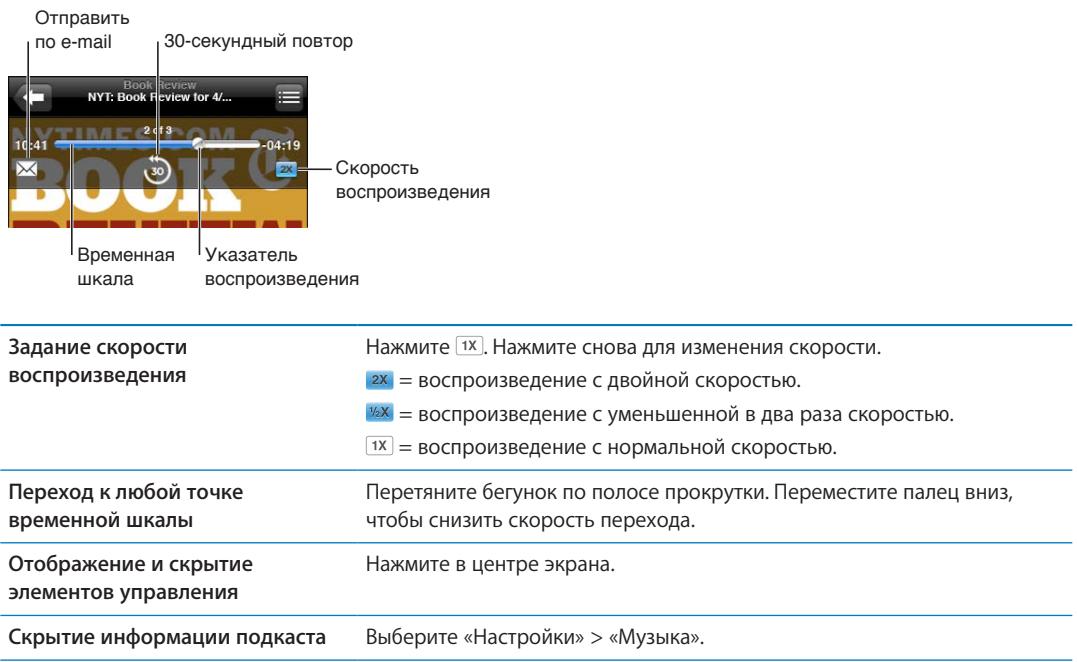

# Использование Siri или голосового управления с программой «Музыка»

Вы можете использовать Siri (iPhone 4S) или голосовое управление для управления воспроизведением музыки на iPhone. См. Глава [4](#page-40-0), [«Siri,](#page-40-0)» на стр. [41](#page-40-0) и «[Управление голосом»](#page-30-0) на стр. [31.](#page-30-1)

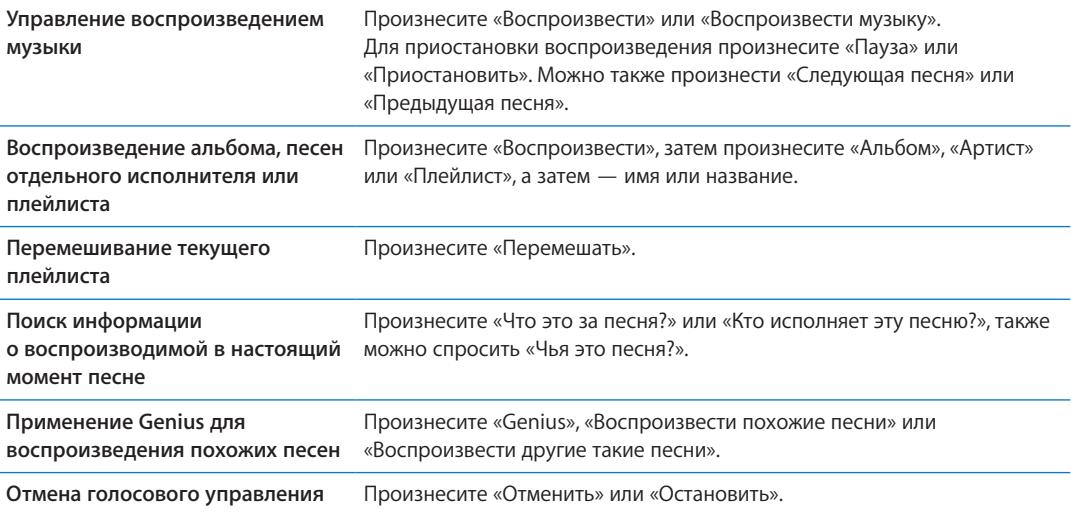

# <span id="page-69-1"></span>Просмотр обложек альбомов в режиме Cover Flow

При просмотре музыкальной коллекции можно повернуть iPhone, чтобы увидеть содержимое iTunes в режиме Cover Flow и просматривать обложки альбомов музыкальной коллекции.

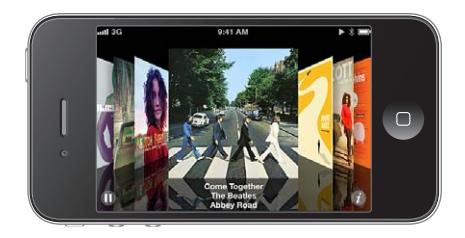

**Просмотр обложек альбомов.** Переместите палец по экрану влево или вправо.

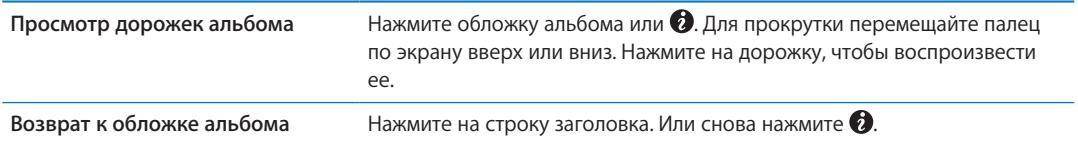

# Просмотр дорожек альбома

**Просмотр всех дорожек альбома, содержащего текущую песню.** На экране «Вы слушаете» нажмите . Нажмите на дорожку, чтобы воспроизвести ее. Нажмите миниатюру, чтобы вернуться к экрану «Вы слушаете».

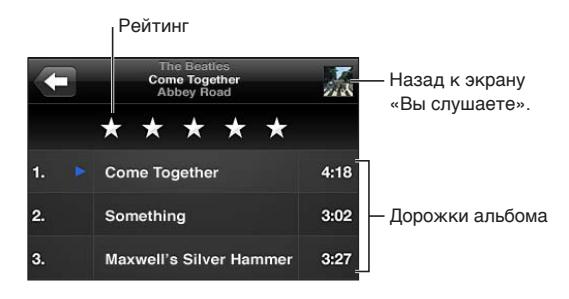

Используя просмотр списка дорожек, Вы можете присвоить песням рейтинги. Рейтинги можно использовать при создании смарт-плейлистов в iTunes.

#### Поиск аудиоматериалов

Выполнять поиск можно по названиям, исполнителям, альбомам и композиторам песен, подкастов и других аудиоматериалов на iPhone.

**Поиск музыки.** Введите текст в поле поиска в верхней части списка песен, плейлиста, списка исполнителей или другого представления содержимого программы «Музыка».

Поиск аудиоматериалов можно также выполнять с главного экрана. См. [«Поиск](#page-29-0)» на стр. [30](#page-29-1).

### <span id="page-69-0"></span>iTunes Match

iTunes Match хранит Вашу медиатеку — даже песни, импортированные с компакт-дисков в iCloud и позволяет прослушивать ее на iPhone и других устройствах iOS и компьютерах. iTunes Match предоставляется в виде платной подписки.

*Примечание:* iTunes Match доступна в США.

**Подписка на iTunes Match.** В программе iTunes на компьютере выберите «Магазин» > «Включить iTunes Match», затем нажмите кнопку «Подписаться». <span id="page-70-1"></span>После оформления подписки iTunes добавляет Вашу музыку и плейлисты в медиатеку iCloud. Любые Ваши песни, которые совпадают с песнями из iTunes Store, становятся автоматически доступны в медиатеке iCloud. Другие песни загружаются в медиатеку. Вы можете загружать и воспроизводить совпадающие песни с качеством iTunes Plus (AAC 256 Кбит/с без защиты DRM), даже если Ваши исходные песни имели более низкое качество. Подробнее см. [www.apple.com/ru/icloud/features.](http://www.apple.com/ru/icloud/features/)

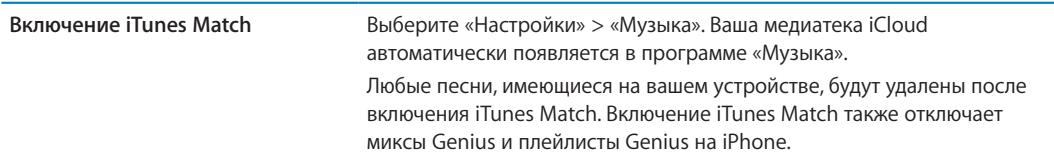

# <span id="page-70-0"></span>Genius

Плейлист Genius — это коллекция песен из Вашей медиатеки, которые хорошо сочетаются друг с другом. Вы можете создавать плейлисты Genius в iTunes и синхронизировать их с iPhone. Также Вы можете создавать и сохранять плейлисты Genius непосредственно на iPhone.

Микс Genius — это подборка песен одного музыкального жанра, которая создается заново из Вашей медиатеки при каждом прослушивании микса.

Для использования функции Genius на iPhone необходимо сначала настроить Genius в iTunes, а затем синхронизировать iPhone с iTunes. Миксы Genius синхронизируются автоматически, если Вы не выбрали ручное управление музыкой и сами не указали миксы, которые Вы хотите синхронизировать в iTunes. Genius является бесплатной службой, но для нее требуется учетная запись Apple ID.

При синхронизации микса Genius iTunes может выбрать для синхронизации песни из Вашей медиатеки, которые не были указаны Вами для синхронизации.

**Просмотр миксов Genius.** Нажмите «Genius» (если раздел «Genius» не виден, сначала нажмите «Еще»). Выполните жест пролистывания влево или вправо для доступа к другим миксам. Для воспроизведения микса нажмите  $\blacktriangleright$ .

**Создание плейлиста Genius.** Откройте плейлисты, нажмите «Плейлист Genius» и выберите песню из списка.

Чтобы создать плейлист Genius с экрана «Вы слушаете», нажмите экран для отображения элементов управления, затем нажмите  $\frac{3}{2}$ .

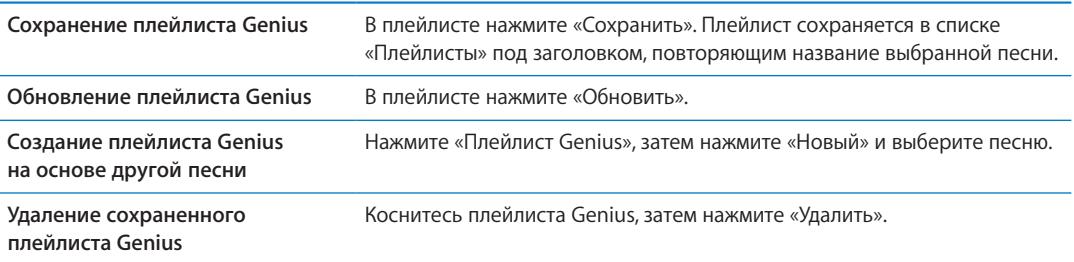

Плейлисты Genius, созданные на iPhone, копируются на компьютер при синхронизации с iTunes.

*Примечание:* После синхронизации плейлиста Genius с iTunes Вы не сможете удалить его из iPhone напрямую. Для изменения названия плейлиста, отключения синхронизации и удаления плейлиста используйте iTunes.

# Плейлисты

На iPhone можно создавать и редактировать собственные плейлисты. Также можно редактировать плейлисты, синхронизированные с iTunes на компьютере.

**Создание плейлиста.** Откройте плейлисты, нажмите «Плейлист» в верхней части списка. Введите название, нажмите  $\bigodot$  для выбора песен и видеозаписей, которые нужно включить, и нажмите «Готово».

После того как Вы создали плейлист и затем синхронизировали iPhone со своим компьютером, плейлист будет добавлен в медиатеку iTunes.

**Редактирование плейлиста.** Откройте плейлисты и выберите плейлист для редактирования. Нажмите «Изменить», затем выполните одно из следующих действий.

- Для добавления песен Нажмите +.
- Для удаления песни Нажмите **..** Удаление песни из плейлиста не приводит к ее удалению из iPhone.
- Для перемещения песни выше или ниже по списку перетяните  $\equiv$

Изменения копируются в плейлист в медиатеке iTunes при следующей синхронизации iPhone с компьютером.

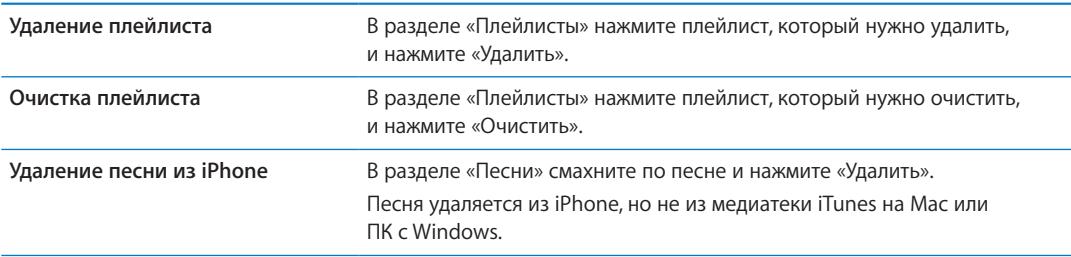

#### Домашняя коллекция

Домашняя коллекция позволяет воспроизводить на iPhone музыку, фильмы и телешоу из медиатеки iTunes на Вашем компьютере Mac или ПК с Windows. iPhone и компьютер необходимо подключить к одной и той же сети Wi-Fi. На компьютере должна быть запущена программа iTunes, и в ней должна быть включена функция «Домашняя коллекция». Также необходимо использовать одинаковый Apple ID для Домашней коллекции в iTunes и на iPhone.

*Примечание:* Для работы Домашней коллекции нужна программа iTunes версии 10.2 или более новой, которая доступна по адресу [www.itunes.com/ru/download](http://www.itunes.com/ru/download). Бонусные материалы, например буклеты и iTunes Extras, нельзя экспортировать на другое устройство.

#### **Воспроизведение музыки из медиатеки iTunes на iPhone.**

- 1 На компьютере запустите программу iTunes и выберите «Дополнительные» > «Включить Домашнюю коллекцию».
- 2 Войдите в систему, затем нажмите «Создать Домашнюю коллекцию».
- 3 На iPhone выберите «Настройки» > «Музыка», затем войдите в систему Домашней коллекции с использованием того же Apple ID и пароля.
- 4 В разделе «Музыка» нажмите «Еще», выберите «Общие» и выберите медиатеку на своем компьютере.

**Возврат к материалам на iPhone** Нажмите «Общие» и выберите «iPhone».
# **Сообщения 9**

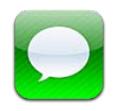

# Отправка и получение сообщений

*ПРЕДУПРЕЖДЕНИЕ:* Важную информацию о безопасном вождении см. в *Руководстве по продукту* на веб-странице [support.apple.com/ru\\_RU/manuals/iphone](http://support.apple.com/ru_RU/manuals/iphone/).

Программа «Сообщения» поддерживает обмен текстовыми сообщениями с другими устройствами, предназначенными для обмена SMS и MMS, и другими устройствами iOS, использующими iMessage. Используя MMS и iMessage, Вы можете передавать в сообщениях фотографии, видеозаписи и другую информацию.

iMessage позволяет отправлять сообщения другим пользователям iOS 5 по сети Wi-Fi или сети сотовой связи. Служба показывает, когда Ваш собеседник набирает текст, и позволяет уведомить других пользователей о том, что Вы прочитали их сообщения. Сообщения iMessage отображаются на всех устройствах iOS 5, использующих одинаковую учетную запись, так что Вы можете начать диалог на одном устройстве iOS и продолжить его на другом устройстве. Передача сообщений iMessage производится в зашифрованном виде.

*Примечание:* Для передачи сообщений SMS и MMS необходимо подключение к сотовой сети. Эта функция может быть доступна не во всех регионах. Может взиматься дополнительная плата или плата передачу данных по сотовой сети.

**Отправка текстового сообщения.** Нажмите  $\overline{Q}$ , затем нажмите  $\overline{Q}$  и выберите контакт, найдите контакт по имени или введите телефонный номер и адрес электронной почты вручную. Введите текст сообщения и нажмите «Отправить».

*Примечание:* Если сообщение не может быть отправлено, появляется предупреждающая «наклейка»  $\bigcirc$ . Нажмите на предупреждение в диалоге, чтобы еще раз попробовать отправить сообщение.

Диалоги сохраняются в списке «Сообщения». Синяя точка • помечает непрочитанные сообщения. Нажмите на диалог, чтобы просмотреть или продолжить его. В диалоге iMessage исходящие сообщения отображаются синим цветом.

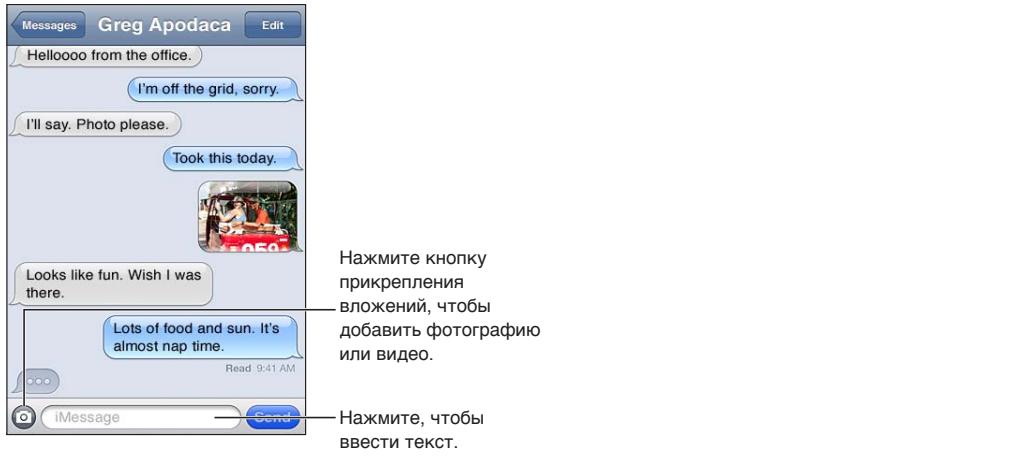

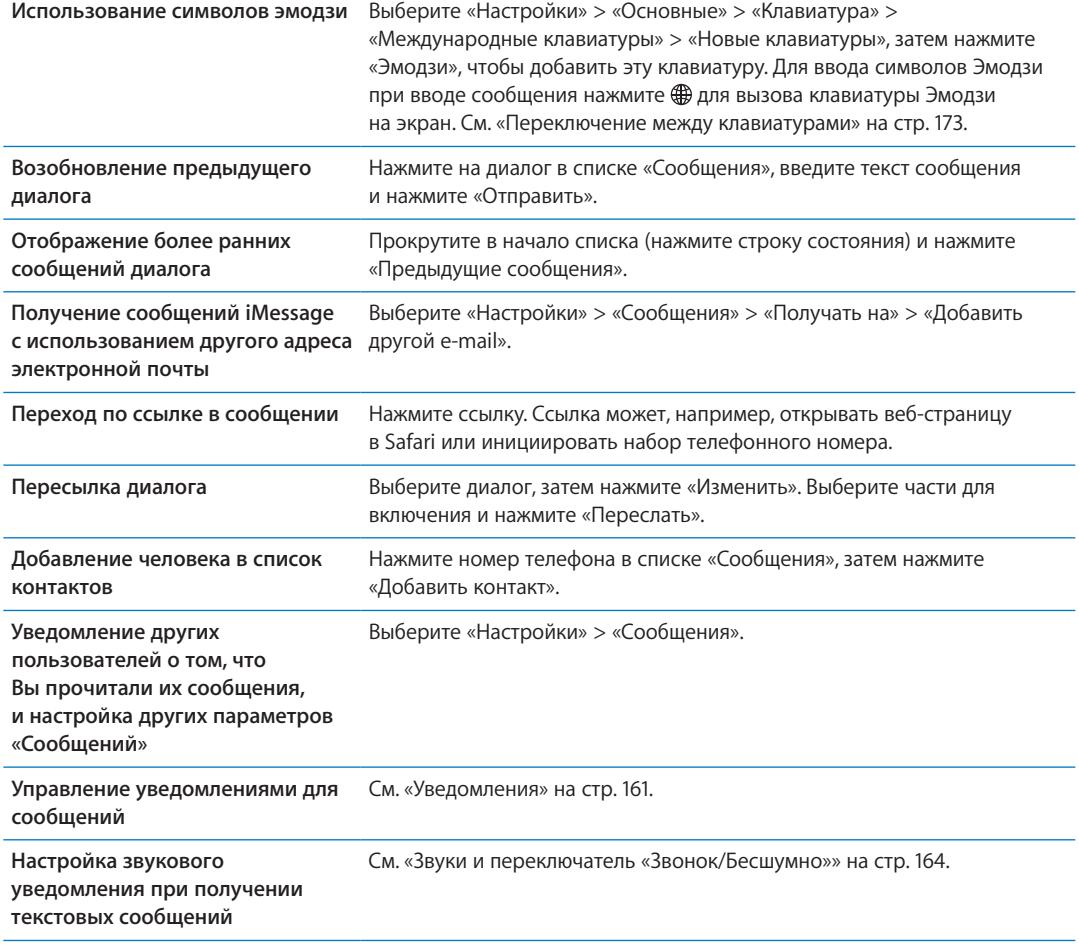

# Отправка сообщений группе пользователей

Групповая рассылка сообщений позволяет отправить сообщение нескольким получателям одновременно. Групповая рассылка сообщений работает с сообщениями iMessage и MMS (доступно не во всех регионах).

**Отправка сообщений группе пользователей.** Нажмите  $\mathbf{Z}$ , затем введите несколько получателей.

*Примечание:* Для отправки MMS группе пользователей необходимо включить групповую рассылку сообщений в разделе «Настройки» > «Сообщения». Ответы на отправленное сообщение получаете только Вы — они не копируются другим пользователям в группе.

#### Отправка фотографий, видео и других материалов

Используя iMessage или MMS, Вы можете отправлять фотографии, видеозаписи, ссылки на карту, информацию о контакте и записи диктофона.

#### Отправка фотографии или видео. Нажмите <sup>.</sup>.

Максимальный размер вложения зависит от поставщика услуг. При необходимости iPhone может сжать вложенную видеозапись или фотографию.

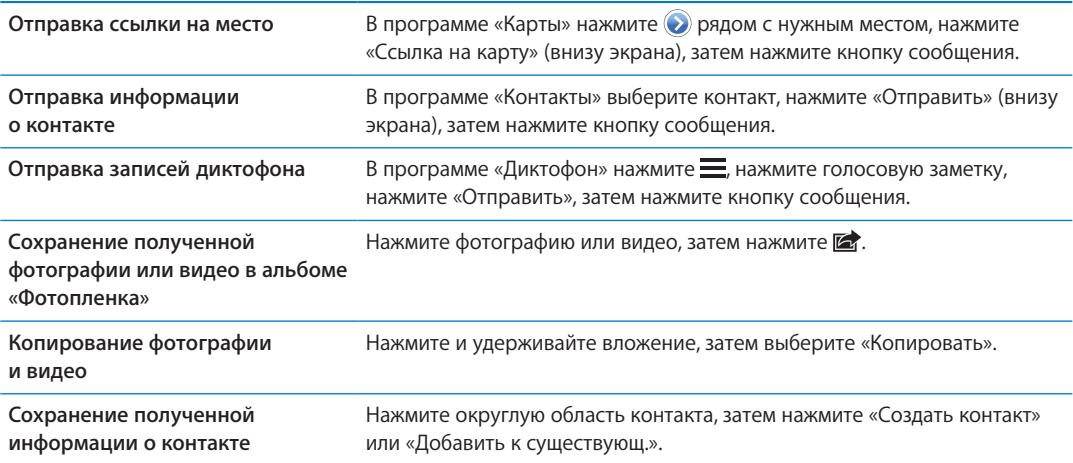

#### Редактирование диалогов

Если нет необходимости сохранять диалог полностью, любые его части можно удалить. Можно также удалять диалоги из списка «Сообщения» полностью.

**Редактирование диалога.** Нажмите «Изменить», выберите части для удаления и нажмите «Удалить».

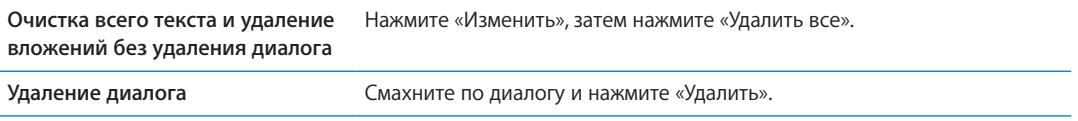

#### Поиск сообщений

В списке «Сообщения» можно выполнять поиск по тексту диалогов.

**Поиск диалога.** Нажмите в верхней части экрана для отображения поля поиска и введите текст запроса.

Поиск диалогов можно также выполнять с главного экрана. См. «[Поиск](#page-29-0)» на стр. [30.](#page-29-1)

# **Календарь 10**

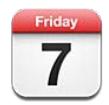

## О программе «Календарь»

«Календарь» поможет вам всегда и везде успевать. Можно просматривать как отдельные календари, так и несколько календарей одновременно. События календаря можно просматривать в виде списка, по дням или по месяцам. Можно выполнить поиск названий, участников, местоположений и заметок, связанных с событиями. Если Вы введете дни рождения для своих контактов, то также сможете просмотреть их в «Календаре».

Также Вы сможете создавать, редактировать или отменять события на iPhone, а затем копировать их при синхронизации в компьютер. Вы можете подписаться на календари Google, Yahoo! или iCal. При наличии учетной записи Microsoft Exchange или iCloud Вы можете получать приглашения на встречи и отвечать на них.

# Просмотр календарей

Календари можно просматривать по-отдельности или в виде объединенного календаря. Это упрощает согласование рабочего и домашнего календарей.

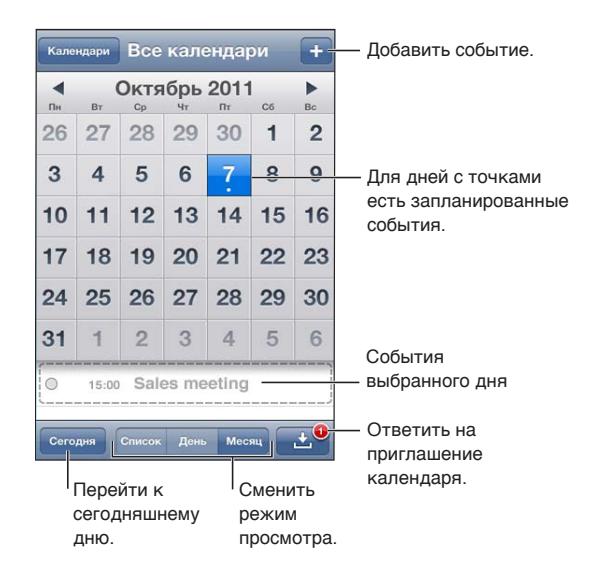

**Изменение режима просмотра.** Нажмите «Список», «День» или «Месяц». Для просмотра календаря за неделю поверните iPhone на бок.

Для перехода между датами в режиме просмотра по дням смахните влево или вправо.

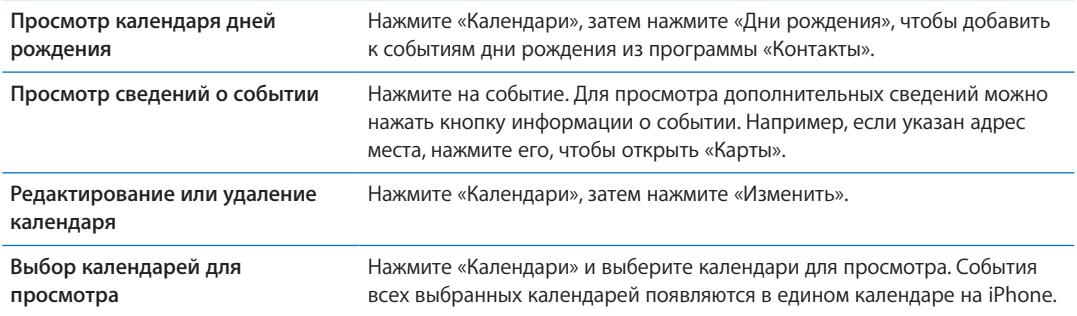

# Добавление событий

Вы сможете создавать и обновлять события календарей прямо на iPhone.

Добавление события. Нажмите + и введите информацию о событии, затем нажмите «Готово».

Для создания нового события Вы также можете нажать и удерживать пустую область календаря. перетащите точки захвата для настройки длительности события.

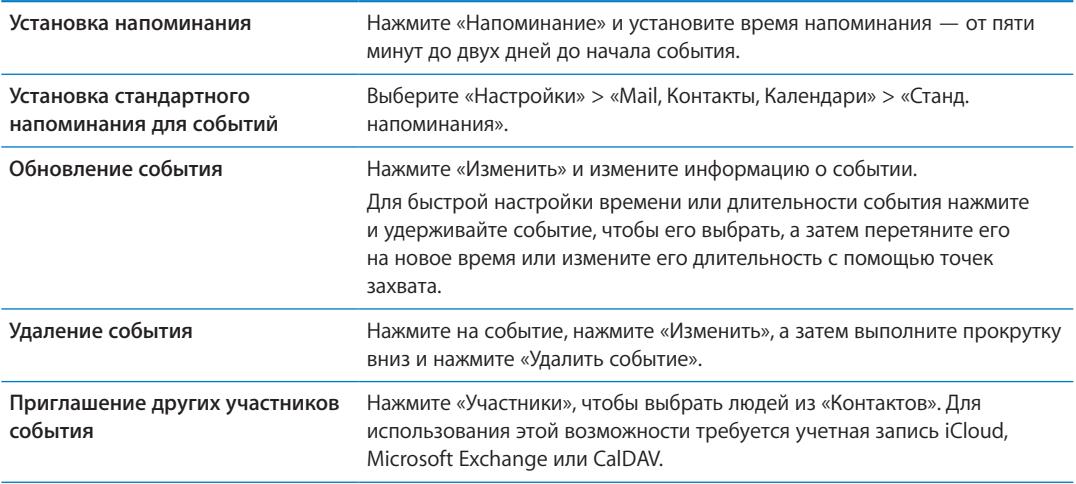

#### Ответ на приглашение

Если у Вас настроена учетная запись iCloud, Microsoft Exchange или поддерживаемая учетная запись CalDAV, Вы можете получать приглашения от сотрудников своей организации и отвечать на них. При получении приглашения встреча отображается в календаре и выделяется пунктиром. В отображается в правом нижнем углу экрана.

**Ответ на приглашение.** Нажмите приглашение в календаре. Или нажмите **В** для отображения экрана события, а затем нажмите приглашение.

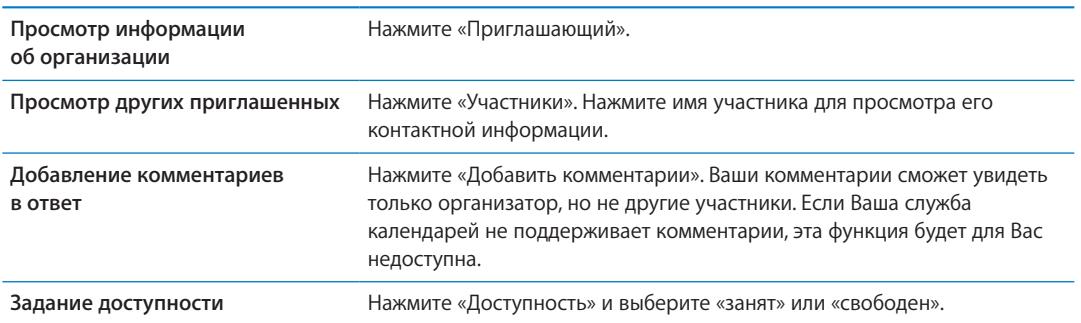

#### Поиск в календарях

В режиме списка можно выполнить поиск названий, участников, местонахождений и заметок, связанных с событиями в календарях. Поиск в «Календаре» осуществляется только для событий в календарях, которые в данный момент открыты.

**Поиск событий.** Нажмите «Список» и введите текст в поле поиска.

События «Календаря» включаются в результаты поисков из главного экрана. См. «[Поиск](#page-29-0)» на стр. [30.](#page-29-1)

#### Подписка на календари

Вы можете подписаться на календари, использующие форматы iCalendar (.ics). Многие календарные службы, включая iCloud, Yahoo!, Google и программу iCal в составе Mac OS X, поддерживают подписку на календари.

Подписные календари доступны только для чтения. На iPhone можно читать сведения о событиях в подписных календарях, но нельзя редактировать или создавать новые события.

**Подписка на календарь.** Выберите «Настройки» > «Mail, Контакты, Календари», затем нажмите «Добавить учетную запись». Нажмите «Другое», затем нажмите «Подписной календарь».

Кроме того, Вы можете подписаться на любой календарь iCal (или другой календарь .ics), опубликованный в Интернете, нажав ссылку на календарь.

#### Импорт событий календаря из Mail

Можно добавить в календарь события путем импорта файла календаря из сообщения электронной почты. Можно импортировать любой стандартный файл календаря с расширением .ics.

**Импорт событий из файла календаря.** В программе Mail откройте сообщение и нажмите файл календаря.

# Учетные записи и настройки «Календаря»

В разделе «Настройки» > «Mail, Контакты, Календари» можно настроить несколько параметров, которые влияют на «Календарь» и учетные записи календаря.

Учетные записи календаря также используются для синхронизации списка дел с программой «Напоминания».

**Добавление учетной записи CalDAV.** Выберите «Настройки» > «Mail, Контакты, Календари», нажмите «Добавить учетную запись», затем нажмите «Другое». В разделе «Календари» нажмите «Учетная запись CalDAV».

Эти настройки применяются ко всем вашим календарям.

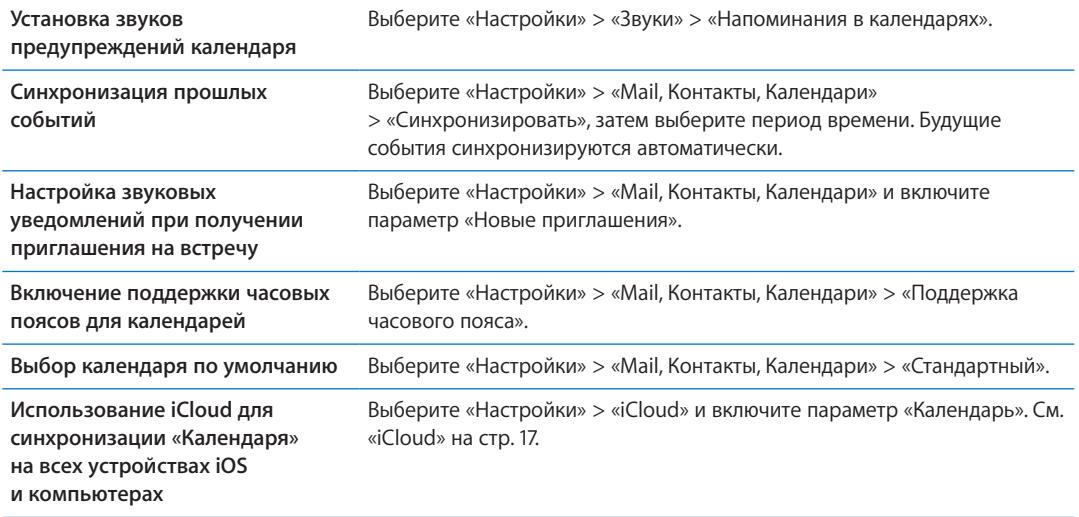

*Важно:* Если «Поддержка часового пояса» включена, календарь отображает дату и время событий для часового пояса выбранного Вами города. Если «Поддержка часового пояса» отключена, календарь отображает события для часового пояса Вашего текущего местонахождения, определяемого по сигналу синхронизации времени. Некоторые операторы сотовой связи не выполняют синхронизацию времени в определенных регионах. Если Вы путешествуете, iPhone может отображать события и выдавать звуковые напоминания не по местному времени. Подробнее об установке правильного времени вручную см. [«Дата](#page-169-0)  и [время](#page-169-0)» на стр. [170](#page-169-1).

# **Фотографии 11**

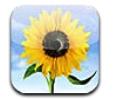

## Просмотр фотографий и видео

Программа «Фотографии» позволяет просматривать фотографии и видео на iPhone, которые находятся в:

- Â альбоме «Фотопленка» снимки, полученные с помощью встроенной камеры, а также сохраненные из электронного письма, текстового сообщения или с веб-страницы;
- альбоме «Фотопоток» фотографии, переданные из iCloud;
- медиатеке и других альбомах, скопированных с компьютера при синхронизации.

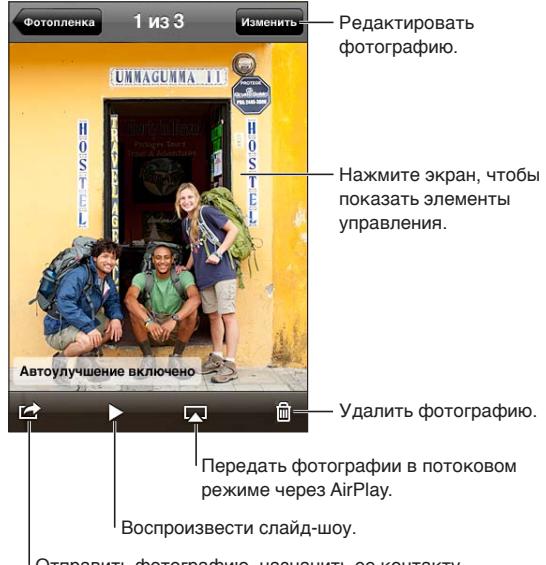

Отправить фотографию, назначить ее контакту, использовать как фоновый рисунок или напечатать.

**Просмотр фотографий и видео.** Нажмите альбом, затем нажмите миниатюру для просмотра фотографии или видео в полноэкранном режиме.

Альбомы, синхронизированные с iPhoto 8.0 (iLife '09) или более поздней версии либо Aperture 3.0.2 или более поздней версии, можно просматривать по событиям или лицам. Фотографии также можно просматривать по месту съемки, если камера, на которую они были сняты, использует технологию привязки фотографий к месту съемки.

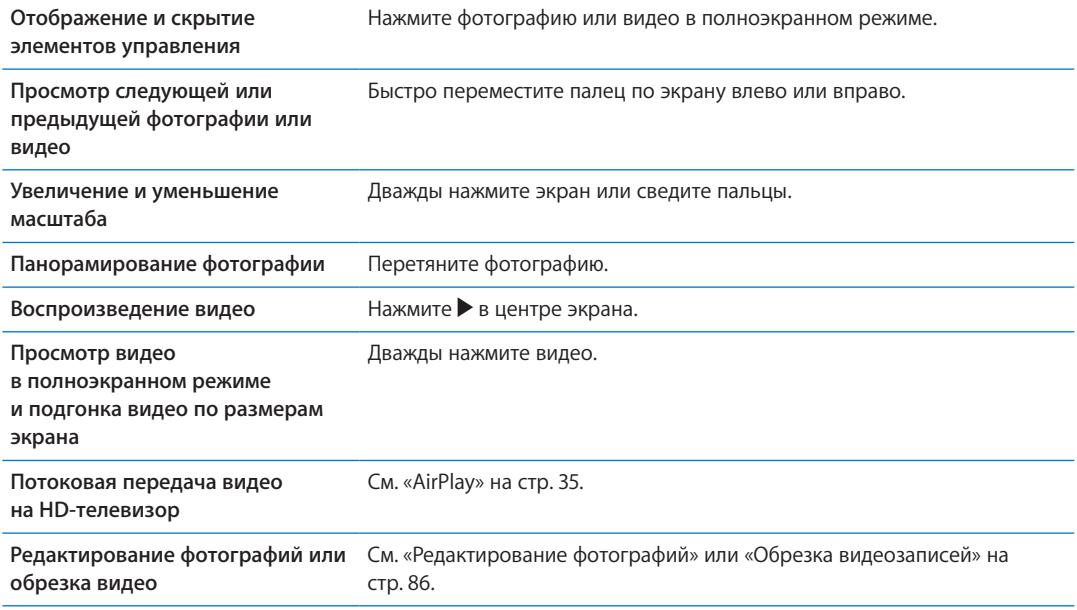

# Просмотр слайд-шоу

**Просмотр слайд-шоу.** Нажмите альбом, чтобы открыть его, затем нажмите фотографию и нажмите ». Выберите параметры слайд-шоу, затем нажмите «Начать слайд-шоу».

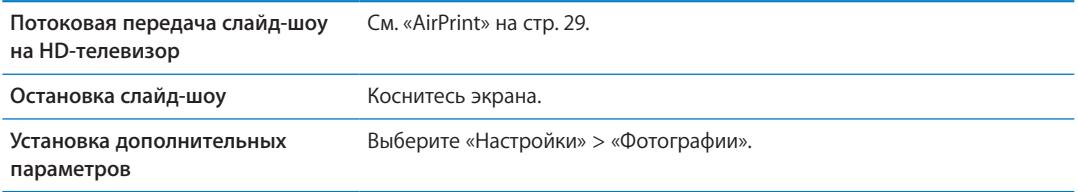

## Организация фотографий и видео

Вы можете создавать, переименовывать и удалять альбомы на iPhone для организации фотографий и видео.

**Создание альбома.** При просмотре альбомов нажмите «Изменить», затем нажмите «Добавить». Выберите фотографии для добавления в новый альбом, затем нажмите «Готово».

*Примечание:* Альбомы, создаваемые на iPhone, не синхронизируются с компьютером.

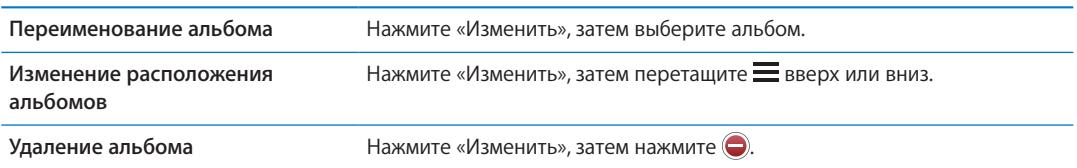

# <span id="page-81-1"></span><span id="page-81-0"></span>Отправка фотографий и видео

**Отправка фотографии или видео в сообщении электронной почты, текстовом сообщении (iMessage или MMS) или твите.** Выберите фотографию или видео, затем нажмите **.** Если Вы не видите  $\blacksquare$ , нажмите экран для отображения элементов управления.

*Примечание:* Для отправки твита необходимо войти в систему учетной записи Twitter. Выберите «Настройки» > «Twitter».

Максимальный размер вложения зависит от поставщика услуг. При необходимости iPhone может сжать вложенную видеозапись или фотографию.

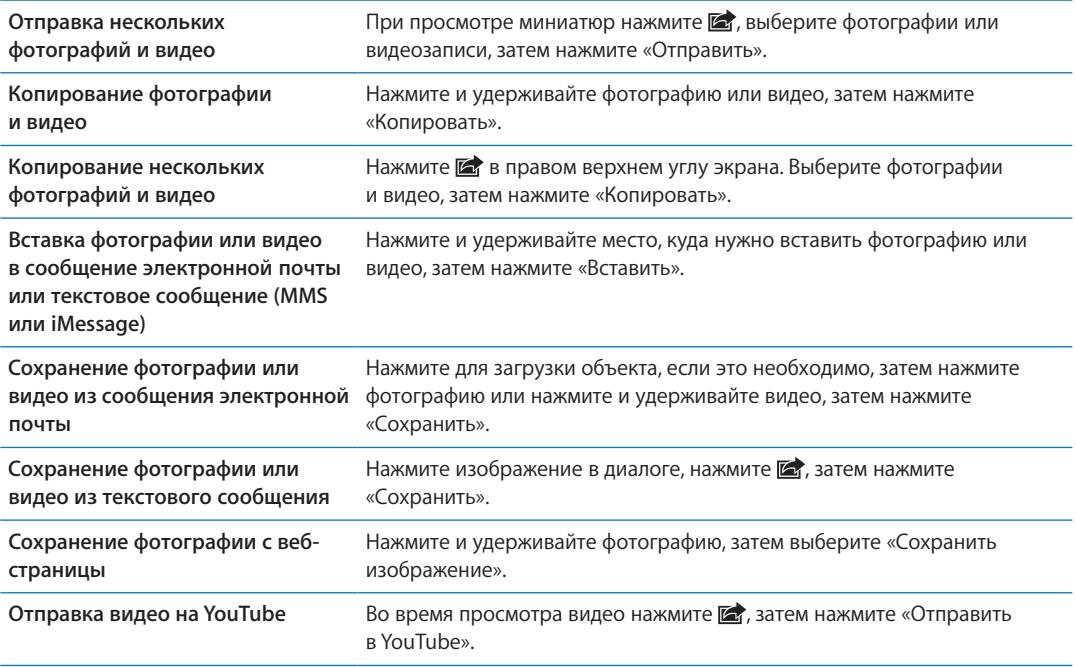

Фотографии и видео, которые вы получаете или которые сохраняете с веб-страниц, сохраняются в альбоме «Фотопленка».

### Печать фотографий

Печать фотографии. Нажмите **занем нажмите «Напечатать».** 

**Печать нескольких фотографий.** При просмотре фотоальбома нажмите **.** Выберите нужные фотографии и нажмите «Напечатать».

Подробнее см. раздел «[Печать»](#page-28-2) на стр. [29.](#page-28-1)

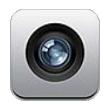

## О программе «Камера»

Встроенная камера позволяет снимать фотографии и видеоролики. iPhone 4S и iPhone 4 снабжены передней камерой для видеовызовов FaceTime и съемки автопортретов (помимо основной камеры на задней панели) и вспышкой.

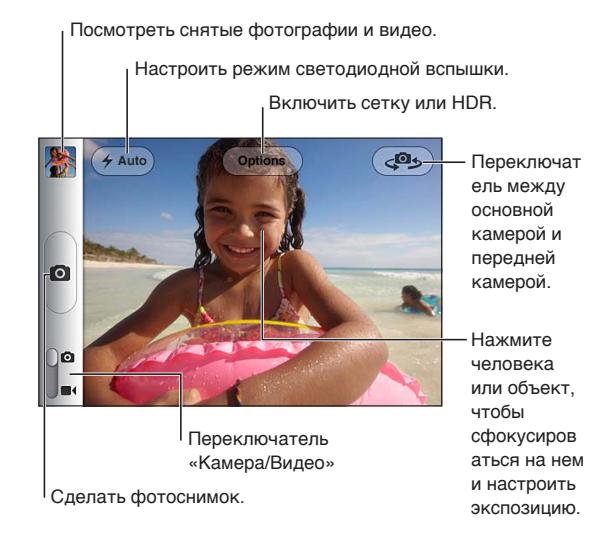

Если включены Службы геолокации, фотографии и видеозаписи снабжаются тегами с данными о местонахождении. Эти данные можно использовать в некоторых программах и на вебсайтах. См. «[Службы геолокации»](#page-161-0) на стр. [162.](#page-161-1)

*Примечание:* Если при запуске программы «Камера» Службы геолокации отключены, на экране появится запрос об их включении. «Камеру» можно использовать без включения Служб геолокации.

# Съемка фотографий и видео

Чтобы быстро открыть «Камеру» при заблокированном экране, дважды нажмите кнопку «Домой», затем нажмите **.** 

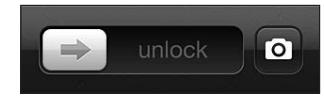

**Фотографирование.** Убедитесь, что переключатель «Камера/Видео» установлен в положение  $\Omega$ , затем наведите iPhone и нажмите  $\Omega$ . Для съемки фотографии можно также нажать кнопку увеличения громкости.

Видеозапись. Сдвиньте переключатель «Камера/Видео» в положение •, затем нажмите • для запуска или остановки записи или нажмите кнопку увеличения громкости.

При нажатии кнопки iPhone издаст звук затвора фотоаппарата. Его громкость можно изменить с помощью кнопок регулировки громкости или переключателя «Звонок/Бесшумно».

*Примечание:* В некоторых регионах переключатель «Звонок/Бесшумно» не отключает звук затвора.

Прямоугольная рамка указывает область фокусировки камеры и настройку экспозиции. При фотографировании людей iPhone использует технологию распознавания лиц (iPhone 4S) и автоматически фокусируется на самом выделяющемся лице, а также выравнивает экспозицию по 10 лицам в кадре.

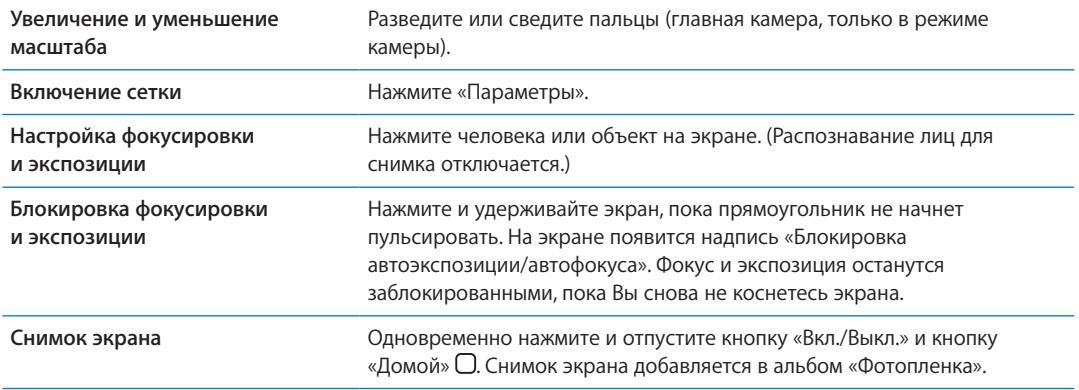

#### Фотографии HDR

Режим HDR (iPhone 4 или новее) позволяет объединить лучшие результаты трех разных экспозиций в одном фотоснимке с расширенным динамическим диапазоном. Для достижения оптимальных результатов iPhone и предмет съемки должны быть неподвижны.

**Включение HDR.** Нажмите «Параметры», затем включите HDR. Когда режим HDR включен, вспышка не работает.

Чтобы сохранить как обычную версию, так и HDR-версию, выберите «Настройки» > «Фотографии». При сохранении обеих версий в левом верхнем углу HDRверсии фотоснимка появляется значок (при просмотре в альбоме «Фотопленка», когда видны элементы управления).

## Просмотр, экспорт и печать

Фотографии и видеозаписи, сделанные с помощью программы «Камера», сохраняются в альбоме «Фотопленка».

**Просмотр альбома «Фотопленка».** Пролистайте слева направо или нажмите изображение миниатюры в левом нижнем углу экрана. Альбом «Фотопленка» можно также просмотреть в программе «Фотографии».

Чтобы продолжить съемку фотографий или видео, нажмите  $\Omega$ .

Если включен Фотопоток iCloud («Настройки» > «iCloud»), новые фотографии также отображаются в альбоме «Фотопоток» и передаются на все другие Ваши устройства iOS и компьютеры. См. [«iCloud»](#page-16-0) на стр. [17.](#page-16-1)

Дополнительную информацию о просмотре и экспорте фотографий и видеозаписей можно найти в разделах [«Отправка фотографий и](#page-81-0) видео» на стр. [82](#page-81-1) и «[Перенос фотографий](#page-85-2)  и [видеозаписей на](#page-85-2) компьютер» на стр. [86](#page-85-1).

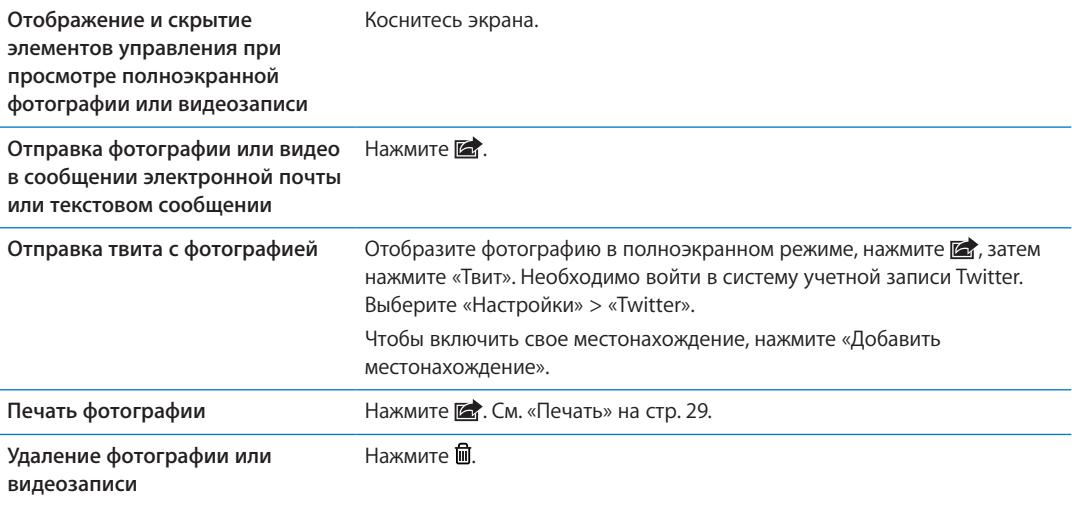

## <span id="page-84-0"></span>Редактирование фотографий

Вы можете поворачивать, улучшать и обрезать фотографии, а также устранять эффект красных глаз. Улучшение оптимизирует общий уровень затемнения или освещения фотографии, насыщенность цвета и другие показатели.

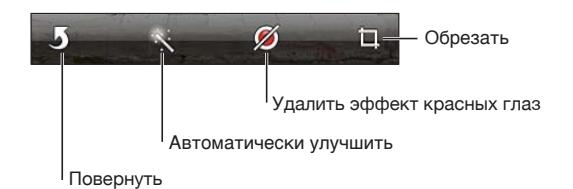

**Редактирование фотографии.** При просмотре фотографии в полноэкранном режиме нажмите «Изменить», затем выберите инструмент.

С помощью инструмента коррекции красных глаз прикоснитесь к каждому глазу, чтобы устранить эффект красных глаз. Чтобы обрезать снимок, перетащите уголки сетки, затем перетащите фотографию, чтобы изменить ее положение, и нажмите «Усечь». При обрезке можно нажать «Формат фото», чтобы установить определенное соотношение сторон.

### <span id="page-85-1"></span><span id="page-85-0"></span>Обрезка видеозаписей

Можно обрезать кадры в начале и конце как только что записанной видеозаписи, так и любой видеозаписи из альбома «Фотопленка». Обрезанный вариант можно сохранить как новый видеоклип или заменить им оригинальную запись.

**Обрезка видеозаписи.** При просмотре видео коснитесь экрана для отображения элементов управления. Перетяните рамку на любой конец видеозаписи и нажмите кнопку «Обрезать».

*Важно:* Если выбрать «Обрезать оригинал», то обрезанные кадры навсегда удаляются из оригинальной видеозаписи. При выборе варианта «Сохранить как новый» новый обрезанный видеоклип будет сохранен в альбоме «Фотопленка», а оригинальная видеозапись не изменится.

#### <span id="page-85-2"></span>Перенос фотографий и видеозаписей на компьютер

Можно перенести фотографии и видеозаписи, сделанные с помощью программы «Камера», в программы обработки снимков на компьютере, например, в iPhoto на компьютере Mac.

**Перенос фотографий и видеозаписей на компьютер.** Подключите iPhone к компьютеру с помощью кабеля для подключения док-станции к порту USB.

- *Мас: выберите фотографии и видеозаписи, которые надо перенести, и нажмите «Импорт»* или «Загрузить» в iPhoto либо аналогичную кнопку в другой программе обработки фотографий на Вашем компьютере.
- Â *ПК с Windows:* придерживайтесь инструкций к Вашей программе обработки фотографий.

Если удалить фотографии и видеозаписи с iPhone при переносе на компьютер, снимки будут удалены из альбома «Фотопленка». На панели настроек «Фотографии» программы iTunes можно настроить синхронизацию фотографий и видеозаписей с программой «Фотографии» на iPhone (видеозаписи можно синхронизировать только с компьютерами Mac). См. [«Синхронизация с](#page-17-0) iTunes» на стр. [18](#page-17-1).

#### Фотопоток

Фотопоток — это функция iCloud, которая автоматически отправляет копии фотографий, снятых на iPhone, на другие Ваши устройства iOS и компьютеры, настроенные для работы с iCloud (и с включенной функцией «Фотопоток»). Фотографии, снятые на другие устройства с включенной функцией «Фотопоток», автоматически отображаются на iPhone в альбоме «Фотопоток» программы «Фотографии». См. «[iCloud](#page-16-0)» на стр. [17.](#page-16-1)

**Включение функции «Фотопоток».** Выберите «Настройки» > «iCloud» > «Фотопоток».

Отправка фотографий происходит при закрытии программы «Камера», при условии что iPhone подключен к Интернету через Wi-Fi. Фотографии, отправляемые с iPhone, включают все фотографии, добавленные в альбом «Фотопленка», в том числе фотографии, загруженные из почтовых и текстовых сообщений, изображения, сохраненные с веб-страниц, а также снимки экрана. Фотопоток способен синхронизировать между устройствами iOS и компьютерами до 1000 Ваших последних фотографий.

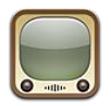

## О программе YouTube

YouTube позволяет просматривать короткие видеоролики, отправляемые людьми со всего света. Для использования некоторых функций YouTube требуется учетная запись YouTube. Для настройки учетной записи перейдите на веб-сайт [www.youtube.com](http://www.youtube.com).

*Примечание:* Сервис YouTube может быть доступен не на всех языках и не во всех регионах.

#### Просмотр и поиск видеороликов

**Просмотр видео.** Нажмите любую кнопку просмотра в нижней части экрана или нажмите «Еще» для вывода дополнительных кнопок просмотра. Чтобы вывести кнопки просмотра во время воспроизведения видеоролика, нажмите «Готово».

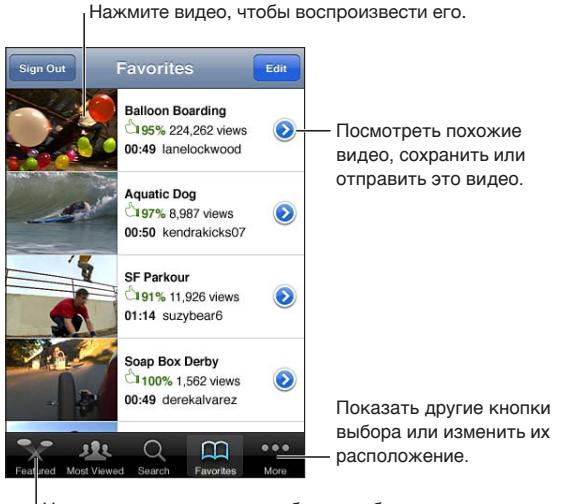

Нажмите одну из кнопок выбора, чтобы

посмотреть список видеозаписей.

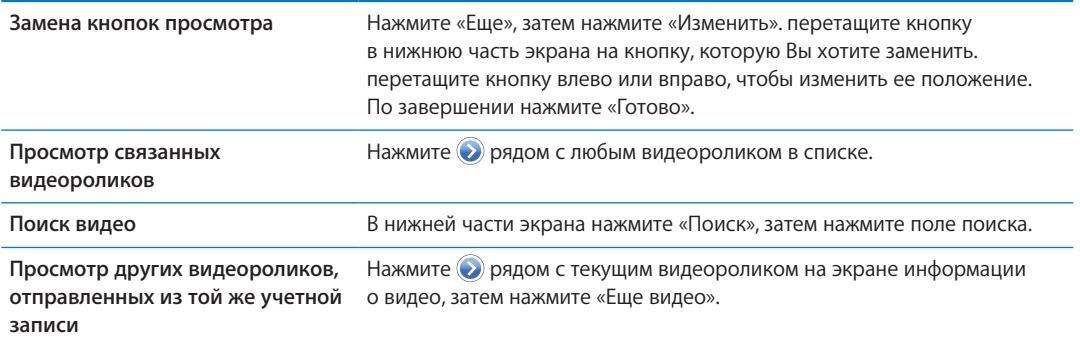

# Воспроизведение видео

**Просмотр видео.** Нажмите любое видео. Воспроизведение начнется, когда на iPhone будет загружена достаточная часть видеоролика. Затемненная часть шкалы воспроизведения показывает ход загрузки.

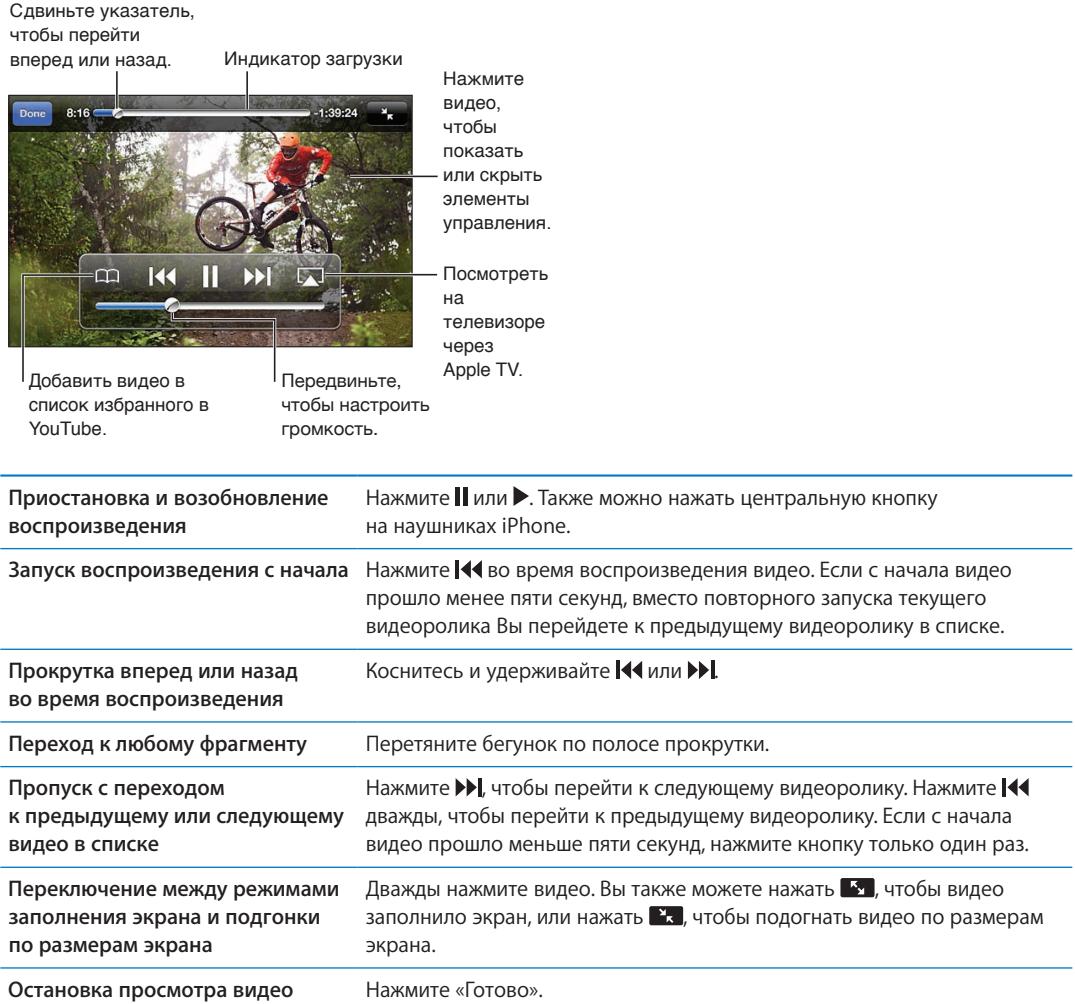

# Просмотр YouTube на телевизоре

Можно просматривать видеоролики YouTube, в том числе и в формате HD (iPhone 4), на телевизоре, подключив iPhone к телевизору или аудиовидеоприемнику с помощью компонентного или композитного аудиовидеокабеля Apple, адаптера Apple VGA или цифрового аудиовидеоадаптера Apple (iPhone 4). Можно также использовать беспроводное подключение AirPlay и устройство Apple TV. См. «[Просмотр видео на](#page-123-0) телевизоре» на стр. [124.](#page-123-1)

#### Сохранение понравившегося видеоролика

**Добавление видео в список избранных или плейлист. Нажмите • рядом с видеороликом,** чтобы отобразить кнопки добавления видео в список.

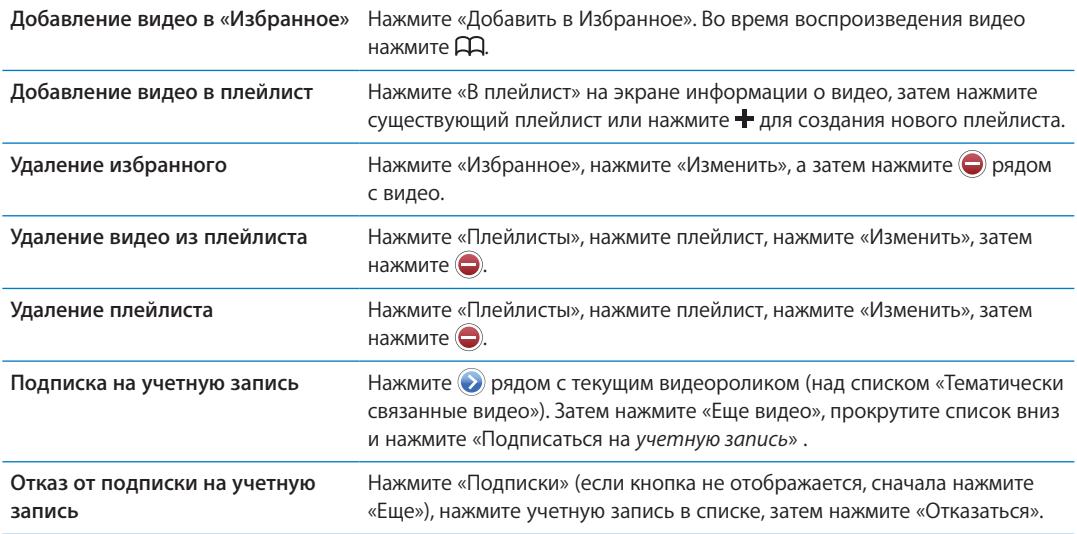

#### Отправка видео, комментариев и рейтингов

## **Отображение элементов управления для отправки видео, комментариев**

**и рейтингов.** Нажмите **О** рядом с видеороликом.

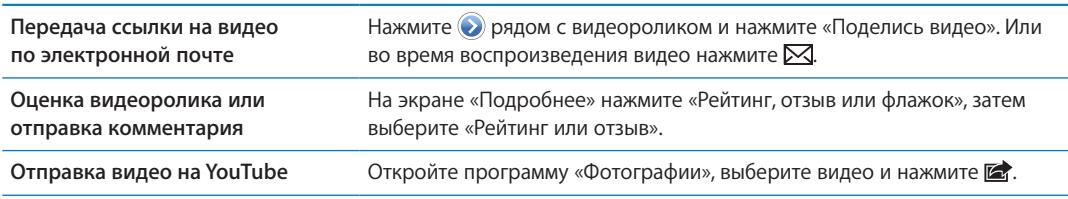

#### Получение информации о видеоролике

Просмотр описания и комментариев зрителей. Нажмите **О** рядом с видеороликом в списке, затем снова нажмите кнопку  $\odot$ , когда она появится в верхней части экрана.

#### Передача видео на YouTube

При наличии учетной записи YouTube можно передать видео прямо на YouTube. См. [«Отправка фотографий и](#page-81-0) видео» на стр. [82](#page-81-1).

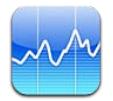

## Просмотр котировок акций

Программа «Акции» позволяет просмотреть доступные котировки для выбранных акций, фондов и индексов.

Курсы могут выводиться с задержкой до 20 минут и более, величина задержки зависит от информационной службы.

Добавление акции, индекса или фонда в рыночный информатор. Нажмите  $\bigcirc$ , затем нажмите - Введите символ, название компании, название фонда или индекс, затем нажмите «Найти».

**Показ изменений во времени курса акций, фонда или индекса.** Нажмите акцию, фонд или индекс в списке и нажмите «1д», «1н», «1м», «3м», «6м», «1г» или «2г».

При просмотре диаграммы в горизонтальной ориентации Вы можете отобразить на экране значение для определенного момента времени.

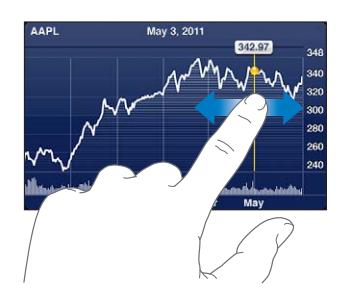

Используйте два пальца для просмотра изменения значения за определенный период времени.

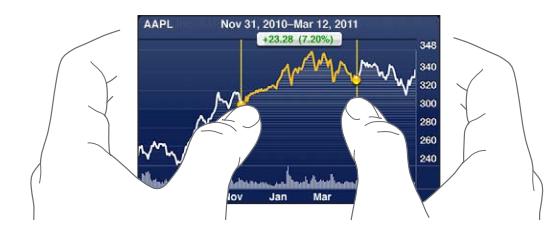

Вы также можете посмотреть биржевой телеграфный аппарат в Центре уведомлений. См. [«Уведомления»](#page-31-0) на стр. [32.](#page-31-1)

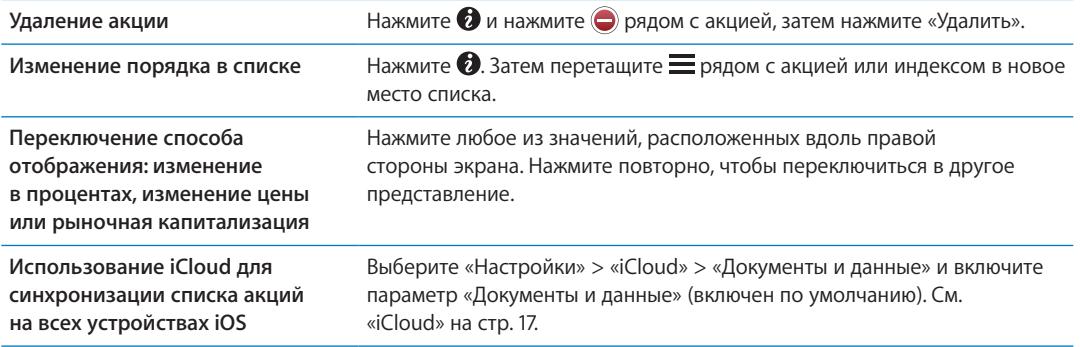

## Получение дополнительной информации

**Просмотр сводки, диаграммы или страницы новостей для акции, фонда или индекса.** Выберите в списке акцию, фонд или индекс, затем быстро переместите палец по страницам под рыночным информатором, чтобы просмотреть сводку, диаграмму или страницу новостей.

На странице новостей можно выполнять прокрутку вверх и вниз для прочтения заголовков или нажать заголовок для просмотра статьи в Safari.

**Просмотр дополнительных сведений об акциях на Yahoo.com.** Выберите акцию, фонд или индекс, затем нажмите  $\mathbf{\odot}!$ .

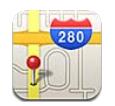

## Поиск мест

*ПРЕДУПРЕЖДЕНИЕ:* Важную информацию о безопасном вождении и навигации см. в *Руководстве по продукту* на веб-сайте [support.apple.com/ru\\_RU/manuals/iphone.](http://support.apple.com/ru_RU/manuals/iphone/)

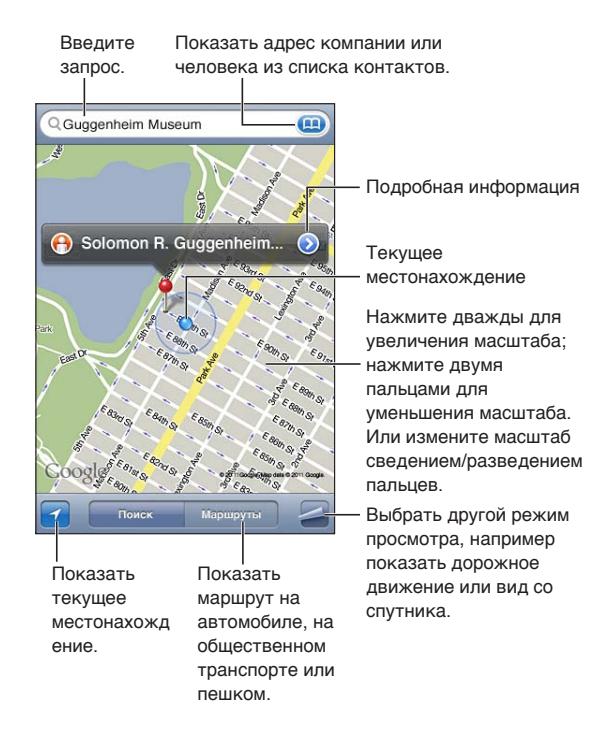

**Поиск места.** Коснитесь поля поиска, чтобы появилась клавиатура. Введите адрес или другую информацию, затем нажмите «Поиск».

Для поиска можно использовать такую информацию, как:

- перекресток («8th and market»);
- район («greenwich village»);
- ориентир («Кремль»);
- почтовый индекс;
- организация («кинотеатры», «рестораны Москвы», «Apple Inc Нью-Йорк»).

Вы также можете нажать **(32)** для определения местонахождения контакта.

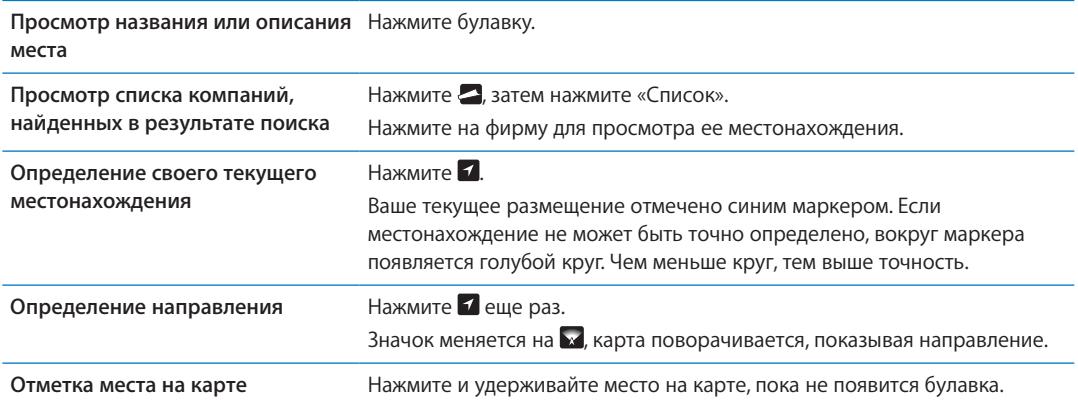

*Важно:* Карты, цифровой компас, маршруты и навигация по местонахождению, предоставляемые Apple, основываются на данных и услугах сторонних организаций. Эти службы предоставления данных могут меняться и могут быть доступны не во всех регионах, в результате чего карты, маршруты и сведения о местонахождении могут быть недоступными, неточными или неполными. Сравнивайте предоставляемую iPhone информацию со своим окружением и при каких-либо расхождениях отдавайте предпочтение указателям.

Если при запуске программы «Карты» Службы геолокации отключены, на экране появится запрос об их включении. «Карты» можно использовать без включения Служб геолокации. См. [«Службы геолокации](#page-161-0)» на стр. [162.](#page-161-1)

## Получение маршрутов

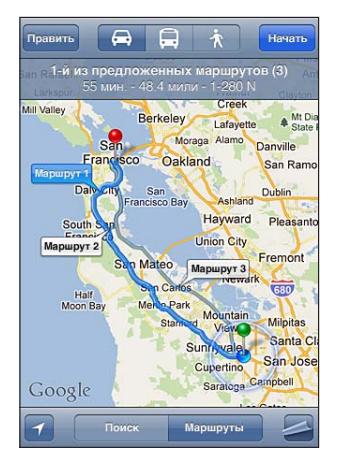

#### **Получение инструкций для маршрута.**

- 1 Нажмите «Маршруты».
- 2 Введите начальную и конечную точки.

Нажмите **в любом из полей, чтобы выбрать место в «Закладках» (включая текущее** размещение и установленную булавку), последнее место или контакт. Если не отображается, нажмите  $\odot$  для удаления содержимого поля.

3 Нажмите «Маршрут», затем выберите автомобильный маршрут ( $\bigoplus$ ), маршрут на общественном транспорте  $\left(\Box\right)$  или пешеходный маршрут  $\left(\bigstar\right)$ .

- 4 Выполните одно из следующих действий.
	- Для пошагового просмотра маршрута нажмите «Начать», затем нажимайте  **д**ля отображения следующего участка.
	- Для просмотра всех маршрутов в списке нажмите  $\blacktriangleleft$ , затем выберите «Список».

Нажмите на любой объект в списке, чтобы увидеть карту с этим участком. Нажмите «Обзор маршрута», чтобы вернуться к экрану обзора.

5 Если отображается несколько маршрутов, выберите нужный.

Если используется общественный транспорт, нажмите  $\Theta$ , чтобы задать время отправления или прибытия и выбрать расписание. Нажмите значок на остановке, чтобы увидеть время отправления данного автобуса или поезда, а также получить ссылку на веб-сайт или контактную информацию перевозчика.

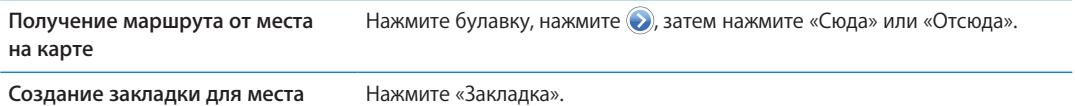

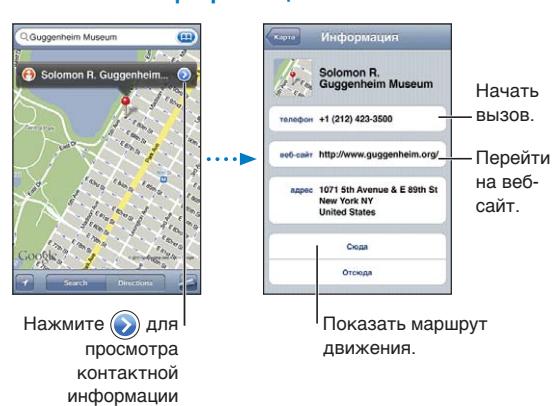

### Обмен информацией о месте

**Обмен информацией о месте.** Нажмите булавку, затем нажмите .

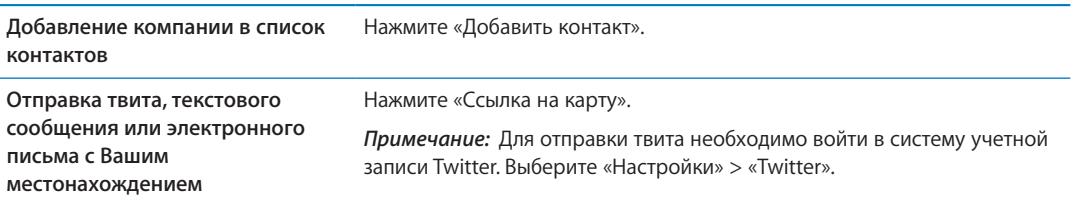

# Отображение информации о движении на дорогах

Вы можете просматривать данные о дорожном движении на главных улицах и автомагистралях.

Отображение и скрытие информации о дорожном движении. Нажмите  $\blacksquare$ , затем нажмите «Пробки» или «Скрыть пробки».

Автомагистрали кодируются цветом в зависимости от интенсивности дорожного движения.

- Серый отсутствие информации.
- Зеленый скорость движения примерно равна установленной максимальной скорости.
- Желтый скорость движения медленнее установленной максимальной скорости.
- Красный движение с остановками.

*Примечание:* Данные о дорожном движении доступны не во всех регионах.

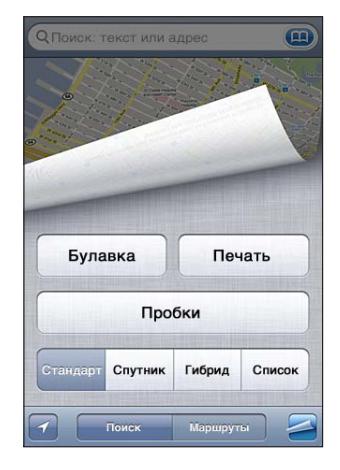

#### Снимки со спутника и режим просмотра улиц

Просмотр в режиме снимка со спутника или в гибридном режиме. Нажмите 2, затем выберите нужный режим.

Просмотр изображения места в режиме просмотра улиц. Нажмите **О**. Для разворота панорамного вида на 360° пролистайте влево или вправо (на врезке отображается текущий вид). Для перемещения по улице нажмите стрелку. Для возврата в режим просмотра карты нажмите врезку с картой в правом нижнем углу.

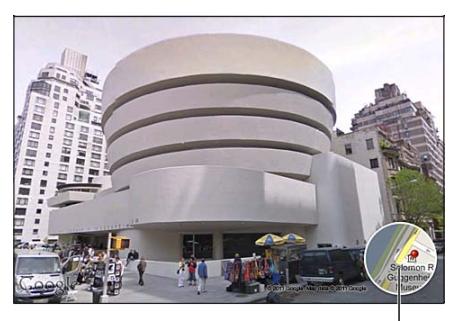

Нажмите, чтобы вернуться к режиму карты

*Примечание:* Режим просмотра улиц доступен не во всех регионах.

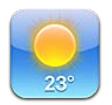

#### Получение информации о погоде

Нажмите «Погода» на главном экране, чтобы узнать сведения о текущей температуре, а также прогноз погоды на шесть дней для одного или нескольких городов мира.

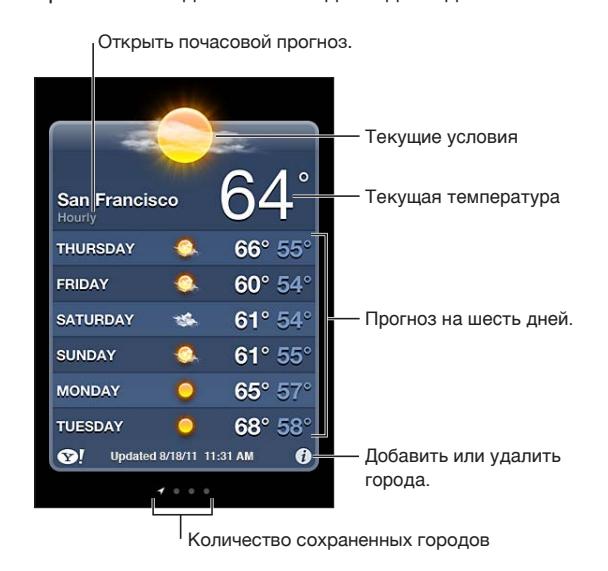

Если экран погоды голубого цвета, то в этом городе день. Если экран темно-фиолетового цвета, то в городе темное время суток.

Добавление города. Нажмите  $\bigcirc$ , затем нажмите + Введите название города или почтовый индекс, затем нажмите «Найти».

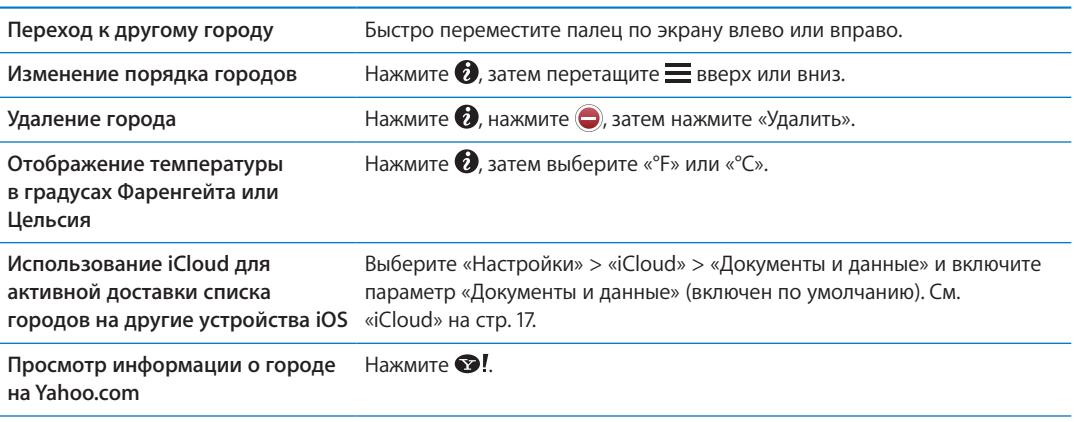

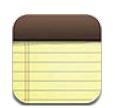

## О программе «Заметки»

Вводите заметки на iPhone, и благодаря iCloud они будут доступны на других Ваших устройствах iOS и компьютерах. Вы также можете читать и создавать заметки в других учетных записях, например Gmail или Yahoo.

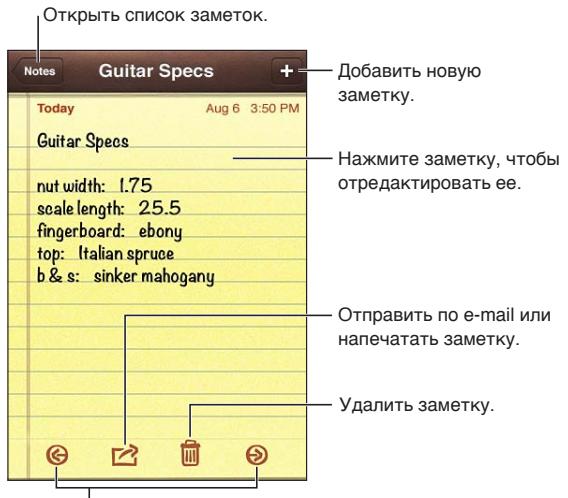

| Открыть предыдущую или следующую заметку.

## Написание заметок

Добавление заметки. Нажмите +, затем введите текст заметки и выберите «Готово».

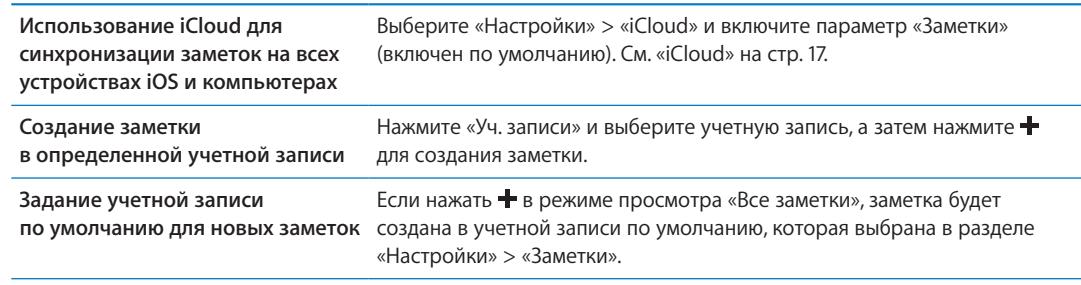

#### Чтение и редактирование заметок

Недавние заметки отображаются вверху списка. Если с учетной записью iCloud используется несколько устройств iOS или компьютеров, список содержит заметки из всех устройств. Если к заметкам имеет доступ программа на компьютере или другие сетевые учетные записи, например Yahoo или Gmail, эти заметки группируются по учетной записи.

**Чтение заметки.** Нажмите заметку в списке. Для просмотра следующей или предыдущей заметки нажмите  $\Rightarrow$  или  $\leftarrow$ .

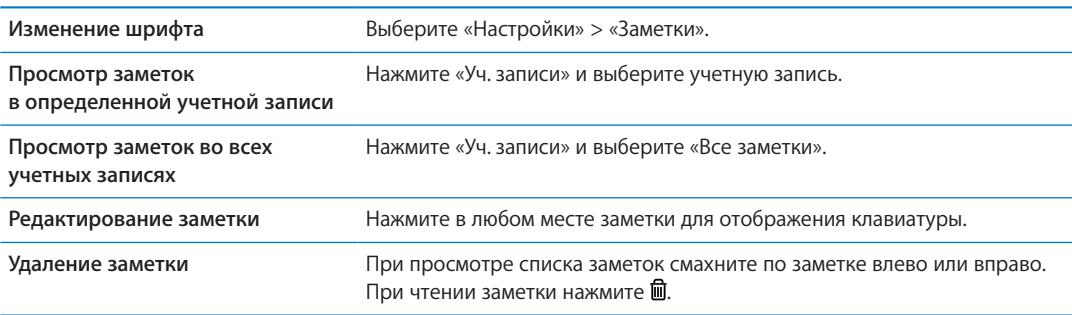

#### Поиск по заметкам

Можно выполнять поиск текста во всех заметках.

**Поиск по заметкам.** При просмотре списка заметок пролистайте вниз для перехода в верхнюю часть списка и отобразите поле поиска, затем нажмите поле и введите искомую фразу.

Поиск заметок можно также выполнять с главного экрана. См. [«Поиск](#page-29-0)» на стр. [30](#page-29-1).

#### Печать заметок и их передача по электронной почте

Для отправки заметки по электронной почте iPhone должен быть настроен для использования электронной почты. См. «Настройка почтовой и [других учетных записей»](#page-15-0) на стр. [16](#page-15-1).

**Печать заметки или передача заметки по электронной почте.** При чтении заметки нажмите ...

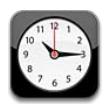

## О программе «Часы»

«Часы» позволяют узнавать время в любом месте земного шара, устанавливать будильник, измерять длительность события и использовать таймер.

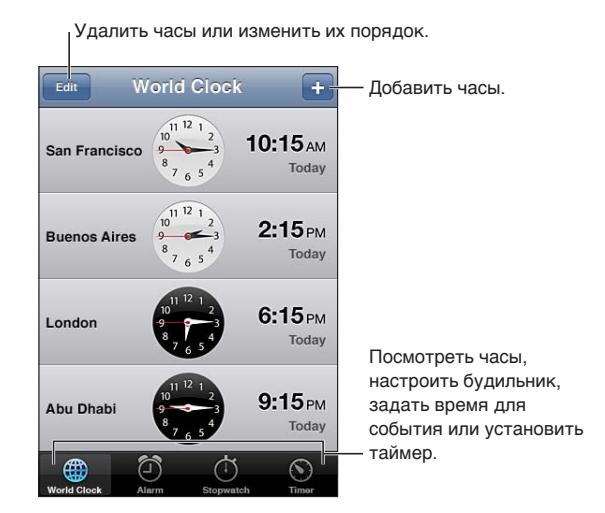

#### Установка мировых часов

Можно добавить часы для отображения времени в других крупных городах и часовых поясах по всему миру.

Добавление часов. Нажмите +, затем введите название города. Если Вам не удается найти нужный город, выберите другой крупный город в том же часовом поясе.

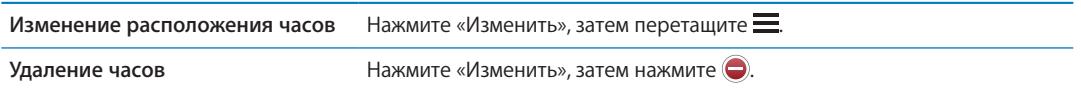

# Установка будильников

Можно установить несколько будильников. Для будильника можно задать повтор сигнала по определенным дням, которые Вы зададите, или только однократный сигнал.

**Установка будильника.** Нажмите «Будильник» и затем нажмите +.

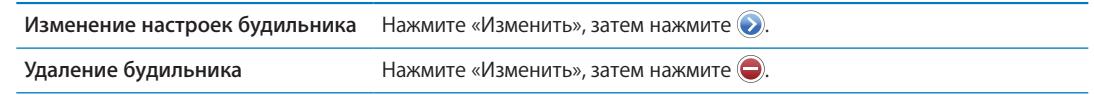

Если хотя бы один будильник установлен и включен, отображается • в строке состояния iPhone в верхней части экрана. Если для будильника задано только однократное срабатывание, то после сигнала он автоматически выключится. Вы можете включить его снова.

*Важно:* Некоторые операторы сотовой связи не выполняют синхронизацию времени в определенных регионах. Если Вы путешествуете, напоминания iPhone могут срабатывать не по местному времени. См. [«Дата и](#page-169-0) время» на стр. [170](#page-169-1).

# Использование секундомера

**Измерения длительности события.** Нажмите «Секундомер», затем нажмите «Старт». Секундомер продолжает работать, если переключиться на другую программу.

## Установка таймера

Можно установить таймер, который продолжает работать даже при использовании других программ.

**Установка таймера.** Нажмите «Таймер», жестом пролистывания установите длительность, а затем нажмите «Старт».

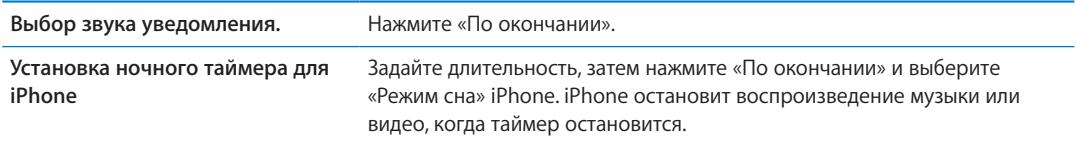

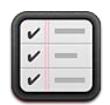

#### О программе «Напоминания»

Программа «Напоминания» позволит Вам упорядочить свою жизнь с помощью списков дел, которые, помимо прочих данных, включают сроки и места. Программа может выдавать напоминания при наступлении определенного дня или даты либо в тот момент, когда Вы приближаетесь к какому-либо месту (например, дому или офису) или покидаете его. Программа «Напоминания» работает с Вашими учетными записями календаря, поэтому внесенные изменения автоматически переносятся на другие устройства iOS и компьютеры.

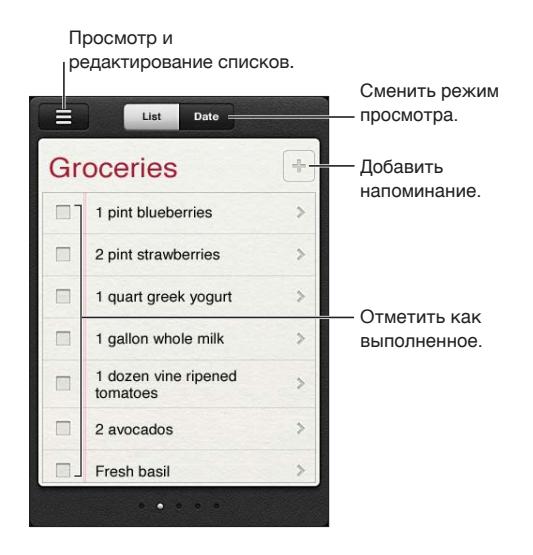

**Переключение между режимом списка и режимом даты.** В верхней части экрана нажмите «Список» или «Дата».

#### Установка напоминания

Напоминание может быть привязано к дате и времени, определенному месту или их сочетанию.

**Добавление напоминания.** В программе «Напоминания» нажмите +, затем введите описание и нажмите «Готово».

Добавив напоминание, Вы можете настроить его параметры.

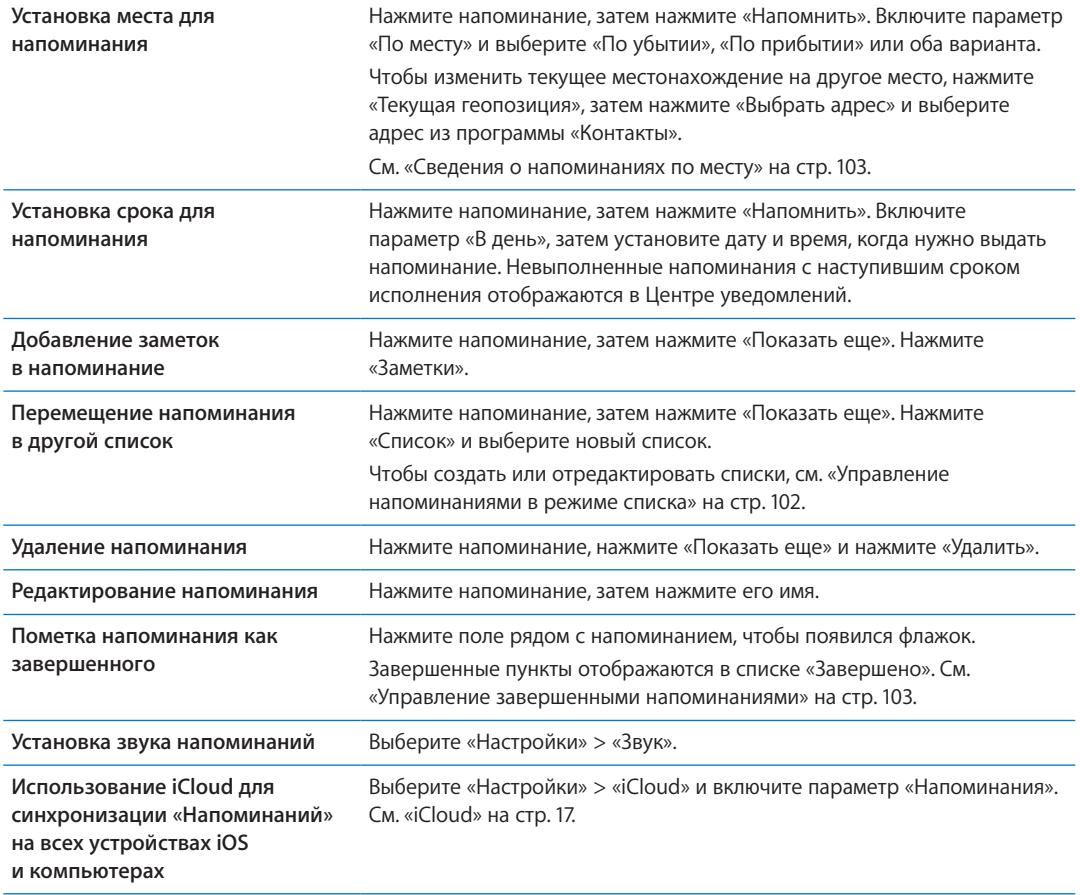

### <span id="page-101-0"></span>Управление напоминаниями в режиме списка

Напоминания можно организовать в списки, чтобы рабочие, личные и прочие списки дел не смешивались между собой. В программе «Напоминания» имеется один список для активных напоминаний и один встроенный список для завершенных пунктов. Вы можете добавить собственные списки.

Создание списка. В верхней части экрана нажмите «Список», затем нажмите **...** Нажмите «Изменить».

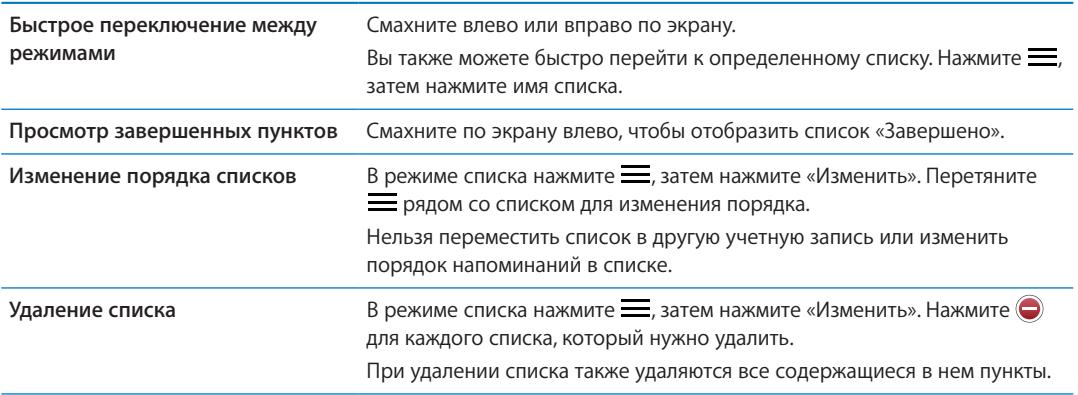

<span id="page-102-1"></span>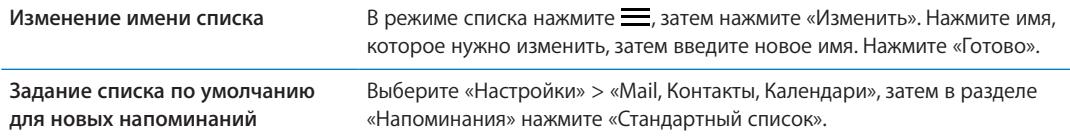

Напоминание также можно создать с помощью голосовой команды. См. Глава [4](#page-40-0), [«Siri,](#page-40-0)» на стр. [41](#page-40-0).

#### Управление напоминаниями в режиме даты

Режим даты предназначен для управления напоминаниями, имеющими срок.

**Просмотр напоминаний для даты** В верхней части экрана нажмите «Дата» для просмотра напоминаний на сегодня и незавершенных напоминаний за предыдущие дни.

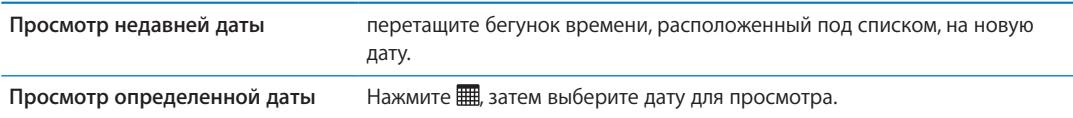

#### <span id="page-102-0"></span>Сведения о напоминаниях по месту

Напоминания по месту доступны только на iPhone 4 и iPhone 4S и могут быть недоступны в некоторых регионах. Кроме того, нельзя установить места для напоминаний, заданных в учетных записях Microsoft Exchange.

Можно установить напоминание по месту, чтобы программа «Напоминания» предупредила Вас о приближении к определенному месту и о том, что Вы от него удалились. Для достижения наилучших результатов укажите как можно более точное место — например, введите улицу, а не город. Не забывайте также о том, что точность определения местонахождения может меняться. iPhone определяет свое местонахождение с различной частотой в зависимости от того, какую модель iPhone Вы используете и от того, заблокирован ли телефон, поэтому возможна задержка перед срабатыванием напоминания.

При создании напоминания можно использовать свое текущее местонахождение или выбрать место из списка контактов. Добавьте в программу «Контакты» те места, которые Вы планируете использовать с программой «Напоминания», например, магазин или школу. Кроме того, добавьте в свою карточку контакта в программе «Контакты» такие места, как Ваш домашний и рабочий адреса. Программа «Напоминания» показывает места из Вашей карточки контакта. Подробнее о настройке своей карточки в «Контактах» см. «[Учетные записи](#page-119-0)  и [настройки «Контактов»»](#page-119-0) на стр. [120.](#page-119-1)

#### <span id="page-102-2"></span>Управление завершенными напоминаниями

Программа «Напоминания» сохраняет пункты, которые Вы помечаете как завершенные. Для их просмотра можно использовать режим списка, режим даты или режим «Завершено».

**Просмотр завершенных пунктов.** Нажмите кнопку «Список» в верхней части экрана, затем смахните слева направо, чтобы показать список «Завершено».

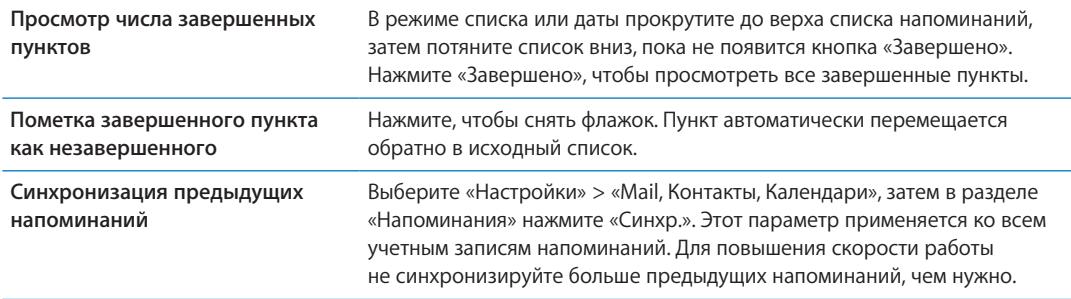

#### Поиск напоминаний

Можно быстро найти ожидающие или завершенные напоминания. Поиск напоминаний выполняется по имени.

Поиск напоминаний в режиме даты. Нажмите **, затем нажмите «Искать напоминания»** и введите фразу для поиска.

Поиск напоминаний в режиме списка. Нажмите = 3 затем нажмите «Искать напоминания» и введите фразу для поиска.

Поиск напоминаний можно также выполнять с главного экрана. См. [«Поиск Spotlight](#page-167-0)» на стр. [168](#page-167-1). Вы также можете попросить Siri найти напоминание по названию. См. Глава [4,](#page-40-0) [«Siri](#page-40-0),» на стр. [41](#page-40-0).

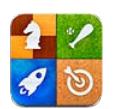

# О службе Game Center

С помощью Game Center Вы можете открывать для себя новые игры и обмениваться игровым опытом с друзьями по всему миру. Приглашайте своих друзей в игру или находите себе других достойных соперников с помощью функции «Автосовпадения». Зарабатывайте бонусные очки, выполняя особые задания во время игр. Посмотрите на достижения своих друзей. Взгляните на таблицы рекордов и узнайте, кто достиг лучших результатов.

*Примечание:* Служба Game Center доступна не во всех регионах, и доступные игры могут различаться.

Для использования Game Center необходимо подключение к Интернету и Apple ID. Если у Вас еще нет Apple ID, можно создать его прямо в Game Center, как описано ниже.

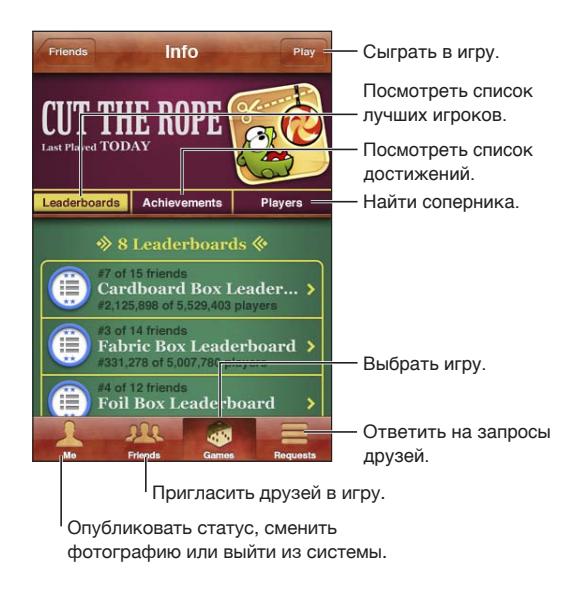

# Вход в систему Game Center

**Вход в систему.** Откройте Game Center. Если Вы видите свой псевдоним и фотографию в верхней части экрана, Вы уже вошли в систему. Если нет, введите свой Apple ID и пароль, затем нажмите «Войти». Или нажмите «Создать учетную запись» для создания нового Apple ID.

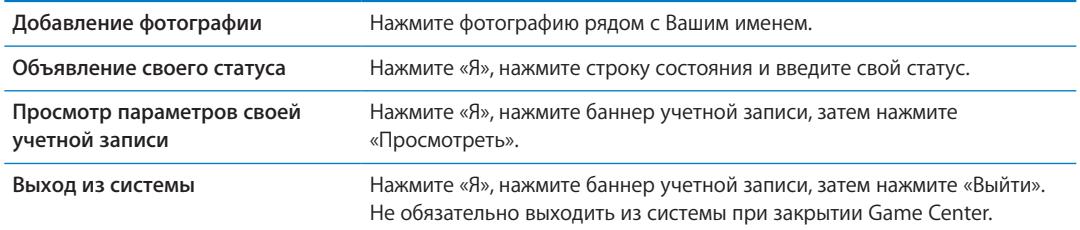

#### Покупка и загрузка игр

Игры для Game Center можно приобрести в App Store.

**Приобретение и загрузка игры.** Нажмите «Игры», затем нажмите рекомендованную игру или нажмите «Найти игры Game Center».

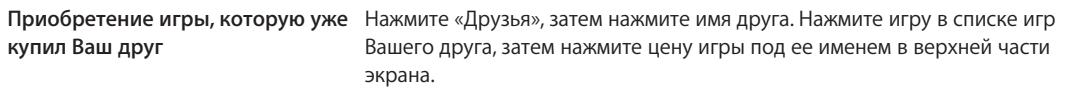

#### Участие в играх

**Начало игры.** Нажмите «Игры», выберите игру и нажмите «Пуск».

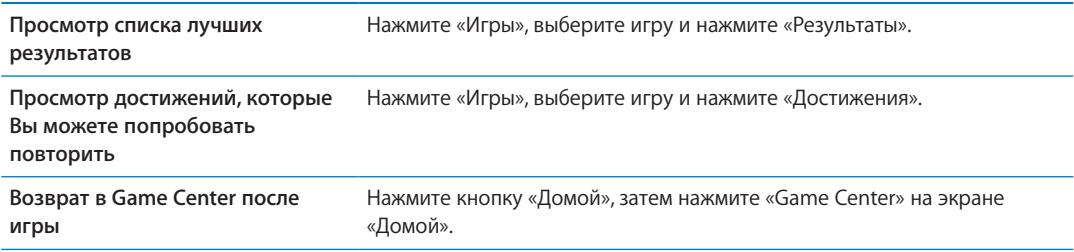

#### Игра с друзьями

С помощью Game Center Вы сможете познакомиться с игроками со всего мира. Вы можете добавлять друзей в Game Center, делая запрос или принимая запрос от другого игрока.

**Приглашение друзей в игру с несколькими игроками.** Нажмите «Друзья», выберите друга, выберите игру и нажмите «Играть». Если игра позволяет или требует участия дополнительных игроков, Вы можете пригласить их, нажав кнопку «Далее». Отправьте свое приглашение и ожидайте, когда его примут другие игроки. Когда все будут готовы, начните игру.

Если друг занят или не отвечает на приглашение, Вы можете нажать кнопку «Автосовпадения», чтобы служба Game Center нашла для Вас другого соперника, или кнопку «Пригласить», чтобы пригласить другого друга.

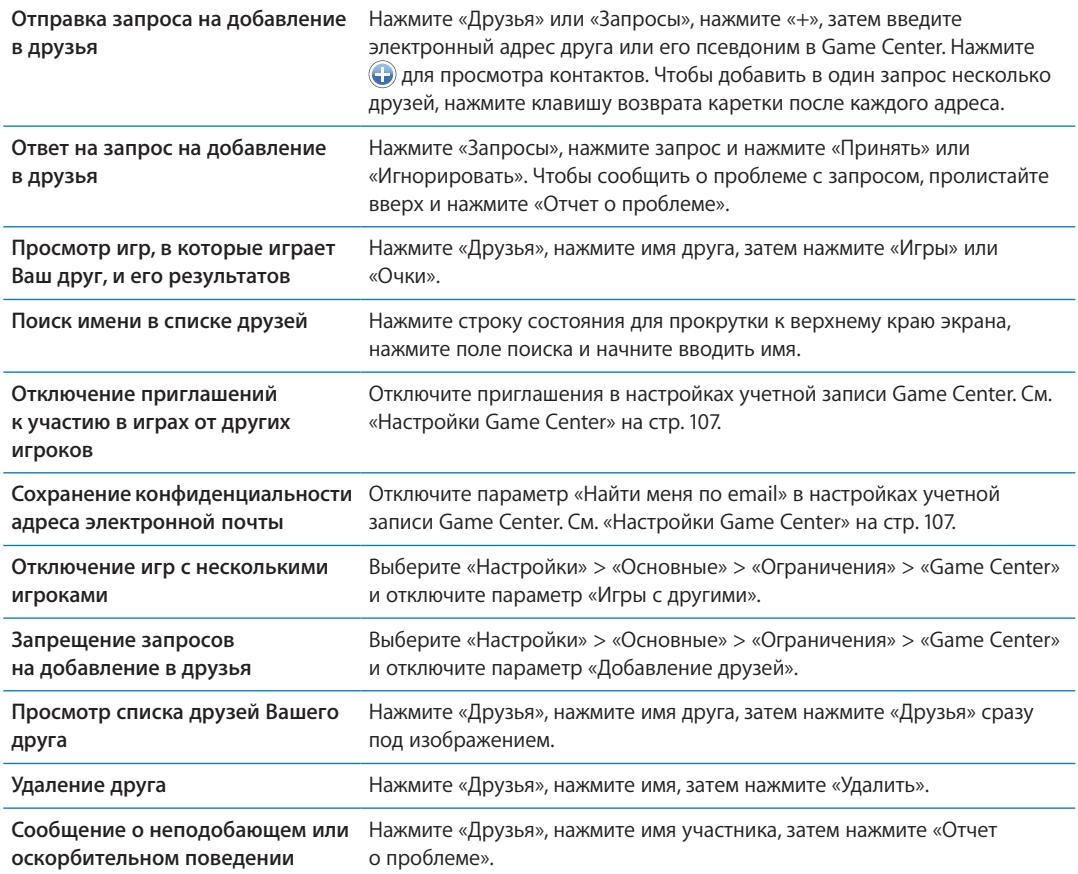

# <span id="page-106-0"></span>Настройки Game Center

Некоторые настройки Game Center связаны с Apple ID, который используется для входа в систему. Другие настройки задаются в программе «Настройки» на iPhone.

**Изменение настроек Game Center, связанных с Apple ID.** Войдите в систему с использованием своего Apple ID, нажмите «Я», нажмите баннер учетной записи, затем нажмите «Просмотреть».

**Выбор уведомлений для Game Center.** Выберите «Настройки» > «Уведомления» > «Game Center». Если Game Center не отображается, включите режим «Уведомления».

**Изменение ограничений, затрагивающих Game Center.** Выберите «Настройки» > «Основные» > «Ограничения» > «Game Center».

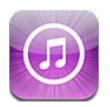

# О магазине iTunes Store

Используйте iTunes Store для добавления материалов на iPhone. Вы можете искать и приобретать музыку, телешоу, аудиокниги, звуки предупреждений и рингтоны. Вы также можете покупать и брать напрокат фильмы, а также загружать и воспроизводить подкасты или коллекции iTunes U. Для приобретения материалов необходим Apple ID. См. [«Настройки](#page-116-0)  [магазина](#page-116-0)» на стр. [117](#page-116-1).

*Примечание:* Магазин iTunes Store доступен не во всех регионах, и материалы в iTunes Store могут различаться в зависимости от региона. Доступные возможности подлежат уточнению.

Для доступа к iTunes Store необходимо подключение iPhone к Интернету. См. [«Сеть»](#page-165-0) на стр. [166](#page-165-1).

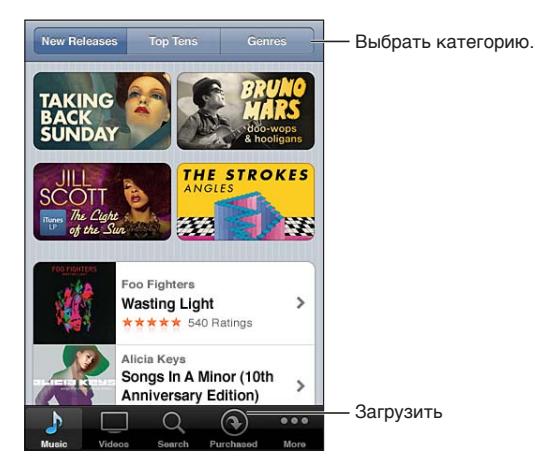

#### Поиск музыки, видео и других материалов

**Обзор содержимого.** Нажмите одну из категорий материалов, например «Music» или «Videos». Или нажмите «Еще» для просмотра других материалов.

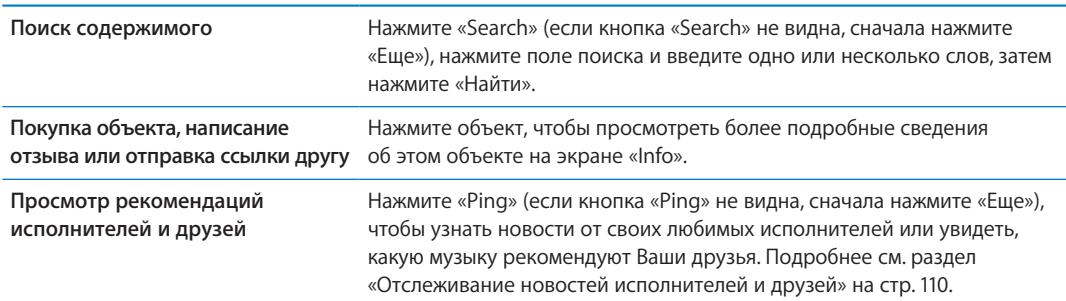
#### <span id="page-108-1"></span>Покупка музыки, аудиокниг и звуков

После того как Вы нашли понравившиеся песню, альбом, звук предупреждения, рингтон или аудиокнигу в iTunes Store, Вы можете купить и загрузить их. Перед покупкой песню можно предварительно прослушать, чтобы убедиться в правильности выбора.

**Предварительное прослушивание песни, рингтона или аудиокниги.** Нажмите объект и следуйте инструкциям на экране.

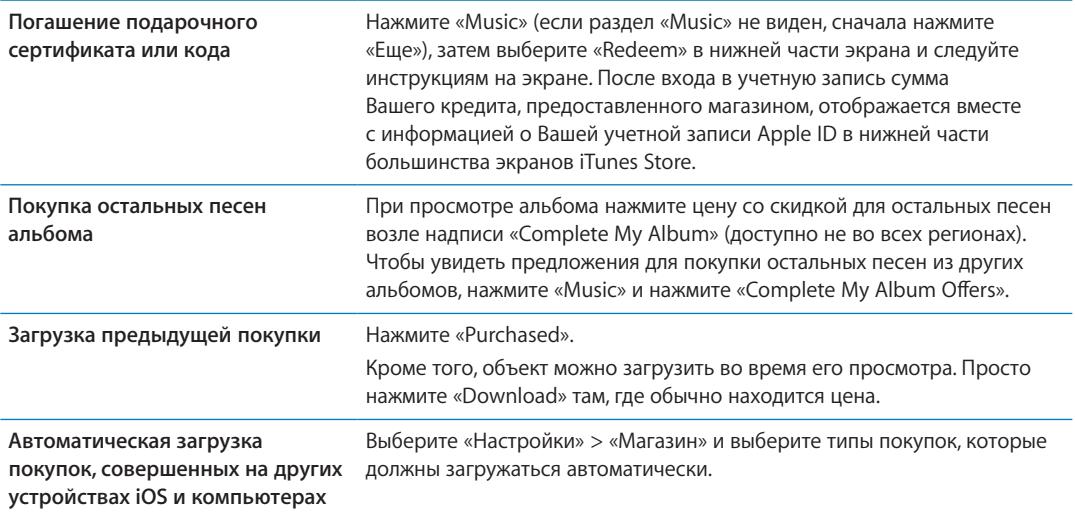

### <span id="page-108-0"></span>Приобретение или прокат видео

В iTunes Store (доступен не во всех регионах) можно покупать и загружать фильмы, телешоу и музыкальные видеоклипы. Некоторые фильмы можно также брать напрокат на определенное время. Видеоматериалы могут быть доступны в формате стандартной четкости (SD или 480p), высокой четкости (HD или 720p) или в обоих форматах.

**Приобретение или прокат видео.** Нажмите «Buy» или «Rent».

После приобретения начинается загрузка объекта, и этот объект появляется на экране «Downloads». См. «[Проверка статуса загрузки»](#page-110-0) на стр. [111.](#page-110-1)

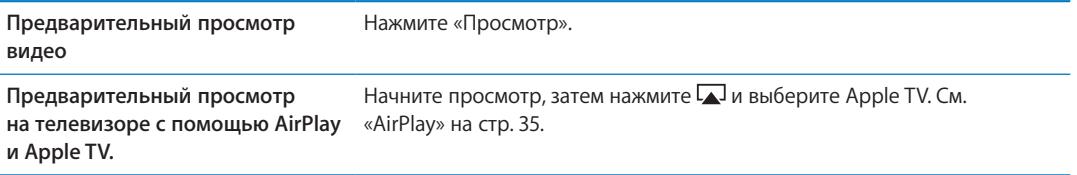

*Примечание:* Если Вы приобрели видео в формате HD на iPhone 3GS, видео будет загружено в формате SD.

#### Отслеживание новостей исполнителей и друзей

С помощью функции Ping Вы можете познакомиться с любителями музыки со всего мира. Следите за новостями о любимых исполнителях, чтобы всегда быть в курсе предстоящих выпусков альбомов, концертов и турне; просматривайте фотографии и видео, а также узнавайте о новых музыкальных влияниях на их творчество. Читайте комментарии друзей о музыке, которую они слушают, узнайте, какие альбомы они покупают и какие концерты собираются посетить. Выражайте свои музыкальные вкусы и публикуйте комментарии для тех, кто следует за Вами.

Для погружения в мир музыки достаточно создать профиль пользователя.

**Создание профиля Ping.** Откройте программу iTunes на ПК с Windows или компьютере Mac, нажмите «Ping» и следуйте инструкциям на экране.

Нажмите «Ping» (если кнопка «Ping» не видна, сначала нажмите «Еще»), а затем используйте возможности Ping. Можно выполнить следующие действия.

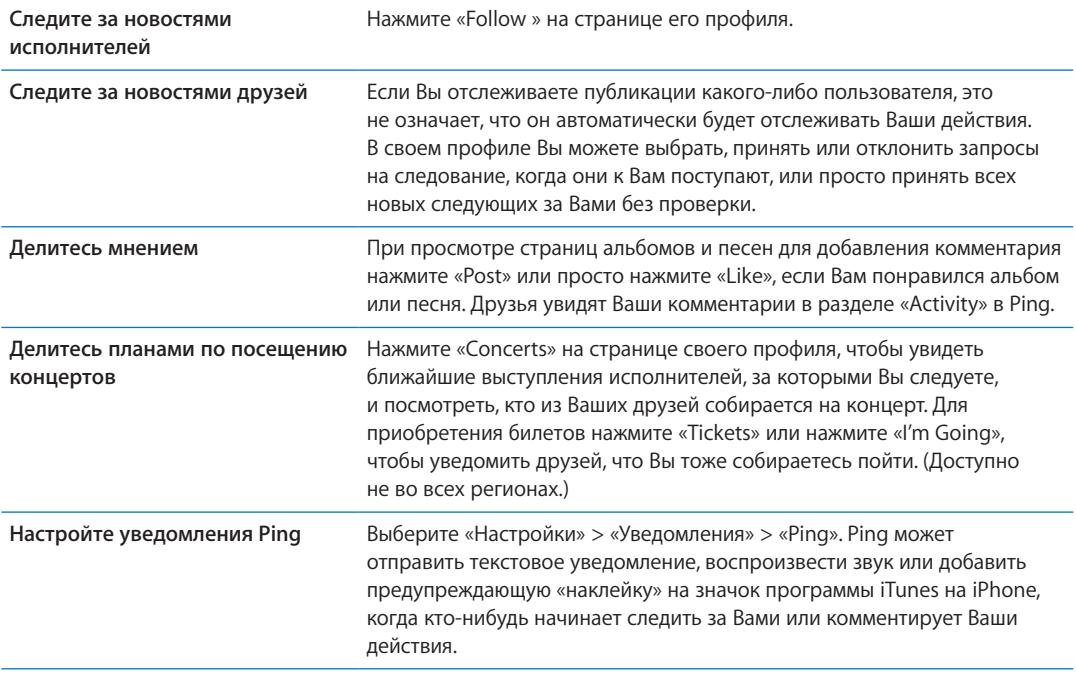

#### Потоковая передача и загрузка подкастов

Вы можете слушать аудиоподкасты и смотреть видеоподкасты из iTunes Store путем потоковой передачи из Интернета. Можно также загрузить аудио- и видеоподкасты.

**Воспроизведение подкаста в потоковом режиме.** Нажмите «Podcasts» (если раздел «Podcasts» не виден, нажмите «Еще») для просмотра подкастов в iTunes Store.

Видеоподкасты отмечены значком видео  $\Box$ .

<span id="page-110-1"></span>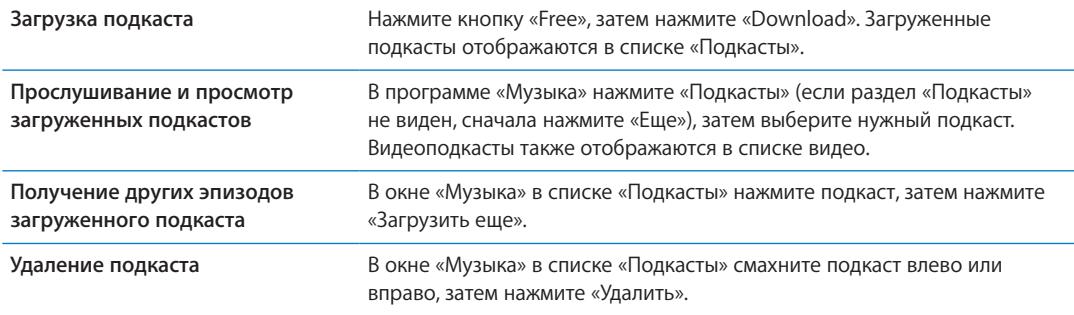

#### <span id="page-110-0"></span>Проверка статуса загрузки

На экране «Downloads» можно проверить статус выполняемых и запланированных загрузок, включая покупки по предварительному заказу.

**Просмотр статуса загружаемых объектов.** Нажмите «Downloads» (если раздел «Downloads» не виден, сначала нажмите «Еще»).

Предварительно заказанные объекты не загружаются автоматически после их выпуска. Вернитесь на экран «Downloads», чтобы начать загрузку.

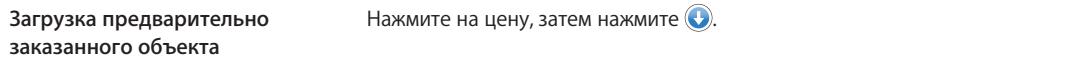

Если загрузка прервана, она возобновится при следующем подключении к Интернету. Если на компьютере открыта программа iTunes, загрузка будет завершена в медиатеку iTunes (при условии, что компьютер подключен к Интернету и с него выполнен вход в систему по тому же Apple ID).

#### Замена кнопок просмотра

Можно заменить кнопки «Music», «Podcasts», «Videos» и «Search» в нижней части экрана другими, которые используются чаще. Например, если Вы часто загружаете аудиокниги и редко смотрите видео, можно заменить кнопку «Videos» кнопкой «Audiobooks».

**Замена кнопок просмотра.** Нажмите «Еще», нажмите «Изменить», затем перетащите кнопку в нижнюю часть экрана на кнопку, которую Вы хотите заменить.

Вы можете перетянуть кнопки в нижней части экрана влево или вправо, чтобы изменить порядок их расположения. По завершении нажмите «Готово».

Во время просмотра списка видео нажмите «Еще» для доступа к кнопкам обзора, которые не отображаются.

#### Просмотр информации учетной записи

Для просмотра информации об учетной записи Apple ID, имеющейся в iTunes Store, на iPhone нажмите свой Apple ID (в нижней части большинства окон iTunes Store). Или выберите «Настройки» > «Магазин» и нажмите «Просмотреть Apple ID». Для просмотра информации учетной записи необходимо войти в систему. См. [«Настройки магазина»](#page-116-0) на стр. [117.](#page-116-1)

#### Проверка загрузок

Программу iTunes на компьютере можно использовать для проверки наличия в медиатеке iTunes всей музыки, видео, программ и других объектов, приобретенных в iTunes Store или App Store. Например, это может потребоваться в случае, если загрузка была прервана.

**Проверка купленных элементов.** В iTunes на компьютере выберите «Магазин» > «Проверить наличие доступных загрузок».

Для просмотра всех совершенных покупок войдите в свою учетную запись Apple ID, выберите «Магазин» > «Просмотреть мою учетную запись» и нажмите «Purchase History».

# <span id="page-112-0"></span>**Киоск 22**

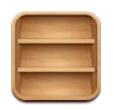

### О программе «Киоск»

«Киоск» упорядочивает Ваши подписки на журналы и газеты на одной полке, обеспечивая быстрый и удобный доступ к публикациям. Программы для «Киоска» располагаются на полке. При появлении нового выпуска отображается специальная «наклейка», которая сообщает о наличии новых материалов. Они доставляются на iPhone автоматически.

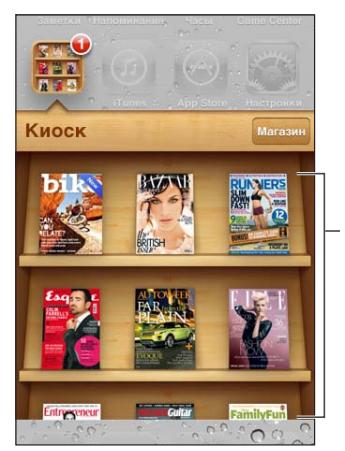

Нажмите и удерживайте публикацию, чтобы переместить ее.

**Поиск программ для «Киоска».** Нажмите «Киоск» для отображения полки, затем нажмите «Магазин».

После покупки программы для киоска она добавляется на полку, где она легко доступна. После загрузки программы откройте ее для просмотра выпусков и вариантов подписки.

Подписки представляют собой встроенные покупки, плата за которые взимается с Вашей учетной записи магазина. См. [«Настройки магазина»](#page-116-0) на стр. [117.](#page-116-1)

Цена варьируется. Программы для «Киоска» могут быть доступны не во всех регионах.

#### Чтение последних выпусков

При выходе нового выпуска газеты или журнала «Киоск» загружает их (после подключения к сети Wi-Fi) и уведомляет Вас, отображая «наклейку» на значке программы. Чтобы начать чтение, откройте «Киоск», затем нажмите программы с надписью «New».

Каждая программа использует свой способ управления выпусками. Информацию об удалении, поиске или просмотре отдельных выпусков см. в справочной информации по программе или в списке App Store.

**Выключение автоматических загрузок.** Выберите «Настройки» > «Магазин» и отключите автоматические загрузки для публикации.

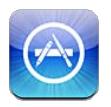

### О магазине App Store

Можно выполнять поиск, просматривать списки, знакомиться с обзорами, покупать и загружать программы из App Store непосредственно на iPhone.

Для просмотра App Store необходимо подключить iPhone к Интернету. См. [«Сеть](#page-165-0)» на стр. [166](#page-165-1). Для покупки программ также необходимо наличие Apple ID (услуга доступна не во всех регионах). См. [«Настройки магазина»](#page-116-0) на стр. [117.](#page-116-1)

*Примечание:* Магазин App Store доступен не во всех регионах, и материалы в App Store могут различаться в зависимости от региона. Доступные возможности подлежат уточнению.

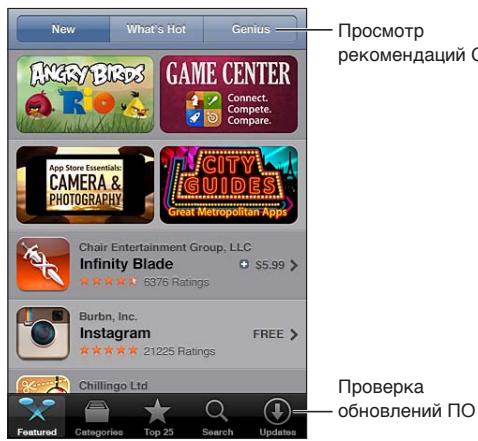

peкомендаций Genius

#### Поиск и загрузка программ

В списке избранных программ можно найти последние новинки и рекомендуемые программы, а в списке «Топ-25» — самые популярные программы. Если необходимо найти определенную программу, используйте функцию «Search».

**Просмотр содержимого App Store.** Нажмите «Featured», «Categories» или «Top 25».

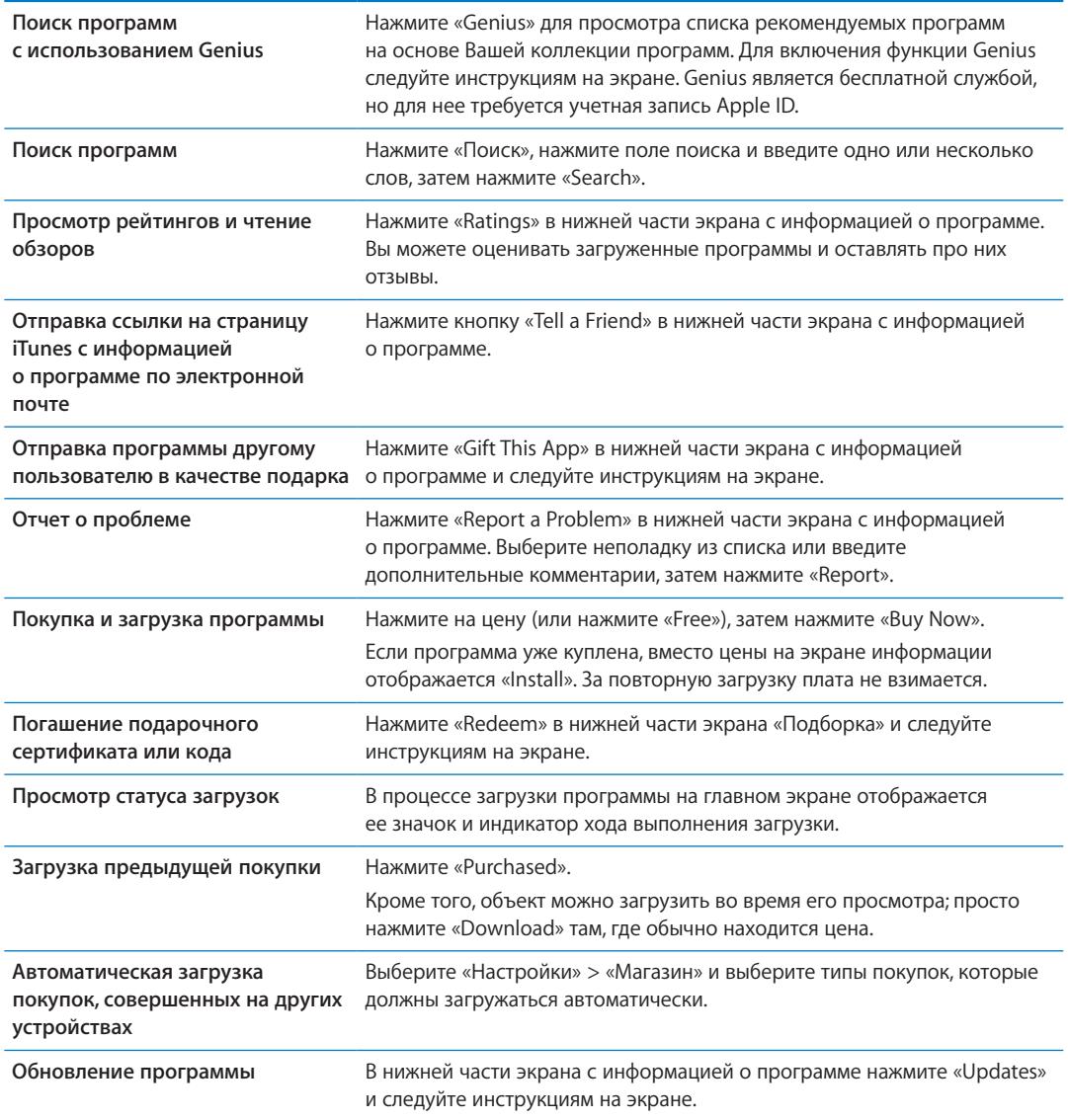

#### Удаление программ

Программы, загруженные из App Store, можно удалять. При удалении программы также удаляются связанные с ней данные.

**Удаление программы App Store.** Нажмите значок программы на главном экране и удерживайте его, пока значки не начнут покачиваться, затем нажмите  $\bigcirc$ . Закончив удаление программ, нажмите кнопку «Домой»  $\Box$ .

Подробнее о стирании всех программ, данных и настроек см. «Удаление содержимого и настроек» в разделе стр. [171](#page-170-0).

Вы можете бесплатно загрузить любую удаленную программу, приобретенную в App Store.

**Загрузка удаленной программы** В App Store нажмите «Updates», затем нажмите «Purchased». Нажмите программу, затем нажмите «Install».

#### <span id="page-116-1"></span><span id="page-116-0"></span>Настройки магазина

В разделе настроек «Магазин» можно изменить или создать Apple ID, а также выполнить вход в систему. Если у Вас есть несколько Apple ID, в настройках магазина можно выйти из системы одного идентификатора и войти в систему другого. По умолчанию в разделе настроек «Магазин» отображается Apple ID, который Вы используете при синхронизации iPhone с компьютером.

Условия пользования iTunes Store см. на веб-странице [www.apple.com/legal/itunes/ww/.](http://www.apple.com/legal/itunes/ww/)

**Вход в Apple ID.** Выберите «Настройки» > «Магазин», нажмите «Войти», выберите «С имеющимся Apple ID», затем введите свой Apple ID и пароль.

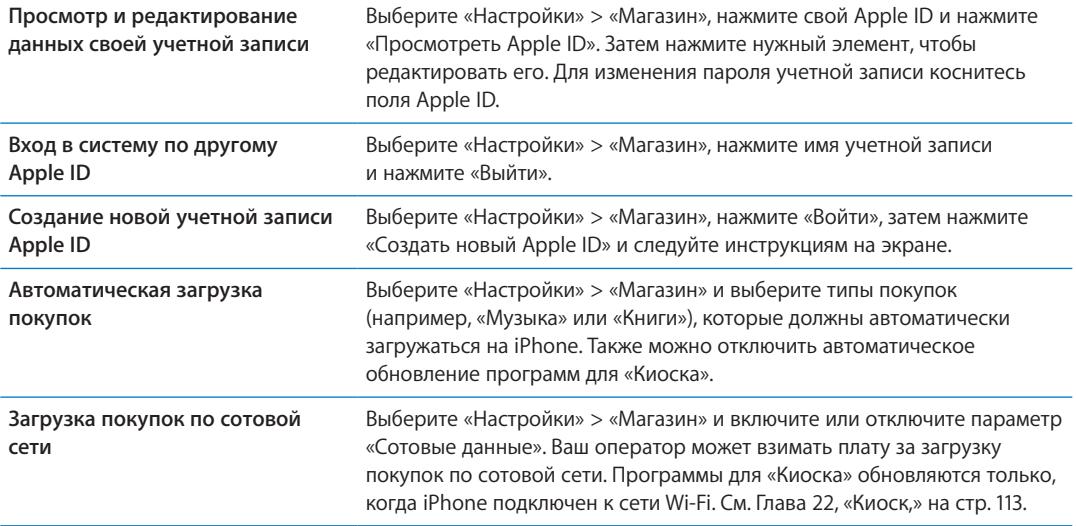

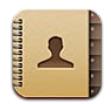

#### О программе «Контакты»

«Контакты» позволяют с легкостью просматривать и редактировать списки контактов из личных, рабочих и корпоративных учетных записей. Вы можете выполнять поиск по всем своим группам. Кроме того, информация из «Контактов» используется для быстрой и удобной адресации электронных писем.

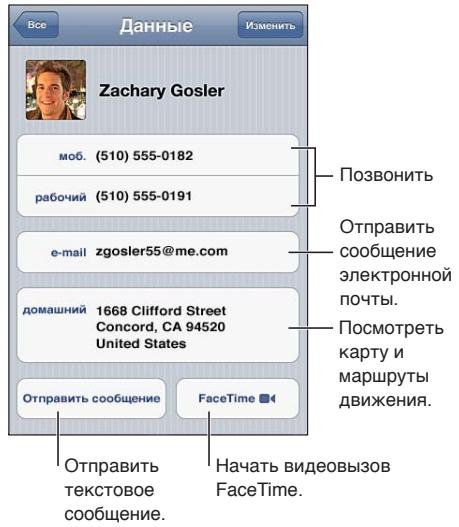

#### Синхронизация контактов

Контакты можно добавить одним из следующих способов.

- Синхронизируйте контакты из Google или Yahoo! с помощью iTunes или программ на компьютере. См. [«Синхронизация с](#page-17-0) iTunes» на стр. [18.](#page-17-1)
- Получите доступ к контактам [iCloud](#page-16-0). См. «iCloud» на стр. [17](#page-16-1).
- Настройте учетную запись Microsoft Exchange на iPhone с включенными «Контактами». См. «Учетные записи и [настройки «Контактов»](#page-119-0)» на стр. [120](#page-119-1).
- Настройте учетную запись LDAP или CardDAV для доступа к каталогам компании или школы. См. «Учетные записи и [настройки «Контактов»](#page-119-0)» на стр. [120.](#page-119-1)
- Введите контактную информацию непосредственно на iPhone. См. «Добавление и [редактирование контактов](#page-118-0)» на стр. [119.](#page-118-1)
- Импортируйте контакты с SIM-карты (модели GSM). См. «[Учетные записи и](#page-119-0) настройки [«Контактов»»](#page-119-0) на стр. [120.](#page-119-1)

#### <span id="page-118-1"></span>Поиск контактов

В списке контактов iPhone можно выполнять поиск по должностям, именам или фамилиям людей и названиям компаний. При наличии учетной записи Microsoft Exchange, LDAP или CardDAV можно также выполнять поиск по соответствующим контактам.

**Поиск контактов.** В программе «Контакты» нажмите поле поиска в верхней части любого списка контактов и введите критерии поиска.

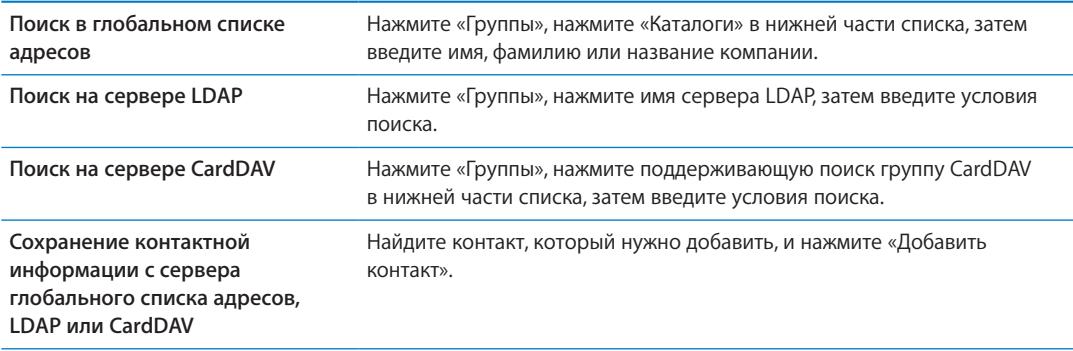

Поиск контактов можно также выполнять с главного экрана. См. [«Поиск»](#page-29-0) на стр. [30](#page-29-1).

#### <span id="page-118-0"></span>Добавление и редактирование контактов

Добавление контакта на *iPhone. Нажмите* «Контакты» и затем нажмите +. Если + не отображается, убедитесь, что Вы просматриваете не список контактов LDAP, CalDAV или глобального списка адресов.

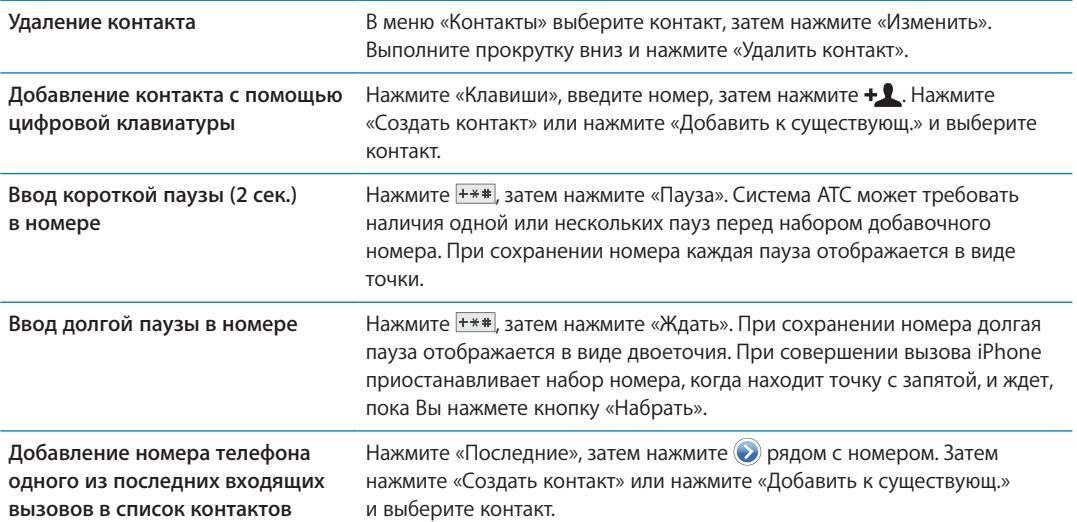

#### **Редактирование информации о контакте.** Выберите контакт, затем нажмите «Изменить».

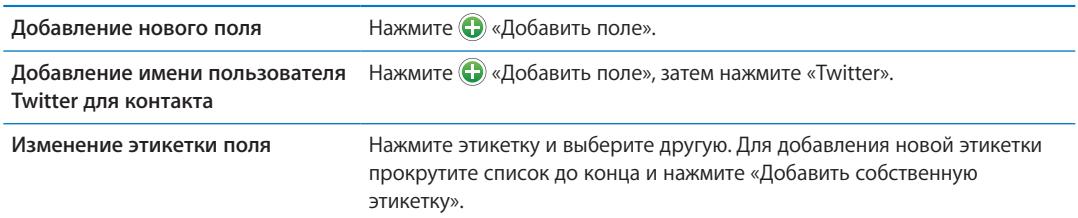

<span id="page-119-1"></span>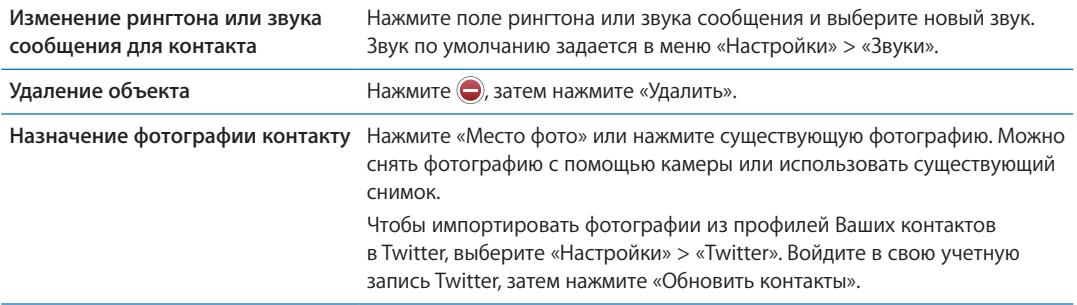

#### Объединенные контакты

Когда Вы синхронизируете контакты с несколькими учетными записями, данные об одном и том же человеке могут быть включены в разные учетные записи. Чтобы избежать появления избыточных контактов в списке «Все контакты», контакты из разных учетных записей, имеющие одинаковые имена, связываются между собой и отображаются как *объединенный контакт*. При просмотре объединенного контакта в верхней части экрана появляется заголовок «Контакт».

Создание связи с контактом. Нажмите «Изменить», затем нажмите **Ф** и выберите контакт.

Если Вы связываете контакты с отличающимися именами или фамилиями, то имена отдельных контактов не изменятся, но на объединенной карточке появится только одно имя. Для выбора имени, которое должно появляться при просмотре объединенной карточки, коснитесь связанной карточки с нужным именем и нажмите «Использовать имя для карточки».

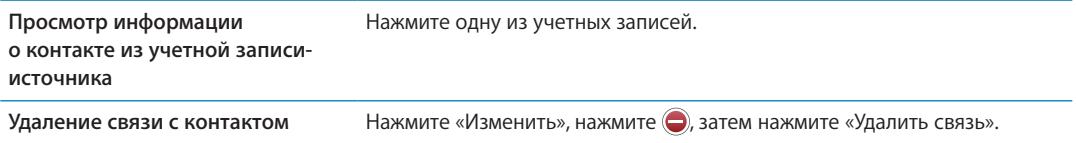

Связанные контакты не объединяются полностью. Если Вы изменяете или добавляете информацию в объединенном контакте, изменения копируются в каждую исходную учетную запись, в которой существует данный контакт.

#### <span id="page-119-0"></span>Учетные записи и настройки «Контактов»

Вы можете добавлять учетные записи «Контактов» или изменять способ сортировки и отображения имен контактов.

**Добавление учетной записи «Контактов».** Выберите «Настройки» > «Mail, Контакты, Календари», затем нажмите «Добавить учетную запись».

Для изменения настроек «Контактов» выберите «Настройки» > «Mail, Контакты, Календари». Доступны следующие возможности.

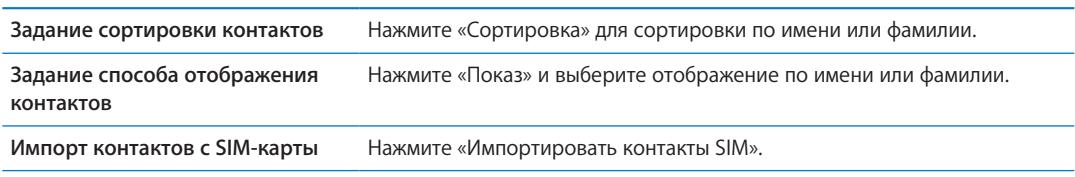

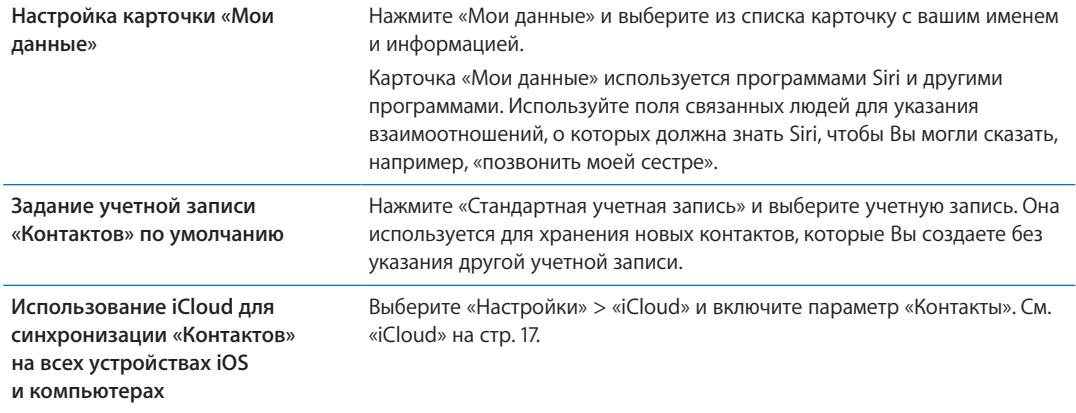

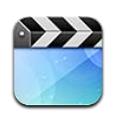

#### О программе «Видео»

iPhone позволяет просматривать видеоматериалы (фильмы, клипы и видеоподкасты) из iTunes. В некоторых регионах можно также просматривать телешоу.

#### Воспроизведение видео

**Воспроизведение видео.** Нажмите видео.

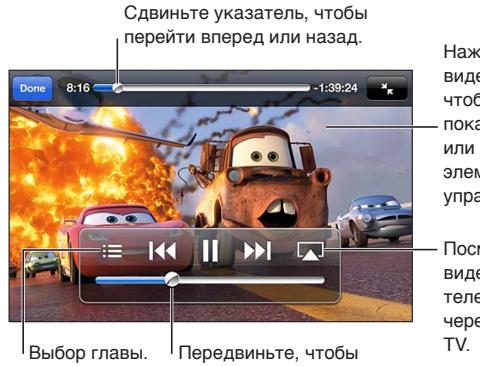

Нажмите видео, чтобы показать или скрыть элементы управления. Посмотреть видео на телевизоре **Hepes Apple** 

настроить громкость.

Мультфильм *«Тачки 2»* будет доступен в iTunes с 1 ноября 2011 года.<br>Тачки 2 © Disney/Pixar

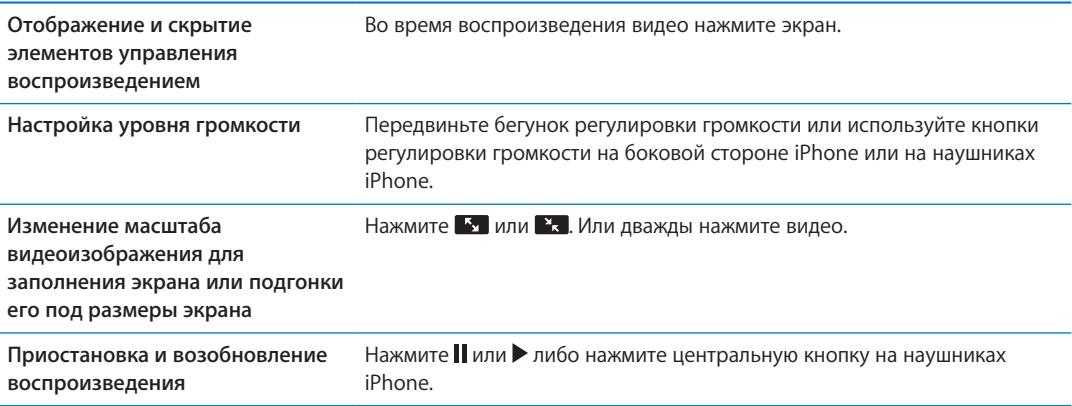

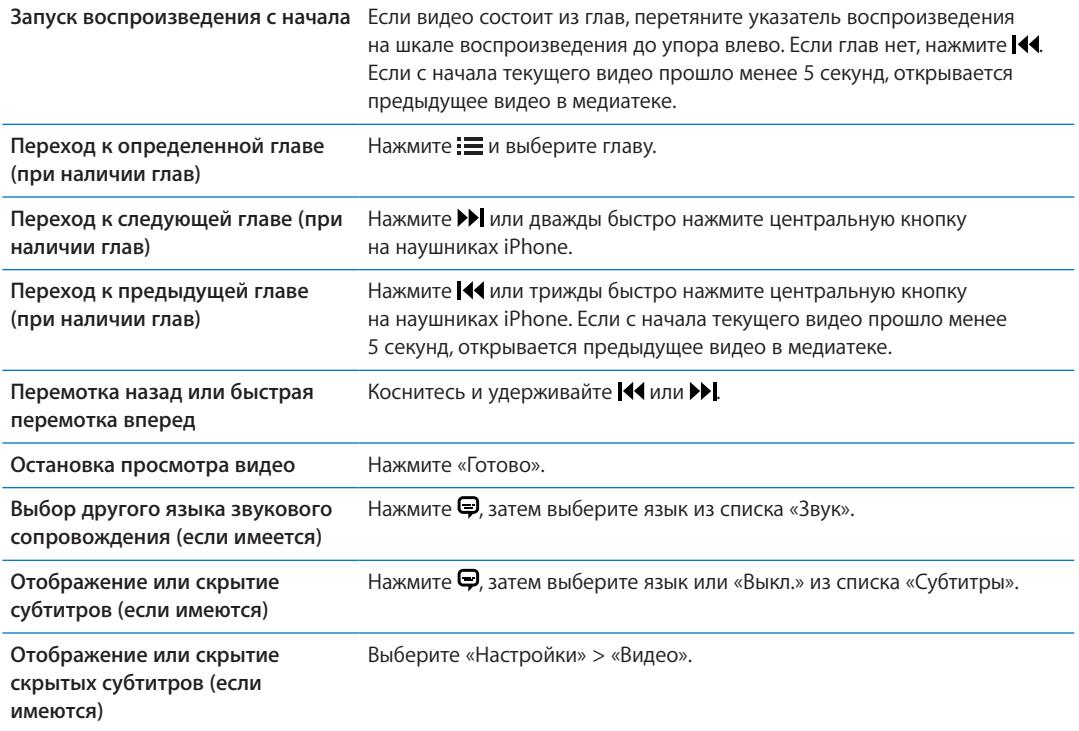

#### Поиск видео

Можно выполнять поиск по всей коллекции видео на iPhone: по названиям фильмов, телешоу и видеоподкастов.

**Поиск видео.** Нажмите строку состояния в верхней части экрана, чтобы открыть поле поиска, нажмите поле и введите текст.

Поиск видео можно также выполнять с главного экрана. См. [«Поиск»](#page-29-0) на стр. [30](#page-29-1).

#### Просмотр взятых напрокат фильмов

В iTunes Store можно брать напрокат фильмы и просматривать их на iPhone. Вы также можете загружать взятые напрокат фильмы прямо на iPhone или переносить фильмы из iTunes на компьютере в iPhone. (Прокат фильмов доступен не во всех регионах.)

Срок взятых напрокат фильмов истекает через определенное количество дней, поэтому, если Вы начали их просмотр, у Вас есть ограниченное время для завершения просмотра. Рядом с названием фильма отображается оставшееся время для просмотра. По истечении этого срока взятые напрокат материалы удаляются. Прежде чем брать фильм напрокат, проверьте время окончания проката в iTunes Store. Подробнее см. раздел «[Приобретение или прокат](#page-108-0)  [видео](#page-108-0)» на стр. [109.](#page-108-1)

**Просмотр взятого напрокат фильма.** Нажмите фильм, который Вы хотите посмотреть. Если Вы не видите видеозаписи в списке, возможно, она еще не загрузилась.

**Перенос взятых напрокат фильмов на iPhone.** Подсоедините iPhone к компьютеру. Затем выберите iPhone в боковом меню iTunes, нажмите «Фильмы» и выберите взятые напрокат фильмы, которые нужно перенести. Компьютер должен быть подключен к Интернету. Фильмы, взятые напрокат на iPhone, нельзя перенести на компьютер.

При использовании iPhone 3GS Вы можете переносить взятые напрокат фильмы между iPhone и своим компьютером. При использовании iPhone 4 Вы можете переносить взятые напрокат фильмы и телепередачи между iPhone и своим компьютером, если они были взяты напрокат в iTunes с Вашего компьютера.

#### Просмотр видео на телевизоре

Вы можете осуществлять потоковую передачу видео на телевизор по беспроводной сети, используя AirPlay и Apple TV, или подключить iPhone к телевизору с помощью одного из следующих кабелей:

- цифрового аудиовидеоадаптера Apple и кабеля HDMI (iPhone 4 или новее);
- компонентного аудиовидеокабеля Apple;
- композитного аудиовидеокабеля Apple;
- адаптера Apple VGA и кабеля VGA.

Кабели, адаптеры и док-станции Apple продаются отдельно во многих регионах. Посетите веб-сайт [www.apple.com/ru/store](http://www.apple.com/ru/store) или посетите местный розничный магазин Apple.

**Потоковая передача видео с помощью AirPlay.** Запустите воспроизведение видео, затем нажмите  $\Box$  и выберите Apple TV из списка устройств AirPlay. Если кнопка  $\Box$  недоступна или нужного Apple TV нет в списке устройств AirPlay, убедитесь, что iPhone и Apple TV подключены к одной и той же беспроводной сети. Подробнее см. раздел «[AirPlay»](#page-34-0) на стр. [35.](#page-34-1)

Вы можете выйти из программы «Видео» и использовать другие программы, при этом воспроизведение видео будет продолжено. Чтобы вернуться к воспроизведению через iPhone, нажмите  $\Box$  и выберите iPhone.

**Потоковая передача видео через кабельное подключение.** С помощью кабеля подключите iPhone к телевизору или аудиовидеоприемнику и выберите соответствующий вход.

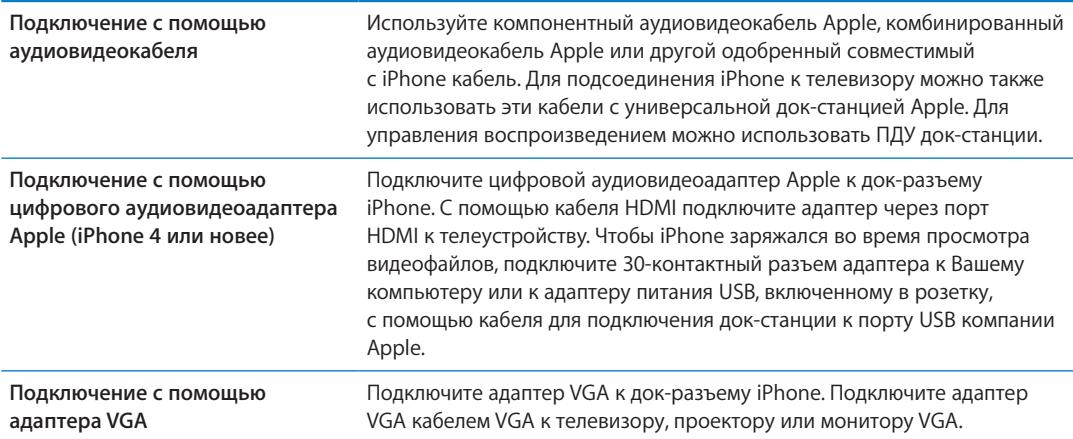

Цифровой аудиовидеоадаптер поддерживает видео высокой четкости до 720p со звуком.

Когда iPhone 4S подключен к телевизору или проектору с помощью цифрового аудиовидеоадаптера Apple или адаптера VGA, содержимое экрана iPhone автоматически отображается на внешнем дисплее с разрешением до 1080p (максимальное разрешение при воспроизведении видео составляет 720p).

Отобразить содержимое экрана iPhone 4S на телевизоре можно также по беспроводной сети с помощью Видеоповтора AirPlay и Apple TV. См. «[AirPlay](#page-34-0)» на стр. [35](#page-34-1).

#### Удаление видео из iPhone

Для экономии пространства можно удалить видео из iPhone. Удаление видео (кроме взятых напрокат фильмов) из iPhone не приводит к его удалению из медиатеки iTunes. Удаленное видео может снова появиться на iPhone, если для него настроена синхронизация в iTunes.

*Важно:* При удалении взятого напрокат фильма из iPhone он удаляется без возможности восстановления и не может быть перенесен обратно на компьютер.

**Удаление видео.** В списке видео, смахните влево или вправо по видео, затем нажмите «Удалить».

#### Использование Домашней коллекции

Домашняя коллекция позволяет воспроизводить на iPhone музыку, фильмы и телешоу из медиатеки iTunes на Вашем компьютере Mac или ПК с Windows. См. «[Домашняя](#page-71-0)  [коллекция](#page-71-0)» на стр. [72](#page-71-1).

#### Настройка таймера сна

Можно настроить iPhone на приостановку воспроизведения музыки или видео по прошествии определенного периода времени.

**Установка ночного таймера.** На главном экране выберите «Часы» > «Таймер», затем установите часы и минуты. Нажмите «По окончании» и выберите «Режим сна», нажмите «Выст.», затем нажмите «Старт», чтобы запустить таймер.

Когда таймер остановится, iPhone прекратит воспроизведение музыки или видео, закроет все другие программы и заблокируется.

#### Преобразование видео для iPhone

Кроме видеозаписей, приобретенных в iTunes Store, на iPhone можно добавлять и другие видеозаписи, например ролики, созданные в iMovie на компьютере Mac, или записи, загруженные из Интернета и затем добавленные в iTunes. Если при попытке добавить видео из iTunes на iPhone появится сообщение о том, что видео не может быть воспроизведено на iPhone, Вы можете преобразовать его.

**Преобразование видео для работы с iPhone.** Выберите видео в своей медиатеке iTunes и выберите «Дополнительные» > «Создать версию для iPod или iPhone». Затем добавьте конвертированное видео на iPhone.

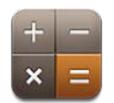

#### Использование калькулятора

Цифры и функции программы «Калькулятор» используются так же, как и в обычном калькуляторе. При нажатии кнопки добавления, вычитания, умножения или деления вокруг кнопки отображается белая окружность, напоминающая о том, какая операция будет выполнена.

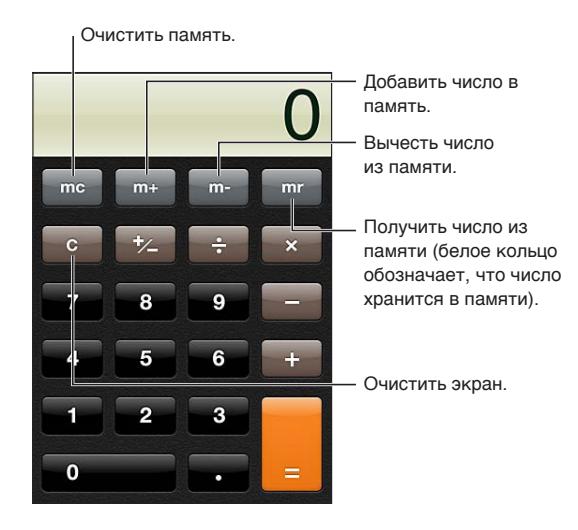

#### Научный калькулятор

Поверните iPhone в горизонтальную ориентацию для отображения научного калькулятора.

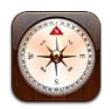

#### О программе «Компас»

Встроенный компас показывает направление, в котором указывает iPhone, а также географические координаты текущего местонахождения. Компас можно настроить на указание не только магнитного, но и географического Северного полюса.

*Важно:* На точность показаний компаса могут влиять магнитные поля и другие условия окружающей среды; отклонение могут вызвать даже магниты, находящиеся в наушниках iPhone. Применяйте цифровой компас только для основной навигационной ориентировки и не полагайтесь на его показания для определения точного местонахождения, близости, расстояния или направления.

Если при запуске программы «Компас» Службы геолокации отключены, на экране появится запрос об их включении. «Компас» можно использовать без включения Служб геолокации. См. [«Службы геолокации](#page-161-0)» на стр. [162.](#page-161-1)

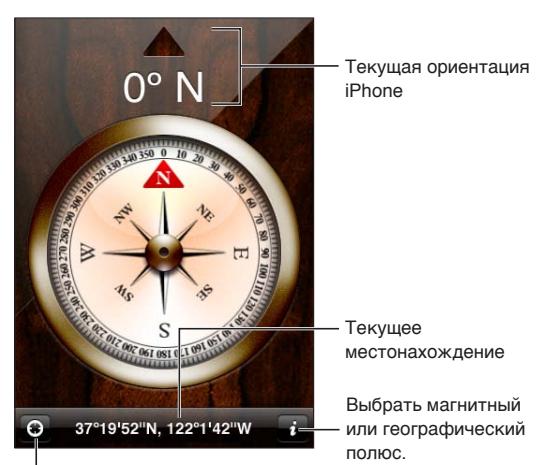

Показать текущее местонахождение в Картах.

### Калибровка компаса

При первом использовании компаса необходимо выполнить его калибровку, в дальнейшем также может потребоваться периодически выполнять калибровку. iPhone сообщит Вам об этом.

**Калибровка внутреннего компаса.** Возьмите iPhone в руки и опишите им в воздухе восьмерку.

#### Определение направления

**Определение направления, в котором указывает iPhone.** Возьмите iPhone в руку и расположите его параллельно земле. В верхней части экрана отображается направление, а в нижней — местонахождение.

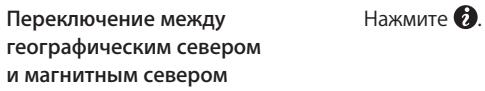

#### Использование «Компаса» в программе «Карты»

С помощью «Компаса» можно определить текущее местонахождение и направление в программе «Карты». Подробнее см. раздел «[Поиск мест»](#page-91-0) на стр. [92](#page-91-1).

Просмотр текущего местонахождения в программе «Карты». Нажмите **1** в нижней части экрана «Компаса». Открывается программа «Карты», и синим маркером указывается Ваше текущее местонахождение.

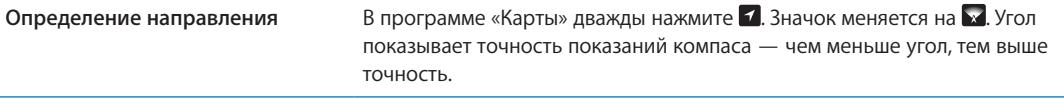

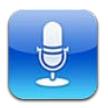

#### О программе «Диктофон»

Диктофон позволяет использовать iPhone как портативное записывающее устройство, используя встроенный микрофон iPhone, микрофон гарнитуры Bluetooth или встроенный внешний микрофон. Записи, выполненные с помощью встроенного микрофона, являются монофоническими, но с помощью внешнего стереомикрофона можно сделать стереозапись.

*Примечание:* Внешние микрофоны должны подключаться к гнезду гарнитуры iPhone или док-разъему. В качестве гарнитуры можно использовать наушники Apple или совместимые аксессуары сторонних производителей, имеющие логотип Apple «Made for iPhone» или «Works with iPhone».

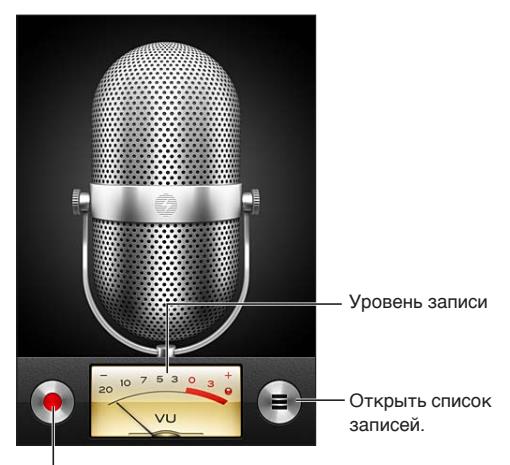

<sup>і</sup> Начать, приостановить или прекратить запись.

#### Запись

Запись. Нажмите **•** или нажмите центральную кнопку на наушниках iPhone. Нажмите || для приостановки или для остановки записи либо нажмите центральную кнопку на наушниках iPhone.

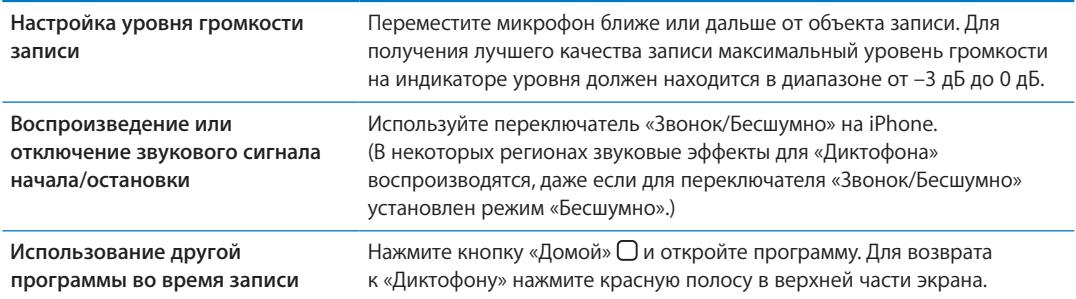

### Прослушивание записи

Воспроизведение записи. Нажмите <del>■</del> нажмите заметку и нажмите ▶ Нажмите || для приостановки.

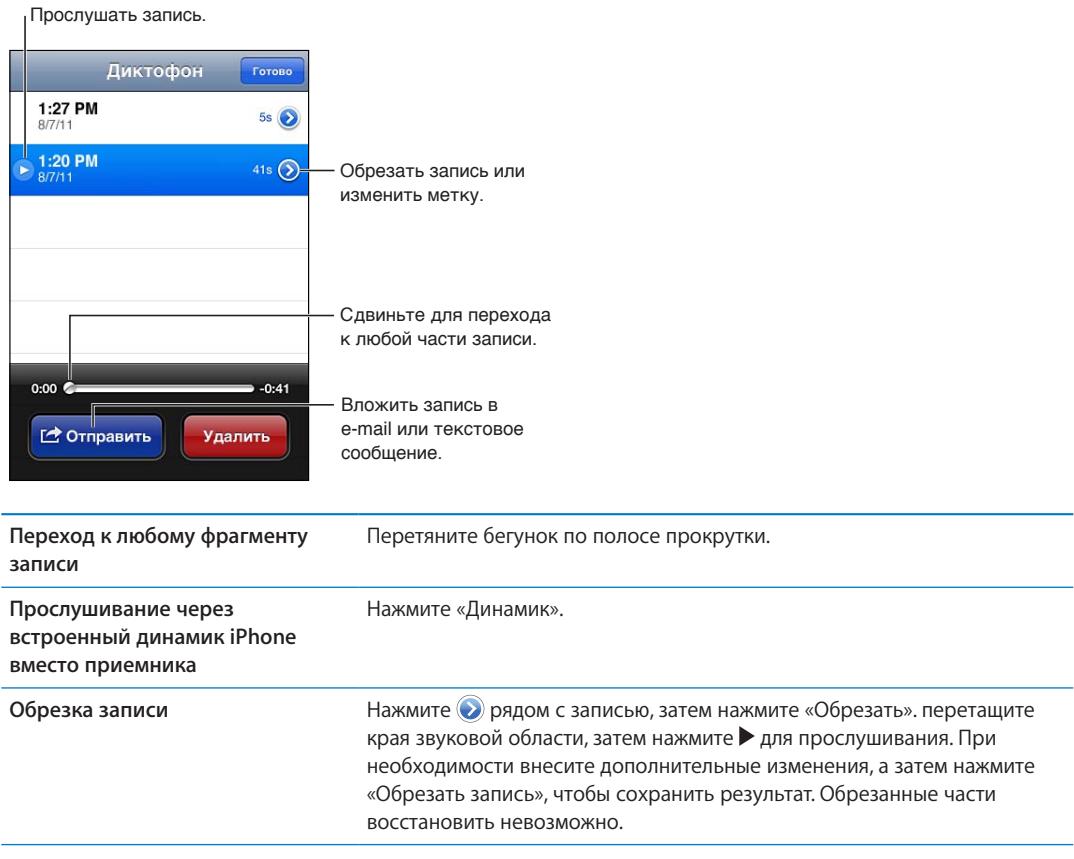

### Управление записями и экспорт записей

Название записи — это время, когда она была записана.

Изменение названия записи. Нажмите ⊙ рядом с записью, нажмите > на экране информации, а затем выберите название или нажмите «Произвольное».

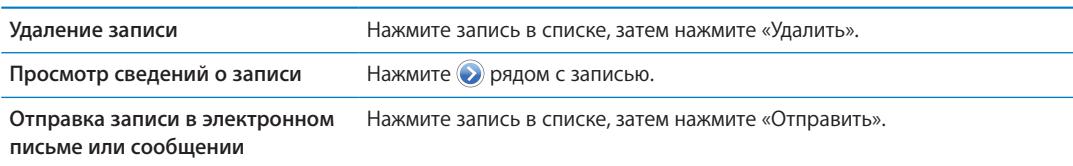

#### Отправка голосовых заметок на компьютер

iTunes может автоматически синхронизировать голосовые заметки с медиатекой iTunes при подключении iPhone к компьютеру.

Когда голосовые заметки синхронизируются в iTunes, они также остаются в «Диктофон», пока Вы не удалите эти данные. В случае удаления голосовых заметок с iPhone они не удаляются из плейлиста «Диктофон» программы iTunes. Однако, если Вы удалите голосовые заметки в iTunes, они *удаляются* с iPhone при следующей синхронизации с iTunes.

**Синхронизация голосовых заметок с iTunes.** Подключите iPhone к компьютеру и выберите iPhone в списке устройств iTunes. Выберите «Музыка» в верхней части экрана (между «Программами» и «Фильмами»), выберите синхронизацию музыки, выберите «Включать голосовые записи» и нажмите «Применить».

Голосовые заметки из iPhone отображаются в плейлисте «Диктофон» программы iTunes.

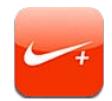

#### О программе «Nike + iPod»

С помощью датчика Nike + iPod (продается отдельно) программа «Nike + iPod» обеспечивает озвучивание данных о Вашей скорости, пройденном расстоянии, времени от начала тренировки и сжигаемых калориях при пробежках или ходьбе. Вы можете отправлять данные о тренировках на веб-сайт [nikeplus.com](http://www.nikeplus.com/), чтобы отслеживать свои успехи, устанавливать цели и участвовать в соревнованиях.

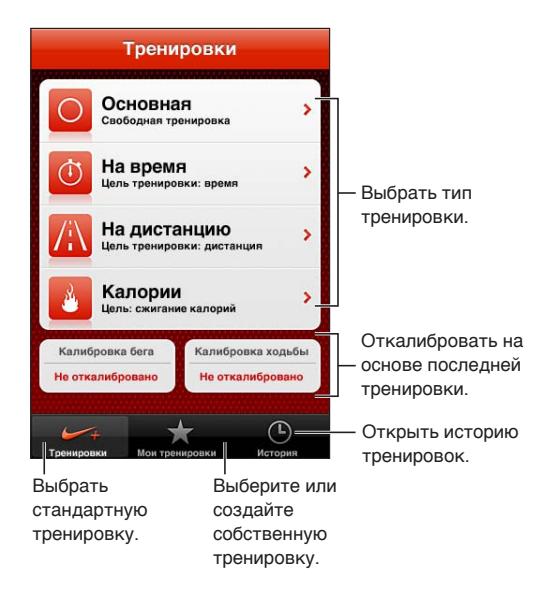

#### Активация программы «Nike + iPod»

Программа «Nike + iPod» не отображается на главном экране, пока Вы ее не включите.

Информацию по настройке «Nike + iPod» см. в документации программы «Nike + iPod». **Включение «Nike + iPod».** Выберите «Настройки» > «Nike + iPod».

#### Подключение датчика

«Nike + iPod» получает данные о тренировке от датчика (продается отдельно), который закрепляется в обуви. Когда Вы начинаете тренировку в первый раз, программа просит Вас активировать датчик, который автоматически связывается с iPhone. Вы также можете подключить датчик к iPhone с помощью настроек программы «Nike + iPod».

Программа «Nike + iPod» может подключиться только к одному датчику одновременно. Для подключения к другому датчику используйте настройки Nike + iPod.

**Подключение датчика к iPhone.** Подсоедините датчик к обуви, затем выберите «Настройки» > «Nike + iPod» > «Датчик».

**Установка связи iPhone с другим датчиком** Выберите «Настройки» > «Nike + iPod» > «Датчик» и нажмите «Связать».

#### Тренировка с Nike + iPod

Активировав программу «Nike + iPod» и вставив датчик Nike + iPod в свою обувь, Вы можете начинать сбор данных.

*Важно:* Перед началом любой программы тренировок необходимо проконсультироваться с врачом и пройти полный медицинский осмотр. Перед началом тренировки выполняйте упражнения на разминку и растяжение. Соблюдайте осторожность во время тренировки. Если Вам потребуется настроить устройство во время бега, снизьте скорость. Незамедлительно прекратите тренировку, если почувствуете боль, слабость, головокружение, упадок сил или нехватку воздуха. Выполняя физические упражнения, вы принимаете на себя риски, связанные с тренировками, включая любые травмы, которые могут возникнуть в результате такой деятельности.

**Тренировка с Nike + iPod.** Откройте «Nike + iPod», нажмите «Тренировки» и выберите тренировку. При переходе iPhone в режим сна сбор данных продолжается.

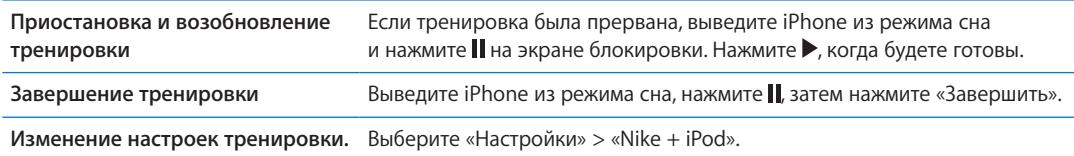

#### Калибровка Nike + iPod

Для повышения точности собираемых данных откалибруйте Nike + iPod под длину своего шага при ходьбе или беге.

**Калибровка Nike + iPod.** Запишите тренировочную пробежку или прогулку с известным расстоянием (как минимум 400 метров). Нажмите «Завершить», затем нажмите «Калибровать» на экране сводных данных по тренировке и введите фактическое расстояние, которое Вы преодолели за тренировку.

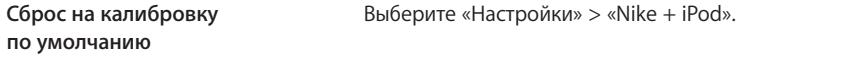

### Отправка данных тренировки на сайт Nikeplus.com

На сайте nikeplus.com Вы можете отслеживать рост своего мастерства с течением времени, просматривать записи всех своих предыдущих тренировок, устанавливать цели и контролировать их достижение, а также сравнивать свои результаты с результатами других людей. Вы даже можете соревноваться с другими пользователями Nike + iPod, участвуя в интернет-состязаниях.

**Отправка данных на nikeplus.com с iPhone по беспроводной сети.** Когда iPhone подключен к Интернету, откройте «Nike + iPod», нажмите «История» и нажмите «Отправить на Nike+».

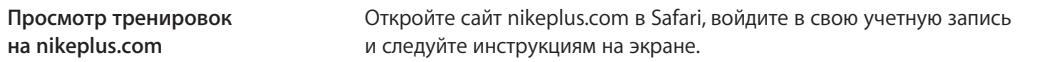

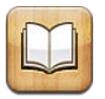

### О программе iBooks

iBooks — это отличный способ чтения и покупки книг. Загрузите эту бесплатную программу из App Store и покупайте разнообразные книги — от классики до бестселлеров, используя встроенный магазин iBookstore. Как только книга будет загружена, она появится на Вашей книжной полке.

Для загрузки программы iBooks и использования iBookstore требуются подключение к сети Интернет и Apple ID. Если у Вас нет Apple ID или Вы хотите совершить покупку, используя другой Apple ID, выберите пункт меню «Настройки» > «Магазин». См. [«Настройки магазина»](#page-116-0) на стр. [117](#page-116-1).

*Примечание:* Программа iBooks и магазин iBookstore доступны не на всех языках и не во всех регионах.

### Использование iBookstore

В программе iBooks выберите «Магазин», чтобы открыть iBookstore. Здесь Вы сможете просмотреть книги из различных подборок и хиты продаж, выполнить поиск книг по автору или теме. Выбрав книгу, можно купить и загрузить ее.

*Примечание:* Некоторые функции iBookstore доступны не во всех регионах.

**Покупка книги.** Найдите желаемую книгу, коснитесь ее цены и затем коснитесь «Buy now». Войдите в систему, используя свой Apple ID, затем нажмите «OK». Некоторые книги можно загрузить бесплатно.

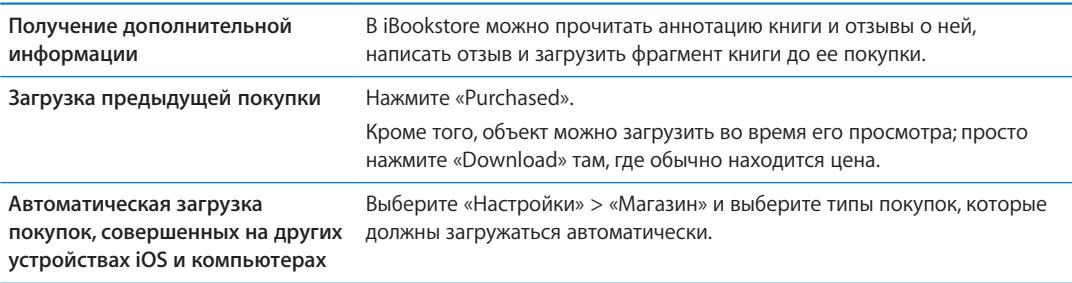

### Синхронизация книг и файлов PDF

Для синхронизации книг и файлов PDF между iPhone и компьютером используйте iTunes. Когда iPhone подключен к компьютеру, на панели «Книги» можно выбрать объекты для синхронизации.

Вы можете синхронизировать книги, загруженные бесплатно или приобретенные в iBookstore. Можно также добавлять в медиатеку iTunes книги в формате ePub и файлы PDF, не защищенные по технологии DRM. Книги в форматах ePub и PDF предлагаются на многих веб-сайтах.

**Синхронизация книги ePub или файла PDF на iPhone.** В iTunes на компьютере выберите пункт меню «Файл» > «Добавить в медиатеку» и затем выберите файл. Выберите книгу или файл PDF на панели «Книги» в iTunes, затем выполните синхронизацию.

Чтобы быстро добавить файл PDF в iBooks, не выполняя синхронизацию, отправьте файл PDF на свой адрес электронной почты с компьютера. Откройте сообщение на iPhone, затем нажмите на вложение PDF и выберите в появившемся меню пункт «Открыть в iBooks».

#### Чтение книг

Читать книги на iPhone очень удобно. Перейдите на книжную полку и нажмите книгу, которую Вы хотите почитать. Если Вам не удается найти нужную книгу, коснитесь имени другой коллекции в верхней части экрана, чтобы перейти к другим коллекциям.

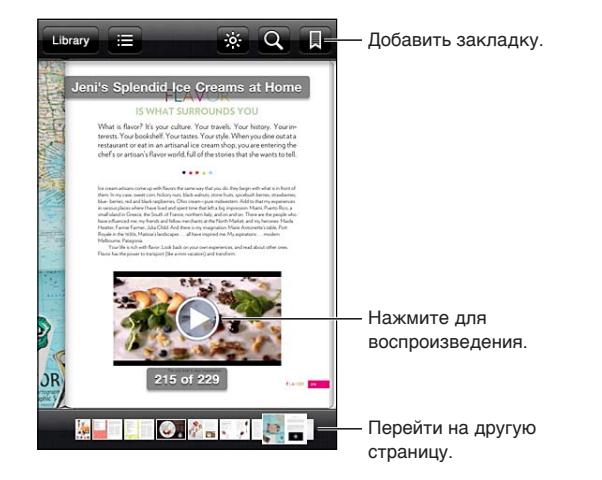

**Чтение книги лежа.** Используйте блокировку экрана в вертикальной ориентации во избежание поворота экрана iPhone при повороте iPhone. См. «Просмотр в [вертикальной](#page-21-0)  и [горизонтальной ориентации»](#page-21-0) на стр. [22](#page-21-1).

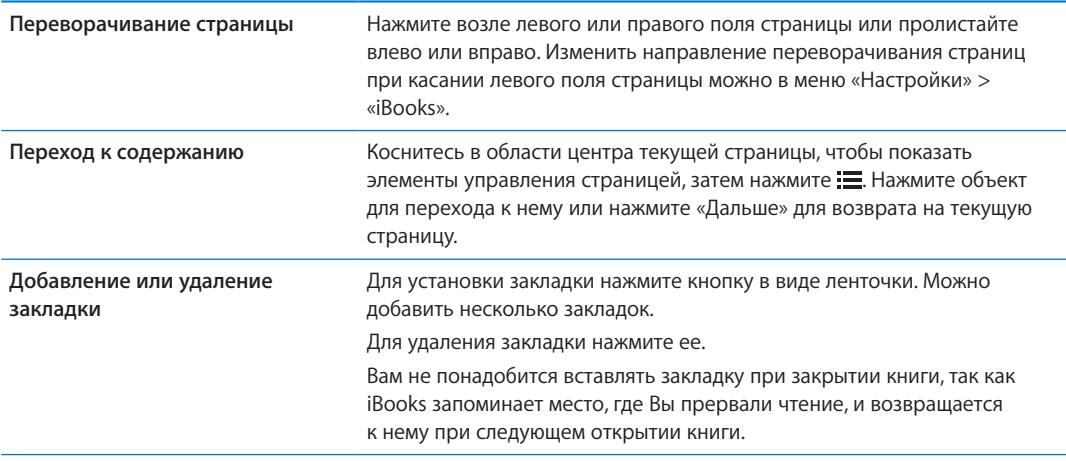

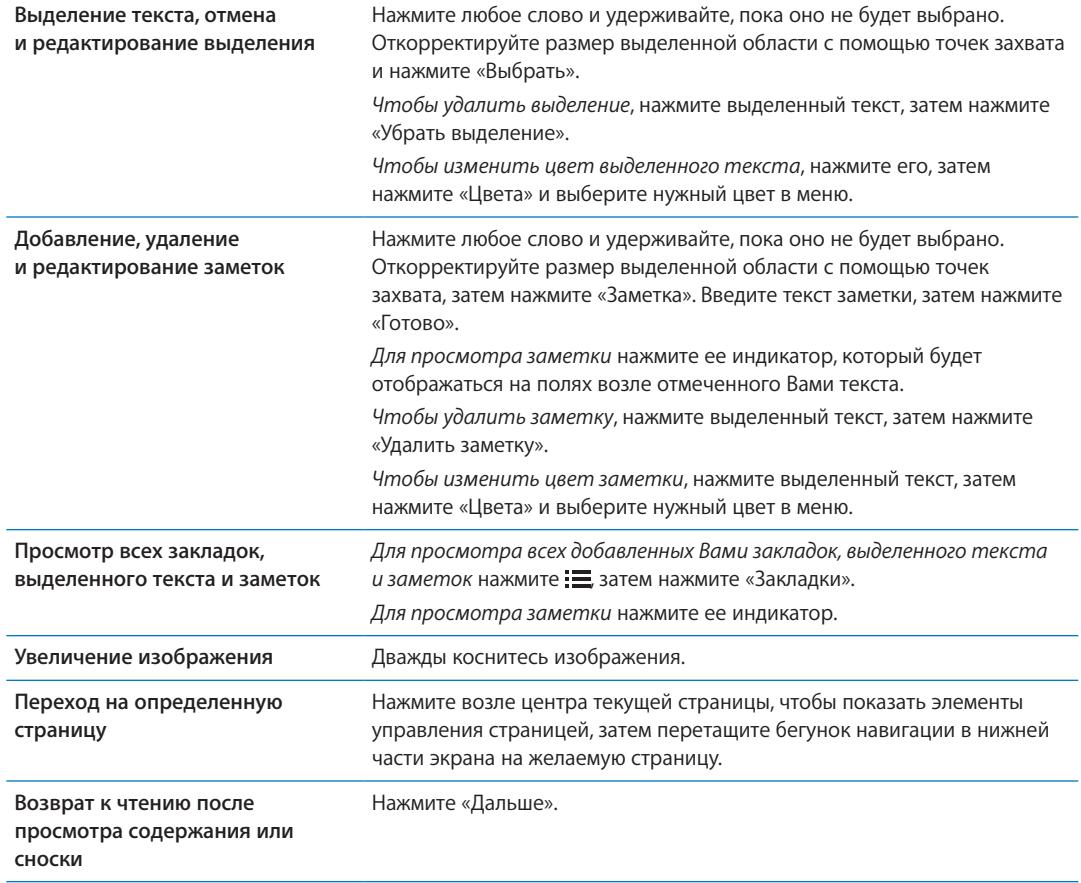

### Чтение файлов PDF

В программе iBooks можно читать документы в формате PDF. Перейдите на книжную полку и нажмите текущую коллекцию (кнопка вверху по центру), выберите коллекцию файлов PDF или другую коллекцию, затем нажмите файл PDF, который Вы хотите прочесть.

**Переход на определенную страницу.** Нажмите возле центра текущей страницы, чтобы показать элементы управления страницей, затем перетащите бегунок навигации в нижней части экрана на желаемую страницу или нажмите миниатюру страницы для перехода к этой странице.

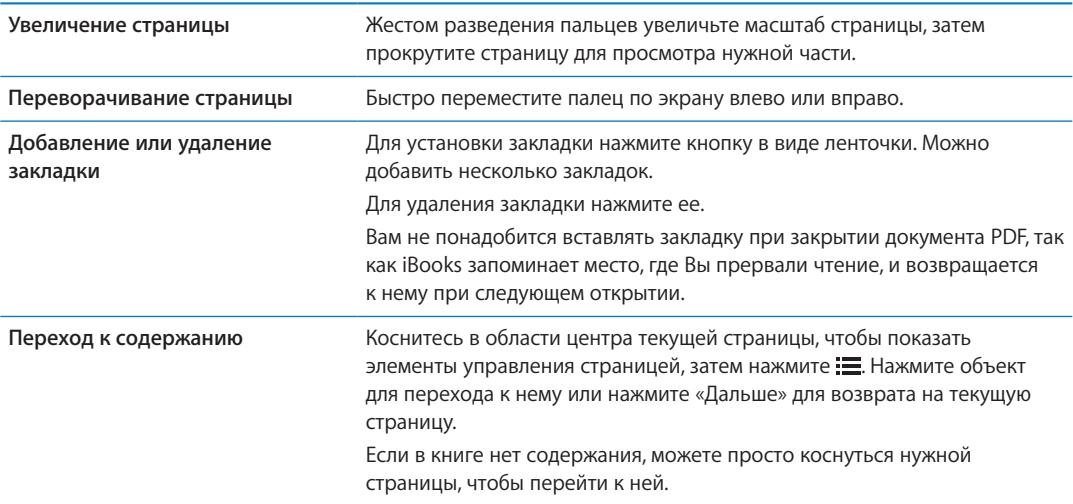

#### Изменение внешнего вида книги

Чтобы изменить внешний вид книги, нажмите вблизи центра страницы для отображения элементов управления.

#### Изменение гарнитуры или размера шрифта. нажмите <sub>A</sub>A.

Изменение гарнитуры и размера шрифта также изменяет форматирование текста.

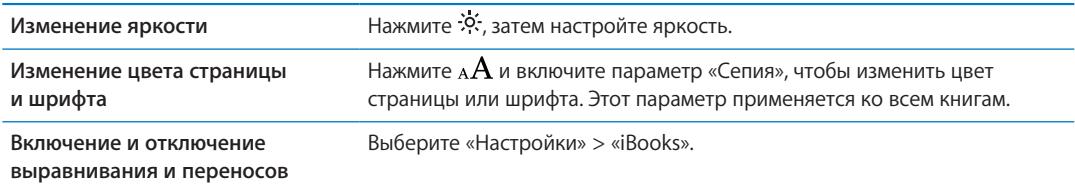

Эти настройки применяются только к книгам. Внешний вид файлов PDF изменить нельзя.

#### Поиск книг и файлов PDF

С помощью поиска книг по названию или автору Вы сможете найти книгу на книжной полке. Также можно выполнять поиск по содержимому книги, чтобы найти все появления заинтересовавшего Вас слова или фразы. Кроме того, можно выполнять поиск в Википедии и Google, чтобы найти все связанные ресурсы.

**Поиск в книге.** Нажмите возле центра страницы, чтобы показать элементы управления страницей, и нажмите увеличительное стекло.

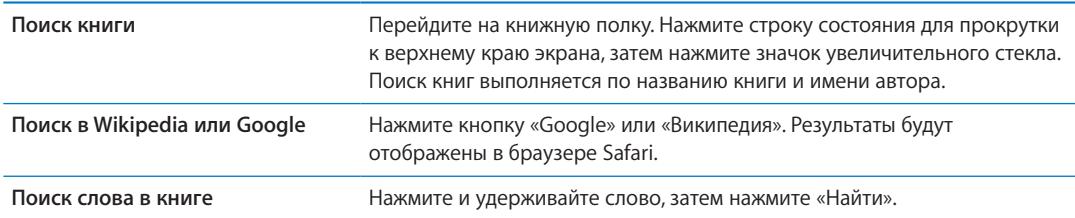

#### Поиск определения слова в словаре

Воспользовавшись словарем, можно найти определение слова.

**Поиск значения слова в словаре.** Выберите слово в книге и нажмите «Словарь»

в появившемся меню.

Словари могут быть доступны не на всех языках.

#### Озвучивание текста книги

Некоторые книги включают запись диктора, читающего книгу, и при необходимости могут автоматически переворачивать страницы. Некоторые книги также выделяют текущее слово, которое произносит диктор.

**Прослушивание книги.** Нажмите возле центра страницы, чтобы показать элементы управления страницей, затем нажмите  $\mathbf{\mathbb{Q}}$ .

Отсутствие  $\mathbb Q$  указывает на то, что книга не может быть прочитана вслух.

**Остановка дикторского текста.** Нажмите экран для отображения элементов управления, затем нажмите и нажмите кнопку остановки чтения.

Если у Вас проблемы со зрением, Вы можете также воспользоваться функцией VoiceOver, которая способна озвучить текст практически любой книги. См. «[VoiceOver»](#page-141-0) на стр. [142](#page-141-1).

### Печать файлов PDF и их передача по электронной почте

С помощью iBooks можно отправить копию файла PDF по электронной почте, а также полностью или частично распечатать его на поддерживаемом принтере.

Можно распечатывать и отправлять по электронной почте только файлы PDF. Для книг в формате ePub эти действия недоступны.

**Отправка файла PDF по электронной почте.** Откройте документ PDF, нажмите и выберите «Email». Появится новое сообщение с вложенным файлом PDF. Введите адрес получателя и текст сообщения, затем нажмите «Отправить».

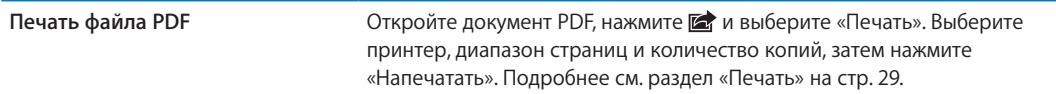

#### Организация книжной полки

Книжная полка обеспечивает удобный поиск книг и файлов PDF. Объекты можно также организовать в коллекции.

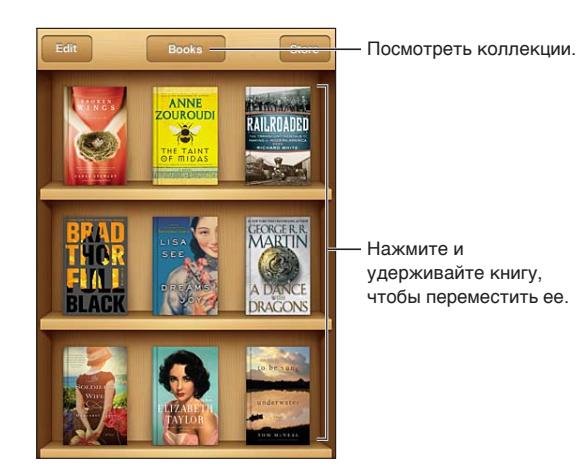

**Перемещение книги или файла PDF в коллекцию.** Перейдите на книжную полку и нажмите «Правка». Выберите объекты, которые нужно переместить, затем нажмите «Переместить» и выберите коллекцию.

При добавлении книги или документа PDF на книжную полку они размещаются в коллекциях «Книги» или «PDF» соответственно. Затем можно переместить эти объекты в другую коллекцию. Например, можно создать коллекции книг для работы и учебы, коллекции справочной и развлекательной литературы.

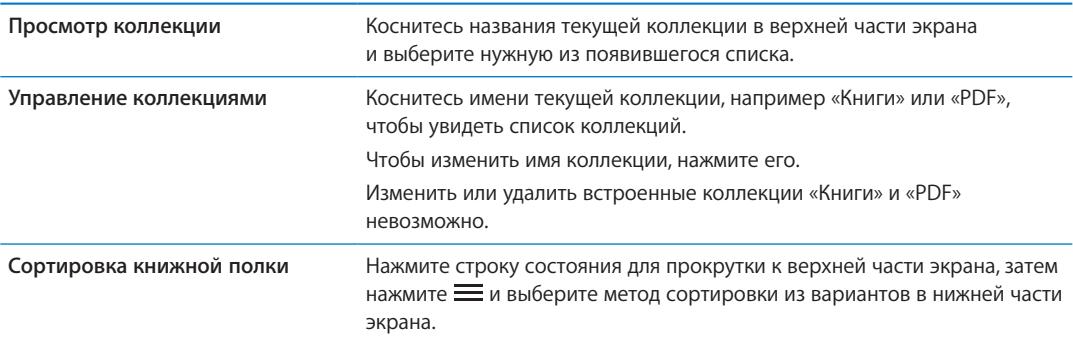

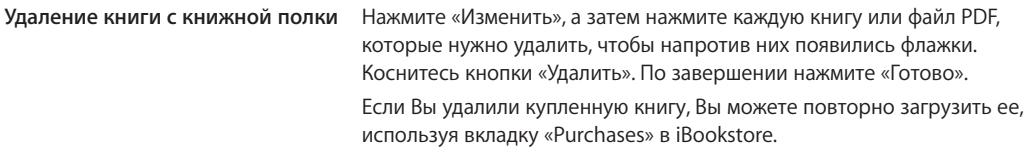

#### Синхронизация закладок и заметок

iBooks сохраняет закладки, заметки и информацию о текущей странице в учетной записи Apple, поддерживая эту информацию в актуальном состоянии, чтобы Вы могли мгновенно продолжить чтение на любом устройстве iOS. В документах PDF синхронизируются закладки и информация о текущей странице.

**Включение и отключение синхронизации закладок.** Зайдите в «Настройки» > «iBooks» и включите или отключите параметр «Синхронизировать закладки».

Для синхронизации настроек требуется подключение к сети Интернет. iBooks синхронизирует информацию для всех Ваших книг, когда Вы открываете программу или выходите из нее. Отдельные книги также синхронизируются при их открытии или закрытии.

## **Универсальный доступ 31**

#### Функции универсального доступа

iPhone включает различные функции универсального доступа, такие как:

- VoiceOver:
- перенаправление звука вызова;
- Siri;
- увеличение;
- крупный текст;
- белое на черном;
- выбор вслух;
- автопроизношение;
- моно-аудио и баланс;
- режим слухового аппарата (iPhone 4 GSM);
- настройка фибраций;
- LED-вспышка для предупреждений;
- AssistiveTouch;
- поддержка дисплеев Брайля;
- воспроизведение скрытых субтитров.

Все эти функции универсального доступа, за исключением VoiceOver, работают практически со всеми программами iPhone, включая программы сторонних производителей, которые Вы загружаете из App Store. VoiceOver работает со всеми предварительно установленными на iPhone программами, а также с многими программами сторонних производителей.

Подробную информацию о функциях универсального доступа iPhone см. на веб-сайте [www.apple.com/ru/accessibility.](http://www.apple.com/ru/accessibility)

Отдельные функции универсального доступа можно включить или выключить в настройках «Универсального доступа» на iPhone. Некоторые функции также можно включить и выключить в iTunes, когда iPhone подключен к компьютеру.

**Включение функций универсального доступа с помощью iPhone.** Выберите «Настройки» > «Основные» > «Универсальный доступ».

**Включение функций универсального доступа с помощью iTunes.** Подключите iPhone к компьютеру и выберите «iPhone» в списке устройств iTunes. Нажмите «Обзор», а затем нажмите «Настроить Универсальный доступ» в нижней части экрана «Обзор».

Функцию «Крупный текст» можно включить или отключить в настройках iPhone. См. «[Крупный](#page-154-0)  [текст»](#page-154-0) на стр. [155.](#page-154-1)

### <span id="page-141-1"></span><span id="page-141-0"></span>VoiceOver

VoiceOver озвучивает содержимое экрана и позволяет пользоваться iPhone, не глядя на экран.

VoiceOver произносит описание каждого объекта при выборе этого объекта на экране. Выбранный объект обводится черным прямоугольником (курсором VoiceOver), и VoiceOver произносит его название или описание.

Коснитесь экрана или переместите пальцы, чтобы услышать описание других элементов на экране. Если выделен текст, VoiceOver читает этот текст. Когда включена функция «Подсказки», VoiceOver может произнести название объекта и инструкции для пользователя, например: «Дважды нажмите, чтобы открыть». Для взаимодействия с объектами на экране, такими как кнопки и ссылки, используйте жесты, описанные в разделе [«Изучение жестов](#page-144-0)  [VoiceOver](#page-144-0)» на стр. [145.](#page-144-1)

При переходе на другой экран VoiceOver воспроизводит звуковой сигнал, а затем автоматически выбирает и произносит название первого объекта на экране (обычно это объект в левом верхнем углу). VoiceOver также оповещает о переходе к вертикальной или горизонтальной ориентации, а также блокировке или разблокировке экрана.

*Примечание:* VoiceOver выполняет озвучивание на языке, указанном в разделе «Язык и текст», на который может воздействовать настройка региона. Функция VoiceOver доступна на многих языках, но не на всех.

#### <span id="page-141-2"></span>**Настройка VoiceOver**

*Важно:* VoiceOver меняет набор жестов, применяемых для управления iPhone. Когда функция VoiceOver включена, для управления iPhone необходимо использовать жесты VoiceOver даже для отключения VoiceOver и возобновления работы в обычном режиме.

*Примечание:* Функции VoiceOver и «Увеличение» не работают одновременно.

**Включение и выключение VoiceOver.** Выберите «Настройки» > «Основные» > «Универсальный доступ» > «VoiceOver». Также можно настроить включение и отключение функции VoiceOver при тройном нажатии кнопки «Домой». См. «[Тройное нажатие кнопки](#page-153-0)  [«Домой»](#page-153-0)» на стр. [154](#page-153-1).

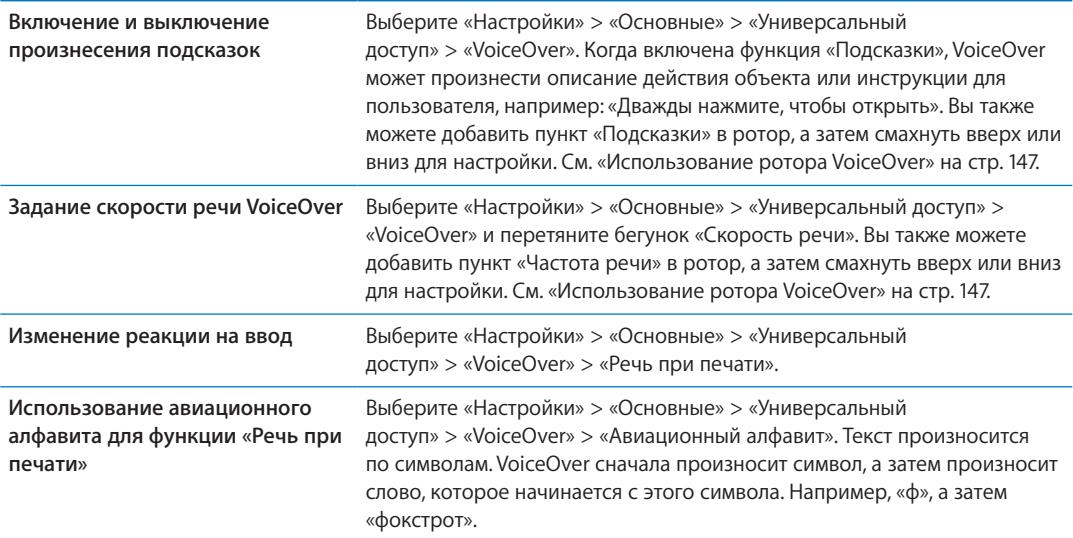

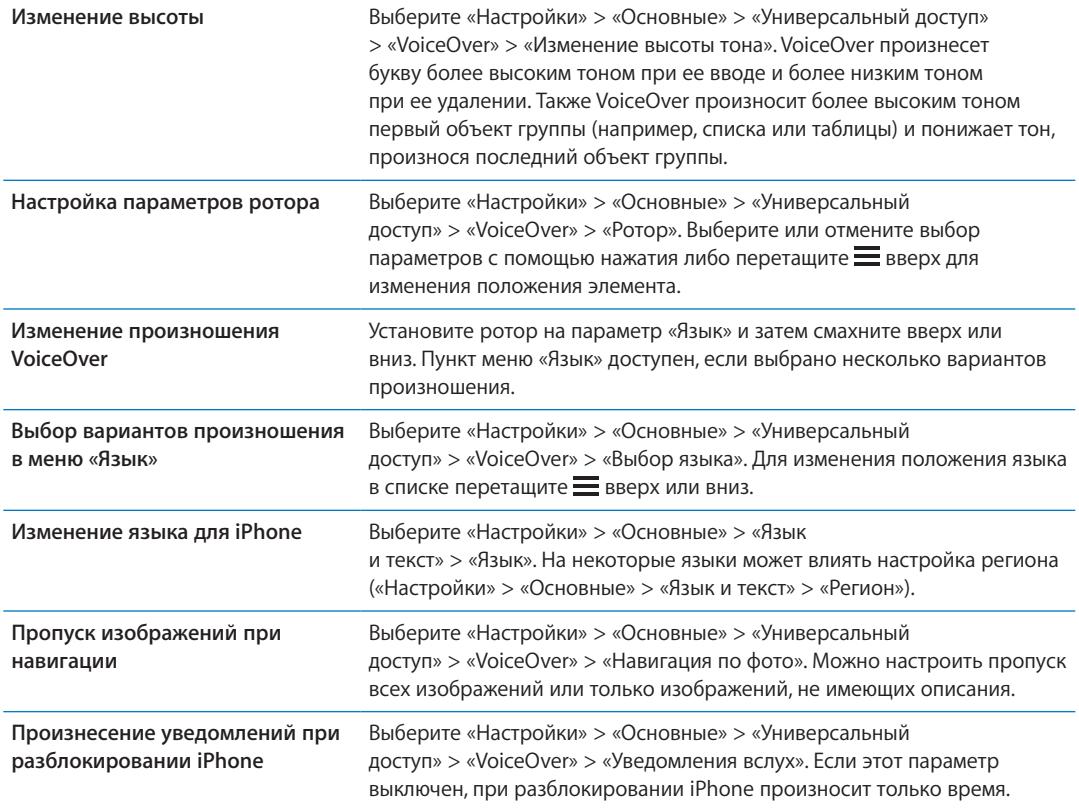

#### **Использование VoiceOver**

**Выбор объектов на экране.** Проведите пальцем по экрану. VoiceOver идентифицирует каждый объект, которого Вы касаетесь. Также можно по порядку переходить от одного объекта к другому, быстро перемещая палец влево или вправо. Выбор объектов выполняется слева направо, сверху вниз. Быстро переместите палец вправо для перехода к следующему объекту или влево для перехода к предыдущему объекту.

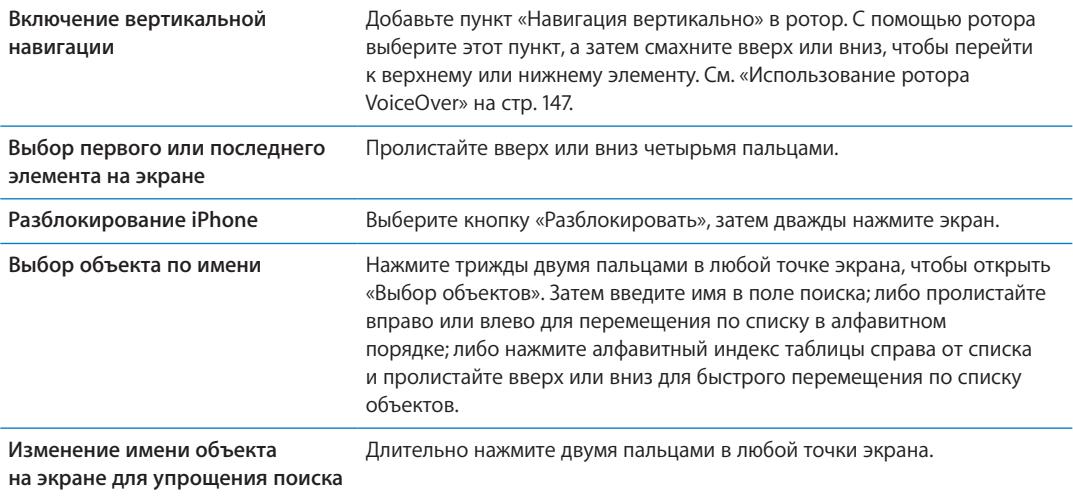

**Произнесение текста выбранного объекта.** Пролистайте одним пальцем вниз или вверх для произнесения следующего или предыдущего слова или символа (поверните ротор для выбора режима произнесения символов или слов). Можно включить использование авиационного алфавита. См. «[Настройка VoiceOver»](#page-141-2) на стр. [142.](#page-141-1)

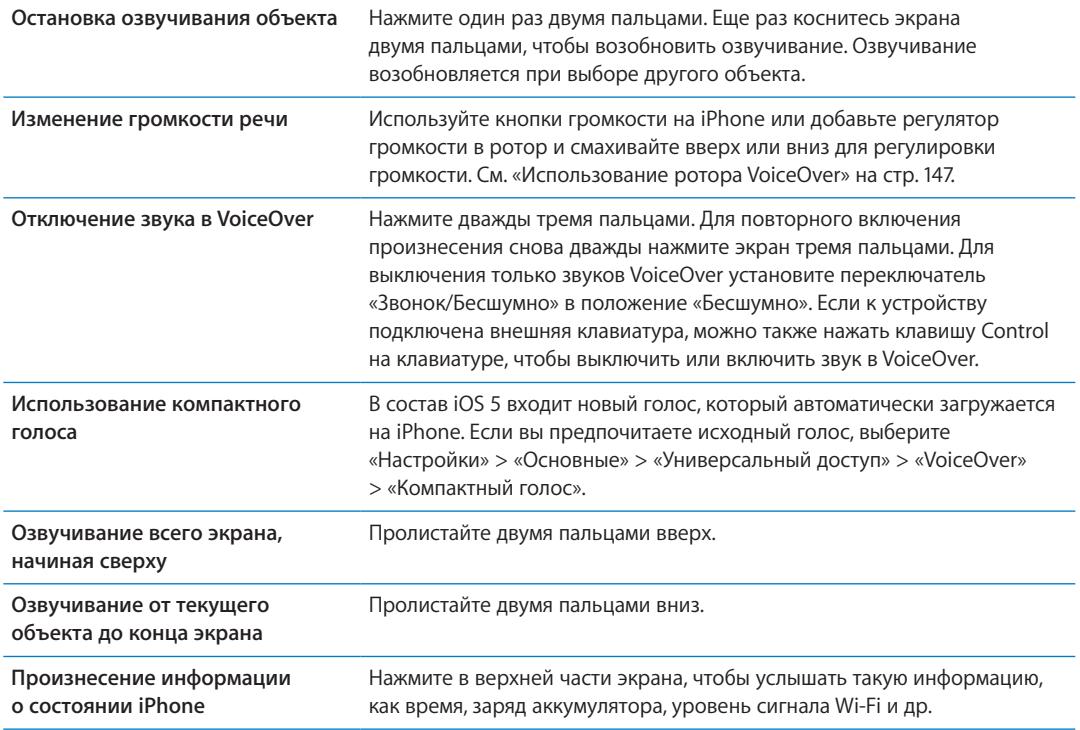

#### **«Нажатие» выбранного объекта при включенной функции VoiceOver.** Дважды нажмите в любой точке экрана.

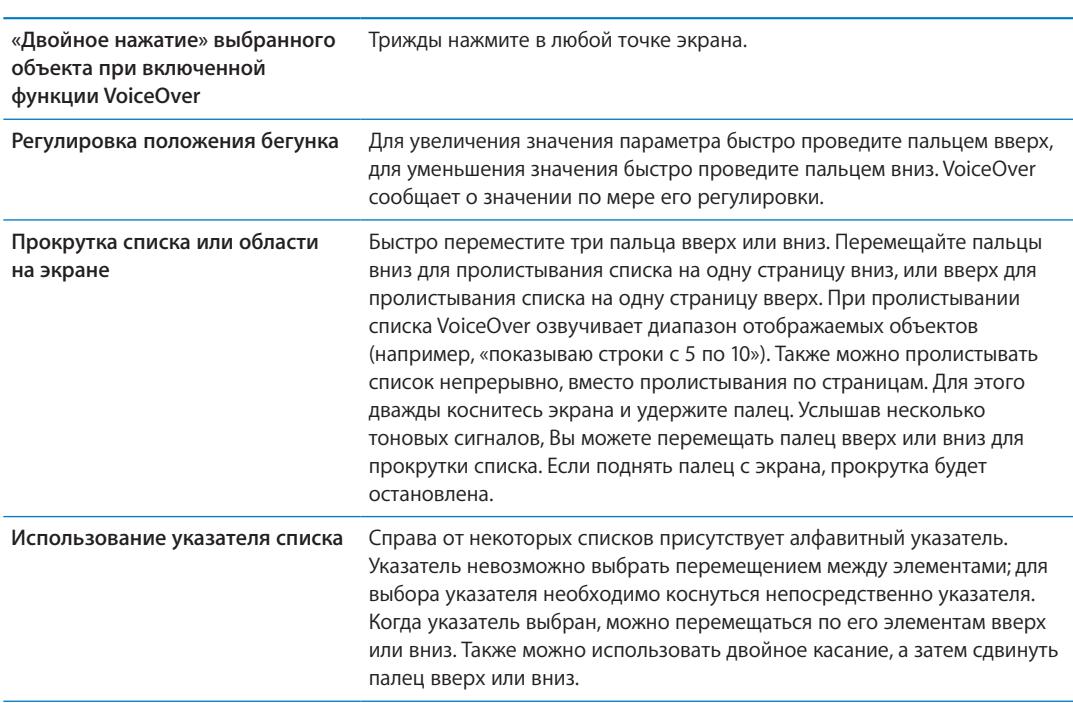
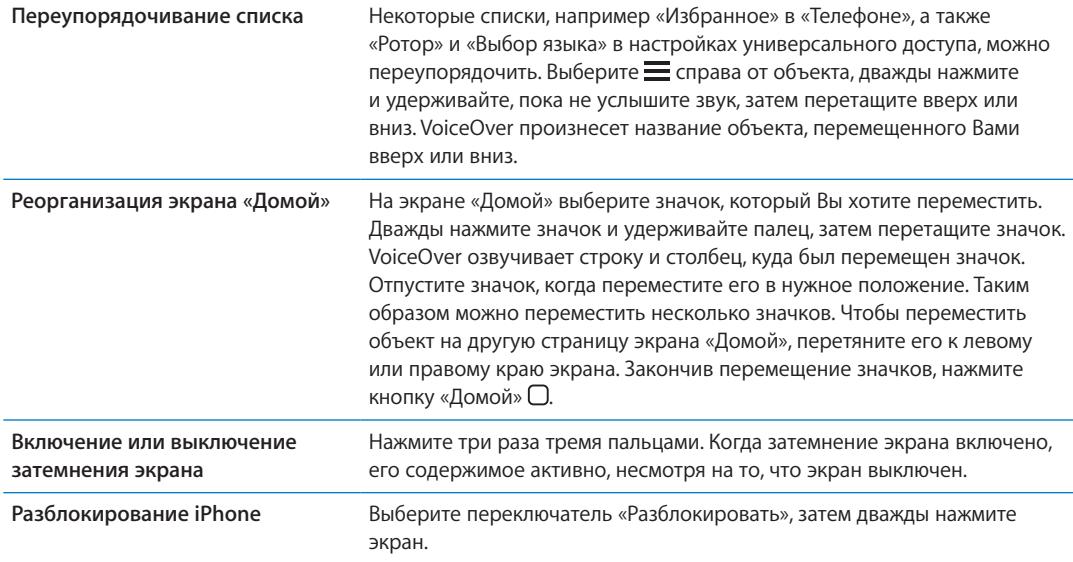

### **Изучение жестов VoiceOver**

Когда функция VoiceOver включена, стандартные жесты для сенсорной клавиатуры приводят к другим результатам. Стандартные и дополнительные жесты позволяют перемещаться по экрану, выбирать отдельные объекты и управлять ими. В жесты VoiceOver входит прикосновение и пролистывание двумя или тремя пальцами. Для лучших результатов при использовании жестов из двух или трех пальцев расслабьте руку и нажимайте экран, сохраняя некоторое расстояние между пальцами.

Когда функция VoiceOver включена, можно использовать стандартные жесты, дважды коснувшись экрана и удерживая на нем палец. Несколько тоновых сигналов указывают, что применяются обычные жесты. Они продолжают действовать, пока Вы не поднимете палец. После этого возобновляются жесты VoiceOver.

Имеется много других вариантов выполнения жестов VoiceOver. Например, можно выполнить жест нажатия двумя пальцами одной руки или используя по одному пальцу каждой руки. Также можно использовать большие пальцы. Многие пользователи считают жесты «раздельного нажатия» особенно эффективными: вместо выбора объекта и двойного нажатия можно нажать и удерживать объект одним пальцем, а затем нажать экран другим пальцем. Попробуйте разные варианты и выберите наиболее подходящий для Вас.

Если Ваши жесты не работают, попробуйте ускорить движение — особенно для жестов двойного касания и пролистывания. Для пролистывания постарайтесь быстро переместиться по экрану с помощью одного или нескольких пальцев. Когда функция VoiceOver включена, появляется кнопка «Тренировка жестов», с помощью которой можно поупражняться с жестами VoiceOver перед продолжением работы.

**Тренировка жестов.** Выберите «Настройки» > «Основные» > «Универсальный доступ» > «VoiceOver», затем нажмите «Тренировка жестов VoiceOver». По завершении нажмите «Готово». Если Вы не видите кнопку «Тренировка жестов VoiceOver», проверьте, что функция VoiceOver включена.

Ниже перечислены основные жесты VoiceOver.

#### **Навигация и чтение**

- Â *Нажатие.* Произнесение названия объекта.
- Â *Пролистывание вправо или влево.* Выбор следующего или предыдущего объекта.
- Â *Пролистывание вверх или вниз.* Зависит от настроек ротора. См. «[Использование ротора](#page-146-0)  [VoiceOver](#page-146-0)» на стр. [147.](#page-146-1)
- Â *Нажатие двумя пальцами.* Прекращение озвучивания текущего объекта.
- Â *Пролистывание вверх двумя пальцами.* Чтение всего содержимого экрана, начиная от верхней части экрана.
- Â *Пролистывание вниз двумя пальцами.* Чтение всего содержимого экрана, начиная с текущей позиции курсора.
- Â *Зигзаг двумя пальцами.* Быстрое перемещение пальцев назад и вперед три раза (жест в виде буквы «z») позволяет отклонить уведомление или перейти к предыдущему экрану.
- Â *Тройное нажатие двумя пальцами.* Открытие «Выбора объектов».
- Â *Пролистывание тремя пальцами вверх или вниз.* Пролистывание страницы за один раз.
- Â *Пролистывание тремя пальцами вправо или влево.* Переход к следующей или предыдущей странице (например, главному экрану, «Акциям» или Safari).
- Â *Нажатие тремя пальцами.* Произнесение дополнительной информации, такой как положение в списке или выбран ли текст.
- Â *Нажатие четырьмя пальцами в верхней части экрана.* Выбор первого объекта на странице.
- Â *Нажатие четырьмя пальцами в нижней части экрана.* Выбор последнего объекта на странице.

#### **Активация**

- Â *Двойное нажатие.* Активация выбранного объекта.
- Â *Тройное нажатие.* Двойное нажатие объекта.
- Â *Раздельное нажатие.* Как альтернатива жесту выбора объекта и двойного нажатия, можно нажать объект одним пальцем и затем нажать экран другим пальцем, чтобы активировать данный объект.
- Â *Нажатие объекта одним пальцем, нажатие экрана другим пальцем («раздельное нажатие»).* Активация объекта.
- Â *Двойное нажатие и удержание (1 секунда) + стандартный жест.* Использование стандартного жеста.

Двойное нажатие с удерживанием пальца на экране: iPhone воспринимает следующий жест как стандартный. Например, можно дважды нажать и удерживать, а затем, не отрывая пальца, провести пальцем по экрану, чтобы переместить переключатель.

- Â *Двойное нажатие двумя пальцами.* Ответ на телефонный вызов или завершение вызова. Воспроизведение или приостановка в программах «Музыка», «Видео», YouTube, «Диктофон» и «Фотографии». Фотосъемка (Камера). Начало или приостановка записи в программе «Камера» или «Диктофон». Запуск или остановка секундомера.
- Â *Двойное нажатие двумя пальцами и удержание.* Открытие средства для маркировки элементов.
- Â *Тройное нажатие двумя пальцами.* Открытие «Выбора объектов».
- Â *Двойное нажатие тремя пальцами.* Выключение или включение звука VoiceOver.
- Â *Тройное нажатие тремя пальцами.* Включение или выключение затемнения экрана.

### <span id="page-146-1"></span><span id="page-146-0"></span>**Использование ротора VoiceOver**

Ротор представляет собой невидимый диск, с помощью которого можно изменить результаты жестов пролистывания вверх и вниз, когда включена функция VoiceOver.

**Управление ротором.** Поверните два пальца на экране iPhone вокруг точки между ними.

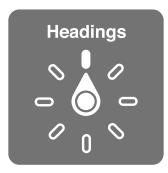

**Изменение пунктов ротора.** Выберите «Настройки» > «Основные» > «Универсальный доступ» > «VoiceOver» > «Ротор» и выберите функции, которые должны быть доступны с помощью ротора.

Действие ротора зависит от того, что Вы делаете. Если Вы читаете текст в полученном сообщении электронной почты, с помощью ротора можно переключаться между произнесением текста по словам и по символам, выполнив жест пролистывания вверх или вниз. Если Вы просматриваете веб-страницу, с помощью ротора можно прослушать весь текст (по словам или по символам) или переходить от одного объекта определенного типа к другому объекту того же типа, например заголовку или ссылке.

#### **Чтение текста.**

Выбор и прослушивание текста по:

• символам, словам или строкам.

#### **Речь**

Настройка параметров речи VoiceOver:

- Громкость или скорость
- Использование произношения при наборе, изменения высоты тона и авиационного алфавита (с помощью беспроводной клавиатуры Apple)

См. «Управление функцией VoiceOver с [помощью беспроводной клавиатуры Apple»](#page-149-0) на стр. [150.](#page-149-1)

#### **Навигация**

Выбор и прослушивание элементов по:

- символам, словам или строкам.
- заголовкам;
- ссылкам, посещенным ссылкам, не посещенным ссылкам или ссылкам, встроенным в страницы;
- элементам управления формой;
- таблицам или строкам (при перемещении по таблице);
- спискам;
- ориентирам;
- изображениям;
- статическому тексту.
- элементам одного типа;
- Кнопки
- текстовым полям;
- полям поиска;
- контейнерам (областям экрана, таким как Dock).

#### Увеличение и уменьшение масштаба

#### **Ввод текста.**

Перемещение точки вставки и прослушивание текста по:

• символам, словам или строкам.

Выбор функции редактирования

Выбор языка.

#### **Использование элемента управления**

Выбор и прослушивание значений по:

• символам, словам или строкам.

Настройка значения объекта

### **Ввод и редактирование текста с помощью VoiceOver**

После выбора текстового поля с помощью VoiceOver для ввода текста можно использовать экранную или внешнюю клавиатуру, подключенную к iPhone.

Для ввода текста в VoiceOver можно воспользоваться двумя способами: *стандартный* набор и набор *вслепую*. При стандартном наборе Вы выбираете клавишу и затем дважды касаетесь экрана для ввода данного символа. При наборе вслепую Вы просто касаетесь клавиши и символ вводится автоматически, как только Вы поднимаете палец. Набор вслепую может быть быстрее, но требует больше практики, чем стандартный набор.

При этом можно использовать функции редактирования iPhone, с помощью которых можно вырезать, скопировать или вставить текст в текстовое поле.

**Ввод текста** Выберите редактируемое текстовое поле, дважды нажмите для отображения точки вставки и экранной клавиатуры, а затем введите символы.

- Â *Стандартный набор.* Для ввода текста выберите клавишу на клавиатуре с помощью жеста пролистывания влево или вправо, затем дважды нажмите символ, чтобы его ввести. Или перемещайте палец по клавиатуре для выбора клавиши и, удерживая эту клавишу одним пальцем, нажмите экран другим пальцем. VoiceOver произносит название клавиши при ее выборе и вновь произносит его при вводе символа.
- Набор вслепую. Нажмите клавишу на клавиатуре для ее выбора, затем поднимите палец для ввода символа. Если Вы ошиблись при выборе клавиши, перемещайте палец по клавиатуре, пока не выберите нужную клавишу. VoiceOver будет произносить название каждой клавиши, которую Вы нажимаете, но введет символ только тогда, когда Вы отпустите ее.

*Примечание:* Набор вслепую работает только с клавишами, которые вводят текст. Используйте стандартный набор с такими клавишами, как Shift, Delete и Return.

**Перемещение точки вставки.** Быстро переместите палец вверх или вниз, чтобы переместить в тексте точку вставки вперед или назад. С помощью ротора выберите способ перемещения точки вставки — по символам или по словам. При перемещении точки вставки VoiceOver воспроизводит звук и озвучивает символ, слово или строку, через которые перемещается точка вставки.

При перемещении вперед по словам точка вставки помещается в конец очередного слова и устанавливается в позицию перед пробелом или знаком препинания, который следует за словом. При перемещении назад точка вставки помещается в конец предшествующего слова и устанавливается в позицию перед пробелом или знаком препинания, который следует за словом. Для перемещения точки вставки за знак препинания в конце слова или предложения, на роторе выберите режим перемещения по символам. При перемещении точки вставки по строкам VoiceOver произносит каждую строку, через которую перемещается точка вставки. При перемещении вперед точка вставки помещается в начало следующей строки (кроме случая, когда достигнута последняя строка абзаца и точка вставки устанавливается в конец только что произнесенной строки). При перемещении назад точка вставки устанавливается в начало только что произнесенной строки.

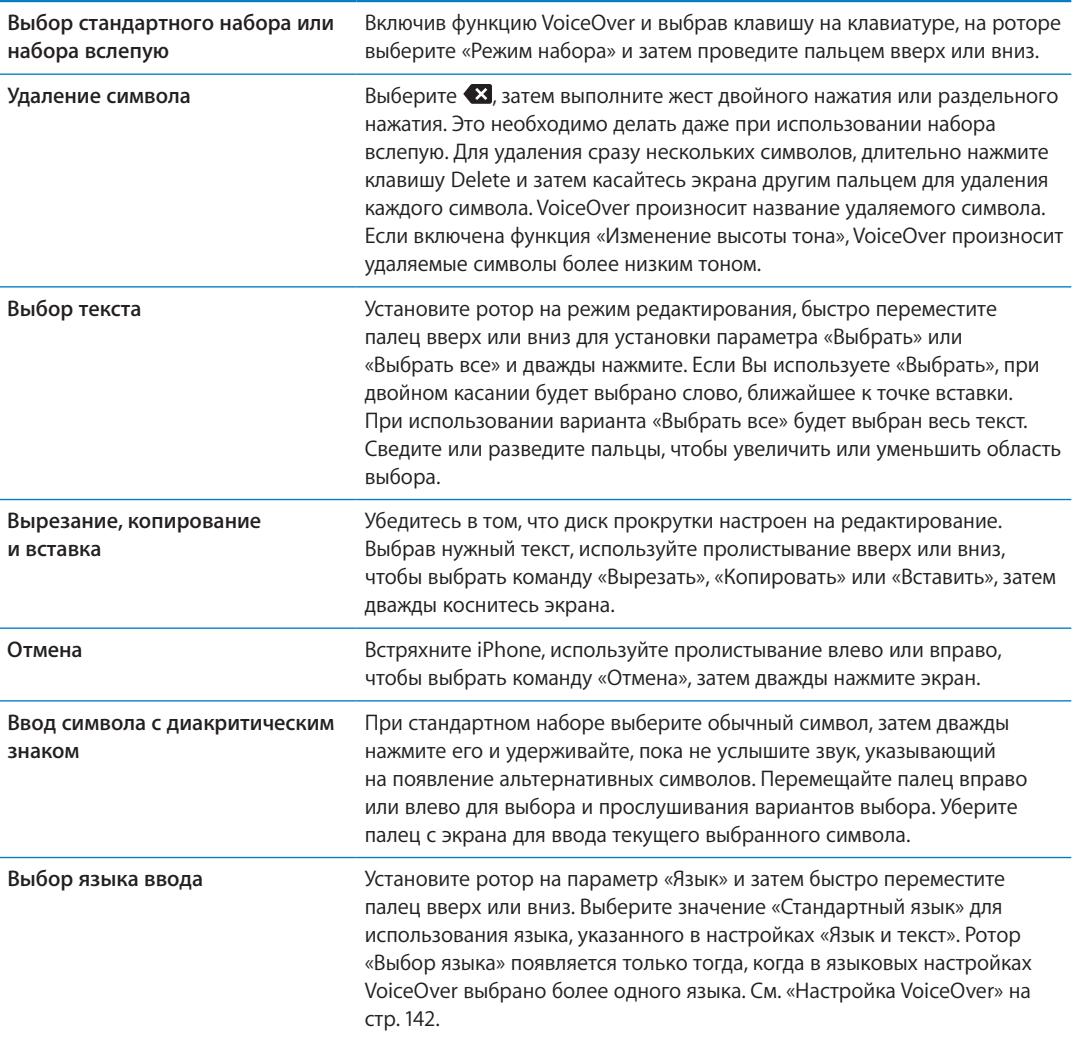

#### **Функция телефонных звонков в VoiceOver**

Для совершения или окончания вызова дважды коснитесь экрана двумя пальцами. Если при установке связи включена функция VoiceOver, на экране по умолчанию отображается клавиатура, а не функции вызова. Это облегчает выбор параметров меню с помощью клавиатуры, если Вы имеете дело с автоматической системой ответа абонентам.

**Отображение функций вызова.** Выберите кнопку «Скрыть» в правом нижнем углу и дважды нажмите ее.

<span id="page-149-1"></span>**Включение отображения цифровой клавиатуры.** Выберите кнопку «Клавиши» в центре экрана и дважды нажмите ее.

### **Использование VoiceOver в Safari**

При поиске в Интернете с включенной функцией VoiceOver ротор результатов поиска позволяет Вам услышать список предлагаемых поисковых фраз.

**Поиск в сети Интернет.** Выберите поле поиска, введите запрос, а затем выберите «Результаты поиска» с помощью ротора. Пролистайте вправо или влево для перемещения вниз или вверх по списку, затем дважды нажмите экран, чтобы совершить поиск по текущей поисковой фразе.

#### **Использование VoiceOver в программе «Карты»**

С помощью VoiceOver можно увеличивать и уменьшать масштаб карт, делать пометки с помощью булавок и получать информацию о местонахождении.

**Увеличение и уменьшение масштаба.** Выберите карту, с помощью диска прокрутки выберите режим масштабирования, затем пролистайте вверх или вниз для увеличения или уменьшения масштаба.

**Выбор булавки.** Коснитесь булавки или используйте пролистывание влево или вправо для выбора нового элемента.

**Получение информации о местонахождении.** Выбрав булавку, дважды коснитесь экрана для отображения информационного флажка. Пролистайте влево или вправо, чтобы выбрать кнопку дополнительной информации, затем дважды нажмите экран для отображения страницы информации.

#### **Редактирование видео и записей диктофона с помощью VoiceOver**

Можно использовать жесты VoiceOver для обрезки видео с «Камеры» и диктофонных записей.

**Обрезка голосовых данных.** На экране «Диктофон» выберите кнопку справа от записи, которую Вы хотите обрезать, и дважды коснитесь экрана. Выберите «Обрезать» и дважды коснитесь экрана. Выберите начало и конец обрезаемого фрагмента. Используйте пролистывание вверх для перемещения вправо или пролистывание вниз для перемещения влево. VoiceOver сообщает количество времени, которое будет вырезано из записи при обрезке в данном месте. Для выполнения обрезки выберите «Обрезать запись» и дважды коснитесь экрана.

**Обрезка видеозаписи.** При просмотре видеозаписи в программе «Фотографии» дважды нажмите экран для отображения элементов управления видео, затем выберите начало и конец обрезаемого фрагмента. Используйте пролистывание вверх для перемещения вправо или пролистывание вниз для перемещения влево. VoiceOver сообщает количество времени, которое будет вырезано из записи при обрезке в данном месте. Для выполнения обрезки выберите «Обрезать» и дважды коснитесь экрана.

### <span id="page-149-0"></span>**Управление функцией VoiceOver с помощью беспроводной клавиатуры Apple**

Для управления VoiceOver на iPhone можно использовать беспроводную клавиатуру Apple. См. «[Использование беспроводной клавиатуры Apple»](#page-27-0) на стр. [28](#page-27-1).

С помощью команд клавиатуры VoiceOver можно перемещаться по экрану, выбирать объекты, озвучивать содержимое экрана, работать с ротором и выполнять другие действия VoiceOver. При вводе всех команд с клавиатуры (кроме одной) используется сочетание клавиш Control– Option, которое в следующей таблице обозначено как «VO».

Справка VoiceOver произносит название клавиш и команд клавиатуры по мере их ввода. Для ознакомления с раскладкой клавиатуры и действиями, соответствующими основным сочетаниям клавиш, Вы можете использовать Справку VoiceOver.

#### **Команды клавиатуры VoiceOver**

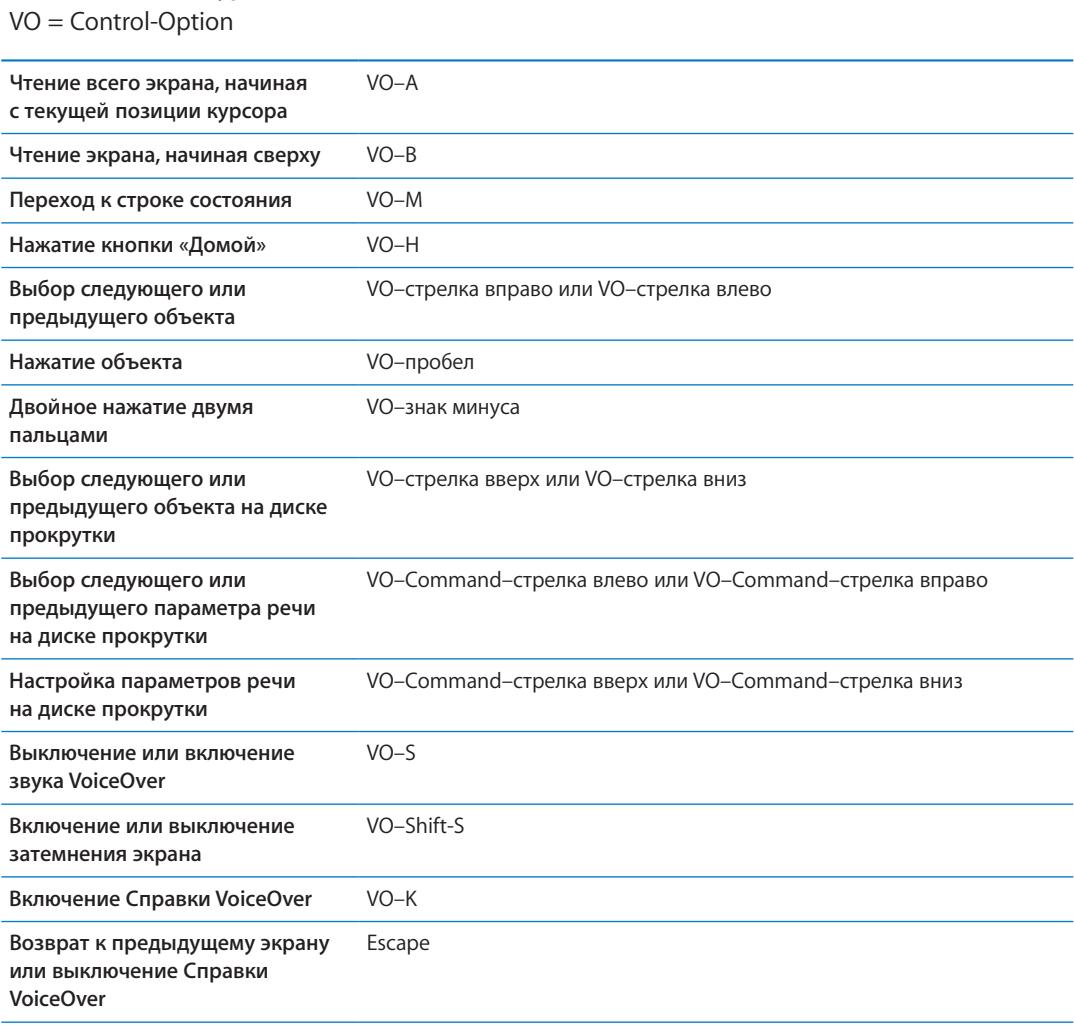

#### **Быстрая навигация**

Включите функцию быстрой навигации для управления VoiceOver с помощью клавиш со стрелками. По умолчанию быстрая навигация выключена.

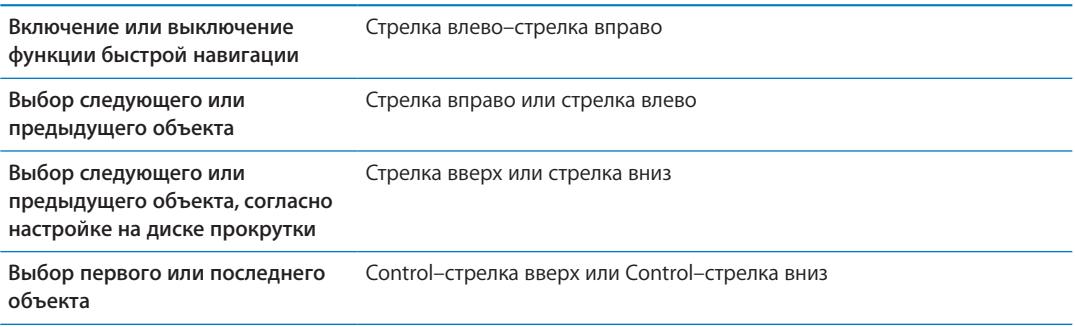

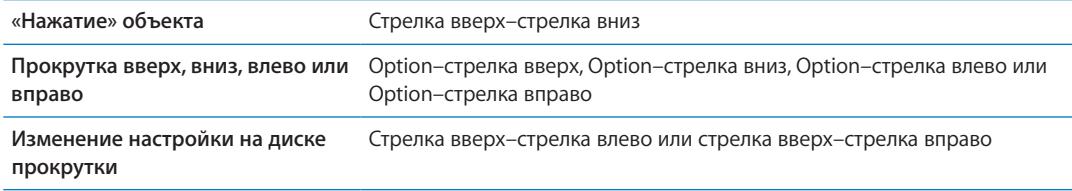

Также можно вводить цифры на беспроводной клавиатуре Apple, чтобы набрать номер телефона в программе «Телефон» или ввести цифры в «Калькуляторе».

#### **Быстрая навигация по Сети с помощью отдельных букв**

Если функция быстрой навигации включена, при просмотре веб-страницы Вы можете использовать следующие клавиши на клавиатуре для быстрой навигации по странице. Нажатие кнопки вызывает переход к следующему элементу указанного типа. Чтобы перейти к предыдущему элементу, при вводе буквы удерживайте нажатой клавишу Shift.

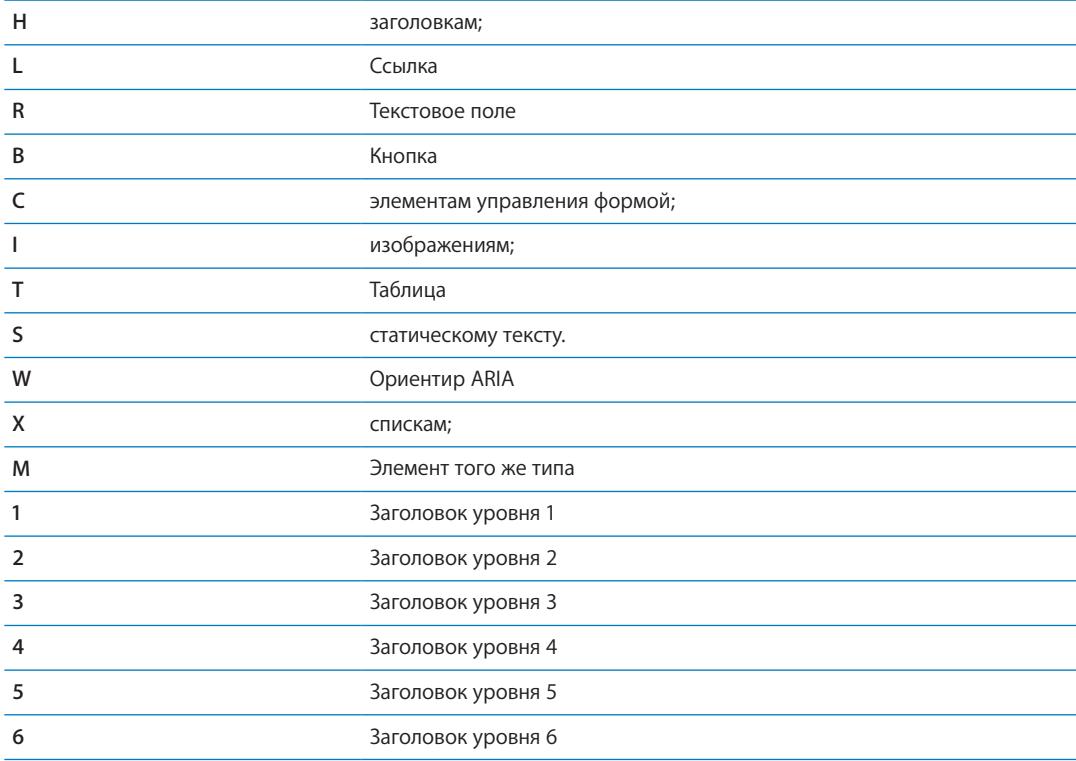

#### **Использование дисплея Брайля совместно с VoiceOver**

С устройством можно использовать обновляемый дисплей Брайля, подключаемый через Bluetooth, чтобы читать результаты работы VoiceOver в виде шрифта Брайля. Кроме того, дисплеи Брайля, имеющие клавиши ввода и другие элементы управления, можно использовать для управления iPhone, когда включена функция VoiceOver. Список поддерживаемых дисплеев опубликован на веб-сайте [www.apple.com/ru/accessibility](http://www.apple.com/ru/accessibility).

**Настройка дисплея Брайля.** Включите дисплей, выберите «Настройки» > «Основные» > «Bluetooth» и включите связь Bluetooth. Затем выберите «Настройки» > «Основные» > «Универсальный доступ» > «VoiceOver» > «Брайль» и выберите дисплей.

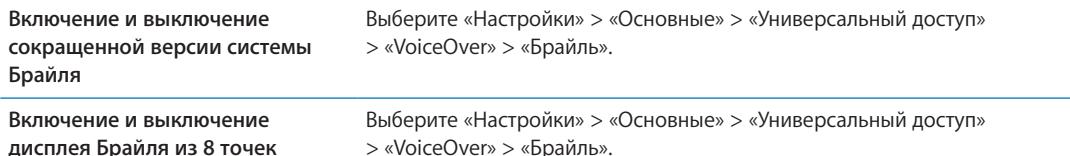

#### **Выбор языка**

Информация на дисплее Брайля отображается на языке, заданном для функции управления речью. Обычно это язык, установленный для iPhone в разделе настроек «Основные» > «Язык и текст» > «Язык». С помощью настройки языка VoiceOver можно задать другой язык для VoiceOver и дисплеев Брайля.

**Выбор языка для VoiceOver.** Выберите «Настройки» > «Основные» > «Язык и текст» > «Управление голосом» и выберите язык.

Если Вы измените язык для iPhone, возможно, понадобится переустановить язык для VoiceOver и дисплея Брайля.

#### **Управление VoiceOver с помощью дисплея Брайля**

Дисплей Брайля можно настроить так, чтобы в его самой левой и самой правой ячейках отображались данные о состоянии системы и другая информация.

- История оповещений содержит непрочитанное сообщение.
- Текущее сообщение истории оповещений не было прочитано.
- Голос VoiceOver отключен.
- Низкий заряд аккумулятора iPhone (менее 20%).
- iPhone настроен на горизонтальную ориентацию
- Дисплей выключен.
- Текущая строка содержит дополнительный текст слева.
- Текущая строка содержит дополнительный текст справа.

**Настройка крайней левой и крайней правой ячеек на отображение информации о состоянии дисплея.** Выберите «Настройки» > «Основные» > «Универсальный доступ» > «VoiceOver» > «Брайль» > «Ячейка состояния» и выберите «Слева» или «Справа».

**Просмотр расширенного описания ячейки состояния.** На дисплее Брайля нажмите кнопку направления для ячейки состояния.

### Перенаправление звука входящих вызовов

Можно настроить автоматическое перенаправление звука входящих вызовов на гарнитуру или динамик громкой связи вместо приемника iPhone.

**Перенаправление звука вызовов.** Выберите «Настройки» > «Основные» > «Универсальный доступ» > «Входящие вызовы» и выберите устройство для воспроизведения вызовов.

### Siri

Вы можете попросить Siri что-то сделать на iPhone, а VoiceOver прочитает Вам ее ответ. Подробнее см. раздел Глава [4](#page-40-0), [«Siri,](#page-40-0)» на стр. [41.](#page-40-0)

### <span id="page-153-0"></span>Тройное нажатие кнопки «Домой»

Тройное нажатие кнопки «Домой» — это легкий способ включить или отключить некоторые функции универсального доступа, переключаемые при быстром тройном нажатии кнопки «Домой» <sup>()</sup>. Вы можете установить функцию тройного нажатия кнопки «Домой»: включение и отключение VoiceOver, включение и отключение режима «Белое на черном» или отображение следующих параметров:

- включение и отключение VoiceOver;
- включение и отключение режима «Белое на черном»;
- включение и отключение увеличения.

Функция тройного нажатия кнопки «Домой» по умолчанию отключена.

**Установка функции тройного нажатия кнопки «Домой».** Выберите «Настройки» > «Основные» > «Универсальный доступ» > «3 нажатия "Домой"» и выберите желаемую функцию.

### Увеличение

Многие программы iPhone позволяют увеличивать и уменьшать масштаб определенных объектов. Например, двойным нажатием или разведением пальцев можно расширить столбцы веб-страницы в Safari.

Увеличение также является функцией универсального доступа. Она позволяет увеличивать весь экран любой программы для упрощения просмотра отображаемых объектов.

При использовании функции «Увеличение» с помощью беспроводной клавиатуры Apple (см. раздел «[Использование беспроводной клавиатуры Apple»](#page-27-0) на стр. [28](#page-27-1)) изображение на экране следует за точкой вставки, а точка вставки остается в центре экрана.

**Включение и выключение увеличения.** Выберите «Настройки» > «Основные» > «Универсальный доступ» > «Увеличение». Или используйте тройное нажатие кнопки «Домой». См. «[Тройное нажатие кнопки «Домой»»](#page-153-0) на стр. 154.

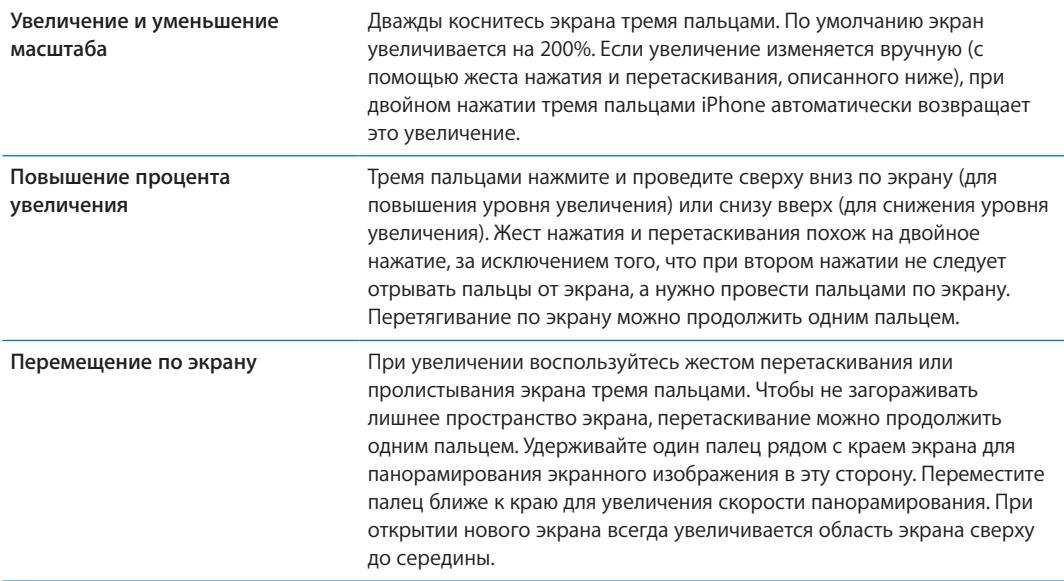

*Примечание:* Функции VoiceOver и «Увеличение» не работают одновременно.

### Крупный текст

Функция «Крупный текст» позволяет увеличить текст в уведомлениях, программах «Календарь», «Контакты», Mail, «Сообщения» и «Заметки».

**Настройка размера текста.** Выберите «Настройки» > «Основные» > «Универсальный доступ» > «Крупный текст».

### Белое на черном

Режим «Белое на черном» инвертирует цвета на экране iPhone, что может упростить чтение данных. При включении режима «Белое на черном» экран выглядит, как негатив фотографии.

**Инвертирование цветов экрана.** Выберите «Настройки» > «Основные» > «Универсальный доступ» > «VoiceOver» > «Белое на черном».

### Выбор вслух

Даже при отключенной функции VoiceOver Вы можете сделать так, чтобы iPhone читал вслух любой выделяемый Вами текст.

**Включение функции «Выбор вслух» и настройка скорости чтения.** Выберите «Настройки» > «Основные» > «Универсальный доступ» > «Выбор вслух».

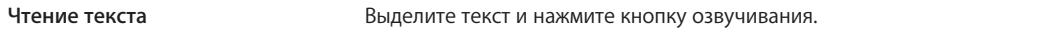

### Автопроизношение

В режиме «Автопроизношение» произносятся варианты исправления текста iPhone во время ввода текста пользователем.

**Включение и выключение режима «Автопроизношение».** Выберите «Настройки» > «Основные» > «Универсальный доступ» > «Автопроизношение».

Функция «Автопроизношение» также работает с VoiceOver и функцией увеличения.

### Моно-аудио

В режиме «Моно-аудио» звук левого и правого стереоканалов преобразуется в монофонический сигнал, воспроизводимый через оба канала. Баланс монофонического сигнала можно настроить, чтобы увеличить громкость правого или левого канала.

**Включение и выключение «Моно-аудио».** Выберите «Настройки» > «Основные» > «Универсальный доступ» > «Моно-аудио».

### Совместимость со слуховыми аппаратами

Правила совместимости со слуховыми аппаратами (HAC) были адаптированы FCC для цифровых беспроводных телефонов. Согласно этим правилам, определенные телефоны должны пройти проверку на соответствие стандартам совместимости со слуховыми устройствами ANSI C63.19-2007 и получить соответствующую оценку. Стандарт ANSI по совместимости со слуховыми устройствами предусматривает два рейтинга: M — при пониженных радиочастотных помехах для обеспечения акустической связи со слуховыми устройствами, которые не работают в режиме индукционной катушки; и T — для индуктивной связи со слуховыми устройствами, работающими в режиме индукционной катушки. Эти рейтинги присваиваются по четырехбалльной шкале, где цифра 4 означает высшую степень совместимости. Телефон считается совместимым со слуховым устройством по правилам Федеральной комиссии по связи, если ему присвоен рейтинг M3 или M4 для акустической связи и T3 или T4 для индуктивной связи.

Текущие рейтинги совместимости iPhone со слуховыми устройствами можно найти на вебстранице [www.apple.com/support/hac.](support.apple.com/kb/HT4526?viewlocale=ru_RU)

Рейтинги совместимости со слуховыми аппаратами не являются гарантией того, что конкретный слуховой аппарат будет работать с конкретным телефоном. Некоторые слуховые аппараты могут работать с телефонами, которым не присвоены конкретные рейтинги. Чтобы убедиться в совместимости определенного слухового аппарата и телефона, следует проверить их перед покупкой.

#### **Режим слухового аппарата**

iPhone 4 GSM предусматривает режим слухового аппарата, активация которого может уменьшить влияние на работу некоторых моделей слуховых аппаратов. Режим слухового аппарата уменьшает мощность радиосигнала сотовой связи в диапазоне GSM 1900 МГц и может привести к снижению покрытия сотовой сети 2G.

**Включение режима слухового аппарата (только iPhone 4).** Выберите «Настройки» > «Основные» > «Универсальный доступ».

### Свои вибрации

Телефонным вызовам или видеовызовам FaceTime от важных контактов можно назначить особые рисунки вибрации. Вы можете выбрать один из существующих рисунков или создать новый рисунок.

**Включение своих вибраций.** Выберите «Настройки» > «Основные» > «Универсальный доступ» > «Свои вибрации».

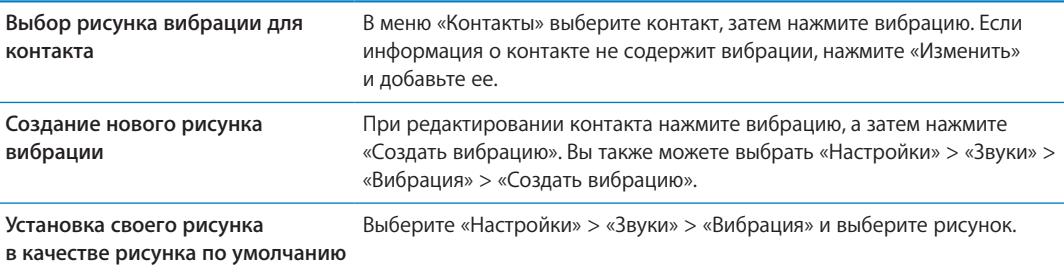

### LED-вспышка для предупреждений

Если Вы не можете слышать звуки, которые сообщают о входящих вызовах, и другие уведомления, Вы можете сделать так, чтобы iPhone выдавал предупреждения с помощью LEDвспышки (которая находится рядом с объективом камеры на задней панели iPhone). Такие предупреждения выдаются только, если iPhone заблокирован или находится в режиме сна. Доступно для iPhone 4 или новее.

**Включение LED-вспышки для предупреждений.** Выберите «Настройки» > «Основные» > «Универсальный доступ» > «LED-вспышка для предупреждений».

### **AssistiveTouch**

AssistiveTouch помогает использовать iPhone, если Вы не можете дотрагиваться до экрана или нажимать на кнопки. Для управления iPhone можно использовать совместимое адаптивное оборудование (например, джойстик) вместе с AssistiveTouch. Вы также можете использовать AssistiveTouch без дополнительного оборудования для выполнения сложных для Вас жестов.

**Включение AssistiveTouch.** Выберите «Настройки» > «Основные» > «Универсальный доступ» > «AssistiveTouch». Также можно настроить включение и отключение функции AssistiveTouch при тройном нажатии кнопки «Домой»; выберите «Настройки» > «Основные» > «Универсальный доступ» > «3 нажатия "Домой"».

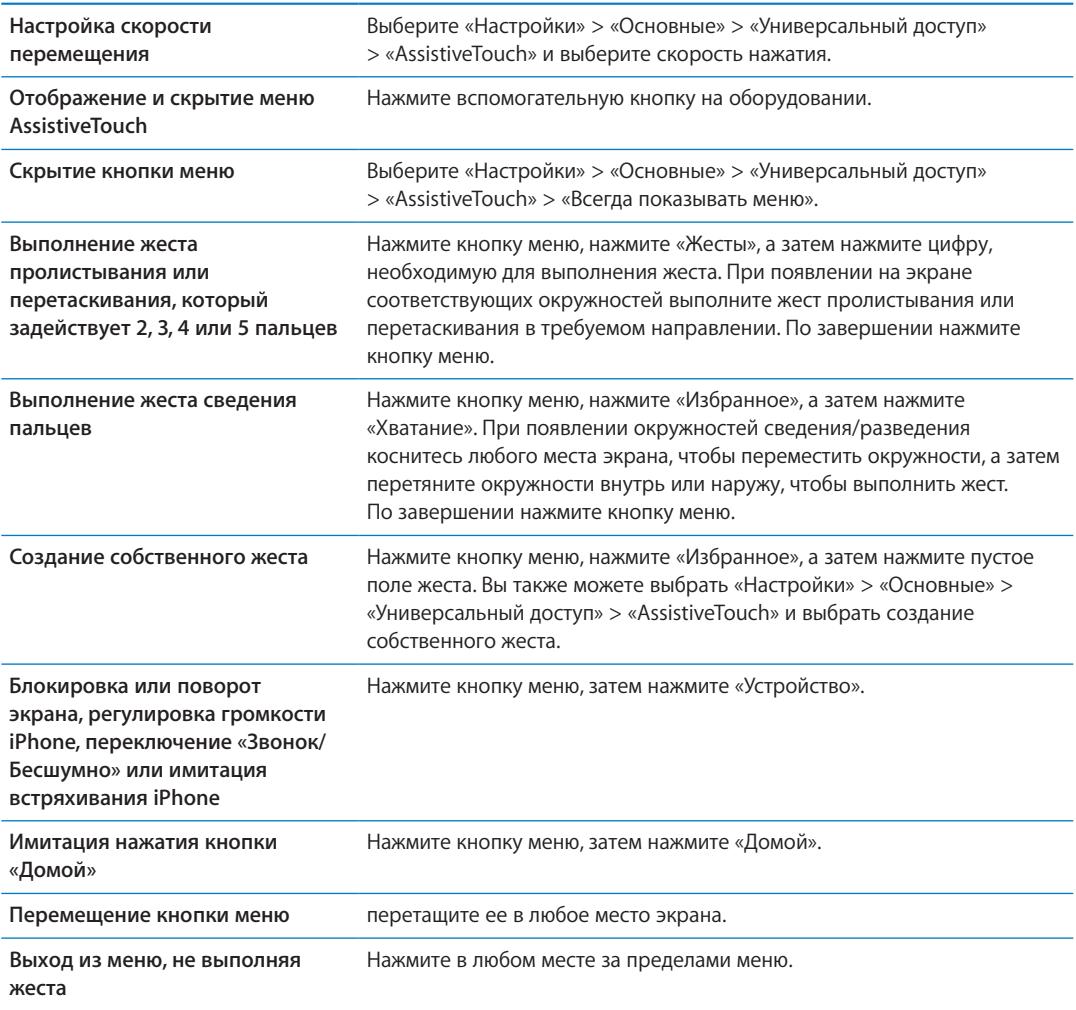

### Универсальный доступ в Mac OS X

Испытайте функции Универсального доступа в Mac OS X при использовании iTunes для синхронизации информации и содержимого из медиатеки iTunes на iPhone. В Finder выберите «Справка» > «Справка Mac», затем задайте для поиска «универсальный доступ».

Подробную информацию о функциях универсального доступа iPhone и Mac OS X можно найти на веб-странице [www.apple.com/ru/accessibility.](http://www.apple.com/ru/accessibility)

### Поддержка телетайпа

С помощью кабеля адаптера телетайпа iPhone (продающегося отдельно во многих регионах) можно подключить iPhone к телетайпу. Зайдите на веб-сайт [www.apple.com/ru/store](http://www.apple.com/ru/store) (услуга может быть доступна не во всех регионах) или посетите местный розничный магазин Apple.

**Подсоединение iPhone к телетайпу.** Выберите «Настройки» > «Телефон» и включите телетайп, а затем подсоедините iPhone к телетайпу с помощью адаптера телетайпа iPhone.

Когда функция телетайпа на iPhone включена, в строке состояния в верхней части экрана отображается значок телетайпа ... Информацию о работе с телетайпом см. в прилагаемой к нему документации.

## Минимальный размер шрифта для сообщений электронной

#### почты

Для повышения удобства чтения выберите «Большой», «Гигантский» или «Огромный» в качестве минимального размера шрифта текста сообщений программы Mail.

**Установка минимального размера шрифта для сообщений электронной почты.** Выберите «Настройки» > «Mail, Контакты, Календари» > «Размер шрифта».

Настройка функции «Крупный текст» замещает минимальный размер шрифта.

### Назначаемые рингтоны

Различным лицам в списке контактов можно назначить различные рингтоны, чтобы по звонку различать, кто звонит. Вы можете приобретать рингтоны для своего iPhone в iTunes Store. См. [«Покупка музыки, аудиокниг и](#page-108-0) звуков» на стр. [109.](#page-108-1)

### Визуальный автоответчик

Элементы управления сообщениями визуального автоответчика позволяют управлять воспроизведением и приостановкой сообщений. Передвиньте бегунок на шкале воспроизведения для повторного воспроизведения части сообщения, которая прозвучала неразборчиво. См. «[Проверка сообщений автоответчика](#page-49-0)» на стр. [50.](#page-49-1)

### Широкоформатные клавиатуры

Многие программы, включая Mail, Safari, «Сообщения», «Заметки» и Контакты», позволяют поворачивать iPhone при вводе текста, чтобы использовать клавиатуру большего размера.

### Большая клавиатура телефона

Выполняйте телефонные вызовы, просто нажимая на записи в контактах и списках избранного. Когда требуется набрать номер телефона, большая цифровая клавиатура iPhone упрощает эту задачу. См. «[Телефонные вызовы»](#page-43-0) на стр. [44](#page-43-1).

### Управление голосом

Функция голосового управления позволяет совершать телефонные вызовы и управлять воспроизведением музыки с помощью голосовых команд. См. «[Голосовой набор»](#page-44-0) на стр. [45](#page-44-1) и «[Использование Siri или голосового управления с](#page-68-0) программой «Музыка»» на стр. [69](#page-68-1).

## Скрытые субтитры

**Включение скрытых субтитров для видеозаписей.** Выберите «Настройки» > «Видео» > «Скрытые субтитры».

Не все видеозаписи содержат скрытые субтитры.

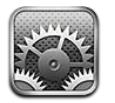

Программа «Настройки» позволяет настраивать iPhone, задавать параметры программ, добавлять учетные записи и регулировать другие параметры.

### Авиарежим

В Авиарежиме беспроводные функции отключаются, чтобы уменьшить потенциальное воздействие на работу приборов воздушного судна и другого электронного оборудования.

**Включение Авиарежима.** Выберите «Настройки» и включите Авиарежим.

Когда Авиарежим включен, в строке состояния в верхней части экрана отображается  $\}$ . iPhone не испускает телефонных, Wi-Fi- и Bluetooth-сигналов, а GPS-приемник отключается, что не позволяет использовать многие функции iPhone. Вы не сможете использовать функции программ, для работы которых требуются эти сигналы, например, не сможете подключаться к Интернету, отправлять и получать телефонные вызовы или сообщения, получать сообщения визуального автоответчика и т.д.

Если позволяют правила авиакомпании и действующее законодательство, Вы можете продолжать слушать музыку, смотреть видео, читать электронные письма, работать с календарем и другими данными, которые были получены ранее, а также использовать программы, которым не требуется подключение к сети Интернет.

Если доступна сеть Wi-Fi и правила авиакомпании и действующее законодательство позволяют ее использовать, Вы можете выбрать «Настройки» и включить связь Wi-Fi. Вы можете включить связь Bluetooth в меню «Настройки» > «Основные» > «Bluetooth».

### Wi-Fi

### **Подключение к сетям Wi-Fi**

Настройки Wi-Fi определяют, использует ли iPhone локальные сети Wi-Fi для подключения к Интернету. Когда iPhone подключен к сети Wi-Fi, значок Wi-Fi  $\widehat{\mathcal{F}}$  в строке состояния в верхней части экрана отображает уровень сигнала. Чем больше полос, тем сильнее сигнал. Если сети Wi-Fi недоступны или связь Wi-Fi отключена, iPhone подключается к Интернету по сети сотовой связи (когда она доступна).

После подключения к сети Wi-Fi iPhone автоматически подключается к этой сети, когда находится в зоне ее действия. Если в радиусе действия находятся несколько ранее использованных сетей, iPhone подключится к сети, которая была использована последней.

Можно также с помощью iPhone настроить новую базовую станцию AirPort для организации сети Wi-Fi дома или в офисе. См. [«Настройка базовой станции AirPort](#page-160-0)» на стр. [161.](#page-160-1)

<span id="page-160-1"></span>**Включение или отключение Wi-Fi.** Выберите «Настройки» > «Wi-Fi».

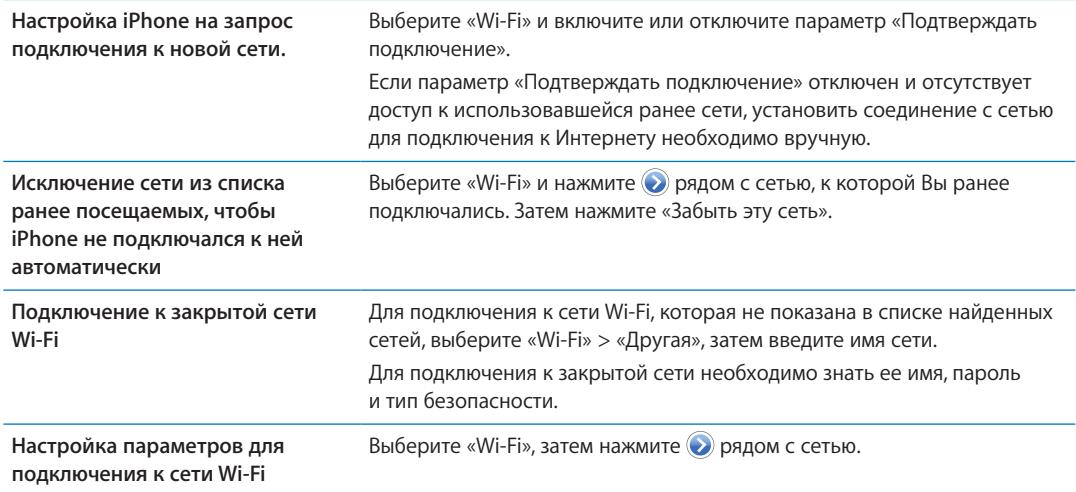

### <span id="page-160-0"></span>**Настройка базовой станции AirPort**

Базовая станция AirPort обеспечивает беспроводное подключение к домашней, школьной или небольшой корпоративной сети. С помощью iPhone можно настроить новую базовую станцию AirPort Express, AirPort Extreme или Time Capsule.

**Использование Ассистента настройки AirPort.** Выберите «Настройки» > «Wi-Fi». В разделе «Настроить базовую станцию AirPort» нажмите имя базовой станции, которую нужно настроить. Затем следуйте указаниям на экране.

Некоторые старые модели базовых станций AirPort нельзя настроить с помощью устройства iOS. Инструкции по настройке см. в документации, прилагаемой к базовой станции.

Если в списке нет базовой станции, которую Вы хотите настроить, убедитесь, что она подключена к сети питания, находится в зоне действия и не была настроена ранее. Вы можете настраивать только новые базовые станции или базовые станции, которые были сброшены.

Если базовая станция AirPort уже настроена, программа «Утилита AirPort» из App Store позволяет изменять ее настройки и просматривать ее состояние на iPhone.

### Уведомления

Уведомления Push отображаются в Центре уведомлений и сообщают об обновлении информации, даже когда сама программа не запущена. Уведомления различаются в зависимости от программы, они могут содержать текст и звуковые уведомления, а также «наклейки» с числами на значке программы на экране «Домой».

Вы можете отключить уведомления, если не хотите их получать, или изменить порядок отображения уведомлений.

**Включение и выключение уведомлений.** Выберите «Настройки» > «Уведомления». Нажмите объект в списке, затем включите или отключите уведомления для этого объекта.

Программы, уведомления для которых отключены, отображаются в списке «Не в Центре уведомлений».

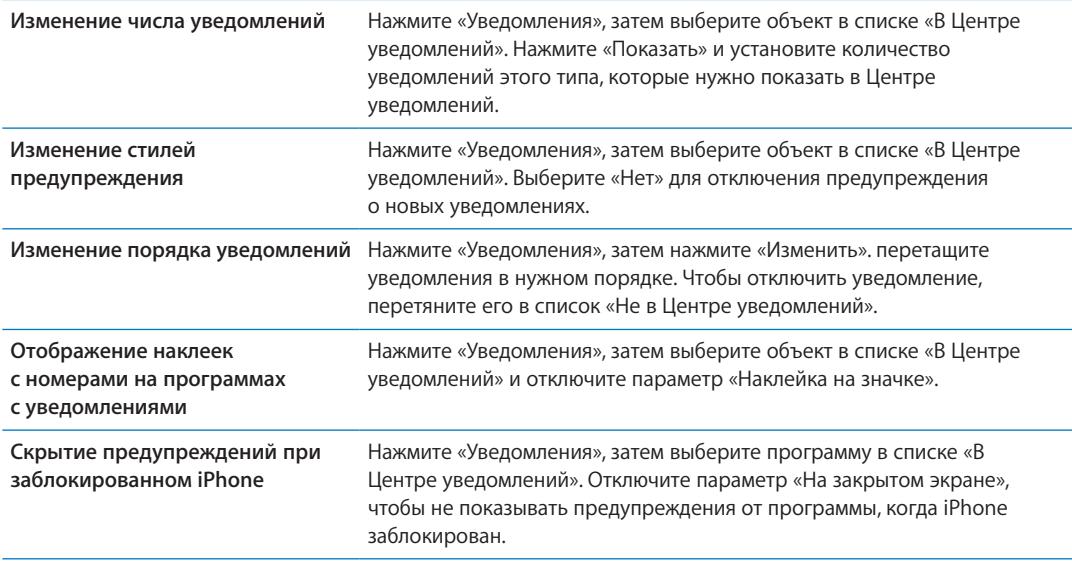

Некоторые программы имеют дополнительные параметры. Например, программа «Сообщения» позволяет задать количество повторов звукового предупреждения и указать, нужно ли включать в уведомление часть сообщения для предварительного просмотра.

### Службы геолокации

Службы геолокации позволяют программам, таким как «Напоминания», «Карты», «Камера», а также службам, предоставляемым сторонними организациями, собирать и использовать данные о Вашем местонахождении. Сбор данных о местоположении выполняется Apple в такой форме, которая не идентифицирует Вас персонально. Ваше приблизительное местонахождение определяется с помощью информации, которая доступна в сотовой сети передачи данных, локальных сетях Wi-Fi (если связь Wi-Fi включена) и GPS (функция GPS доступна не во всех регионах). Для экономии заряда аккумулятора отключайте Службы геолокации, когда они не используются.

Когда программа использует Службы геолокации, в строке меню отображается 1.

Каждая программа и системная служба, использующая Службы геолокации, отображается на экране настроек «Геолокация», показывающем, включены ли они для данной программы или службы. Если использование Служб геолокации не требуется, эту функцию можно отключить для некоторых или всех программ и служб. Если Службы геолокации отключены, при следующей попытке их использования программой или службой появляется запрос на их включение.

Если на Вашем iPhone есть программы сторонних производителей, использующие Службы геолокации, ознакомьтесь с условиями и политикой конфиденциальности данных сторонних производителей для каждой программы, чтобы узнать, как они используют данные о Вашем местонахождении.

**Включение и выключение Служб геолокации.** Выберите «Настройки» > «Геолокация».

### <span id="page-162-3"></span><span id="page-162-1"></span>VPN

Виртуальные частные сети, используемые внутри организаций, позволяют безопасно передавать личную информацию по общедоступным сетям. Например, может потребоваться настроить VPN для доступа к рабочей электронной почте. Данный параметр появляется, если на iPhone сконфигурирована VPN. Параметр предназначен для включения и отключения VPN. См. «[Сеть»](#page-165-0) на стр. [166.](#page-165-1)

### <span id="page-162-2"></span>Личная точка доступа

Можно использовать Режим модема (iPhone 4 или новее) для предоставления подключения к Интернету компьютеру или другому устройству — iPod, iPad или другому iPhone подключенному к Вашему iPhone по сети Wi-Fi. Также можно использовать Режим модема для подключения к Интернету компьютера, соединенного с iPhone по сети Bluetooth или через USB. Режим модема работает, только если iPhone подключен к Интернету по сотовой сети.

*Примечание:* Эта функция доступна не во всех регионах. Может потребоваться дополнительная плата. За дополнительными сведениями обращайтесь к своему оператору.

**Общий доступ к Интернету.** Выберите «Настройки» > «Основные» > «Сеть» выберите «Настройка Режима модема» (если этот пункт есть), чтобы настроить услугу у Вашего оператора.

После включения Режима модема другие устройства смогут использовать следующие способы подключения.

- Â *W-Fi.* На устройстве выберите свой iPhone из списка доступных сетей Wi-Fi.
- Â *USB.* Подключите iPhone к компьютеру с помощью кабеля для подключения док-станции к порту USB. В сетевых настройках компьютера выберите iPhone и задайте параметры сети.
- Â *Bluetooth.* На iPhone выберите «Настройки» > «Основные» > «Bluetooth» и включите Bluetooth. Обратитесь к документации, прилагаемой к компьютеру, для создания пары iPhone с устройством и установки соединения.

После установки соединения появляется синяя полоса в верхней части экрана iPhone. При подключении с помощью USB личная точка доступа остается включенной, даже когда интернет-соединение не используется.

*Примечание:* Значок Режима модема появляется в строке состояния устройств iOS, которые используют Режим модема.

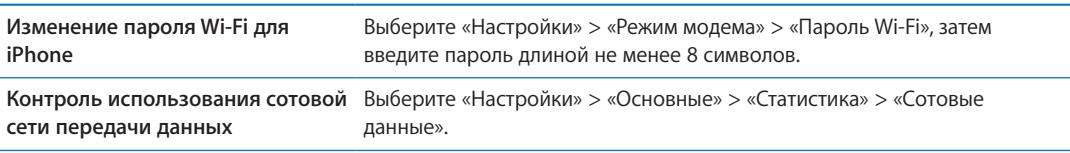

### <span id="page-162-0"></span>Оператор

Данный параметр появляется в сетях GSM, если Вы находитесь вне зоны действия сети своего оператора сотовой связи и доступны сети других местных операторов, которые можно использовать для телефонных разговоров, визуального автоответчика и подключения к Интернету. Эти функции доступны только при наличии соглашения с Вашим оператором на использование роуминга. Может потребоваться дополнительная плата. Роуминговые платежи могут взиматься сторонними операторами через Вашего оператора сотовой связи.

**Выбор оператора.** Выберите «Настройки» > «Оператор» и выберите нужную сеть.

После того как Вы выбрали сеть, iPhone использует только эту сеть. Если сеть недоступна, на экране iPhone отображается надпись «Нет сети».

### Звуки и переключатель «Звонок/Бесшумно»

Можно настроить iPhone на воспроизведение звукового сигнала при получении нового сообщения, электронного письма, вызова, твита, сообщения на автоответчике или напоминания. Звуковые сигналы могут также воспроизводиться при работе с встречами, отправке электронной почты, нажатии клавиш или блокировке iPhone.

Если включен бесшумный режим, iPhone не воспроизводит звонок, предупреждения и звуковые эффекты. Однако он воспроизводит звонок будильника, установленного в программе «Часы».

**Переключение между звонком и бесшумным режимом.** Сдвиньте переключатель «Звонок/ Бесшумно» на боковой панели iPhone.

*Примечание:* В некоторых регионах звуковые эффекты для «Камеры» и «Диктофона» воспроизводятся, даже если для переключателя «Звонок/Бесшумно» установлен режим «Бесшумно».

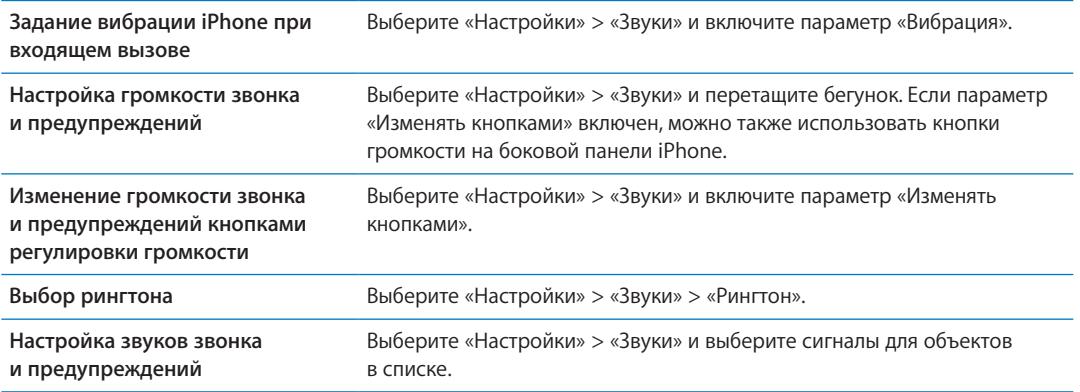

### Яркость

Яркость экрана влияет на долговечность аккумулятора. Уменьшите яркость экрана для увеличения времени работы iPhone от одной зарядки или используйте «Автояркость».

**Настройка яркости экрана.** Выберите «Настройки» > «Яркость» и перетащите бегунок.

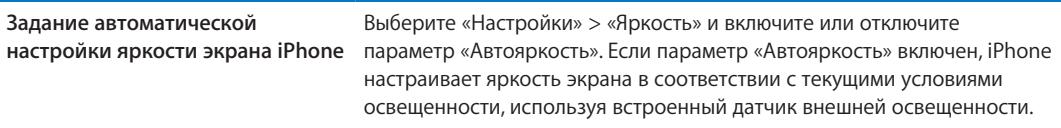

### Обои

В настройках «Обоев» можно выбрать изображение или фотографию в качестве обоев для экрана блокировки или главного экрана. См. [«Добавление обоев»](#page-24-0) на стр. [25.](#page-24-1)

### Основные настройки

К настройкам категории «Основные» относятся название сети, обмен файлами, безопасность и другие параметры операционной системы iOS. Кроме того, здесь Вы сможете найти информацию о своем iPhone и переустановить различные настройки iPhone.

### **Об устройстве**

Выберите «Настройки» > «Основные» > «Об устройстве» для получения информации об iPhone, включая доступное пространство для хранения, серийные номера, сетевые адреса, IMEI (международный идентификатор мобильного оборудования) и ICCID (идентификатор смарт-карты) (GSM), MEID (идентификатор мобильного оборудования) (CDMA), а также правовую и нормативную информацию.

**Изменение имени устройства** Выберите «Настройки» > «Основные» > «Об устройстве» и нажмите «Имя».

Имя устройства отображается в боковом меню при подключении к iTunes и используется iCloud.

### **Обновление ПО**

Обновление ПО позволяет загружать и устанавливать обновления iOS, выпущенные компанией Apple.

**Обновление до новейшей версии iOS.** Выберите «Настройки» > «Основные» > «Обновление ПО».

Если доступна новая версия iOS, загрузите и установите обновление, следуя инструкциям на экране.

*Примечание:* Следует подключить iPhone к источнику питания, поскольку процесс установки может занять несколько минут.

### **Статистика**

Статистика позволяет просмотреть использование сотовой сети, состояние аккумулятора и доступное пространство для хранения. Этот раздел также используется для просмотра и работы с хранилищем iCloud.

**Просмотр использования сотовой сети, состояния аккумулятора и доступного пространства для хранения.** Выберите «Настройки» > «Основные» > «Статистика».

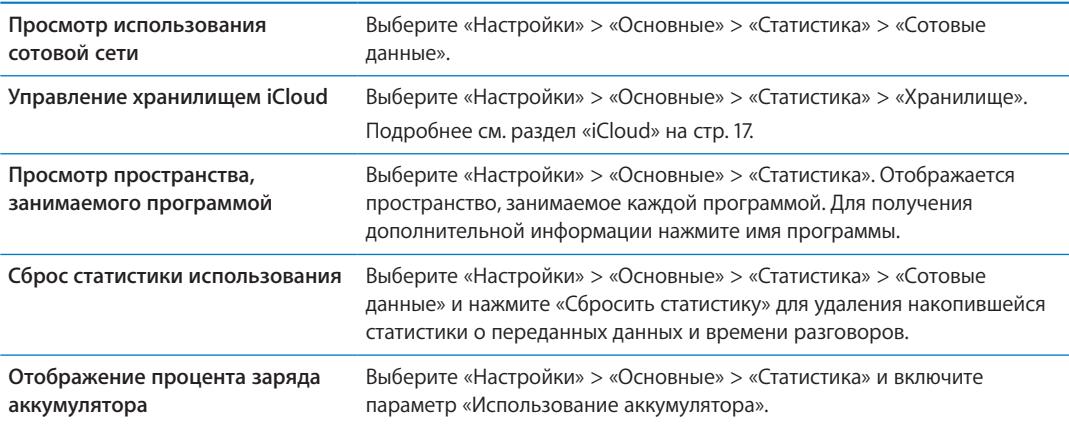

### <span id="page-165-1"></span>**Siri**

Siri позволяет управлять iPhone с помощью простых запросов. Вы можете совершать телефонный вызов, отправлять сообщение, создавать напоминание, искать ресторан и даже надиктовывать текст.

*Примечание:* Siri доступна только на iPhone 4S и требует подключения к Интернету. Служба Siri доступна не на всех языках и не во всех регионах. Возможности могут различаться в зависимости от региона. Может взиматься плата за передачу данных по сотовой сети.

**Включение Siri.** Выберите «Настройки» > «Основные» > «Siri».

Подробнее об использовании Siri см. в разделе Глава [4](#page-40-0), [«Siri,](#page-40-0)» на стр. [41.](#page-40-0)

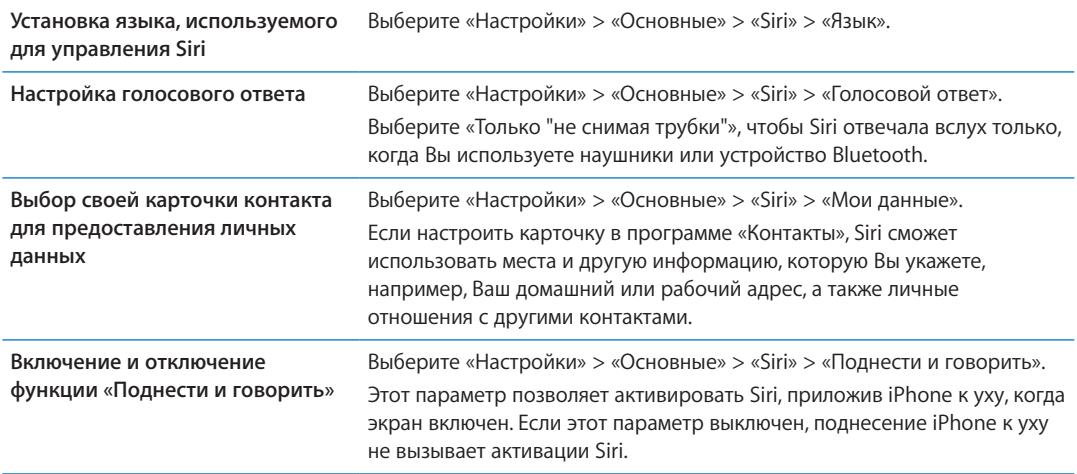

#### <span id="page-165-0"></span>**Сеть**

Параметры «Сеть» предназначены для настройки подключения VPN (виртуальная частная сеть), доступа к Wi-Fi, а также включения и отключения передачи данных в роуминге.

Когда программе нужен доступ к Интернету, iPhone выполняет следующие действия по порядку, пока соединение не будет установлено:

- Подключается через последнюю использовавшуюся сеть Wi-Fi  $\widehat{\mathcal{F}}$ , которая доступна.
- Отображает список сетей Wi-Fi в зоне действия и подключается через выбранную Вами сеть.
- Подключается через сеть сотовой связи (если она доступна).

Если iPhone подключен к Интернету через сеть сотовой связи, в строке состояния отображается значок 3G (UMTS/EV-DO), Е (EDGE) или о (GPRS/1xRTT).

Сотовая сеть 3G (UMTS) поддерживает одновременную передачу голоса и данных в сетях GSM. При использовании других сотовых сетей Вы не можете использовать службы Интернета и одновременно разговаривать по телефону, если только iPhone также не подключен к Интернету по сети Wi-Fi. В зависимости от сетевого подключения Вы, возможно, не сможете получать входящие звонки, пока iPhone передает данные по сотовой сети (например, при загрузке веб-страницы).

*Сети GSM.* При подключении EDGE и GPRS входящие звонки во время передачи данных могут переадресовываться на автоответчик. При ответе на входящий звонок передача данных приостанавливается.

*CDMA.* При подключении EV-DO передача данных приостанавливается, если Вы отвечаете на входящий звонок. При подключении 1xRTT входящие звонки во время передачи данных могут переадресовываться на голосовую почту. При ответе на входящий звонок передача данных приостанавливается.

Передача данных возобновляется после завершения звонка.

**Включение или отключение передачи данных по сотовой сети.** Выберите «Настройки» > «Основные» > «Сеть» и включите или отключите параметр «Сотовые данные».

Если параметр «Сотовые данные» отключен, все службы передачи данных (включая электронную почту, просмотр веб-страниц, уведомления Push и другие службы) будут использовать только сеть Wi-Fi. Если параметр «Сотовые данные» включен, оператор может взимать с Вас дополнительную плату. Например, определенные функции и службы, такие как Siri и «Сообщения», осуществляют передачу данных. Использование таких функций и служб может привести к взиманию платы согласно Вашем тарифному плану.

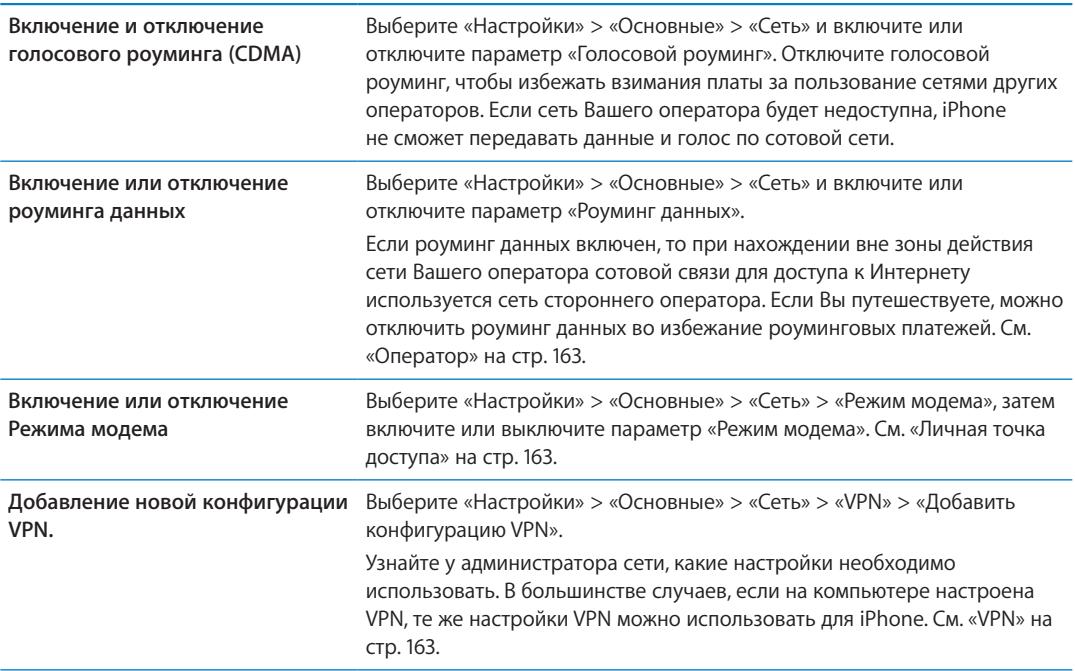

### **Bluetooth**

iPhone может устанавливать беспроводное соединение с устройствами Bluetooth, такими как гарнитуры, наушники, автомобильные комплекты для прослушивания музыки и телефонных разговоров с громкой связью. Также через Bluetooth можно подключить беспроводную клавиатуру Apple. См. [«Использование беспроводной клавиатуры Apple](#page-27-0)» на стр. [28.](#page-27-1)

**Включение или отключение Bluetooth.** Выберите «Настройки» > «Основные» > «Bluetooth» и включите или отключите Bluetooth.

### **Синхронизация с iTunes по Wi-Fi**

Можно синхронизировать iPhone с iTunes на компьютере, который подключен к той же сети Wi-Fi.

**Включение синхронизации с iTunes по Wi-Fi.** Чтобы настроить синхронизацию по Wi-Fi в первый раз, подключите iPhone к компьютеру, с которым он будет синхронизироваться. Подробнее см. раздел «[Синхронизация с](#page-17-0) iTunes» на стр. [18](#page-17-1)

После настройки синхронизации по Wi-Fi iPhone будет автоматически, раз в день синхронизироваться с iTunes при подключении к источнику питания и выполнении следующих условий:

- iPhone и компьютер подключены к одной и той же сети Wi-Fi;
- на компьютере запущена программа iTunes.

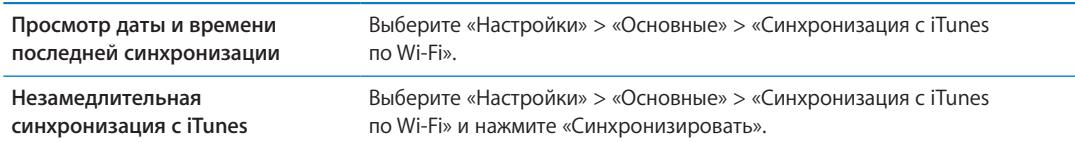

### **Поиск Spotlight**

Настройка «Поиск Spotlight» позволяет определить тип содержимого, в котором производится поиск, и организовать порядок отображения результатов.

**Задание типа содержимого, в котором производится поиск.** Выберите «Настройки» > «Основные» > «Поиск Spotlight» и выберите объекты для поиска.

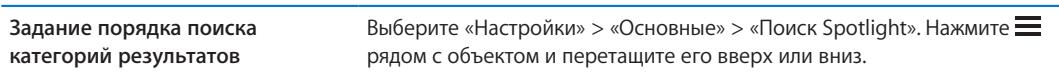

### **Автоблокировка**

При блокировке iPhone дисплей отключается, чтобы увеличить время работы аккумулятора и предотвратить случайное срабатывание iPhone. Вы по-прежнему можете принимать вызовы и текстовые сообщения, а также настраивать громкость и использовать кнопку микрофона на гарнитуре iPhone при прослушивании музыки или во время телефонного разговора.

**Настройка периода времени перед блокировкой iPhone.** Выберите «Настройки» > «Основные» > «Автоблокировка» и выберите время.

### **Защита паролем**

По умолчанию ввод пароля для разблокировки iPhone не требуется.

**Задание пароля.** Выберите «Настройки» > «Основные» > «Защита паролем» и установите пароль из 4 цифр.

Если Вы забыли пароль, необходимо восстановить программное обеспечение iPhone. См. «Обновление и [восстановление ПО](#page-179-0) iPhone» на стр. [180](#page-179-1).

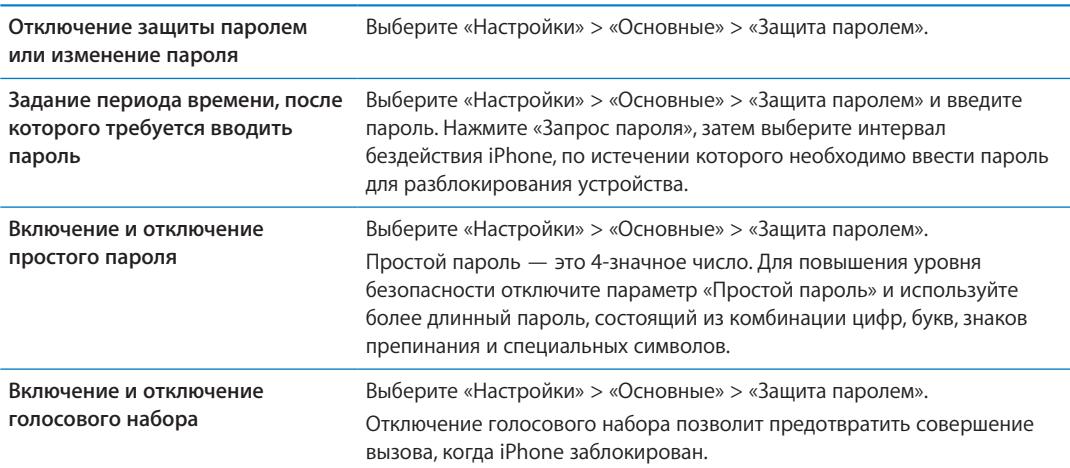

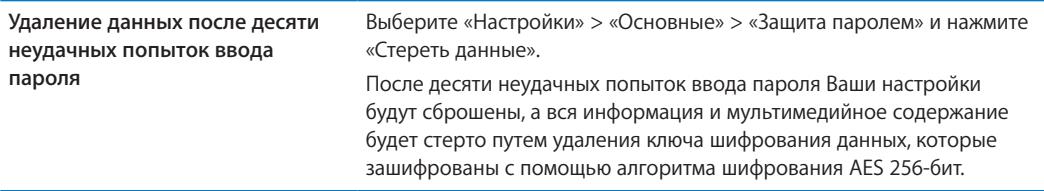

### **Ограничения**

Можно задать ограничения на некоторые программы и купленные материалы. Например, родители могут запретить отображение в плейлистах ненормативной музыки или полностью отключить доступ к YouTube.

**Включение ограничений.** Выберите «Настройки» > «Основные» > «Ограничения», затем нажмите «Включить Ограничения».

*Важно:* Если Вы забыли пароль, необходимо восстановить программное обеспечение iPhone. См. «Обновление и [восстановление ПО](#page-179-0) iPhone» на стр. [180.](#page-179-1)

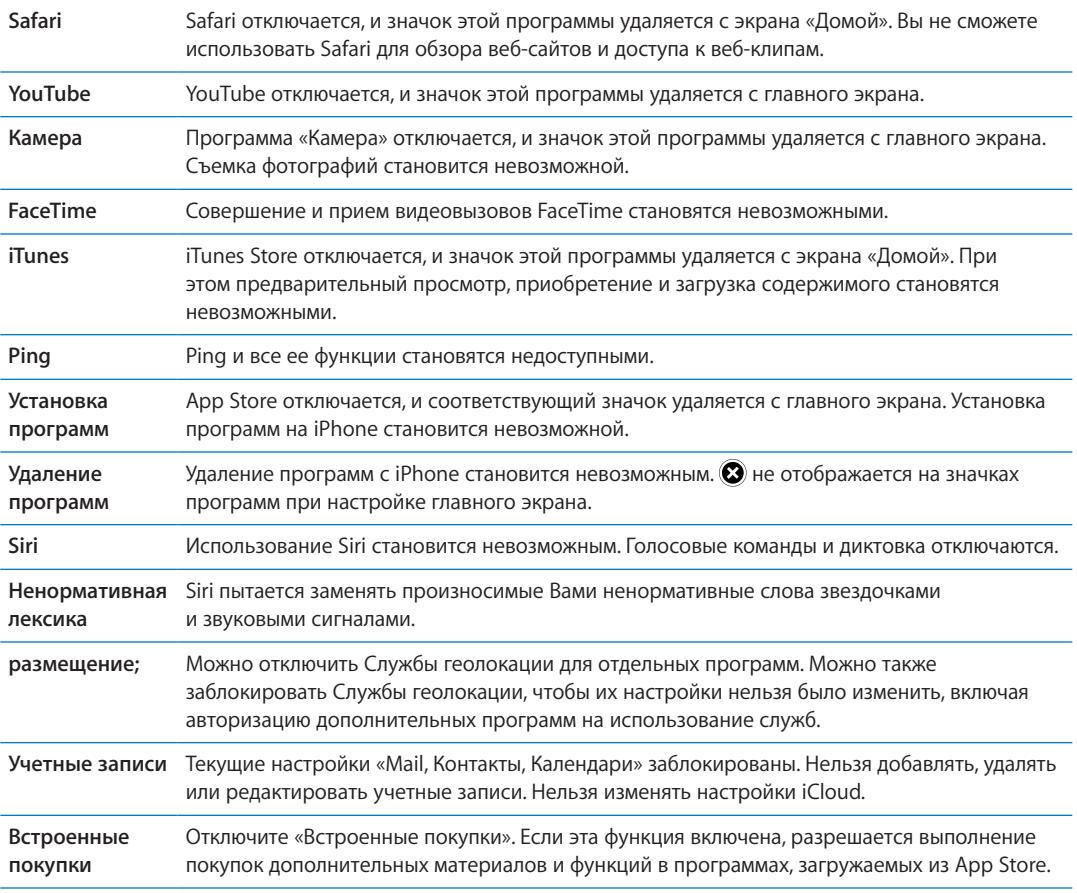

Можно установить следующие ограничения.

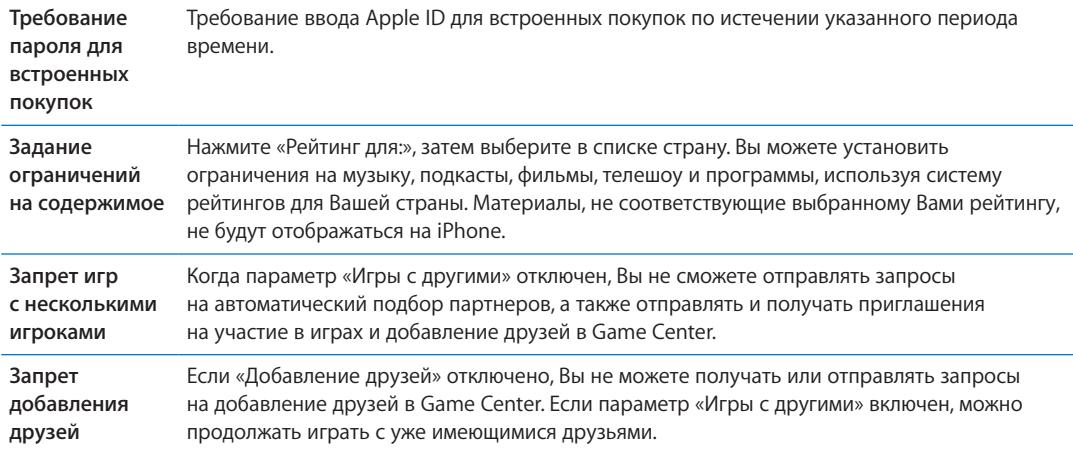

### **Дата и время**

Эти настройки влияют на время, отображаемое в строке состояния в верхней части экрана, а также на мировые часы и календари.

**Настройка формата отображения времени iPhone: 24-часовой или 12-часовой.** Выберите «Настройки» > «Основные» > «Дата и время» и включите или отключите параметр «24 часовой формат». (Настройка «24-часовой формат» доступна не во всех регионах.)

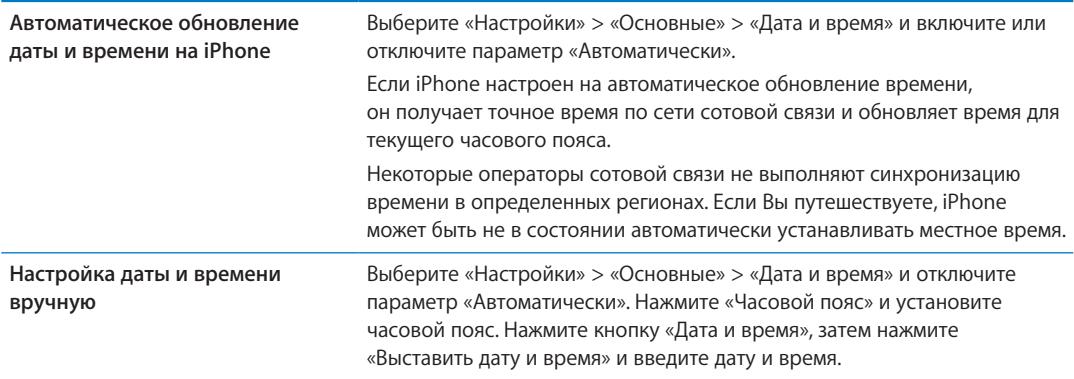

#### **Клавиатура**

Вы можете включать клавиатуры для набора текста на разных языках, а также включать и отключать различные функции набора текста, например проверку орфографии. Подробнее об использовании клавиатуры см. в разделе «[Печать»](#page-24-2) на стр. [25](#page-24-1).

Подробнее об использовании международных клавиатур см. в разделе Приложение [A,](#page-172-0) «[Международные клавиатуры](#page-172-0),» на стр. [173](#page-172-0).

#### **Язык и текст**

Параметры «Язык и текст» предназначены для задания языка iPhone, включения и отключения клавиатур для различных языков и установки форматов даты, времени и номера телефона для Вашего региона.

**Задание языка iPhone.** Выберите «Настройки» > «Основные» > «Язык и текст» > «Язык».

<span id="page-170-1"></span>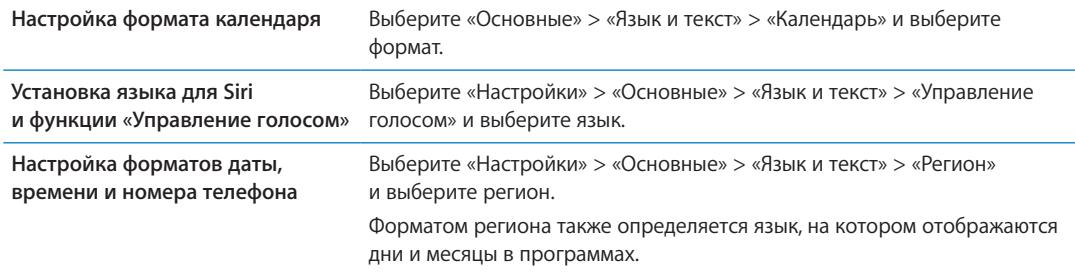

### **Универсальный доступ**

Чтобы включить функции универсального доступа, выберите «Универсальный доступ», затем выберите нужные функции. См. Глава [31](#page-140-0), [«Универсальный доступ,](#page-140-0)» на стр. [141](#page-140-0).

### **Профили**

Данная настройка появляется, если Вы создали один или несколько профилей пользователей на iPhone. Нажмите «Профили», чтобы увидеть информацию об установленных профилях.

### <span id="page-170-0"></span>**Сброс**

Здесь Вы можете сбросить словарь клавиатуры, сетевые настройки, настройки главного экрана и предупреждения об использовании Служб геолокации. Вы также можете удалить все содержимое и настройки.

**Удаление всего содержимого и настроек.** Выберите «Настройки» > «Основные» > «Сброс» и нажмите «Удалить контент и настройки».

После подтверждения сброса iPhone все содержимое, информация и настройки удаляются. iPhone нельзя использовать, пока не будет выполнена его настройка.

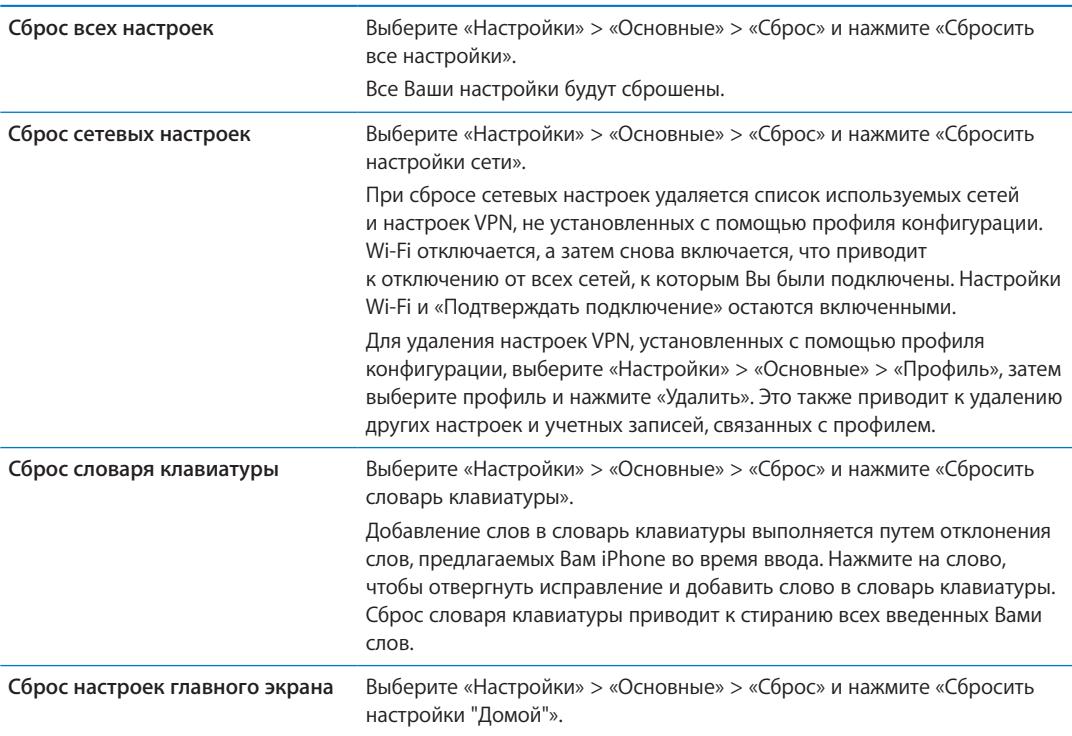

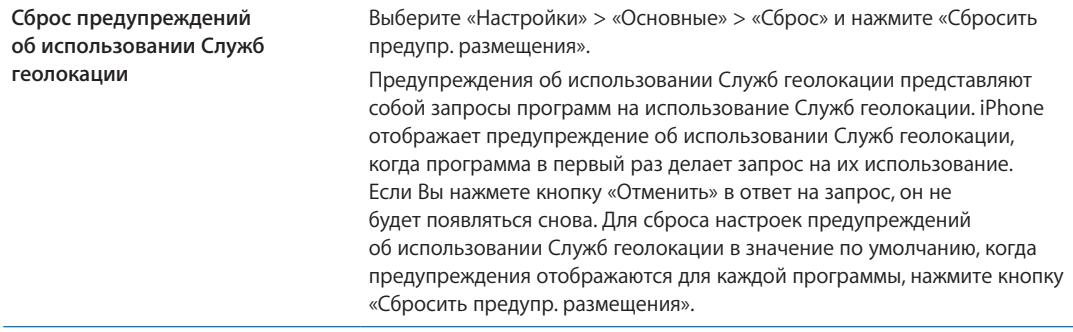

### Настройки программ

Информацию о настройке программ см. в соответствующих главах. Например, подробнее о настройках Safari см. Глава [7](#page-61-0), «[Safari,](#page-61-0)» на стр. [62](#page-61-0).

## <span id="page-172-0"></span>**Международные клавиатуры**

Международные клавиатуры позволяют вводить текст на многих языках, в том числе азиатских языках и языках с направлением письма справа налево.

### Добавление и удаление клавиатур

Для ввода текста на iPhone на разных языках используются разные клавиатуры. По умолчанию доступна клавиатура для языка, выбранного в качестве языка системы. Добавить другие клавиатуры можно в разделе настроек «Клавиатура». Полный список поддерживаемых клавиатур для iPhone можно найти на веб-сайте [www.apple.com/ru/iphone/](http://www.apple.com/ru/iphone/specs.html) [specs.html](http://www.apple.com/ru/iphone/specs.html).

**Добавление клавиатуры.** Выберите «Настройки» > «Основные» > «Язык и текст», нажмите «Клавиатуры» и выберите клавиатуру из списка. Повторите данное действие для добавления дополнительных клавиатур.

**Удаление клавиатуры.** Выберите «Настройки» > «Основные» > «Язык и текст» > «Клавиатуры», затем нажмите «Изменить». Нажмите  $\bigcirc$  рядом с клавиатурой, которую нужно удалить, и нажмите «Удалить».

**Изменение списка клавиатур.** Выберите «Настройки» > «Основные» > «Язык и текст» > «Клавиатуры». Нажмите «Изменить», затем перетащите  $\equiv$  рядом с клавиатурой на новое место в списке.

### Переключение между клавиатурами

Для ввода текста на разных языках можно переключаться между клавиатурами.

**Переключение между клавиатурами во время ввода.** Нажмите и удерживайте значок глобуса , чтобы показать все активированные клавиатуры. Чтобы выбрать клавиатуру, проведите пальцем до нужного имени клавиатуры и отпустите палец. Значок глобуса отображается, когда активировано несколько клавиатур.

Вы также можете нажать . При нажатии  $\bigcirc$  на экране на короткое время появится название только что активированной клавиатуры. Продолжайте нажимать для доступа к другим активированным клавиатурам.

Можно набирать буквы, цифры и символы, которые не отображаются непосредственно на клавиатуре.

**Ввод букв с диакритическим знаком или других альтернативных символов.** Нажмите и удерживайте соответствующую букву, цифру или символ, затем передвиньте палец для выбора одного из вариантов. Например, на тайской клавиатуре можно вводить тайские цифры, нажимая и удерживая палец на соответствующей арабской цифре.

### Ввод на китайском языке

Вводить китайские символы можно несколькими способами, в том числе Пиньинь, Цан-цзе, Убихуа и Чжуинь. Возможен также ввод китайских символов пальцем на экране.

#### **Ввод с использованием Пиньинь**

Используйте клавиатуру QWERTY для ввода упрощенным или традиционным методом Пиньинь. По мере ввода отображаются предлагаемые символы. Нажмите символ для его выбора или продолжайте ввод для отображения других вариантов символов.

Если Вы продолжаете ввод методом Пиньинь без пробелов, появятся предлагаемые варианты написания предложений.

#### **Ввод с использованием Цан-цзе**

Составляйте китайские символы из компонентов на основе клавиш Цан-цзе. По мере ввода отображаются предлагаемые символы. Нажмите символ для его выбора или продолжайте ввод до пяти компонентов для отображения других вариантов.

#### **Ввод с использованием штрихов (Убихуа)**

Используйте клавиатуру для построения китайских символов на основе до пяти штрихов, расположенных в правильном порядке: горизонтальный, вертикальный, наклоненный влево, наклоненный вправо и крючок. Например, китайский символ 圈 (круг) должен начинаться с вертикального штриха «丨».

По мере ввода отображаются предлагаемые символы, при этом наиболее часто используемые символы появляются первыми. Коснитесь символа, чтобы выбрать его.

Если Вы не уверены в правильности символа, введите звездочку (\*). Для просмотра дополнительных вариантов введите еще один штрих или прокрутите список символов.

Нажмите клавишу совпадения (匹配) для показа только символов, которые точно соответствуют уже введенным символам.

#### **Ввод с использованием Чжуинь**

Используйте клавиатуру для ввода букв Чжуинь. По мере ввода отображаются предлагаемые китайские символы. Нажмите символ для его выбора или продолжайте ввод методом Чжуинь для отображения других вариантов символов. После ввода начальной буквы клавиатура изменяется, отображая дополнительные буквы.

Если Вы продолжаете ввод методом Чжуинь без пробелов, появятся предлагаемые варианты предложений.

#### **Рисование китайских символов**

Когда включен формат рукописного ввода для упрощенного или традиционного китайского языка, Вы можете рисовать китайские символы пальцем на экране. По мере ввода черт иероглифа iPhone распознает их и отображает соответствующие символы в списке, причем наиболее близко соответствующий иероглиф отображается первым. При выборе символа соответствующие ему символы отображаются в списке как дополнительные варианты выбора.

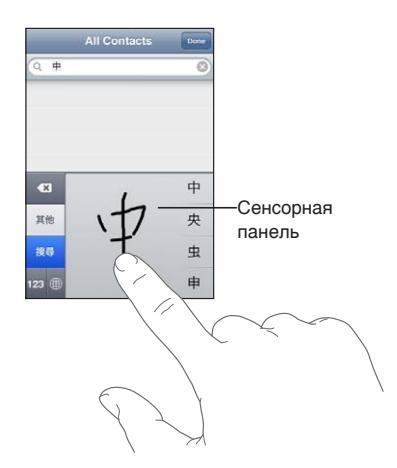

Некоторые сложные символы, такие как 鱲 (часть названия международного аэропорта Гонконга), (лифт) и 㗎 (частица, используемая в кантонском диалекте), могут вводиться путем последовательного написания двух и более символов-компонентов. Нажмите символ, чтобы заменить введенные символы.

Распознаются также латинские буквы.

#### **Конвертация между упрощенным и традиционным китайским письмом**

Выберите символ или символы для конвертации и нажмите «Заменить». См. «[Редактирование](#page-26-0)  [текста](#page-26-0)» на стр. [27](#page-26-1). Вы можете ввести всю фразу или предложение целиком, прежде чем выполнять конвертацию.

#### Ввод на японском языке

Для ввода японских символов можно выбрать клавиатуры ромадзи или кана. Также можно вводить смайлики.

#### **Ввод японской азбуки кана**

Используйте клавиатуру Кана для выбора слогов. Для ввода слогов, отсутствующих на экране, нажмите клавишу со стрелкой и выберите нужный слог или слово в окне.

#### **Ввод в японской системе Ромадзи**

Используйте клавиатуру Ромадзи для ввода слогов. Альтернативные варианты отображаются вдоль верхней части клавиатуры. Нажмите вариант, чтобы его ввести. Для ввода слогов, отсутствующих на экране, нажмите клавишу со стрелкой и выберите нужный слог или слово в окне.

#### **Ввод смайликов или знаков эмоций**

Работая с японской клавиатурой Кана, нажмите клавишу «^\_^».

Работая с японской клавиатурой Ромадзи (японская раскладка QWERTY), коснитесь клавиши цифры  $123$  и затем нажмите клавишу « $\Lambda_{\text{max}}$ .

Пользуясь китайской клавиатурой Пиньинь (упрощенной или традиционной) или клавиатурой Чжуинь (традиционной), нажмите клавишу символов **и затем** нажмите клавишу «^\_^».

#### Ввод символов эмодзи

Для ввода символов-картинок используйте клавиатуру Эмодзи. Для ввода символов эмодзи можно также использовать японскую клавиатуру. Например, введите « $t-t$ » для получения  $\blacktriangledown$ .

#### Использование списка символов

По мере ввода на китайской, японской или арабской клавиатуре в верхней части клавиатуры отображаются предлагаемые символы. Нажмите символ, чтобы его ввести, или пролистайте влево, чтобы увидеть другие предлагаемые символы.

**Использование расширенного списка символов.** Для просмотра полного списка предлагаемых символов нажмите стрелку вверх, которая находится справа. Для прокрутки списка пролистайте вверх или вниз. Нажмите стрелку вниз, чтобы вернуться к сокращенному списку.

### Использование сокращений

При использовании некоторых китайских и японских клавиатур можно создать сокращение для слова и фразы. Сокращение добавляется в личный словарь. Когда Вы вводите на поддерживаемой клавиатуре сокращение, вместо него подставляется связанное слово или фраза. Сокращения доступны для следующих клавиатур:

- упрощенная китайская (Пиньинь);
- традиционная китайская (Пиньинь);
- традиционная китайская (Чжуинь);
- японская (Ромадзи);
- японская (Кана).

**Включение и отключение сокращений.** Выберите «Настройки» > «Основные» > «Клавиатура» > «Сокращения».

### Ввод на вьетнамском языке

Длительно нажмите символ, чтобы увидеть доступные диакритические знаки, и затем сдвиньте палец для выбора нужного знака.

Для ввода символов с диакритическими знаками также можно использовать следующие сочетания клавиш:

- $aa$ — $\hat{a}$  (а + циркумфлекс)
- $aw-\tilde{a}$  (а с «птичкой»)
- $as-á$  (а + ударение)
- $af-\grave{a}$  (а + гравис)
- $ar-\hat{a}$  (а + знак вопроса)
- $ax-\tilde{a}$  (а + восходящий акцент)
- $aj—a$  (а + понижение тона)
- $dd d$  (d с дефисом)
- ее $-\hat{e}$  (е + циркумфлекс)
- $oo—\hat{o}$  (о + циркумфлекс)
- $ow-\sigma$  (о + апостроф)
- $w u (u + a \text{nor} \text{mod})$

# **Поддержка и другая**  Поддержка и другая<br>информация

**Приложение**

оиложение

### Сайт поддержки iPhone

Исчерпывающая информация доступна на веб-странице [www.apple.com/ru/support/iphone](http://www.apple.com/support/iphone/?cid=acs::iphone4userguide&cp=acs::iphone4userguide). Можно также воспользоваться услугой Express Lane для персонифицированной поддержки (услуга доступна не во всех регионах). Зайдите на сайт [expresslane.apple.com.](http://expresslane.apple.com/GetproductgroupList.do?cid=acs::iphone4userguide&cp=acs::iphone4userguide)

### Перезапуск и сброс iPhone

Если что-либо работает неправильно, попробуйте перезагрузить iPhone, принудительно завершить работу программы или выполнить сброс iPhone.

**Перезапуск iPhone.** Нажмите и удерживайте кнопку «Вкл./Выкл.» до появления красного бегунка. Проведите пальцем вдоль бегунка для выключения iPhone. Для включения iPhone нажмите и удерживайте нажатой кнопку «Вкл./Выкл.» до появления логотипа Apple.

**Принудительное завершение программы.** Нажмите кнопку «Вкл./Выкл.» и удерживайте ее в течение нескольких секунд, пока не появится красный бегунок, а затем нажмите и удерживайте кнопку «Домой» О, пока программа не закроется.

Можно также удалить программу из списка недавно использованных программ, чтобы принудительно закрыть ее. См. «Открытие программ и [переключение между ними](#page-19-0)» на стр. [20.](#page-19-1)

Если не удается выключить iPhone или проблема не устраняется, может потребоваться выполнить сброс iPhone. Сброс следует выполнять только в случае, если выключение и включение iPhone не приводит к устранению проблемы.

**Сброс iPhone.** Нажмите и удерживайте кнопку «Вкл./Выкл.» и одновременно удерживайте кнопку «Домой»  $\Box$  не менее 10 секунд до появления логотипа Apple.

### Резервное копирование iPhone

Для автоматического резервного копирования iPhone можно использовать iCloud или iTunes. Если Вы выбрали автоматическое резервное копирование с помощью iCloud, Вы не сможете выполнять резервное копирование на компьютер с помощью iTunes, однако сможете использовать iTunes для ручного резервного копирования на компьютер.

### **Резервное копирование с помощью iCloud**

iCloud автоматически создает резервную копию для iPhone каждый день по сети Wi-Fi, когда iPhone подключен к источнику питания и заблокирован. Дата и время последнего резервного копирования указаны внизу экрана «Хранилище и резервные копии». iCloud создает резервную копию для:

- приобретенных музыки, телешоу, программ и книг;
- фотографий в альбоме «Фотопленка»;
- настроек iPhone и данных программ;
- экрана «Домой» и порядка расположения программ;
- сообщений (iMessage, SMS и MMS);
- рингтонов.

*Примечание:* В некоторых регионах резервное копирование приобретенной музыки не выполняется. Телешоу доступны не во всех регионах.

Если Вы не включили резервное копирование iCloud при первой настройке iPhone, его можно включить в настройках iCloud. Если включить резервное копирование iCloud, резервная копия iPhone больше не будет создаваться на компьютере автоматически при синхронизации с iTunes.

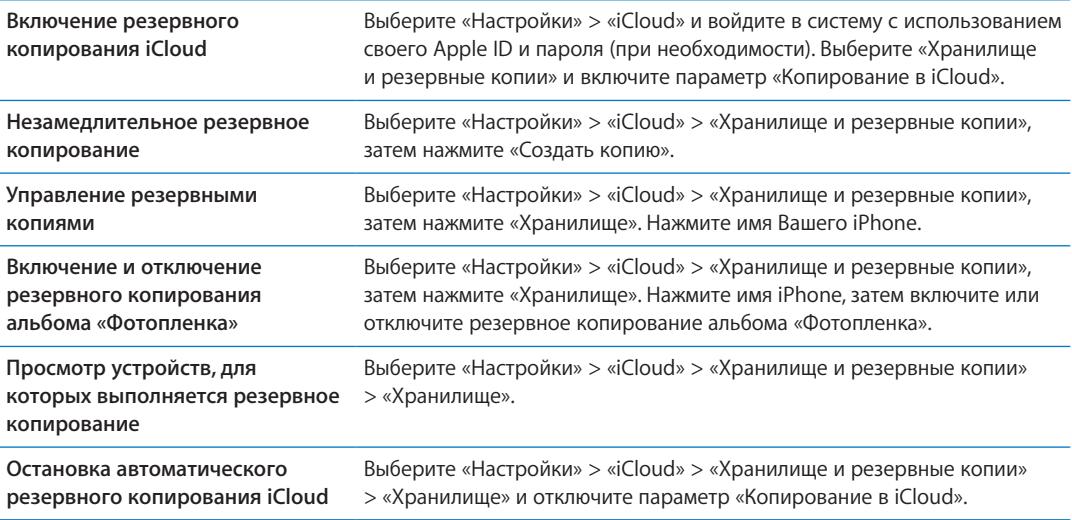

Музыка, купленная не через iTunes, не входит в резервные копии в iCloud. Для резервного копирования и восстановления таких материалов необходимо использовать iTunes. См. [«Синхронизация с](#page-17-0) iTunes» на стр. [18](#page-17-1).

*Важно:* Резервное копирование купленной музыки и купленных телешоу доступно не во всех регионах. Предыдущие покупки могут быть недоступны, если их уже нет в iTunes Store, App Store или iBookstore.

Приобретаемые материалы, а также материалы Фотопотока не учитываются в 5 ГБ бесплатного пространства в iCloud.

#### **Резервное копирование с помощью iTunes**

 iTunes создает резервную копию фотографий из альбома «Фотопленка» или альбома «Сохр. фото», текстовых сообщений, заметок, журнала вызовов, избранных контактов, настроек звука и других объектов. Резервное копирование мультимедийных файлов, таких как песни и некоторые фотографии, не производится, однако их можно восстановить путем синхронизации с iTunes.

При подключении iPhone к компьютеру, с которым обычно производится синхронизация, iTunes создает резервную копию при выполнении любого из следующих действий.

- Â *Синхронизация с iTunes.* Синхронизация iPhone производится каждый раз при подключении iPhone к компьютеру. iTunes не будет автоматически создавать резервную копию устройства iPhone, которое не настроено на синхронизацию с данным компьютером. См. «[Синхронизация с](#page-17-0) iTunes» на стр. [18.](#page-17-1)
- Â *Обновление или восстановление iPhone.* iTunes автоматически создает резервную копию iPhone перед обновлением и восстановлением.

iTunes может также зашифровать резервные копии iPhone для защиты Ваших данных.

<span id="page-179-1"></span>**Шифрование резервных копий iPhone.** Выберите «Шифровать резервную копию iPhone» на экране «Обзор» iTunes.

**Восстановление файлов и настроек iPhone.** Подключите iPhone к компьютеру, с которым обычно производится синхронизация, выберите iPhone в окне iTunes и нажмите «Восстановить» на панели «Обзор»

Для получения дополнительных сведений о резервных копиях, включая сведения о настройках и информации, хранящейся в резервной копии, посетите веб-страницу [support.apple.com/kb/HT1766?viewlocale=ru\\_RU.](http://support.apple.com/kb/HT1766?viewlocale=ru_RU)

#### **Удаление резервной копии iTunes**

Можно удалить резервную копию iPhone из списка резервных копий в iTunes. Это может потребоваться, например, если резервная копия была создана на компьютере другого пользователя.

#### **Удаление резервной копии.**

1 В iTunes откройте настройки iTunes.

- *Мас:* выберите «iTunes» > «Настройки».
- Â *Windows:* выберите «Правка» > «Настройки».
- 2 Выберите «Устройства» (подсоединение iPhone не требуется).
- 3 Выберите резервную копию, которую требуется удалить, и нажмите «Удалить резервную копию».
- 4 Нажмите «Удалить», чтобы подтвердите удаление выбранной резервной копии.

### <span id="page-179-0"></span>Обновление и восстановление ПО iPhone

Можно обновить программное обеспечение iPhone в «Настройках» или с помощью iTunes. Используйте iCloud или iTunes для восстановления iPhone из резервной копии.

Удаленные данные становятся недоступны через интерфейс iPhone, но не стираются с iPhone. Подробнее об окончательном стирании всех данных и настроек см. в разделе «[Сброс](#page-170-0)» на стр. [171](#page-170-1).

Подробную информацию об обновлении и восстановлении программного обеспечения iPhone см. на веб-странице [support.apple.com/kb/HT1414?viewlocale=ru\\_RU](http://support.apple.com/kb/HT1414?viewlocale=ru_RU).

### **Обновление iPhone**

Можно обновить программное обеспечение в «Настройках» iPhone или с помощью iTunes.

**Обновление по беспроводной сети на iPhone.** Выберите «Настройки» > «Основные» > «Обновление ПО». iPhone проверяет наличие обновлений программного обеспечения.

**Обновление программного обеспечения в iTunes.** iTunes проверяет наличие обновлений программного обеспечения при каждой синхронизации iPhone с помощью iTunes. См. [«Синхронизация с](#page-17-0) iTunes» на стр. [18](#page-17-1).

#### **Восстановление iPhone**

Используйте iCloud или iTunes для восстановления iPhone из резервной копии.

**Восстановление из резервной копии iCloud.** Сбросьте iPhone, чтобы удалить все настройки и информацию. Войдите в систему iCloud и выберите восстановление из резервной копии в Ассистенте настройки. См. [«Сброс»](#page-170-0) на стр. [171.](#page-170-1)
**Восстановление из резервной копии iTunes.** Подключите iPhone к компьютеру, с которым обычно производится синхронизация, выберите iPhone в окне iTunes и нажмите «Восстановить» на панели «Обзор»

Восстановив программное обеспечение iPhone, можно либо настроить iPhone как новое устройство, либо восстановить свою музыку, видео, данные программ и другое содержимое из резервной копии.

## Общий доступ к файлам

Функция общего доступа к файлам позволяет перемещать файлы между iPhone и компьютером, используя кабель USB и программу iTunes. Можно перемещать файлы, созданные с помощью совместимых программ и сохраненные в поддерживаемом формате.

Программы, которые поддерживают обмен файлами, показаны в списке программ файлов общего доступа в iTunes. Для каждой программы список «Файлы» содержит документы, имеющиеся на iPhone. Обратитесь к документации программы, чтобы узнать, как производится обмен файлами. Эта функция поддерживается не всеми программами.

**Перенос файлов с iPhone на компьютер.** В iTunes откройте панель программ Вашего устройства. В разделе «Общие файлы» выберите программу из списка. Справа выберите файл для переноса, затем нажмите «Сохранить в».

**Перенос файлов с компьютера на iPhone.** В iTunes откройте панель программ Вашего устройства. В разделе «Общие файлы» выберите программу из списка и нажмите «Добавить». Файл незамедлительно передается на устройство для использования с выбранной программой.

**Удаление файла из iPhone.** В iTunes откройте панель программ Вашего устройства. В разделе «Общие файлы» выберите файл, затем нажмите клавишу Delete.

# Информация по безопасности, программному обеспечению и обслуживанию

В следующей таблице указывается, где можно получить относящуюся к iPhoneдополнительную информацию о безопасности, программном обеспечении и обслуживании.

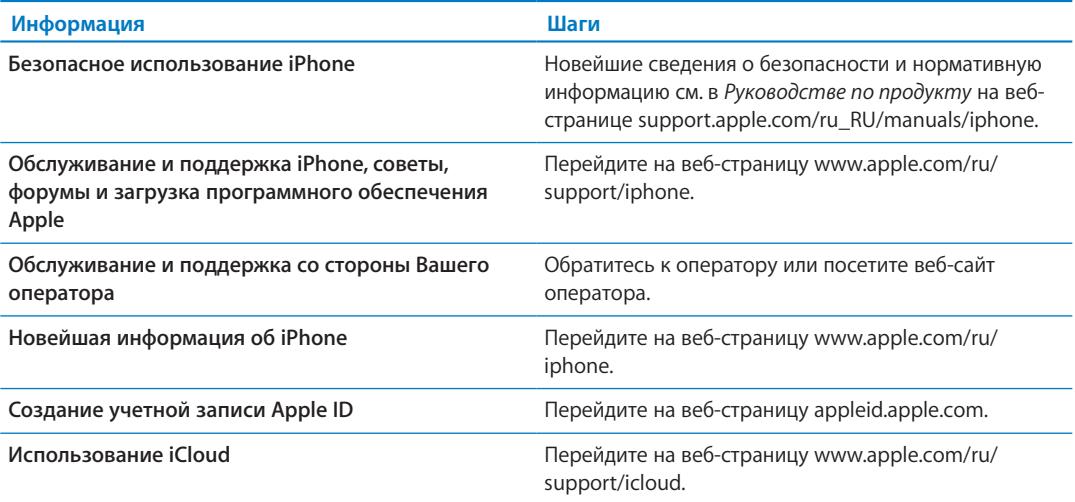

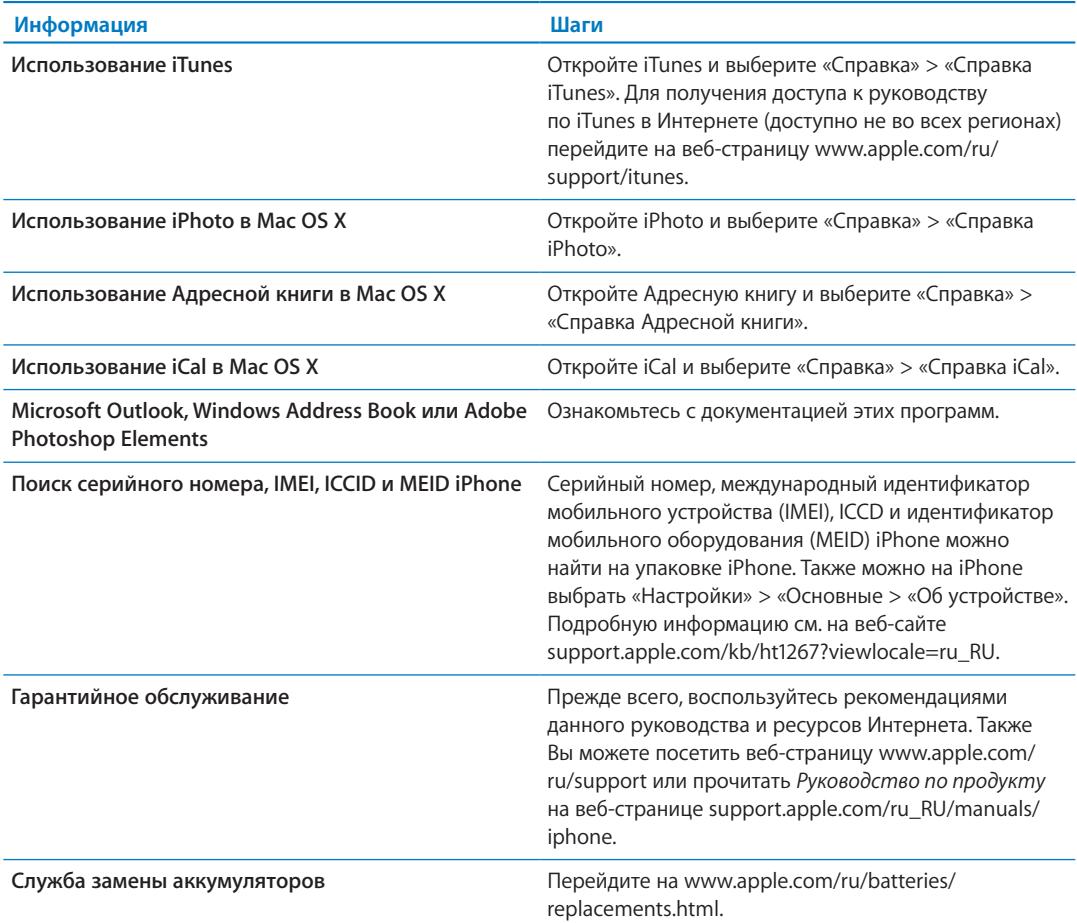

## Использование iPhone в корпоративной среде

Посетите [www.apple.com/iphone/business](http://www.apple.com/iphone/business/) для ознакомления с функциями iPhone для корпоративных клиентов, включая Microsoft Exchange, IMAP, CalDAV, CardDAV, VPN и другие функции.

## Использование iPhone с другими операторами

Некоторые операторы разрешают разблокировать iPhone для использования в их сетях. Чтобы узнать, предлагает ли Ваш оператор такую возможность, посетите веб-страницу [support.apple.com/kb/HT1937?viewlocale=ru\\_RU](http://support.apple.com/kb/HT1937?viewlocale=ru_RU).

Информацию о настройке и авторизации можно получить у своего оператора. Для завершения процесса необходимо подключить iPhone к iTunes. Может потребоваться дополнительная плата.

Информацию об устранении неполадок можно найти на веб-странице [support.apple.com/kb/](http://support.apple.com/kb/TS3198?viewlocale=ru_RU) [TS3198?viewlocale=ru\\_RU](http://support.apple.com/kb/TS3198?viewlocale=ru_RU).

## Утилизация и вторичная переработка

*Компания Apple реализует программу вторичной переработки (в некоторых регионах).* Инструкции по бесплатной утилизации старого мобильного телефона и предоплаченный ярлык для отправки можно получить, посетив веб-страницу [www.apple.com/ru/recycling.](http://www.apple.com/ru/recycling/)

*Утилизация и вторичная переработка iPhone.* Утилизацию iPhone следует производить в соответствии с местными законами и нормативными актами. Поскольку iPhone содержит электронные компоненты и аккумулятор, следует производить утилизацию iPhone отдельно от бытовых отходов. По истечении срока службы iPhone обратитесь в местные муниципальные учреждения для уточнения возможностей утилизации и вторичной переработки или передайте телефон в местный магазин розничной торговли Apple для возврата телефона копании Apple. Аккумулятор должен быть извлечен и утилизирован способом, не наносящем ущерба окружающей среде. Подробнее см. на веб-странице [www.apple.com/ru/recycling](http://www.apple.com/ru/recycling/).

*Европейский союз. Информация о вторичной переработке электроники и элементов питания.*

# $\boxtimes$

Этот знак указывает, что в соответствии с местными законами и нормативными актами данный продукт и его аккумулятор должны утилизироваться отдельно от бытовых отходов. По истечении срока службы этого продукта передайте его в учрежденный местными властями приемный пункт для утилизации электронного оборудования. В случае, когда утилизация старого электронного оборудования не производится должным образом, возможно наложение штрафа. Раздельный сбор и вторичная переработка этого продукта и его аккумулятора во время утилизации позволяет сохранить природные ресурсы и обеспечить переработку способом, не приносящим вреда здоровью людей и окружающей среде.

Схемы сбора и вторичной переработки iPhone см. по адресу [www.apple.com/recycling/](http://www.apple.com/recycling/nationalservices/europe.html) [nationalservices/europe.html](http://www.apple.com/recycling/nationalservices/europe.html)

*Замена аккумулятора iPhone.* Замена аккумулятора iPhone должна производиться только компанией Apple или авторизованным поставщиком услуг. Сведения о сервисных центрах по замене аккумуляторов см. по адресу [www.apple.com/ru/batteries/replacements.html](http://www.apple.com/ru/batteries/replacements.html)

*Deutschland:* Dieses Gerät enthält Batterien. Bitte nicht in den Hausmüll werfen. Entsorgen Sie dieses Gerätes am Ende seines Lebenszyklus entsprechend der maßgeblichen gesetzlichen Regelungen.

*Nederlands:* Gebruikte batterijen kunnen worden ingeleverd bij de chemokar of in een speciale batterijcontainer voor klein chemisch afval (kca) worden gedeponeerd.

Türkiye: EEE yönetmeli ine (Elektrikli ve Elektronik E yalarda Bazı Zararlı Maddelerin Kullanımının Sınırlandırılmasına Dair Yönetmelik) uygundur.

台灣

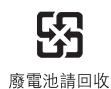

**Приложение B** Поддержка и другая информация **183**

## *Brasil: Informações sobre descarte e reciclagem*

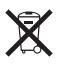

O símbolo acima indica que este produto e/ou sua bateria não devem ser descartadas no lixo doméstico. Quando decidir descartar este produto e/ou sua bateria, faça-o de acordo com as leis e diretrizes ambientais locais. Para informações sobre o programa de reciclagem da Apple, pontos de coleta e telefone de informações, visite <www.apple.com/br/environment>.

## Apple и окружающая среда

Компания Apple осознает всю свою ответственность за уменьшение воздействия деятельности компании и ее продуктов на окружающую среду. Для получения дополнительной информации посетите веб-страницу [www.apple.com/ru/environment.](http://www.apple.com/ru/environment)

## Температура iPhone при эксплуатации

Если внутренняя температура iPhone превышает обычную рабочую температуру, при попытке устройства регулировать температуру может произойти следующее:

- прекращение зарядки iPhone;
- затемнение экрана;
- ослабление сигнала сотовой сети;
- появление на экране предупреждения о перегреве.

*Важно:* Когда отображается экран предупреждения о перегреве, iPhone можно использовать только для экстренных вызовов. Если iPhone не может отрегулировать внутреннюю температуру, он автоматически переходит в специальный спящий режим, пока его температура не понизится. Когда iPhone находится в этом режиме, Вы не можете совершать экстренные вызовы. Перенесите iPhone в более холодное месте и подождите несколько минут, прежде чем продолжить использование iPhone.

### $#$  Apple Inc.

© 2011 Apple Inc. Все права защищены.

Apple, логотип Apple, AirPlay, AirPort, AirPort Express, AirPort Extreme, Aperture, Apple TV, Cover Flow, FaceTime, Finder, iBooks, iCal, iLife, iMovie, iPad, iPhone, iPhoto, iPod, iPod touch, iTunes, iTunes Extras, Keynote, Mac, Macintosh, Mac OS, Numbers, Pages, Safari, Siri, Spotlight и логотип «Works with iPhone» являются товарными знаками Apple Inc., зарегистрированными в США и других странах.

AirPrint, iMessage, логотип «Made for iPhone», Multi-Touch и Retina являются товарными знаками Apple Inc.

Apple Store, iCloud и iTunes Store являются знаками обслуживания Apple Inc., зарегистрированными в США и других странах.

App Store, iBookstore, iTunes Match и MobileMe являются знаками обслуживания Apple Inc.

IOS является товарным знаком или зарегистрированным товарным знаком компании Cisco в США и других странах и используется по лицензии.

Ping является зарегистрированным товарным знаком компании Karsten Manufacturing Corporation и используется в США по лицензии.

NIKE и логотип NIKE являются товарными знаками NIKE, Inc. и ее филиалов и используются по лицензии.

Словесный товарный знак и логотип Bluetooth® являются зарегистрированными товарными знаками, принадлежащими Bluetooth SIG, Inc., и компания Apple Inc. использует эти товарные знаки исключительно в рамках лицензии.

Adobe и Photoshop являются товарными знаками или зарегистрированными товарными знаками компании Adobe Systems Incorporated в США и/или других странах.

Названия прочих компаний и продуктов, упомянутые здесь, могут являться товарными знаками соответствующих компаний.

#### Карты: © Google, 2011 г.

Продукты сторонних фирм упоминаются исключительно в информационных целях, а не для одобрения или рекомендации. Компания Apple не несет ответственности за эксплуатационные качества и использование этих продуктов. Все договоренности, соглашения или гарантийные обязательства (если таковые имеются) заключаются непосредственно между поставщиком и потенциальными пользователями. При составлении данного руководства были предприняты все усилия для обеспечения достоверности и точности информации. Apple не несет ответственности за опечатки или описки.

RS019-2049/2011-10